# **PDS**

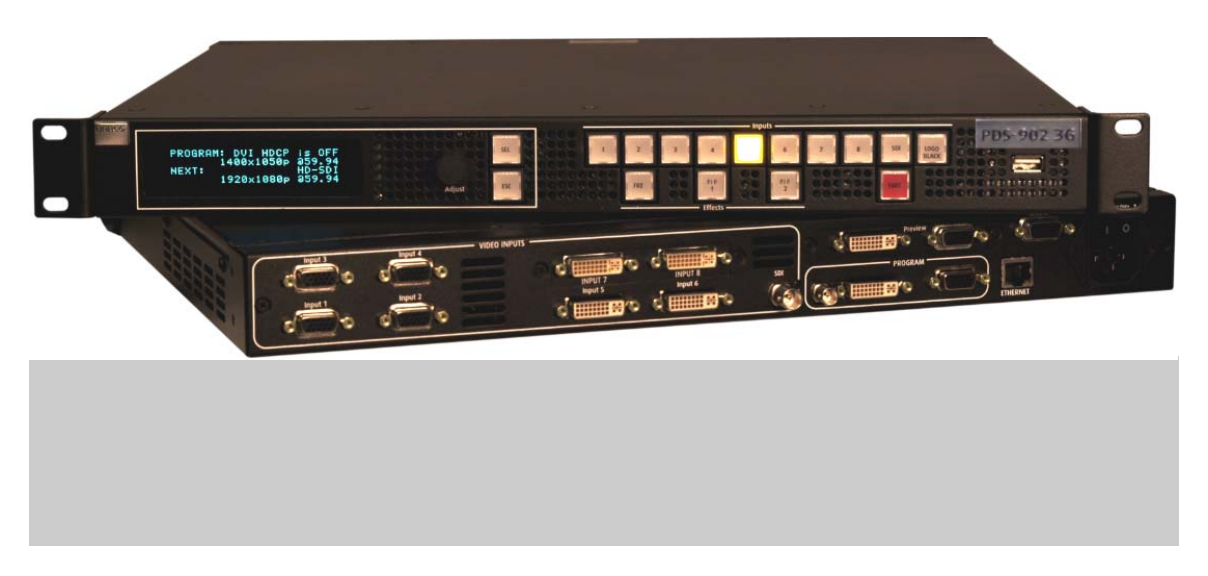

User's Guide

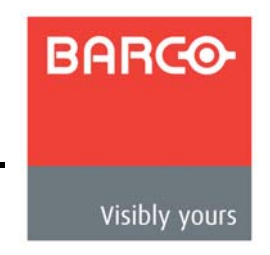

- $\bullet$ Manual #: 26-1204000-00
- Revision: 01  $\bullet$

# *map==√==rëÉêÛë=dìáÇÉ*

### *`çéóêáÖÜí*

© Barco. June 2013

All rights reserved. No part of this document may be copied, reproduced or translated. It shall not otherwise be recorded, transmitted or stored in a retrieval system without the prior written consent of Barco.

#### **Notice**

Barco provides this manual "as is" without warranty of any kind, either expressed or implied, including but not limited to the implied warranties or merchantability and fitness for a particular purpose. Barco may make improvements and/or changes to the product(s) and/ or the program(s) described in this publication at any time without notice.

This publication could contain technical inaccuracies or typographical errors. Changes are periodically made to the information in this publication; these changes are incorporated in new editions of this publication.

### *cÉÇÉê~ä=`çããìåáÅ~íáçåë=`çããáëëáçå=Ec``F=pí~íÉãÉåí*

This equipment has been tested and found to comply with the limits for a class A digital device, pursuant to Part 15 of the FCC rules. These limits are designed to provide reasonable protection against harmful interference when the equipment is operated in a commercial environment. This equipment generates, uses, and can radiate radio frequency energy and, if not installed and used in accordance with the instruction manual, may cause harmful interference to radio communications. Operation of this equipment in a residential area may cause harmful interference, in which case the user will be responsible for correcting any interference.

### *dì~ê~åíÉÉ=~åÇ=`çãéÉåë~íáçå*

Barco provides a guarantee relating to perfect manufacturing as part of the legally stipulated terms of guarantee. On receipt, the purchaser must immediately inspect all delivered goods for damage incurred during transport, as well as for material and manufacturing faults Barco must be informed immediately in writing of any complaints.

The period of guarantee begins on the date of transfer of risks, in the case of special systems and software on the date of commissioning, at latest 30 days after the transfer of risks. In the event of justified notice of compliant, Barco can repair the fault or provide a replacement at its own discretion within an appropriate period. If this measure proves to be impossible or unsuccessful, the purchaser can demand a reduction in the purchase price or cancellation of the contract. All other claims, in particular those relating to compensation for direct or indirect damage, and also damage attributed to the operation of software as well as to other services provided by Barco, being a component of the system or independent service, will be deemed invalid provided the damage is not proven to be attributed to the absence of properties guaranteed in writing or due to the intent or gross negligence or part of Barco.

If the purchaser or a third party carries out modifications or repairs on goods delivered by Barco, or if the goods are handled incorrectly, in particular if the systems are commissioned operated incorrectly or if, after the transfer of risks, the goods are subject to influences not agreed upon in the contract, all guarantee claims of the purchaser will be rendered invalid. Not included in the guarantee coverage are system failures which are attributed to programs or special electronic circuitry provided by the purchaser, e.g. interfaces. Normal wear as well as normal maintenance are not subject to the guarantee provided by Barco either.

The environmental conditions as well as the servicing and maintenance regulations specified in this manual must be complied with by the customer.

#### Trademarks

Brand and product names mentioned in this manual may be trademarks, registered trademarks or copyrights of their respective holders. All brand and product names mentioned in this manual serve as comments or examples and are not to be understood as advertising for the products or their manufacturers.

DisplayPort and the DisplayPort logo are trademarks or registered trademarks of the Video Electronics Standards Association (VESA) in the United States and other countries.

# *`çãé~åó=^ÇÇêÉëë*

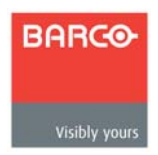

#### **Barco Media and Entertainment**

11101 Trade Center Drive Rancho Cordova, California 95670 USA

- **•** Telephone: (916) 859-2500
- **•** Fax: (916) 859-2515
- **•** Website: **[www.barco.com](http://www.barco.com)**

#### **Barco N.V.**

Noordlaan 5 8520 Kuurne BELGIUM

- **•** Telephone: +32 56.36.82.11
- **•** Fax: +32 56.35.16.51
- **•** Website: **[www.barco.com](http://www.barco.com)**

#### **Technical Support (USA)**

- **•** Telephone: (866) 374-7878 6 a.m. to 10 p.m. (PST), 7 days per week
- **•** E-mail: folsomsupport@barco.com
- **•** Online: **www.barco.com/esupport**

#### **Technical Support (Europe, Middle East, Asia)**

- **•** Telephone: 0800900410
- **•** Online: **www.barco.com/support/eSupport.aspx**

# **Operators Safety Summary**

The general safety information in this summary is for operating personnel.

### *aç=kçí=oÉãçîÉ=`çîÉêë=çê=m~åÉäë*

There are no user-serviceable parts within the unit. Removal of the top cover will expose dangerous voltages. To avoid personal injury, do not remove the top cover. Do not operate the unit without the cover installed.

#### **Power Source**

This product is intended to operate from a power source that will not apply more than 230 volts rms between the supply conductors or between both supply conductor and ground. A protective ground connection by way of grounding conductor in the power cord is essential for safe operation.

### *Grounding the Product*

This product is grounded through the grounding conductor of the power cord. To avoid electrical shock, plug the power cord into a properly wired receptacle before connecting to the product input or output terminals. A protective-ground connection by way of the grounding conductor in the power cord is essential for safe operation.

### **Use the Proper Power Cord**

Use only the power cord and connector specified for your product. Use only a power cord that is in good condition. Refer cord and connector changes to qualified service personnel.

### **Use the Proper Fuse**

To avoid fire hazard, use only the fuse having identical type, voltage rating, and current rating characteristics. Refer fuse replacement to qualified service personnel.

### **Do Not Operate in Explosive Atmospheres**

To avoid explosion, do not operate this product in an explosive atmosphere.

# Terms In This Manual and Equipment Labeling

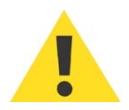

## **WARNING**

Highlights an operating procedure, practice, condition, statement, etc., which, if not strictly observed, could result in injury to or death of personnel.

**Note** 

Highlights an essential operating procedure, condition or statement.

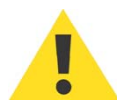

# **CAUTION**

The exclamation point within an equilateral triangle is intended to alert the user to the presence of important operating and maintenance (servicing) instructions in the literature accompanying the appliance.

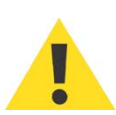

# **AVERTISSEMENT!**

Le point d'exclamation dans un triangle equilatéral signale à alerter l'utilisateur qu'il y a des instructions d'operation et d'entretien tres importantes dans la litérature qui accompagne l'appareil.

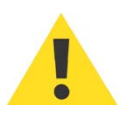

# **VORSICHT**

Ein Ausrufungszeichen innerhalb eines gleichwinkeligen Dreiecks dient dazu, den Benutzer auf wichtige Bedienungs-und Wartungsanweisungen in der Dem Great beiliegenden Literatur aufmerksam zu machen.

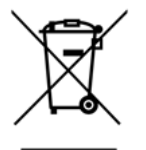

# Disposal of the Product (Waste Electrical and Electronic Equipment)

This symbol on the product indicates that, under the European Directive 2002/96/EC governing waste from electrical and electronic equipment, this product must not be disposed of with other municipal waste. Please dispose of your waste equipment by handing it over to a designated collection point for the recycling of waste electrical and electronic equipment. To prevent possible harm to the environment or human health from uncontrolled waste disposal, please separate these items from other types of waste and recycle them responsibly to promote the sustainable reuse of material resources.

For more information about recycling of this product, please contact your local city office or your municipal waste disposal service. For details, please visit the Barco website at: http://www2.barco.com/en/AboutBarco/weee

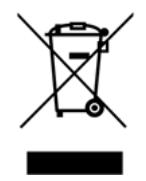

## **Turkey RoHS Compliance**

Türkiye Cumhuriyeti: EEE Yönetmeliğine Uygundur Republic of Turkey: In conformity with the EEE Regulation

# 中国大陆 RoHS

### *`ÜáåÉëÉ=j~áåä~åÇ=oçep*

根据中国大陆 《电子信息产品污染控制管理办法》(也称为中国大陆 RoHS), 以 下部分列出了 Barco 产品中可能包含的有毒和 / 或有害物质的名称和含量。中国大 陆 RoHS 指令包含在中国信息产业部 MCV 标准:" 电子信息产品中有毒物质的限 量要求 " 中。

According to the "China Administration on Control of Pollution Caused by Electronic Information Products" (Also called RoHS of Chinese Mainland), the table below lists the names and contents of toxic and/or hazardous substances that Barco's product may contain. The RoHS of Chinese Mainland is included in the MCV standard of the Ministry of Information Industry of China, in the section "Limit Requirements of toxic substances in Electronic Information Products".

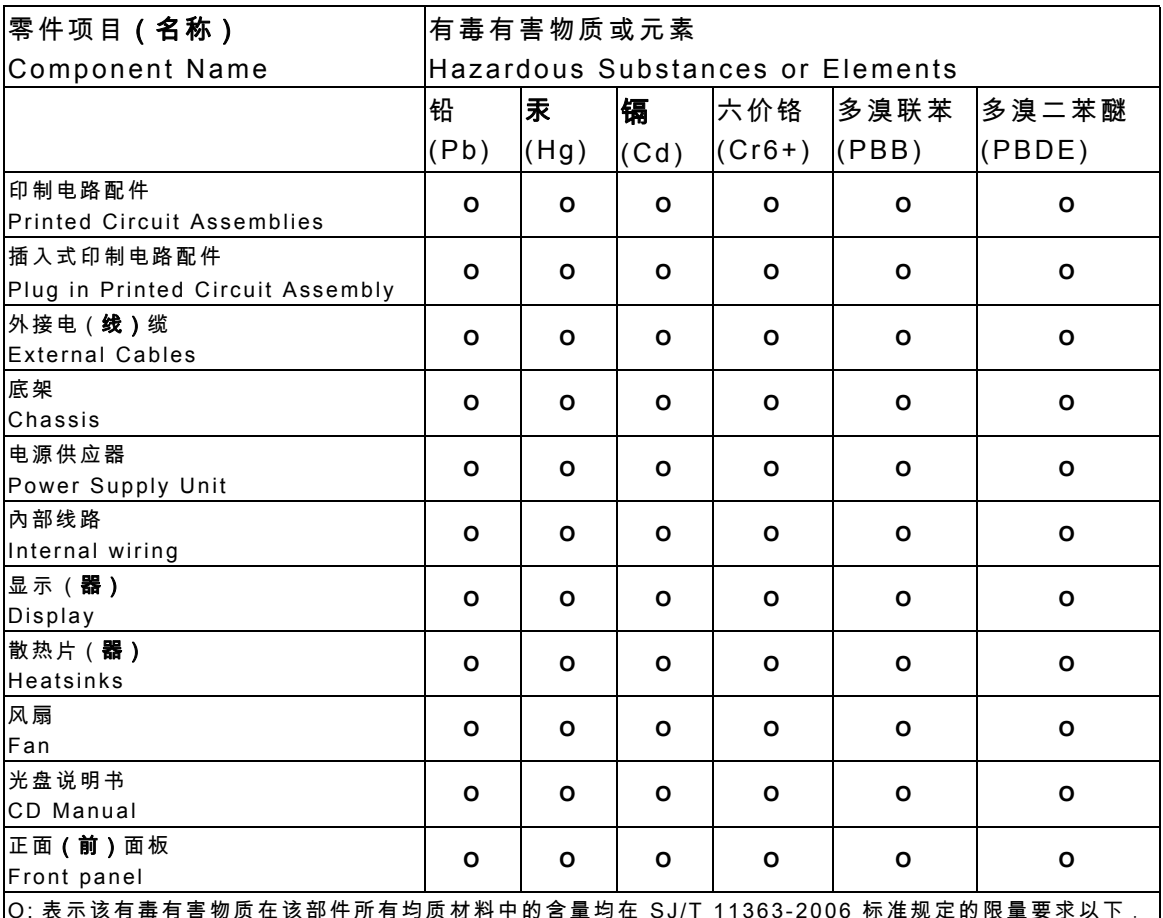

O: 表示该有毒有害物质在该部件所有均质材料中的含量均在 SJ/T 11363-2006 标准规定的限量要求以下 . O: Indicates that this toxic or hazardous substance contained in all of the homogeneous

materials for this part is below the limit requirement in SJ/T11363-2006.

X: 表示该有毒有害物质至少在该部件的某一均质材料中的含量超出 SJ/T11363-2006 标准规定的限量要求

. X: Indicates that this toxic or hazardous substance contained in at least one of the homogeneous materials used for this part is above the limit requirement in SJ/T11363-2006. 在中国大陆销售的相应电子信息产品 (EIP)都必须遵照中国大陆 《电子 信息产品污染控制标识要求》标准贴上环保使用期限 (EFUP)标签。 Barco 产品所采用的 EFUP 标签 (请参阅实例,徽标内部的编号使用于制 定产品)基于中国大陆的 《电子信息产品环保使用期限通则》标准。

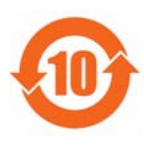

All Electronic Information Products (EIP) that are sold within Chinese Mainland must comply with the "Electronic Information Products Pollution Control Labeling Standard" of Chinese Mainland, marked with the Environmental Friendly Use Period (EFUP) logo. The number inside the EFUP logo that Barco uses (please refer to the photo) is based on the "Standard of Electronic Information Products Environmental Friendly Use Period" of Chinese Mainland.

# Change History

The table below lists the changes to the PDS User's Guide.

Table 0-1. Change History

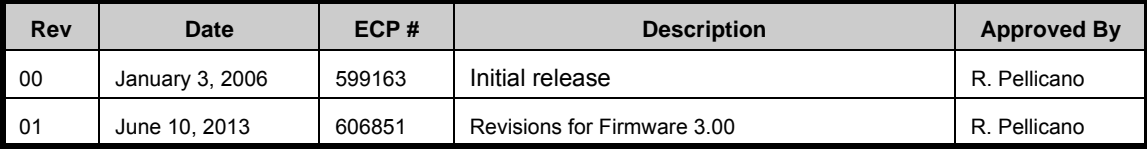

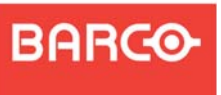

# *[q~ÄäÉ=çÑ=`çåíÉåíë](#page-16-0)*

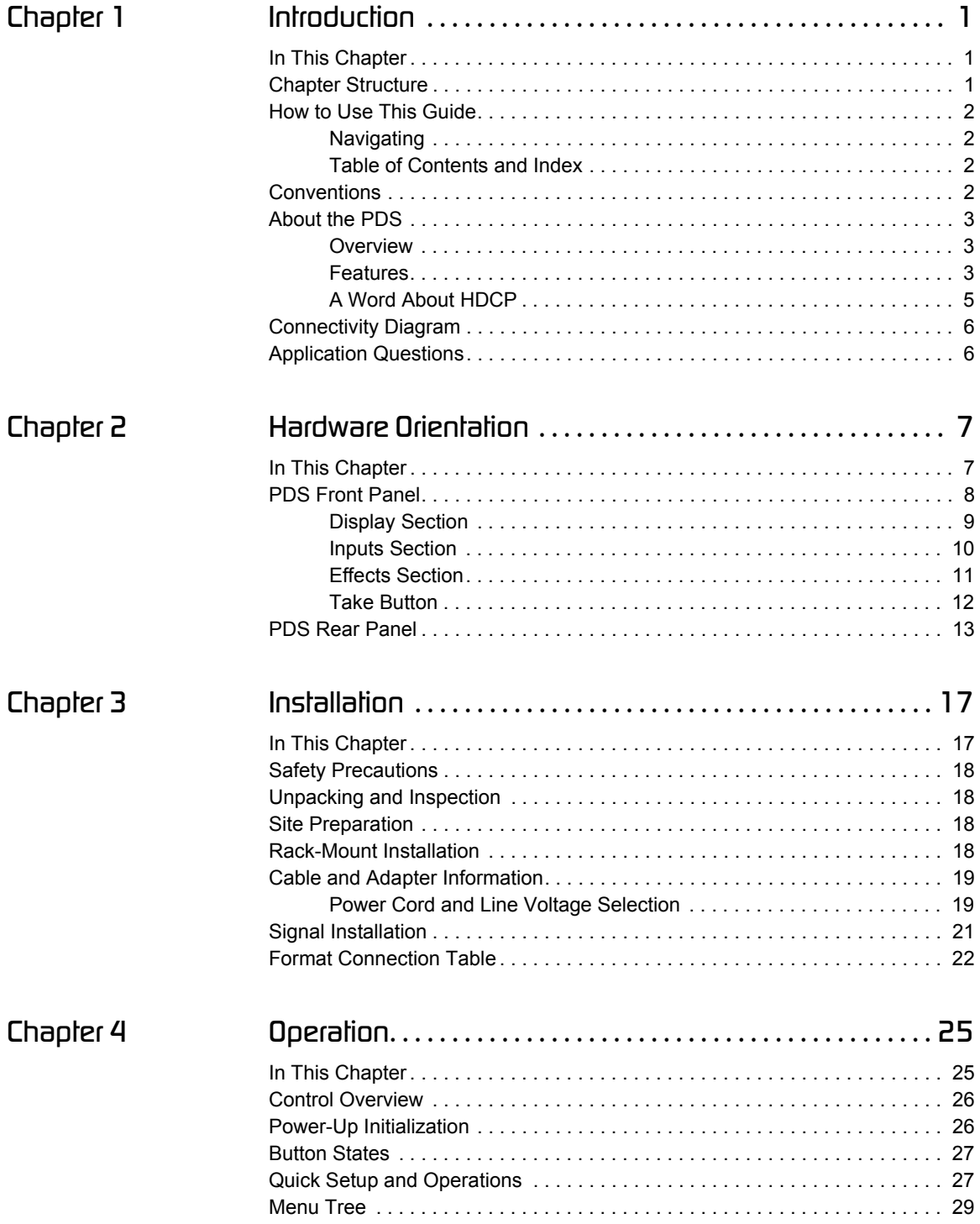

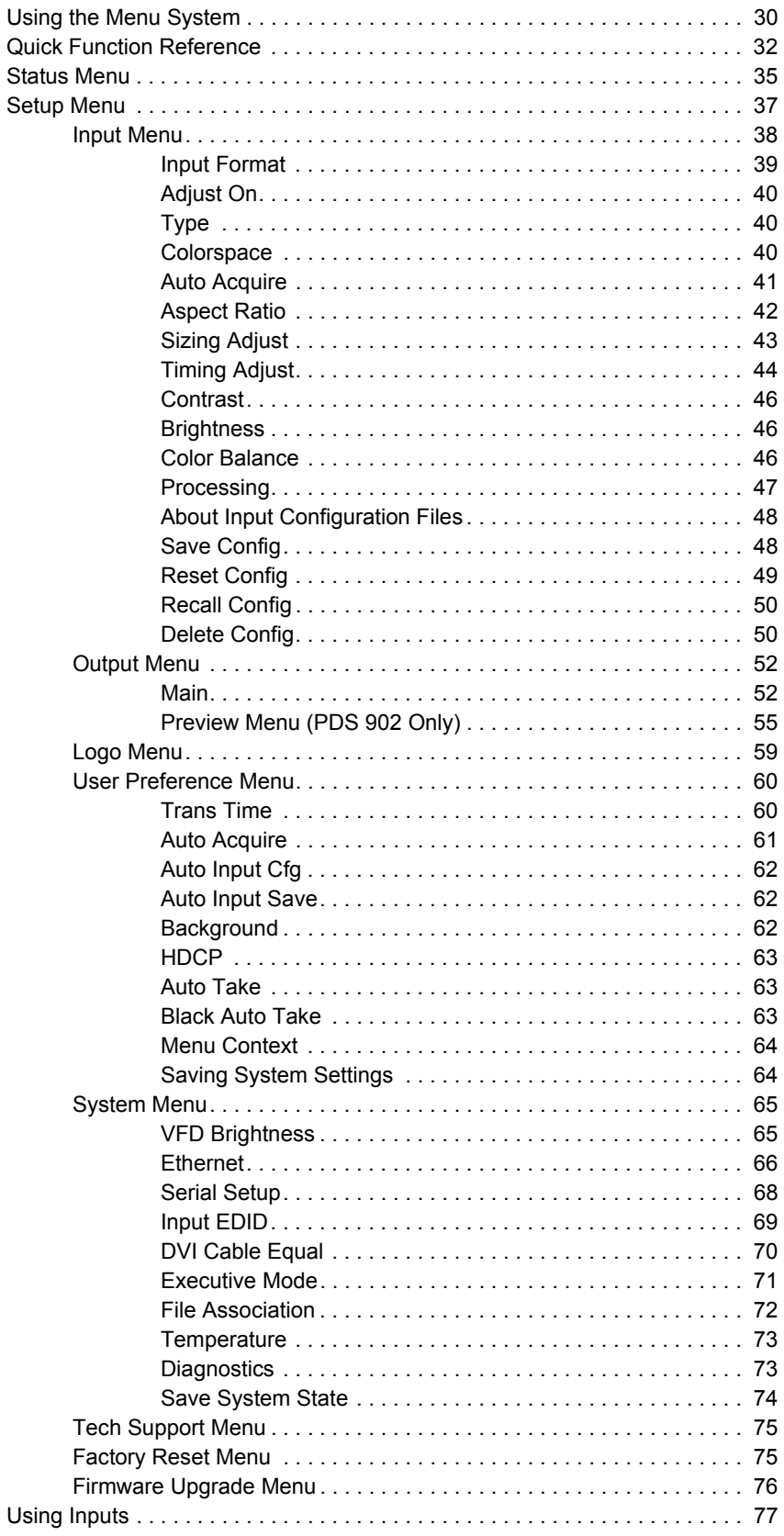

PDS • User's Guide

÷.

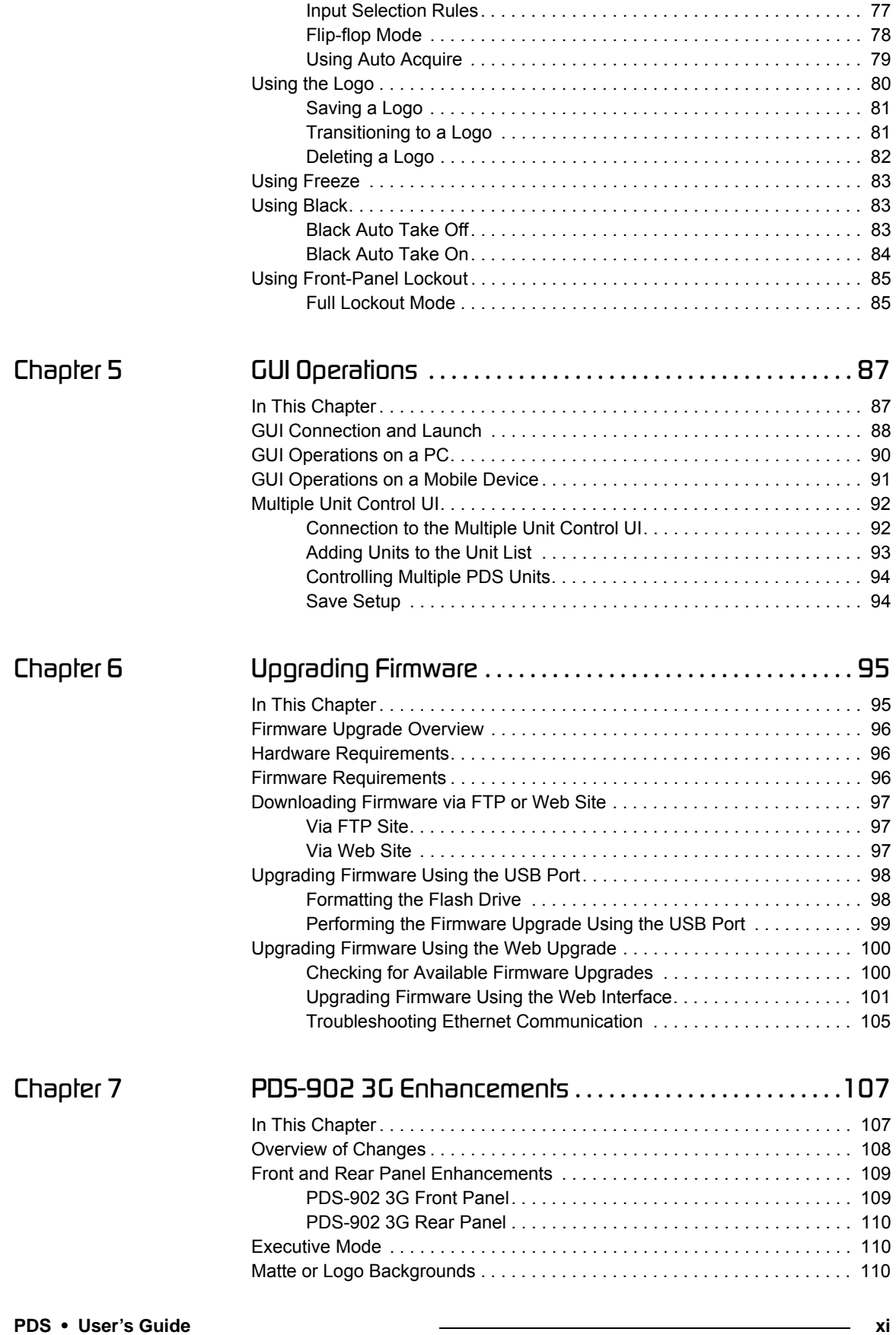

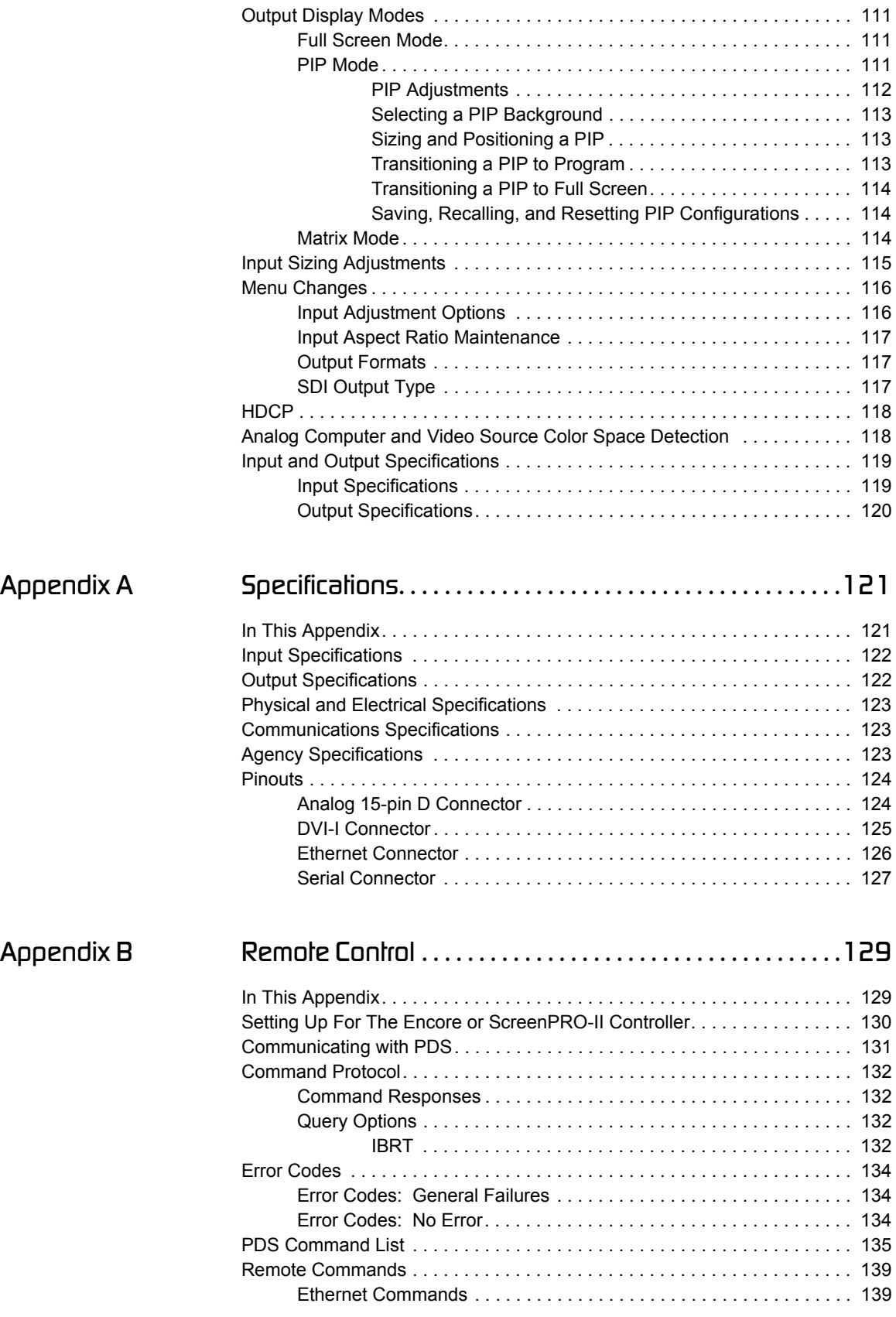

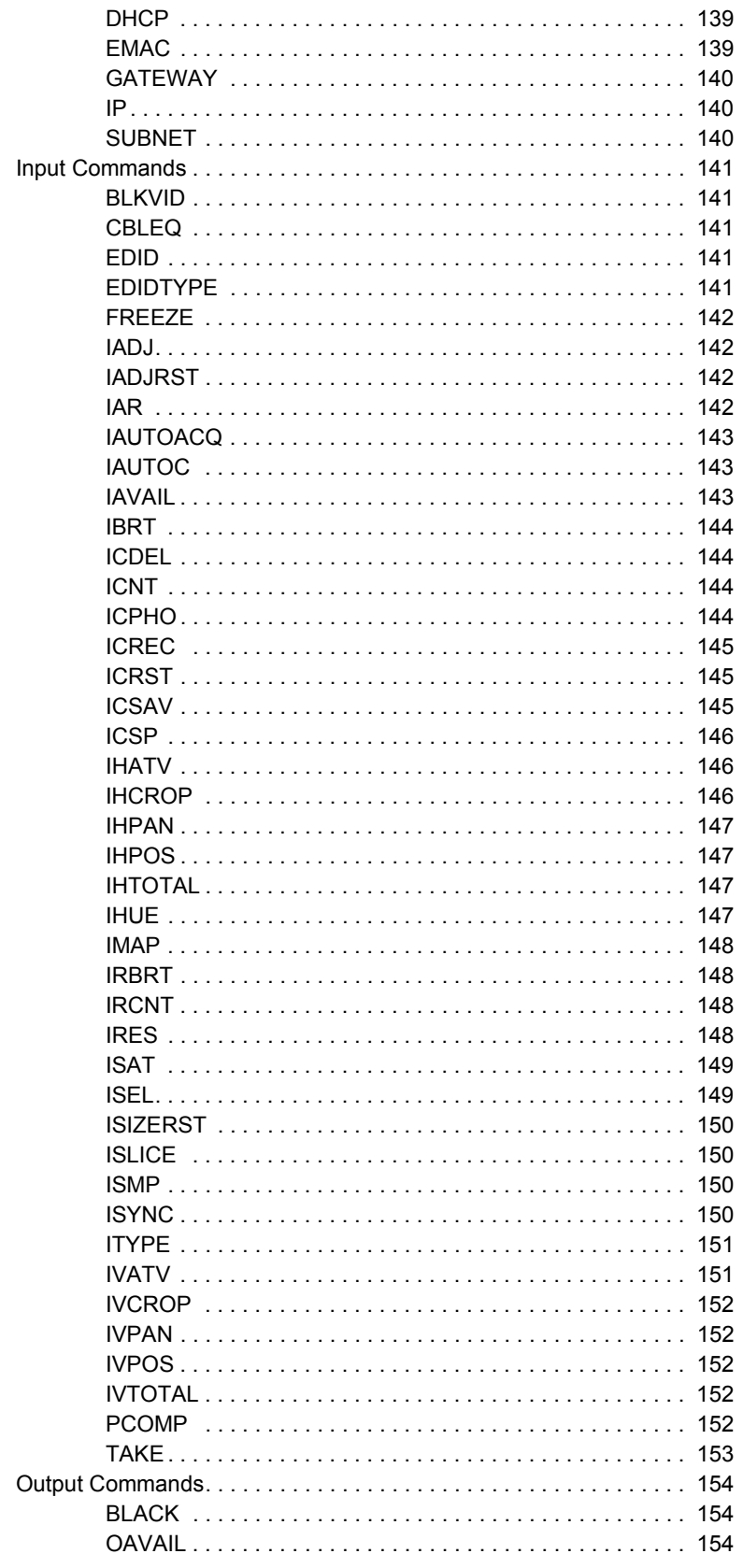

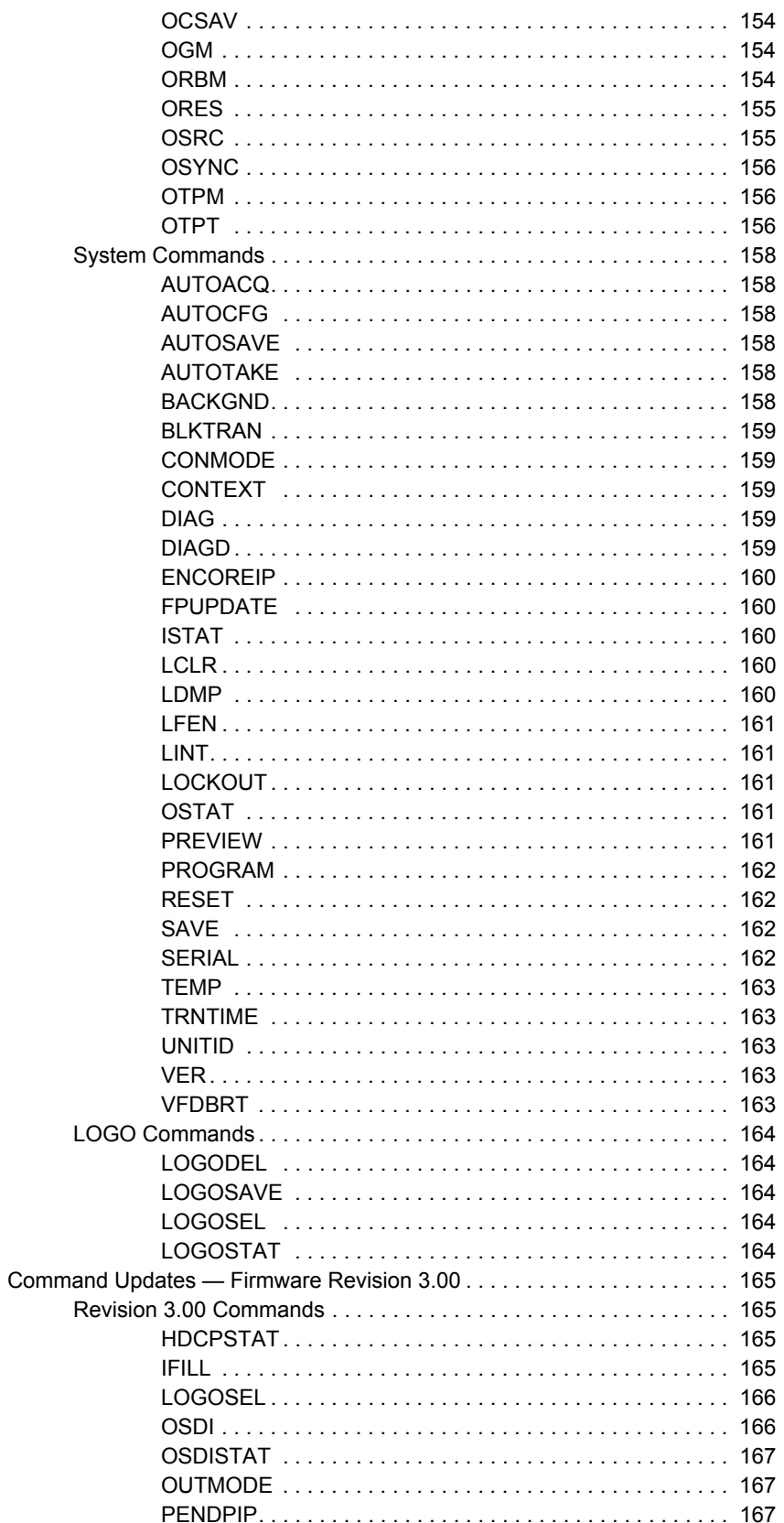

<u> 1989 - Andrea Andrew Maria (b. 1989)</u>

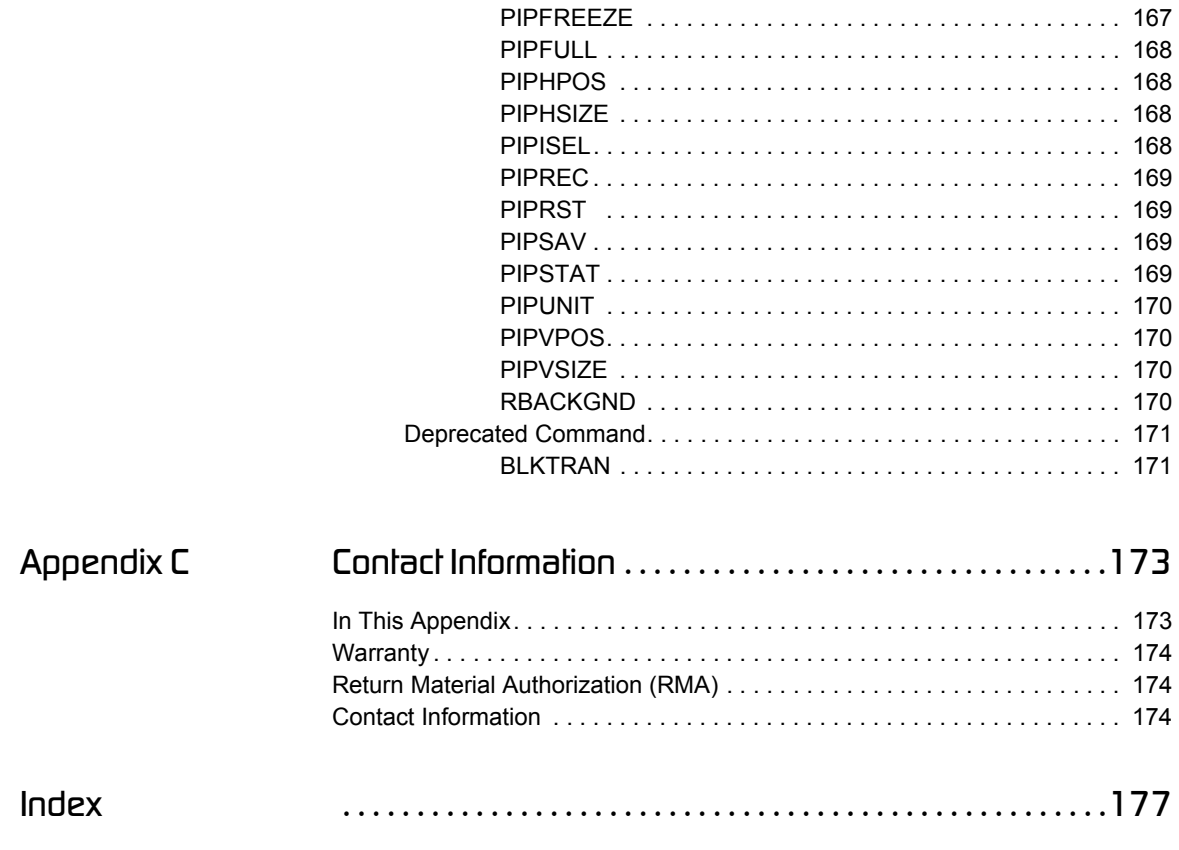

### **Table of Contents**

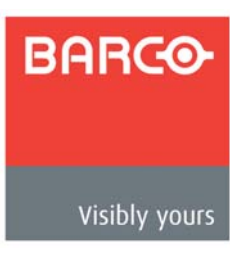

# <span id="page-16-0"></span>*NK==fåíêçÇìÅíáçå*

# <span id="page-16-1"></span>**In This Chapter**

This chapter is designed to introduce you to the PDS User's Guide. Areas to be covered are:

- **• [Chapter Structure](#page-16-2)**
- **• [How to Use This Guide](#page-17-0)**
- **• [Conventions](#page-17-3)**
- **• [About the PDS](#page-18-0)**
- **• [Connectivity Diagram](#page-21-0)**
- **• [Application Questions](#page-21-1)**

# <span id="page-16-2"></span>**Chapter Structure**

The following chapters provide instructions for all aspects of PDS operations:

- **•** Chapter 1, "**[Introduction](#page-16-0)**" provides a system overview, a list of features, and a system connectivity diagram.
- **•** Chapter 2, "**[Hardware Orientation](#page-22-2)**" on [page 7](#page-22-2) provides detailed diagrams of the system's front and rear panels.
- **•** Chapter 3, "**[Installation](#page-32-2)**" on [page 17](#page-32-2) provides comprehensive system installation instructions.
- **•** Chapter 4, "**[Operation](#page-40-2)**" on [page 25](#page-40-2) provides a menu tree, plus comprehensive system operating instructions.
- **•** Chapter 5, "**[GUI Operations](#page-102-2)**" on [page 87](#page-102-2) provides launch and operating instructions for the system's web-based GUI.
- **•** Chapter 6, "**[Upgrading Firmware](#page-110-2)**" on [page 95](#page-110-2) outlines procedures for upgrading system software components.
- **•** [Chapter 7](#page-122-2), "**[PDS-902 3G Enhancements](#page-122-2)**" on [page 107](#page-122-2) describes the latest enhancements to the PDS.
- **•** Appendix A, "**[Specifications](#page-136-2)**" on [page 121](#page-136-2) lists the PDS's specifications.
- **•** Appendix B, "**[Remote Control](#page-144-2)**" on [page 129](#page-144-2) provides information regarding remote control protocol.
- **•** Appendix C, "**[Contact Information](#page-188-2)**" on [page 173](#page-188-2) lists important Barco contact, RMA, warranty and technical support details.

# <span id="page-17-0"></span>*eçï=íç=rëÉ=qÜáë=dìáÇÉ*

This section provides important tips for streamlining your use of this User's Guide in its electronic "PDF" form.

# <span id="page-17-1"></span>*k~îáÖ~íáåÖ*

Use Acrobat Reader's "bookmarks" to navigate to the desired location. All chapter files have the same bookmark structure for instant navigation to any section. Please note:

- 
- **•** Extensive hyperlinks are provided within the chapters.
- **•** Use Acrobat's "**Go to Previous View**" and "**Return to Next View**" buttons to trace your complete navigational path.
- **•** Use the "**Previous Page**" and "**Next Page**" buttons to go to the previous or next page within a file.
- **•** Use Acrobat's extensive search capabilities, such as the "**Find**" tool and "**Search Index**" tool to perform comprehensive searches as required.

# <span id="page-17-2"></span>*q~ÄäÉ=çÑ=`çåíÉåíë=~åÇ=fåÇÉñ*

Use the **Table of Contents** bookmarks to navigate a desired topic. Click any item to instantly jump to that section of the guide. You can also use the **Index** to jump to specific topics within a chapter. Each page number in the **Index** is a hyperlink.

# <span id="page-17-3"></span>*`çåîÉåíáçåë=*

The following conventions are used throughout this guide:

- The symbol **d** denotes an operations procedure.
- The symbol **▲** denotes an example.
- **•** Entries written in bold-face capital letters denote physical buttons or chassis connectors.
	- **A** Press LOGO to...
- **•** The term "**select**" is used as an abbreviation for "scroll to a selected menu line and press the **SEL** button."
- **•** A sequence of menu steps is represented by the menu names, separated by arrows (**>**).

#### **INPUT > Input Sizing > H Position**

... indicates the following sequence:

- **a.** From the **Main Menu**, select **INPUT** to display the **Input Menu**.
- **b.** Scroll to the **Input Sizing** line and press **SEL** to display the **Input Sizing Menu**.
- **c.** Scroll to the **H Position** line and press **SEL** to adjust the image's horizontal position.

# <span id="page-18-0"></span>Ahnut the PDS

The following topics are discussed in this section:

- **• [Overview](#page-18-1)**
- **• [Features](#page-18-2)**
- **• [A Word About HDCP](#page-20-0)**

# <span id="page-18-1"></span>*<u>Overview</u>*

PDS is a high-quality dual-channel presentation switcher designed to provide true seamless switching between various input sources. The PDS-902 offers all the features of the PDS-901, and it adds a scaled Preview mode that supports sizing and adjusting input layers before taking them to Program. High-quality image scaling is maintained throughout.

PDS offers straightforward and simple operating modes, and is ideal for use in live events, company boardrooms, hotel ballrooms, houses of worship, and in education and training facilities. As the ideal "simple" presentation switcher to learn and operate, PDS provides a full-screen output or PIP capability (with release 3.00 or higher).

PDS accepts analog, DVI, and HD-SDI input sources and converts them to a wide variety of output formats. Output video is provided on analog and DVI connectors simultaneously. PDS also allows you to capture and store up to three images to be used as full-screen logos during the presentation.

Please note:

- **•** To ensure trouble-free orientation, installation and operation of your PDS, please follow all procedures in the following chapters:
	- **~** [Chapter 2](#page-22-2), "**[Hardware Orientation](#page-22-2)**" on [page 7.](#page-22-2)
	- **~** [Chapter 3](#page-32-2), "**[Installation](#page-32-2)**" on [page 17.](#page-32-2)
	- **~** [Chapter 4](#page-40-2), "**[Operation](#page-40-2)**" on [page 25](#page-40-2).
- **•** For a description of the latest enhancements to the PDS, please refer to [Chapter 7](#page-122-2), "**[PDS-902 3G Enhancements](#page-122-2)**" on [page 107.](#page-122-2)
- **•** Should you have any questions regarding the installation or operation of the PDS system, please consult with the factory. Refer to [Appendix C](#page-188-2), "**[Contact](#page-188-2)  [Information](#page-188-2)**" on [page 173](#page-188-2) for contact details.

# <span id="page-18-2"></span>*cÉ~íìêÉë*

The major features of the PDS system are:

**•** The system supports input and output resolutions up to UXGA, including all HD resolutions up to 1080p, eliminating the need to create custom output formats. NTSC and PAL are supported as inputs only.

**Note** Typically, outputs cannot be interlaced. An exception is the SDI output on the PDS 3G series, which supports interlaced outputs.

### *NK==fåíêçÇìÅíáçå*

About the PDS

- **•** The PDS supports DVI, analog computer and video formats on the DVI-I inputs.
	- **~** HDCP protocol is supported, and the PDS is considered an HDCP repeater in this configuration. Incoming encrypted data is encrypted going out, and all analog outputs, plus the freeze and LOGO store functions are disabled when the PDS processes HDCP content. Refer to the "**[A Word About HDCP](#page-20-0)**" section on [page 5](#page-20-0) for more details.
	- **~** 1080i RGB input is supported on the DVI digital input.
- **•** A **Preview** mode lets you view and adjust layers before moving them to Program.
- **•** The PDS stores and recalls up to three full-screen logos.
- **•** The system provides true seamless switching between all inputs, including one of the three stored full-screen logos.
- **•** An **Auto Take** feature (in the **User Preference Menu**) supports transitioning from one input source to another without pressing **TAKE**.
- **•** The following scaling and de-interlacing features are provided:
	- **~** 10-bit scaling
	- **~** 10-bit 4:2:2 de-interlacer with diagonal filter
	- **~** 150 MHz maximum pixel rate
	- **~** Low video delay: Interlaced sources, 3 fields (max)
- **•** The PDS provides the ability to "auto acquire" input sources. The system monitors inputs at all times, and if a timing change occurs, the system automatically reacquires and displays the source — once the timing has been measured.
- **•** The PDS offers simple and intuitive menus:
	- **~** Presentations can be switched without accessing any setup menus.
- **•** Two front-panel lockout modes enable you to lock out menu access, either completely or partially.The PDS provides an integrated test pattern generator.
- **•** The PDS offers an HD/SD/3G SDI input as standard.
- **•** A built-in web-based GUI enables you to perform all setup and transition functions, just like the front panel.
- **•** The File Association feature provides the ability to save and recall up to 64 input configuration files, and associate each of them with one or more inputs.

# <span id="page-20-0"></span>*^=tçêÇ=^Äçìí=ea`m*

The PDS supports High-Bandwidth Digital Content Protection (HDCP), an industry-wide content protection system designed to prevent illegal copying of digital audio and video content across interfaces such as DisplayPort (DP), High-Definition Multimedia Interface (HDMI), and Digital Visual Interface (DVI). HDCP prevents the display of encrypted content on devices that do not support content protection.

The HDCP format was designed by Intel<sup>®</sup> Corporation, and it uses an "authentication and key exchange" procedure to accomplish the required protection. For proper implementation, products that are compatible with the HDCP format require a secure connection to a compliant display, such as a projector or monitor.

When an HDCP-compliant display is connected to the PDS, an HDCP "session" is created. In this session (which is transparent to the user), "keys" are exchanged between the source device (e.g., a Blu-Ray player) and the HDCP-compliant display. The source device queries the display to ensure that the equipment is HDCP compliant before video is displayed. Non-HDCP equipment such as a PC will work with any DVI-compliant display, but HDCPcompliant equipment shows protected content only on HDCP-compliant displays.

With the HDCP option enabled, the PDS accepts encrypted content from an external source, decrypts the signal for internal processing such as scaling or color balance, then re-encrypts the output video for display. During this process, all PDS output connectors that are not HDCP-compliant are turned off, when the protected content is selected to be shown on those outputs. In addition, if a non-HDCP compliant monitor is connected to the DVI Program output, Preview will show Black for an HDCP source regardless of the HDCP capability of the DVI monitor connected to the Preview output. This is to maintain the true "look-ahead" preview functionality of the PDS.

This feature is available on the PDS DVI input and output connections.

Please note the following important points:

**•** You can turn the HDCP option on or off. If the option is turned off and the signal is encrypted, the PDS does not send the signal to the output device.

# <span id="page-21-0"></span>*`çååÉÅíáîáíó=aá~Öê~ã*

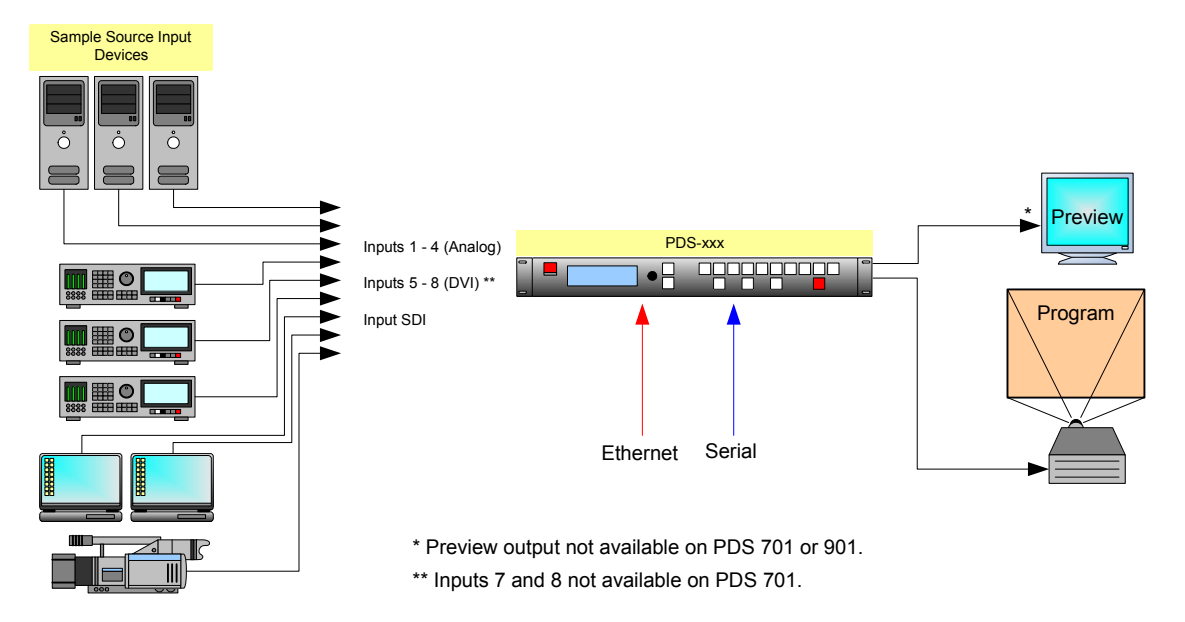

The figure below illustrates a basic PDS system.

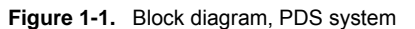

In the diagram:

- **•** Up to nine sources can be connected to the PDS:
	- **~** 4 x analog inputs (on HD-15 connectors), for a variety of YUV and RGBHV sources, including CVBS and Y/C.
	- **~** 4 x DVI inputs, for computer sources. These four DVI connectors also support analog RGB inputs, and these inputs are universal, and accept all types of sources — just like the four HD-15 connectors. (To connect analog sources, use a customer-supplied **DVI to HD-15** adapter.)
	- **~** 1 x SD-SDI, HD-SDI, or 3G-SDI input.
- **•** The PDS 902 connects to a Preview monitor via analog or DVI.
- **•** The PDS connects to a projector (or other target device) via analog or DVI.

In [Chapter 2](#page-22-2), refer to the "**[Inputs Section](#page-25-1)**" heading on [page 10](#page-25-1) for details on all inputs.

# <span id="page-21-1"></span>*^ééäáÅ~íáçå=nìÉëíáçåë*

At Barco, we take pride in offering unique solutions to demanding technical problems. If you have application questions, require further information or would like to discuss your application requirements in more detail, please call (866) 469-8036. Our Customer Support Engineers will be happy to supply you with the support you need. Refer to [Appendix C,](#page-188-2) "**[Contact Information](#page-188-2)**" on [page 173](#page-188-2) for details.

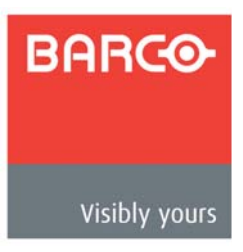

# <span id="page-22-2"></span><span id="page-22-0"></span>*OK==e~êÇï~êÉ=lêáÉåí~íáçå*

# <span id="page-22-1"></span>**In This Chapter**

This chapter provides detailed diagrams of the PDS's front and rear panels, along with comprehensive explanations of each.

The following topics are discussed:

- **• [PDS Front Panel](#page-23-0)**
- **• [PDS Rear Panel](#page-28-0)**

PDS Front Panel

<span id="page-23-0"></span>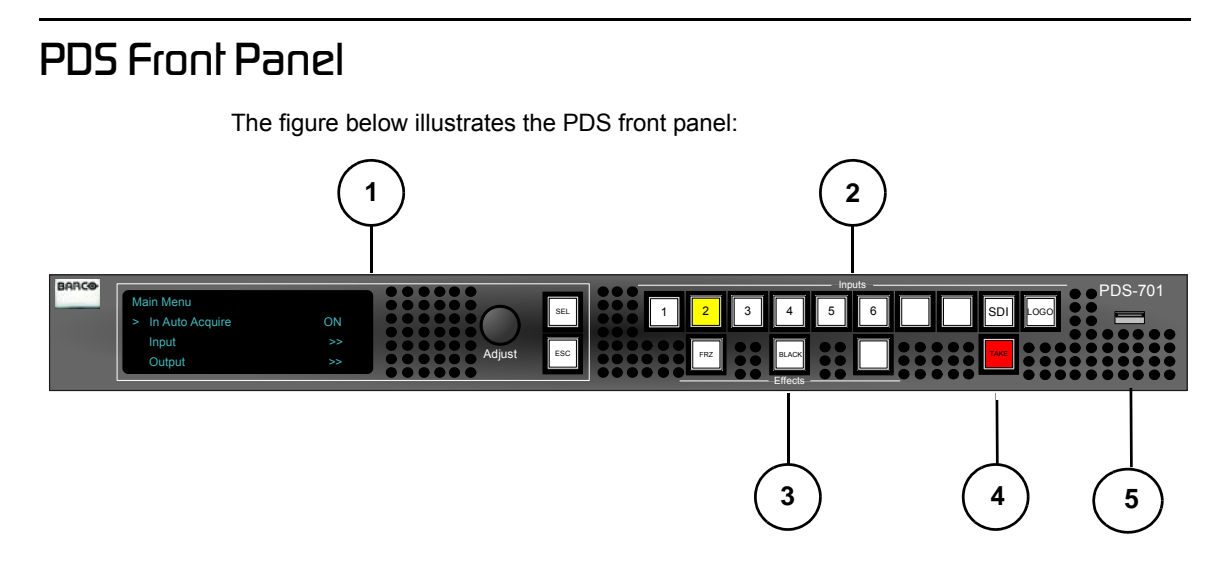

**Figure 2-1.** PDS Front Panel

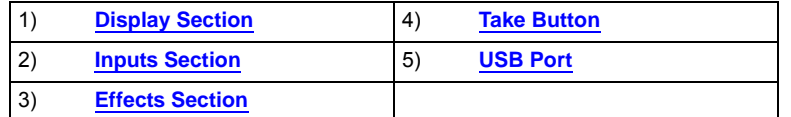

<span id="page-23-1"></span>Following are descriptions of each front panel section:

#### **1) Display Section**

The **Display Section** includes a four-line display, the **ADJUST** knob and two "menu navigation" buttons: **SEL** and **ESC**. Refer to the "**[Display Section](#page-24-0)**" heading on [page 9](#page-24-0) for complete details.

#### <span id="page-23-2"></span>**2) Inputs Section**

The **Inputs Section** includes ten "source" buttons that enable you to select inputs and a full screen **LOGO**. Refer to the "**[Inputs Section](#page-25-0)**" heading on [page 10](#page-25-0) for complete details.

#### <span id="page-23-4"></span>**3) Effects Section**

The **Effects Section** provides three buttons that enable you to select the type of effect that you want to perform next. Refer to the "**[Effects Section](#page-26-0)**" heading on [page 11](#page-26-0) for complete details.

#### <span id="page-23-5"></span>**4) Take Button**

The red **TAKE** button initiates a transition to the selected source. Refer to the "**[Take Button](#page-27-0)**" section on [page 12](#page-27-0) for details.

<span id="page-23-3"></span>**5) USB Port**

The USB port can be used for upgrading system firmware. Refer to the "**[Upgrading Firmware Using the USB Port](#page-113-2)**" section on [page 98](#page-113-2) for details.

# <span id="page-24-0"></span>**Display Section**

The figure below illustrates the **Display Section**:

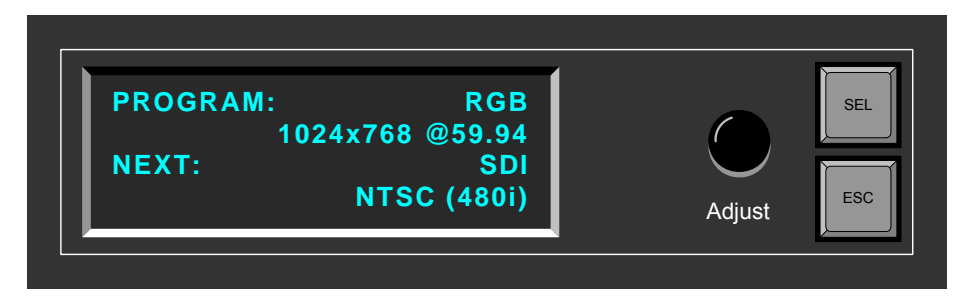

**Figure 2-2.** Display Section with sample Status Menu

Descriptions of each button and control are provided below:

**•** The **Menu Display** is a 4-line x 20-character Vacuum Fluorescent Display (VFD) that shows all PDS menus and sub-menus. Brightness is adjustable. The following illustration shows a typical PDS menu.

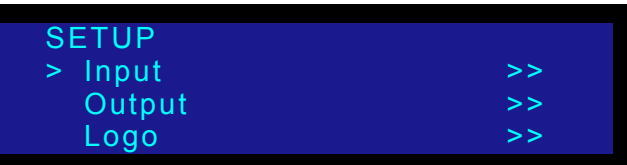

**Figure 2-3.** Sample Setup Menu Display

For all setup menus, please note:

- **~** The top line names the current menu, in all capital letters.
- **~** The navigation cursor (**>**) in the left-hand column indicates the current line on which action can be taken.
- **~** The double arrow (**>>**) indicates that a sub-menu is available.

**Note** The Status Menu layout is different from the "setup" menu display. In [Chapter 4](#page-40-2), refer to the "**[Status Menu](#page-50-1)**" section on [page 35](#page-50-1) for details.

In [Chapter 4](#page-40-2), refer to the "**[Menu Tree](#page-44-1)**" section on [page 29](#page-44-1) for additional details on the system's menu tree.

- **• ADJUST** use the **Adjust Knob** to scroll through all system menus.
	- **~** Turn the knob counter-clockwise (**CCW**) to scroll down.
	- **~** Turn the knob clockwise (**CW**) to scroll up.
- **• SEL** press to enter the setup menu tree (from the **Status Menu)**, to enter a sub-menu, change a parameter, accept a parameter, or to answer "**Yes**" to certain menu queries.

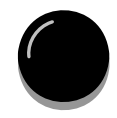

SEL

PDS Front Panel

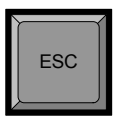

**ESC** — press to exit a menu without making changes, cancel an operation, to answer "**No**" to certain menu queries, and to return to the top **Status Menu**. Each press takes you back up the menu tree by one level.

# <span id="page-25-1"></span><span id="page-25-0"></span>**Inputs Section**

The figure below illustrates the **Inputs Section**:

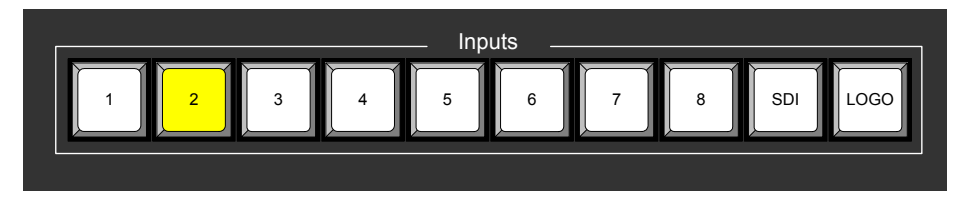

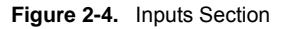

The buttons in the **Inputs Section** enable you to select the source that you want to transition to Program. Each button corresponds to the similarly numbered input connector on the rear panel. You can also select the full screen LOGO as the transition source.

There are three button states:

- **Off** the input is not selected for a transition.
- **• Blinking** the input is "pending" for the next transition.
	- **~** When a button is blinking **slow**, it is ready to be transitioned to Program.

**Note** If an input button is blinking slow, and the **Status Menu** shows "**Invalid Signal**," the system has attempted to acquire the source, but has failed.

**Lit Solid** — the input is on Program.

In [Chapter 4](#page-40-2), refer to the "**[Flip-flop Mode](#page-93-1)**" section on [page 78](#page-93-1) for additional information about button behavior when **TAKE** is pressed.

Following are descriptions of each "input" button in the section:

- **•** Buttons **1** through **4** enable you to select physical inputs **1** through **4** (respectively) from the rear panel HD-15 connectors.
- **•** Buttons **5** and **8** enable you to select physical inputs **5** and **8** (respectively) from the rear panel DVI-I connectors. Please note:
	- **~** If a DVI signal is present, the DVI (digital) source is used from the DVI-I connector's digital pins.
	- **~** If a DVI signal is not present, the selection defaults to the analog signals that are on the DVI-I connector's analog pins. Note that a customersupplied **DVI to HD-15** adapter is required to connect to the analog pins.

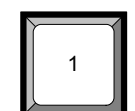

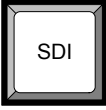

**•** The **SDI** button selects the SD-SDI, HD-SDI, or 3G-SDI input source.

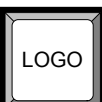

**•** The **LOGO** button selects the stored "full screen" LOGO image for the next transition. If no image is stored, the transition will be to Black. Use the menu to select one of three stored LOGOs for use. In [Chapter 4](#page-40-2), refer to the "**[Using the](#page-95-1)  [Logo](#page-95-1)**" section on [page 80](#page-95-1) for details.

# <span id="page-26-0"></span>*<u>Effects</u> Section*

The figure below illustrates the **Effects Section**:

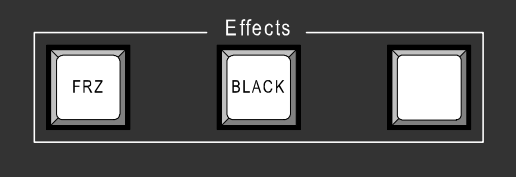

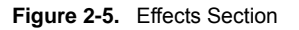

The buttons in the **Effects Section** enable you to freeze the selected source on Program and transition to black.

Following are descriptions of each "effects" button:

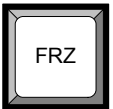

**•** The **FRZ** button instantly freezes and unfreezes the current Program source. When the source is frozen, the button is lit solid. In [Chapter 4](#page-40-2), refer to the "**[Using](#page-98-3)  [Freeze](#page-98-3)**" section on [page 83](#page-98-3) for details.

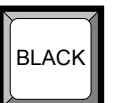

- **•** The **BLACK** button enables you to transition to or from black. The button performs one of two functions, depending on the way the button is defined in the **User Preferences Menu**.
	- **~** If "**Black Auto Take**" is **Off**:
		- Press **BLACK** to pend a transition to or from black. The button blinks to indicate "pending."
		- Press TAKE to perform the transition to or from black.
			- If the transition is "**to**" black, the button lights solid when black is on Program.
			- If the transition is "**from**" black, the button turns off when the selected source is fully on Program.

PDS Front Panel

#### **~** If "**Black Auto Take**" is **On**:

Press **BLACK** to immediately transition to/from black.

- If the transition is "**to**" black, the button blinks fast during the transition, then lights solid when black is on Program.
- If the transition is "**from**" black, the button blinks fast during the transition, then turns off when the selected source is on Program.

**Important** Regardless of the current **Black Auto Take** mode, if you select (or pend) **BLACK**, the system will not transition to the selected "next" source until black is fully on Program.

In [Chapter 4](#page-40-2), refer to the "**[Using Black](#page-98-4)**" section on [page 83](#page-98-4) for details.

### <span id="page-27-0"></span>*q~âÉ=\_ìííçå*

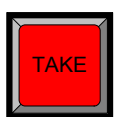

Press TAKE to mix the pending (blinking) source to Program, at the current transition rate. Using the **Setup Menu**, you can adjust the transition time from 0 to 12 seconds. If the transition time is set to 0, the transition is a cut. Please note:

- **•** Each time **TAKE** is pressed, the current source on Program and the pending source flip-flop. In [Chapter 4](#page-40-2), refer to the "**[Flip-flop Mode](#page-93-1)**" section on [page 78](#page-93-1) for additional details.
- **•** The **TAKE** button is also used to transition to/from black, when the "**Black Auto Take**" function is **On** in the **User Preference Menu**.

In [Chapter 4](#page-40-2), refer to the "**[User Preference Menu](#page-75-2)**" section on [page 60](#page-75-2) for details on the **User Preference Menu**.

# <span id="page-28-0"></span>*map=oÉ~ê=m~åÉä*

The figures below illustrate the rear panels for PDS-902, PDS-901, and PDS-701:

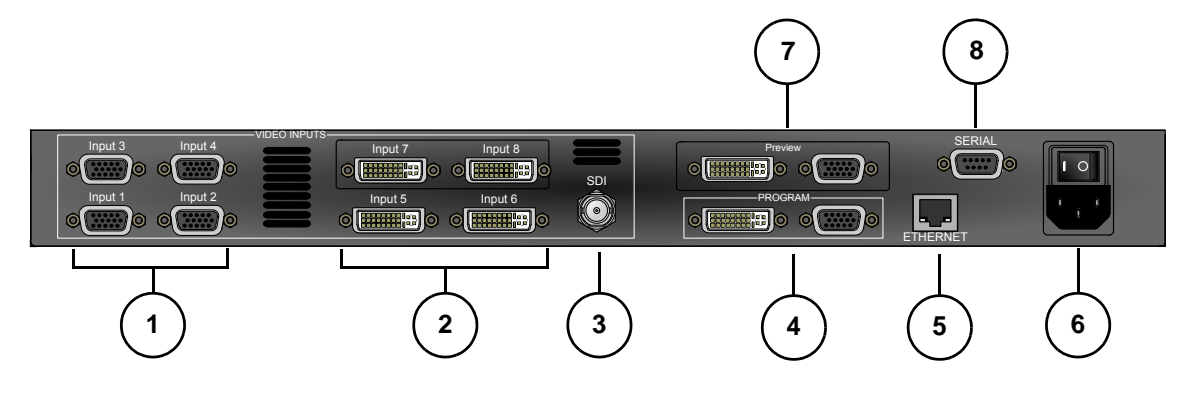

**Figure 2-1.** PDS-902 Rear Panel

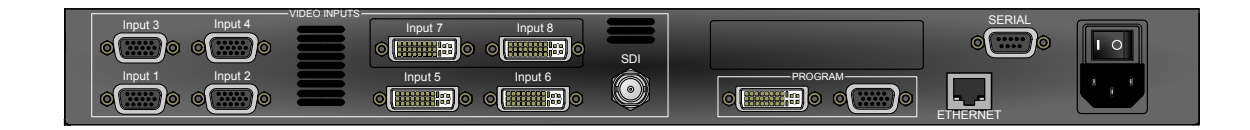

**Figure 2-1.** PDS-901 Rear Panel

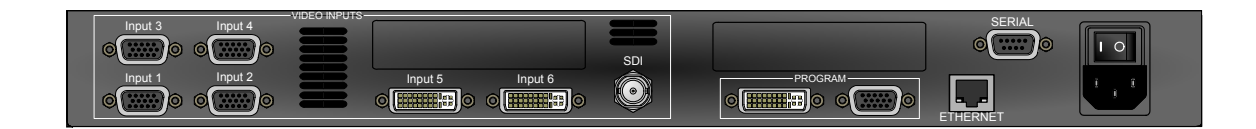

**Figure 2-1.** PDS-701 Rear Panel

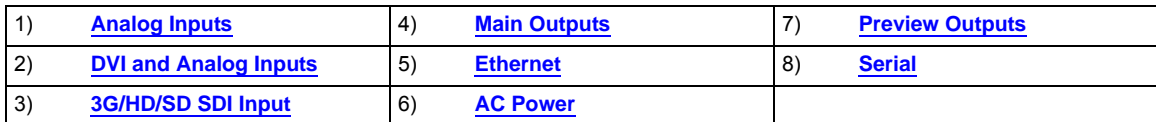

<span id="page-28-1"></span>Following are descriptions of each rear panel connector:

#### **1) Analog Inputs**

Four HD-15 connectors are provided for the system's **Analog** inputs. Please note:

- **~** Each input provides 10-bits/color sampling at a maximum 150 MHz.
- **~** Each input supports 1:1 sampling up to 1920x1080@60 Hz. Sources with native pixel rates greater than 150 MHz will be filtered and undersampled at 150 Mhz. These include:
	- 1600x1200@60 (162.0MHz)
	- 1920x1080p@60 (173.0 MHz)

**PDS • User's Guide 13 13** 

PDS Rear Panel

- 1920x1200@60 (193.25 MHz)
- 2048x1080p@60 (183.75 MHz)
- **~** Composite and S-Video formats are supported.

In [Chapter 3](#page-32-2), refer to the "**[Format Connection Table](#page-37-1)**" section on [page 22](#page-37-1) for a table of analog inputs that you can connect using a customer-supplied breakout cable. In [Appendix A](#page-136-2), refer to the "**[Analog 15-pin D Connector](#page-139-3)**" section on [page 124](#page-139-3) for pinouts.

#### <span id="page-29-2"></span>**2) DVI and Analog Inputs**

Four DVI-I connectors are provided on the PDS-902 and PDS-901, and two on the PDS-701, for both digital and analog inputs.

- **~** Using the connector's digital pins, an 8-bit digital input is supported.
- **~** Using the connector's analog pins, RGBHV, analog composite, S-Video, and YUV formats are supported. A customer-supplied breakout cable or **DVI to HD-15** adapter is required for these connections.

In [Appendix A,](#page-136-2) refer to the "**[DVI-I Connector](#page-140-1)**" section on [page 125](#page-140-1) for pinouts.

#### <span id="page-29-5"></span>**3) 3G/HD/SD SDI Input**

One BNC connector is provided for the SD-SDI, HD-SDI, or 3G-SDI input.

<span id="page-29-0"></span>**4) Main Outputs**

Two connectors are provided for the PDS's main program outputs. Both outputs have the same resolution, and both can be used simultaneously.

**~** One DVI-I connector is provided for the system's digital program output. There are no analog outputs on this connector. In [Appendix A,](#page-136-2) refer to the "**[DVI-I Connector](#page-140-1)**" section on [page 125](#page-140-1) for pinouts.

**Note** The DVI-I connector allows you to use both **DVI-D** and **DVI-I** cables as required.

**~** One HD-15 connector is provided for the system's analog output. In [Appendix A,](#page-136-2) refer to the "**[Analog 15-pin D Connector](#page-139-3)**" section on [page 124](#page-139-3) for pinouts

#### <span id="page-29-3"></span>**5) Ethernet**

One RJ-45 connector is provided for 10/100BaseT **Ethernet** communications with the PDS system. The port is used for running the built-in web-based GUI, for diagnostics, or for command-line operations via Telnet (using port 23).

▲ telnet 192.168.0.10 23

In [Appendix A,](#page-136-2) refer to the "**[Ethernet Connector](#page-141-1)**" section on [page 126](#page-141-1) for pinouts.

#### <span id="page-29-6"></span>**6) AC Power**

One **AC Connector** is provided for connecting PDS to AC. The integral switch turns the chassis on and off. In [Appendix A,](#page-136-2) refer to the "**[Physical and Electrical](#page-138-2)  [Specifications](#page-138-2)**" section on [page 123](#page-138-2) for power details.

#### <span id="page-29-1"></span>**7) Preview Outputs**

Two outputs are provided on the PDS-902 for connecting to the Preview monitor: an HD-15 connector for analog monitors and a DVI connector for digital displays.

<span id="page-29-4"></span>**8) Serial**

PDS Rear Panel

One DB-9 connector is provided for **Serial** communications with the PDS system. The port is also used for diagnostics or command-line operations.

PDS Rear Panel

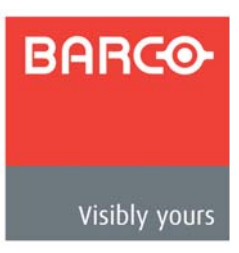

# <span id="page-32-2"></span><span id="page-32-0"></span>*PK==fåëí~ää~íáçå*

# <span id="page-32-1"></span>**In This Chapter**

This chapter provides detailed instructions for installing the PDS hardware. The following topics are discussed:

- **• [Safety Precautions](#page-33-0)**
- **• [Unpacking and Inspection](#page-33-1)**
- **• [Site Preparation](#page-33-2)**
- **• [Rack-Mount Installation](#page-33-3)**
- **• [Cable and Adapter Information](#page-34-0)**
- **• [Signal Installation](#page-36-0)**
- **• [Format Connection Table](#page-37-0)**

# <span id="page-33-0"></span>**Safeły Precaulions**

For all PDS installation procedures, observe the following important safety and handling rules to avoid damage to yourself and the equipment:

- **•** To protect users from electric shock, ensure that the power supplies for each unit connect to earth via the ground wire provided in the AC power cord.
- **•** The AC Socket-outlet should be installed near the equipment and be easily accessible.

# <span id="page-33-1"></span>**U**npacking and Inspection

Before opening the PDS shipping box, inspect it for damage. If you find any damage, notify the shipping carrier immediately for all claims adjustments. As you open the box, compare its contents against the packing slip. If you find any shortages, contact your sales representative.

The PDS shipping box contains the PDS unit, a power cord, and a CD. Once you have removed all the components from their packaging and checked that all the components are present, visually inspect the unit to ensure there was no damage during shipping. If there is damage, notify the shipping carrier immediately for all claims adjustments.

# <span id="page-33-2"></span>**Sile Preparation**

The environment in which you install your PDS should be clean, properly lit, free from static, and have adequate power, ventilation, and space for all components.

# <span id="page-33-3"></span>*o~ÅâJjçìåí=fåëí~ää~íáçå*

The PDS chassis is designed to be rack mounted and is supplied with front rack-mount hardware.

**Note** The PDS chassis can also be used in a "tabletop" configuration, without rack mounting.

When rack mounting the PDS chassis, remember the following important points:

- **•** Maximum ambient operating temperature for the unit is 40 degrees C.
- **•** Leave at least one inch of space (front and rear) to ensure that the airflow through the fan and vent holes is not restricted.
- **•** When installing multiple units into a rack, distribute them evenly to prevent hazardous conditions that may be created by uneven weight distribution.
- **•** Rack mount each PDS chassis from the front rack ears using four rack screws (not supplied). Rack threads may be metric or otherwise — depending upon the rack type.
- **•** Install the *lower* of the two mounting holes first.

# <span id="page-34-0"></span>**Cable and Adapler Information**

The table below provides information regarding cables used with the PDS. When connecting to an PDS, use high-quality shielded cables.

**Table 3-1.** PDS System Cables

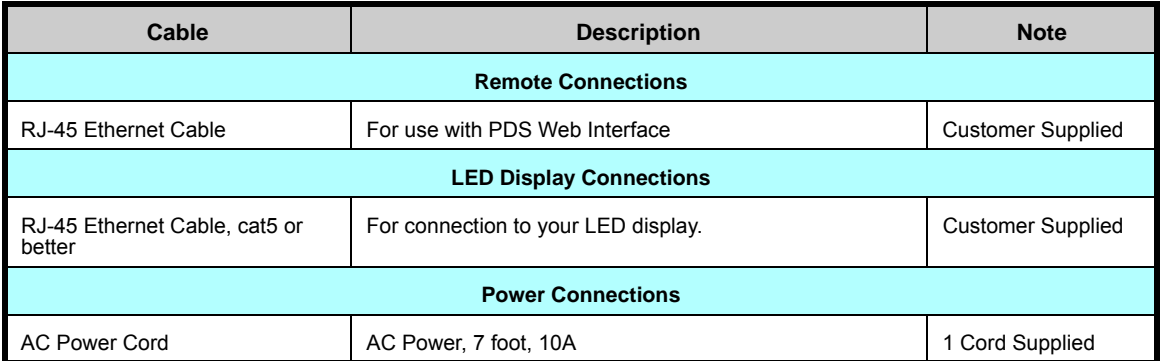

## <span id="page-34-1"></span>*mçïÉê=`çêÇ=~åÇ=iáåÉ=sçäí~ÖÉ=pÉäÉÅíáçå*

The PDS is rated to operate with the following specifications:

**Input Power:** 100-240 VAC, 50-60 Hz

**Power Consumption:** 100 Watts maximum

The PDS performs line voltage selection automatically. No user controls are required. The AC power cords must be accessible so that they can be removed during field servicing.

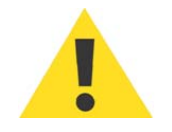

**Warning** When the PDS is used in the 230-volt mode, a UL listed line cord rated for 250 volts at 15 amps must be used and must conform to IEC-227 and IEC-245 standards. This cord will be fitted with a tandem prong-type plug.

> The rear panel ON/OFF switch does not disconnect the unit from input AC power. To facilitate disconnection of AC power, the power cord must be connected to an accessible outlet near the unit.

**Building Branch Circuit Protection**: For 115 V use 20 A. For 230 V use 8 A.

### **3. Installation**

Cable and Adapter Information

Z

Z

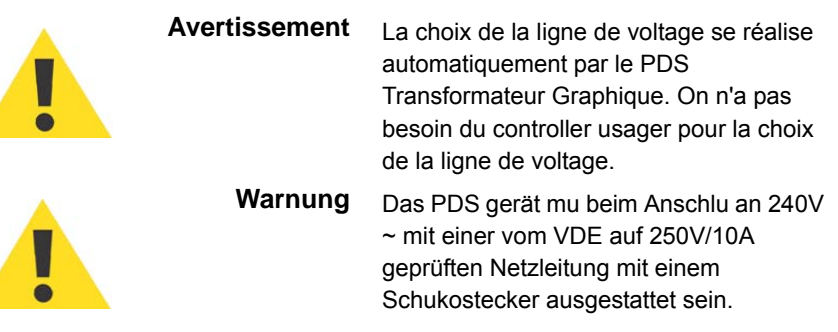

**20 PDS • User's Guide**
# <span id="page-36-0"></span>*páÖå~ä=fåëí~ää~íáçå*

The figure below illustrates a sample PDS system. Use this figure for reference during the signal installation process.

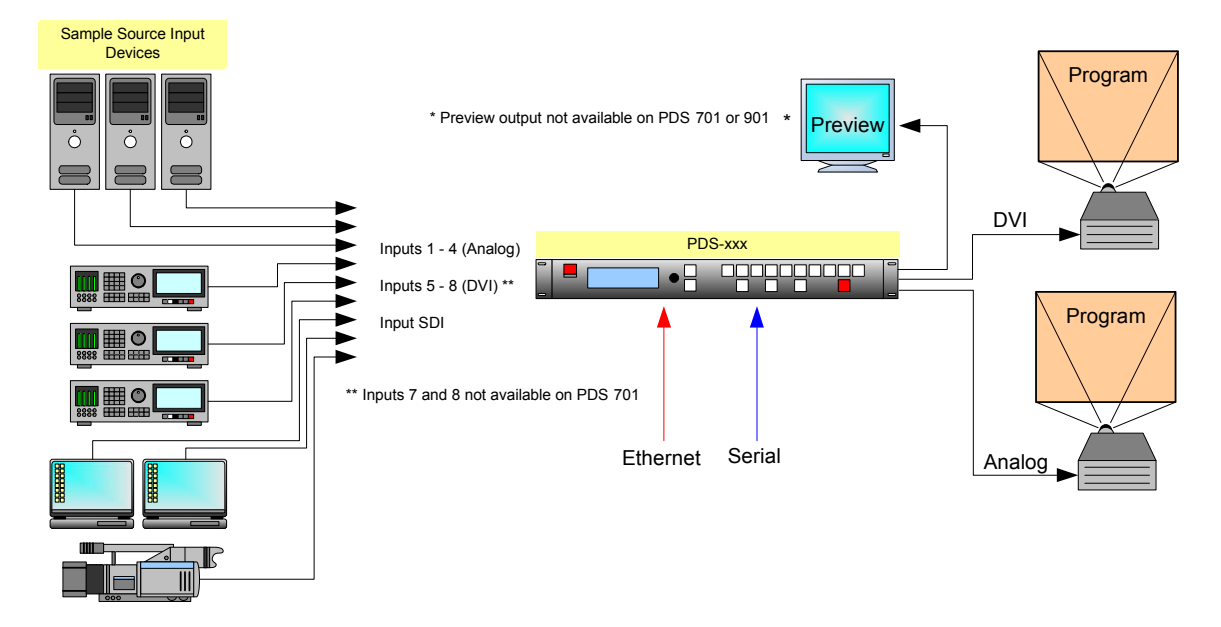

**Figure 3-1.** PDS System Diagram (sample)

Use the following steps to install signals to/from the PDS:

- **1. Input connections** any combination of inputs can be connected.
	- **a.** As required, connect analog RGBHV sources to **Inputs 1** through **4**. Refer to the "**[Format Connection Table](#page-37-0)**" section on [page 22](#page-37-0) for a table of analog input combinations.
	- **b.** As required, connect DVI sources to **Inputs 5** through **8** (using the connector's digital pins). Inputs 7 and 8 are not available on PDS-701.
	- **c.** As required, connect analog sources to **Inputs 5** through **8** (using the connector's analog pins). A customer-supplied breakout cable or **DVI to HD-15** adapter is required for this connection. Inputs 7 and 8 are not available on PDS-701.
	- **d.** As required, connect an HD-SDI or SD-SDI source to **Input SDI**.
- **2. Output connections** up to three outputs can be connected:
	- **a.** If you are connecting the PDS to a digital projector (for example) or other target device, connect the **DVI Output** to the projector's DVI input.
	- **b.** If you are connecting the PDS to an analog projector (for example) or other target device, connect the **Analog (HD-15) Output** to the projector's analog input.
	- **c.** If you are connecting the PDS 902 to a Preview monitor, connect the **Preview DVI** or **Analog (HD-15) Output** to the monitor.

**PDS • User's Guide 21**

### **3. Installation**

Format Connection Table

- **3.** GUI connection to configure your system to run from the built-in web-based GUI, perform the following steps:
	- **a.** Ensure that your PC (or laptop) uses Windows® 7, Windows® 2000, or Windows XP. If using a mobile device, ensure that it uses one of the following operating systems:
		- IOS 4+
		- Android 2.3+
		- Android with Chrome®
		- BB OS 6+
		- BB Tablet OS 1+
	- **b.** Ensure that your PC (or laptop) has a web browser installed. The following browsers are supported:
		- Internet Explorer® 10+
		- Mozilla Firefox® 14+
		- Google Chrome® Version 19.0+
		- **Safari**
	- **c.** Connect the PDS's Ethernet port to a Switch.
	- **d.** Connect the Switch to your PC (or laptop).

This completes the required "physical" connections. Refer to [Chapter 5,](#page-102-0) "**[GUI](#page-102-0)  [Operations](#page-102-0)**" on [page 87](#page-102-0) for installation and operating instructions.

- **4. Communications connection** two methods are available for remote control:
	- **a.** Connect the PDS's **Ethernet** port to an Ethernet switch, and connect the switch to the other Ethernet devices in your local system. This enables you to communicate with the PDS via Telnet. In [Appendix B,](#page-144-0) refer to the "**[Communicating with PDS](#page-146-0)**" section on [page 131](#page-146-0) for details.
	- **b.** For a serial remote connection, connect the PDS's **Serial** port to the serial port of a laptop or a PC. In [Appendix B,](#page-144-0) refer to the "**[Communicating with PDS](#page-146-0)**" section on [page 131](#page-146-0) for details.
	- **c.** This completes system signal installation. Please continue with system setup, menu orientation and operations, as outlined in [Chapter 4,](#page-40-0) "**[Operation](#page-40-0)**" on [page 25.](#page-40-0)

# <span id="page-37-0"></span>*cçêã~í=`çååÉÅíáçå=q~ÄäÉ*

Use the following table to connect various source formats to the PDS, using the analog HD-15 connectors (on **Inputs 1** through **4**). Please note:

- **• RGB format**  typical devices: Computers
- **YUV or YP<sub>b</sub>P<sub>r</sub> (Betacam) format** typical devices: DVD player, Betacam deck

Using a customer supplied VGA to 5 x BNC breakout cable, multiple input combinations

are possible. Cells with checks denote the connections required for the indicated format.

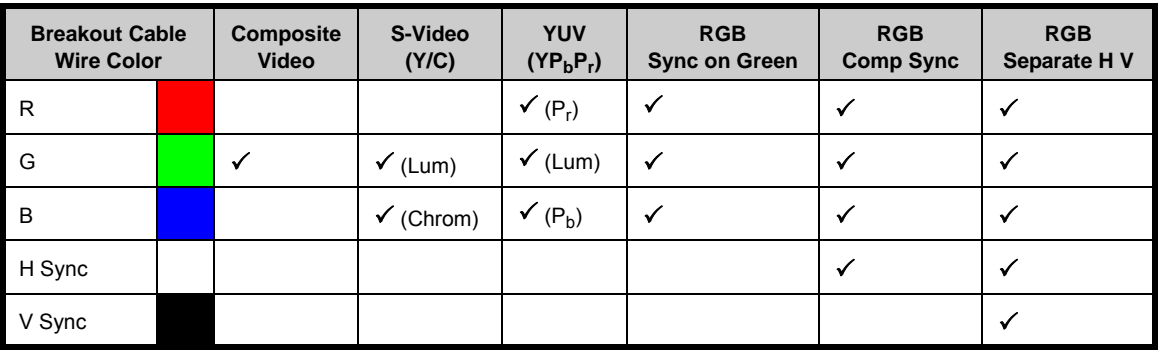

**Table 3-2.** Analog Input Combinations using Breakout Cable

Please contact **Barco Technical Support** for information on obtaining breakout cables. In [Appendix C](#page-188-0), refer to the "**[Contact Information](#page-188-0)**" section on [page 173](#page-188-0) for details.

### **3. Installation**

Format Connection Table

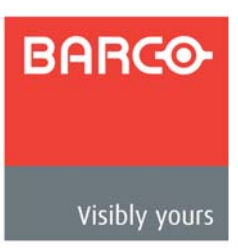

# <span id="page-40-0"></span>*QK==léÉê~íáçå*

# **In This Chapter**

This chapter provides comprehensive menu descriptions and detailed operating instructions for the PDS. The following topics are discussed:

- **• [Control Overview](#page-41-0)**
- **• [Power-Up Initialization](#page-41-1)**
- **• [Button States](#page-42-0)**
- **• [Quick Setup and Operations](#page-42-1)**
- **• [Menu Tree](#page-44-0)**
- **• [Using the Menu System](#page-45-0)**
- **• [Quick Function Reference](#page-47-0)**
- **• [Status Menu](#page-50-0)**
- **• [Setup Menu](#page-52-0)**
- **• [Using Inputs](#page-92-0)**
- **• [Using the Logo](#page-95-0)**
- **• [Using Freeze](#page-98-0)**
- **• [Using Black](#page-98-1)**
- **• [Using Front-Panel Lockout](#page-100-0)**

# <span id="page-41-0"></span>*`çåíêçä=lîÉêîáÉï*

There are several ways to control the PDS:

- **•** The front panel is ideal for all basic operations. Available controls include the **Display Section** and the buttons in the **Inputs Section** and the **Effects Section**.
- **•** The built-in web-based GUI is ideal for intuitive point-and-click operations. Refer to [Chapter 5](#page-102-0), "**[GUI Operations](#page-102-0)**" on [page 87](#page-102-0) for additional details.
- **•** The PDS can also be controlled remotely via **Ethernet** or **Serial** communications. See [Appendix B](#page-144-0) "**[Remote Control](#page-144-0)**" on [page 129](#page-144-0) for additional details.

# <span id="page-41-1"></span>*mçïÉêJré=fåáíá~äáò~íáçå*

After connecting power to the PDS, locate the power switch on the back of the chassis, and turn power **ON**. While the system is initializing, the following messages are displayed:

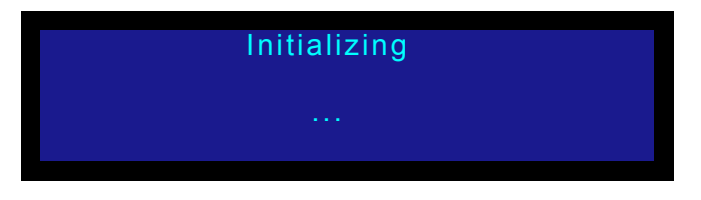

**Figure 4-1.** System Initialization Message 1 (sample)

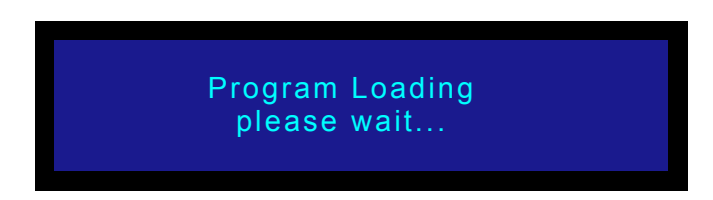

**Figure 4-2.** System Initialization Message 2 (sample)

| <b>PDS-902</b> |
|----------------|
| <b>Barco</b>   |
| Version 1.0    |
| Initializing   |
|                |

**Figure 4-3.** System Initialization Message 4 (sample)

The "version" line in the above menu shows the software version that is currently installed. This version number changes as software upgrades are released.

When you first start up a PDS that has stored logos, a message like the one in the following

illustration appears during initialization:

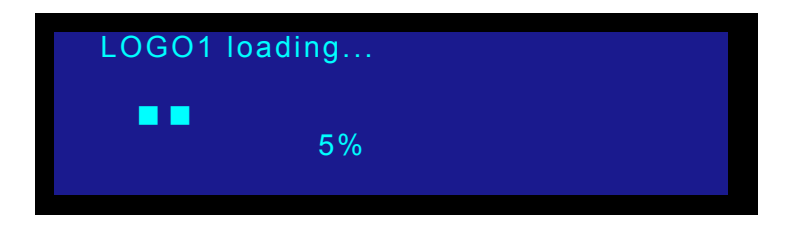

**Figure 4-4.** Logo Initialization Message (sample)

After system initialization is complete, the **Status Menu** appears.

# <span id="page-42-0"></span>*\_ìííçå=pí~íÉë*

Remember that there are three states for the buttons in the **Inputs Section**:

- **Off** the input is not selected for a transition.
- **• Blinking** the blinking status depends on the type of button:
	- **~** For an **input** button:
		- When blinking **slow**, the input is ready to be transitioned to Program.
	- **~** For an **effect** button (**BLACK**):
		- When blinking **slow**, the button's "auto take" mode is **OFF**, and the effect is pending for the next transition.
- **Lit Solid** the input or the effect is on Program.

Remember also that when you press **TAKE**, the PDS automatically flip-flops the current source on Program with the "pending" source. Refer to the "**[Flip-flop Mode](#page-93-0)**" section on [page 78](#page-93-0) for additional information.

# <span id="page-42-1"></span>**Quick Setup and Operations**

For the optimum speed in setting up and operating your system, use the following steps. For reference, links are provided to the appropriate sections in this guide.

- **1. Connect power** Ensure that power is properly connected to the PDS. ([Chapter 3](#page-32-0), "**[Installation](#page-32-0)**," [page 17.](#page-32-0))
- **2. Connect inputs** Connect all input sources to the PDS. [\(Chapter 3](#page-32-0), "**[Signal](#page-36-0)  [Installation](#page-36-0)**," [page 21.](#page-36-0))
- **3. Connect outputs** Connect the output(s) of the PDS to your projector(s) or other target devices. ([Chapter 3](#page-32-0), "**[Signal Installation](#page-36-0)**," [page 21](#page-36-0).)
- **4. Turn on power** Turn on power to the PDS, your projector(s), and to all peripheral equipment. (This chapter, "**[Power-Up Initialization](#page-41-1)**," [page 26.](#page-41-1))
- **5. Factory reset** If you are using the PDS for the first time, or if you are using a PDS that has just returned from another event, perform a full factory reset to restore system configurations. (This chapter, "**[Factory Reset Menu](#page-90-0)**," [page 75](#page-90-0).)

Quick Setup and Operations

- **6. Launch GUI** (**Optional**) If you want to run the system from the web-based GUI, ensure that Ethernet is connected between your PC and the PDS, then launch the GUI. [\(Chapter 5,](#page-102-0) "**[GUI Operations](#page-102-0)**," [page 87](#page-102-0).)
- **7. Set output format** Set the desired output resolution and frame rate. (This chapter, "**[Output Format](#page-67-1)**," [page 52](#page-67-1).)
- **8. Enable test pattern** Turn on the desired test pattern, verify that you have an image, and make the necessary adjustments. When complete, turn off the test pattern. (This chapter, "**[Test Pattern](#page-67-0)**," [page 52.](#page-67-0))
- **9. Save output configuration** After completing all output adjustments, save the output configuration. (This chapter, "**[Save Config](#page-69-0)**," [page 54.](#page-69-0))
- **10. Select and adjust inputs** As required, select an input, and perform the necessary adjustments. (This chapter, "**[Input Menu](#page-53-0)**," [page 38](#page-53-0).)
- **11. Save input configuration** After completing all adjustments for an input, save the input configuration. (This chapter, "**[Save Config](#page-63-0)**," [page 48](#page-63-0).)
- **12. Repeat for each input** repeat steps 10 and 11 for each input that you have connected to the PDS.
- **13. Adjust system parameters** As required, adjust all desired system parameters such as transition time, display brightness, and all user preferences. (This chapter, "**[Trans Time](#page-75-0)**," [page 60](#page-75-0) and "**[System Menu](#page-80-0)**," [page 65](#page-80-0).)
- **14. Save system configuration** After completing all system adjustments, save the system configuration. (This chapter, "**[Save System State](#page-89-0)**," [page 74.](#page-89-0))
- **15.** (**Optional**) **Remote Control** To control the PDS remotely, ensure that Ethernet or Serial communications are connected, then establish communications and issue commands. ([Appendix B,](#page-144-0) "**[Remote Control](#page-144-0)**," [page 129.](#page-144-0))
- **16. Ready to roll** With all output, input and system configurations saved, press the desired input button, and press **TAKE**.

**Note** For advanced system operations, specific system "tweaks" and operating descriptions on every feature, please start with the "**[Quick Function Reference](#page-47-0)**" section on [page 32,](#page-47-0) and select the function that you wish to perform.

# <span id="page-44-0"></span>**Menu Tree**

The figure below illustrates the entire PDS menu tree. Please use this diagram for reference as you learn how to operate the system.

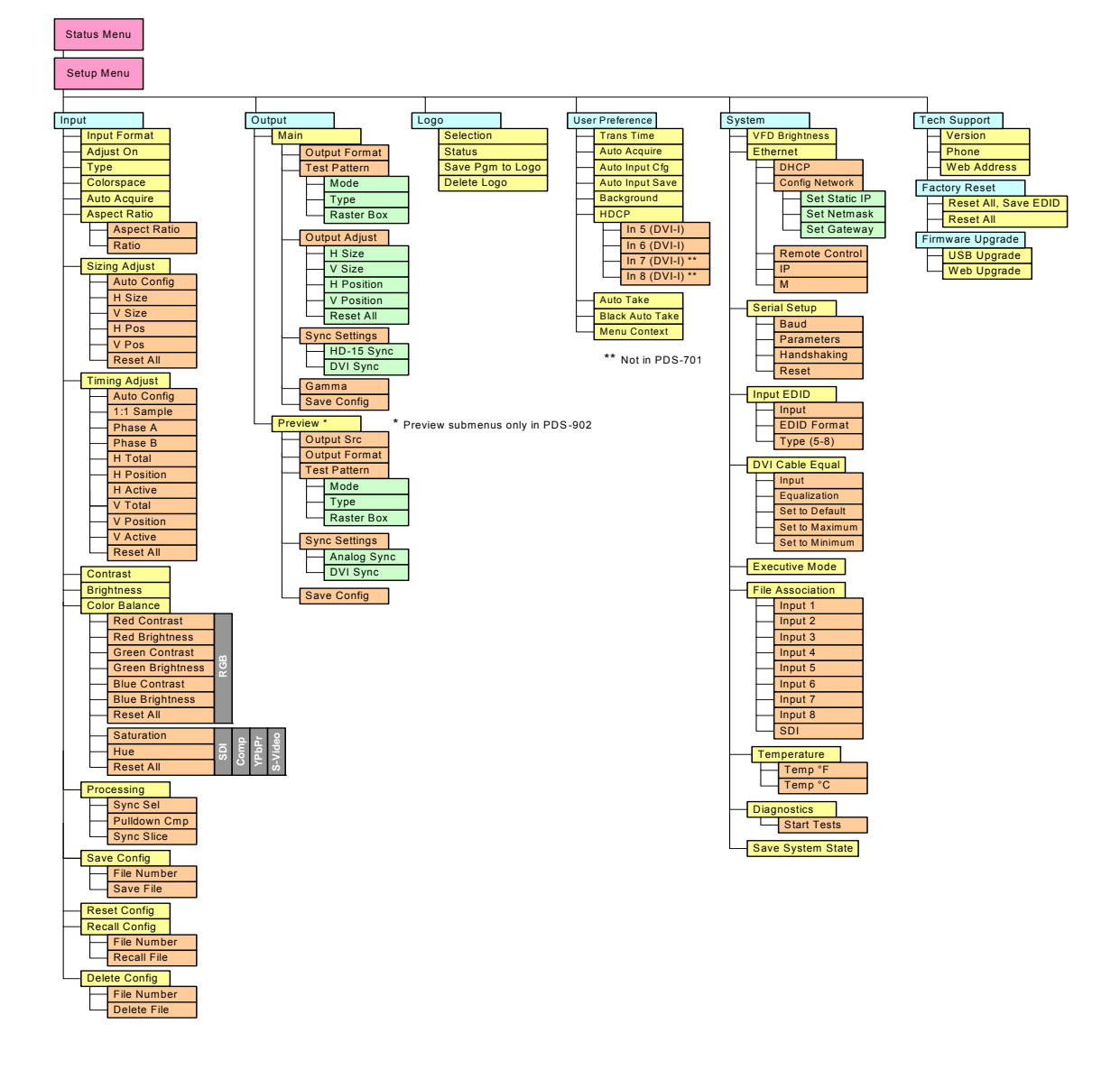

**Figure 4-5.** PDS Menu Tree

\* The "**Auto Config**" selection in the Sizing Adjust and Timing Adjust menu is only available when an analog input is chosen, except for analog NTSC and PAL.

# <span id="page-45-0"></span>**Using the Menu System**

This section lists the rules and conventions for using PDS's menu system. For reference, the figure below illustrates the **Setup Menu**:

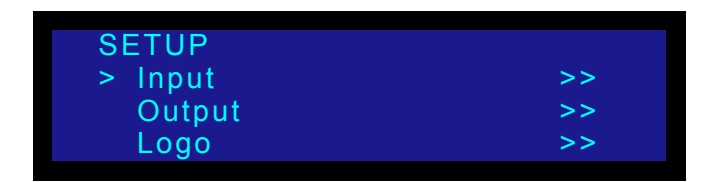

**Figure 4-6.** Setup Menu (sample)

For all setup menus, please note the following important menu rules and conventions:

- **•** The top line names the current menu, in all capital letters.
- **•** Subsequent lines typically display two fields:
	- **~** For a listed **function**, the left-hand field names the function, and the right-hand field is the function's current parameter or value.
	- **~** For a listed **sub-menu**, the left-hand field names the sub-menu that you can access, and the right-hand field displays the double arrow (**>>**), indicating that a sub-menu is available.
- **•** The "navigation" **cursor** (**>**) in the left-hand column indicates the current line on which action can be taken. This arrow "scrolls" as you rotate the knob.
- **•** Scrolling:
	- **~** Turn the **ADJUST** knob counter-clockwise (**CCW**) to scroll down.
	- **~** Turn the **ADJUST** knob clockwise (**CW**) to scroll up.
- **•** To enter a sub-menu, scroll to the desired line and press **SEL**.

**Note** Throughout this chapter, the term "**select**" is used as an abbreviation for "scroll to a menu line and press **SEL**."

- Select the **Input** field to...
- **•** To change a parameter, scroll to the desired line and press **SEL**. The cursor changes to the "edit" cursor (**#**). Use the **ADJUST** knob to modify the value:
	- **~** Turn the **ADJUST** knob **CW** to increase a value.
	- **~** Turn the **ADJUST** knob **CCW** to decrease a value.
- **•** To accept a parameter or value, press **SEL**. The edit cursor changes back to the navigation cursor.

**Note** You must press **SEL** to activate a PDS function.

- **•** In the "edit" mode, to exit (or cancel) without changing the original parameter, press **ESC**.
- **•** To navigate back up the menu structure, press **ESC**. Each press takes you back up the menu tree by one level.

**•** The **SEL** button is also used to answer "**Yes**" to certain menu queries. The **ESC** button is also used to answer "**No**" to certain menu queries.

```
Note The display itself is four lines high, and the ADJUST knob is
     used to scroll through the various lines. Throughout this 
     chapter, entire menus will be shown for clarity — rather than a 
     series of four-line sections.
```
**•** If a value is displayed between brackets, (e.g., **[SMPTE]**) this indicates that the value can not be changed.

# <span id="page-47-0"></span>**Quick Function Reference**

Use the following table to quickly access the proper section for a specific function. Both hyperlinks and page numbers are provided.

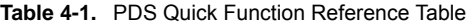

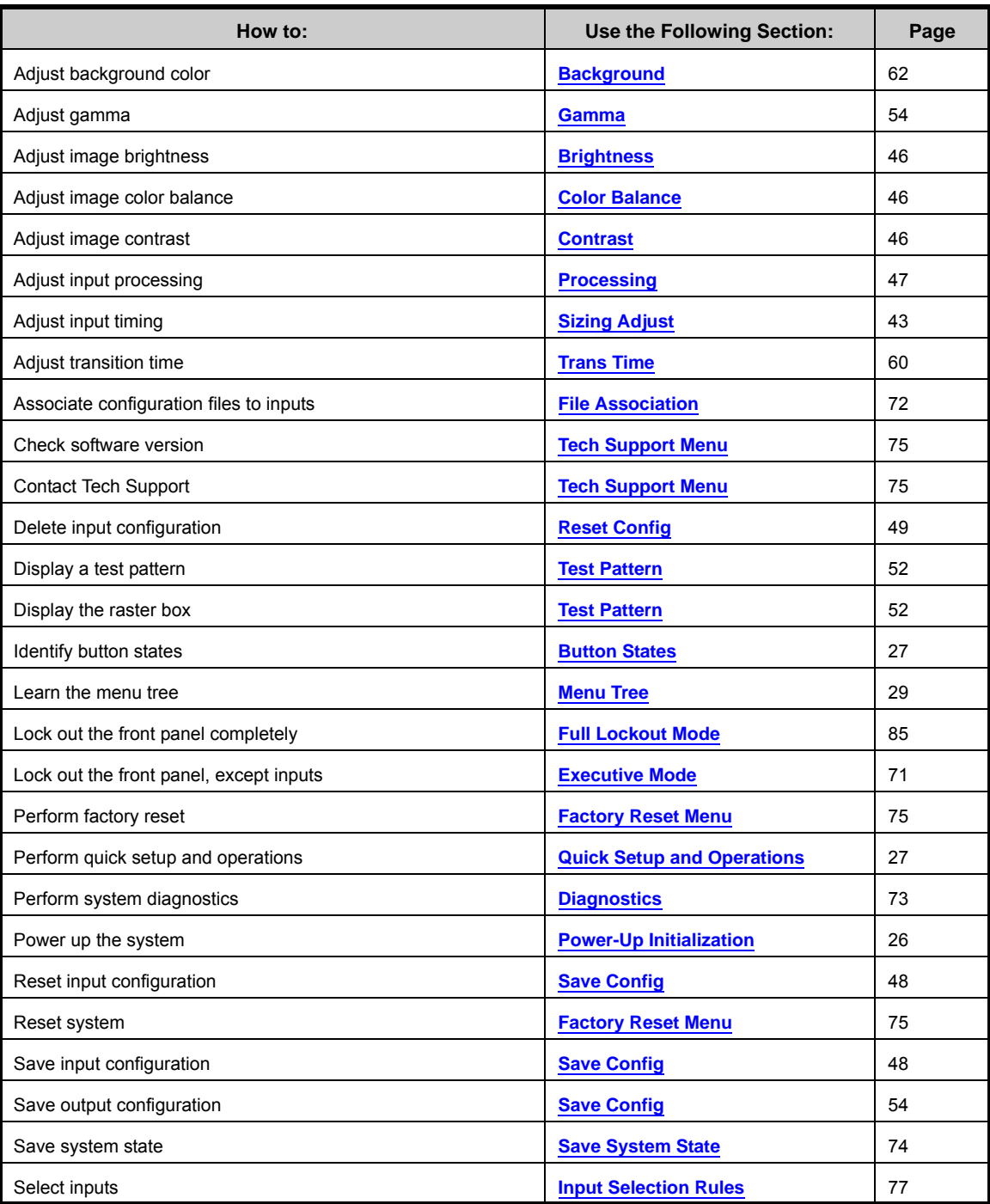

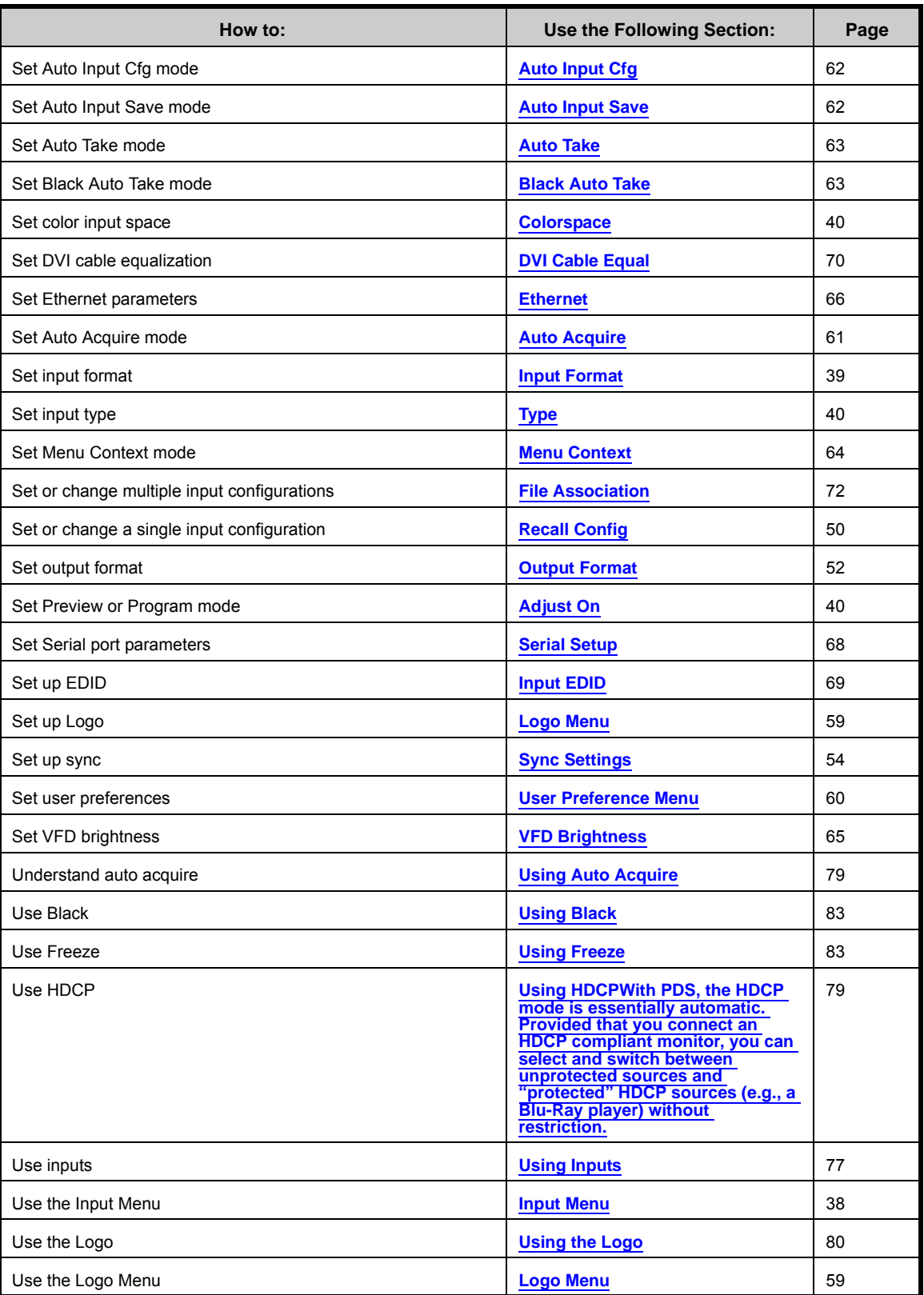

**Table 4-1.** PDS Quick Function Reference Table (Continued)

**PDS • User's Guide** 33

Quick Function Reference

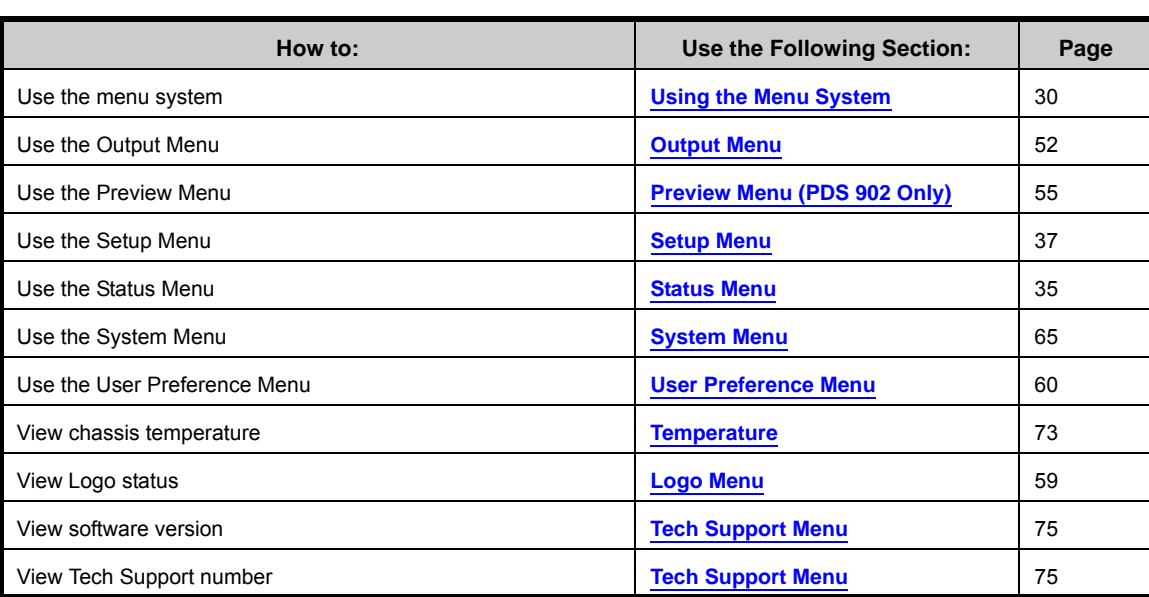

**Table 4-1.** PDS Quick Function Reference Table (Continued)

# <span id="page-50-0"></span>*pí~íìë=jÉåì*

The **Status Menu** is the system's top level display, which appears by default after the PDS boots up.

- **•** To return to the **Status Menu** from any point within the **Setup Menu**, press **ESC** repeatedly.
- **•** To display the **Setup Menu** from the **Status Menu**, press **SEL**.

The figure below illustrates a sample **Status Menu**:

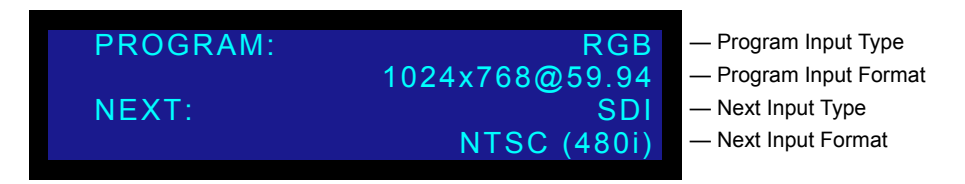

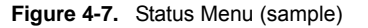

The **Status Menu** provides information about the current input on Program (the button that is lit solid), and the input that is *next* to be transitioned to Program (the button that is blinking). The **Status Menu** always updates as "current" and "next" sources change.

Please note:

- **•** If **Menu Context** is **ON** (in the **User Preference Menu**), selecting a different input for the "next" transition automatically displays the **Input Menu**. This menu always reflects the source currently on Program. To return to the **Status Menu**, press **ESC** repeatedly.
- **•** If **Menu Context** is **OFF**, the **Status Menu** remains on display when you select a different input.

In the **Status Menu**, the variable fields are as follows:

- **• Program Input Type** Specifies the type of input signal currently on Program.
- **• Program Input Format** Indicates the current input video format, in the form:

**Hact x Vact @ Vr Hz**

▲ 1280x1024@60 Hz

If the currently selected input does not have a valid input signal, the **Input Format**  field displays **Invalid Signal**.

Please note the following conventions for displaying resolutions:

**Table 4-2.** Status Menu Conventions

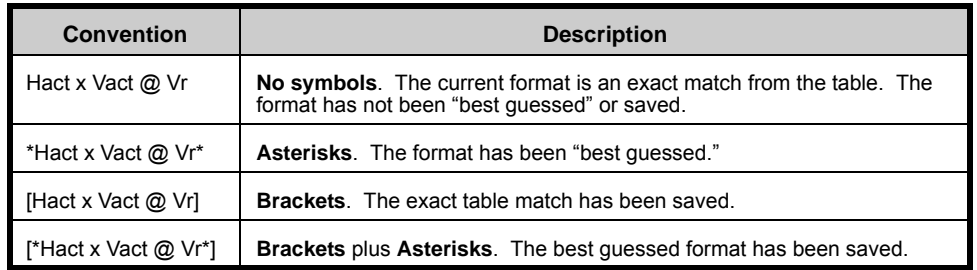

Status Menu

- **• Next Input Type** indicates the next input type on Program, and (if applicable), the system's HDCP status. The following labels can appear:
	- **~** HDCP
	- **~** DVI HDCP is OFF.

**Important** | The label "DVI HDCP is OFF" will appear for any input in which HDCP has been set to OFF within the HDCP menu under User Preference.

• Next Input Format — Indicates the input formats on Program, in the form:

**Hact x Vact @ Vr Hz**

1400x1050@59.94 Hz

# <span id="page-52-0"></span>**Setup Menu**

After PDS initialization is complete, the **Status Menu** appears. This is the system's toplevel menu. Refer to the "**[Status Menu](#page-50-0)**" section on [page 35](#page-50-0) for details.

To display the **Setup Menu** from the **Status Menu**, press **SEL**.

**Note** When you make changes to input, output and system parameters, your "configuration" information can be stored in non-volatile memory — provided that you perform a "**Save Config**" operation. In this way, your settings will be recalled automatically each time the unit is turned on. Note that if the "**Auto Input Save**" function is enabled in the **User Preferences Menu**, the system automatically saves inputs.

The figure below illustrates the **Setup Menu**:

| <b>SETUP</b>            |   |
|-------------------------|---|
| $>$ Input               | > |
| Output                  | > |
| Logo                    | > |
| <b>User Preference</b>  | > |
| System                  | > |
| <b>Tech Support</b>     | > |
| <b>Factory Reset</b>    | > |
| <b>Firmware Upgrade</b> | > |

**Figure 4-8.** Setup Menu (sample)

Following are descriptions of each **Setup Menu** function:

- **• [Input Menu](#page-53-0)**
- **• [Output Menu](#page-67-2)**
- **• [Preview Menu \(PDS 902 Only\)](#page-70-0)**
- **• [Logo Menu](#page-74-0)**
- **• [User Preference Menu](#page-75-1)**
- **• [System Menu](#page-80-0)**
- **• [Tech Support Menu](#page-90-1)**
- **• [Factory Reset Menu](#page-90-0)**
- **• [Firmware Upgrade Menu](#page-91-0)**

## <span id="page-53-0"></span>*fåéìí=jÉåì*

From the **Setup Menu**, select **Input** to display the **Input Menu**. The **Input Menu** enables you to set parameters for the selected input on Program.

> **Important** | When LOGO is selected, only the Adjust On and Auto **Acquire** input menu functions are available for adjustment.

The format of the selected input on Program is shown on the second line.

| <b>INPUT</b>         |                   |
|----------------------|-------------------|
|                      | 1024x768 @59.94   |
| > Adjust On          | <b>Preview</b>    |
| Type                 | <b>RGB/HD-YUV</b> |
| Colorspace           | RGB               |
| <b>Auto Acquire</b>  | On                |
| <b>Aspect Ratio</b>  | >                 |
| <b>Sizing Adjust</b> | >                 |
| <b>Timing Adjust</b> | >                 |
| Contrast             | 100.0%            |
| <b>Brightness</b>    | 100.0%            |
| <b>Color Balance</b> | >                 |
| Processing           | >                 |
| <b>Save Config</b>   | >                 |
| <b>Reset Config</b>  |                   |
| <b>Recall Config</b> | >                 |
| <b>Delete Config</b> | >                 |

**Figure 4-9.** Input Menu (sample)

The **Input Menu** can be used in two ways:

- **•** Press an input button *first*, **TAKE** the input to Program, then use the menu to set input parameters.
- **•** While you are already in the **Input Menu**, press a *different* input button and **TAKE** it to Program. The fields update to reflect the values for the new input.

**Note** | Changing the parameters for one input does not affect the input configuration of the other inputs.

The following sections provide detailed information about **Input Menu** functions:

- **• [Input Format](#page-54-0)**
- **• [Adjust On](#page-55-2)**
- **• [Type](#page-55-0)**
- **• [Colorspace](#page-55-1)**
- **• [Auto Acquire](#page-56-0)**
- **• [Sizing Adjust](#page-58-0)**
- **• [Contrast](#page-61-0)**
- **• [Brightness](#page-61-2)**
- **• [Color Balance](#page-61-1)**
- **• [Processing](#page-62-0)**
- **• [About Input Configuration Files](#page-63-1)**
- **• [Save Config](#page-63-0)**
- **• [Reset Config](#page-64-0)**
- **• [Recall Config](#page-65-0)**
- **• [Delete Config](#page-65-1)**

#### <span id="page-54-0"></span>*fåéìí=cçêã~í*

From the **Input Menu**, select the top **Input Format** line to view the "auto-acquired" format for the selected input, or to change the format. The format is shown in the following form:

**Hact x Vact @ Vr Hz**

▲ 1024x768@59.94

Please note the following important points:

- **•** If you select an input and it does not have a valid signal, "**Invalid Signal"** appears.
- **•** If an input was previously valid and its signal is lost, the "**Invalid Signal"** message appears.
- **•** When **Auto Acquire** is **ON** (in the **User Preferences Menu**), the input video format for **non-digital sources** will be detected in the following search order:
	- **~** The saved file as defined in the **File Association Menu**
	- **~** The library of saved configurations for the selected input
	- **~** A best guess (to the closest video format in the library)

For **digital sources**, when **Auto Acquire** is **ON**, the search order is:

- **~** The saved configuration file as defined in the **File Association Menu**
- **~** Your library of saved files
- **~** A direct measurement of the signal
- **•** If the video format is a "best guess" as determined by the "auto acquire" mode, it is displayed (only in the **Status Menu**) within asterisks.
	- ▲ \*1024x768@60.11\*
- **•** If you select an input that has been saved (using the **Save Config** function), the video format is displayed (only in the **Status Menu**) within brackets.
	- $\triangle$  [1024x768@59.94] This example is a saved "exact match" from the format table (or library).
	- $\triangle$  [\*1024x768@59.90\*] This example is a saved "best guess."
- **•** When **Auto Acquire** is **OFF**, the system attempts to lock to the signal using the configuration defined in the **File Association Menu** for each input channel. If the input signal is too different from the saved configuration to be usable, the display indicates "**Invalid Signal**."

#### <span id="page-55-2"></span>*^Çàìëí=lå*

In the **Input Menu**, the **Adjust On** field indicates whether any changes you make using the **Input Menu** will be applied to the Preview or Program source.

For example, if you select Preview, as shown in the illustration below, and change the Background, Color Balance, or other parameters using the **Input Menu**, you can view those changes on the Preview source — while the Program source remains unchanged.

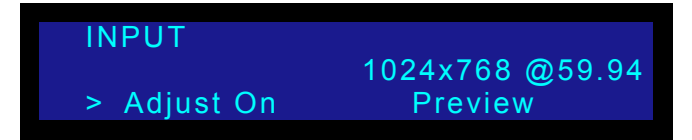

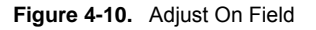

If both paths are using the same input source, only the selected path is modified.

When **LOGO** is selected, only the **Adjust On** and **Auto Acquire** input menu functions are available for adjustment.

#### <span id="page-55-0"></span>*qóéÉ*

In the **Input Menu**, the **Type** field shows the currently selected input type, and enables you to change the type if required. The available types depend on the selected input:

- **•** For inputs 1 4: **CVBS**, **Y/C**, **YPBPR**, **RGB/HD-YUV**
- **•** For inputs 5 8 (when Digital): **DVI**
- **•** For inputs 5 8 (when Analog): **CVBS**, **Y/C**, **YPBPR**, **RGB/HD-YUV**
- **•** For the **SDI** input: **[SDI]**

**Note** The SDI input always shows its type in brackets (e.g., [SDI]), given that this input type cannot be changed.

#### <span id="page-55-1"></span>*`çäçêëé~ÅÉ*

From the **Input Menu**, select **Colorspace** to change the color space for the selected input on Program. Values depend on the selected input. Please note:

- **•** The default selection for **YPbPr** or **YUV** is **SMPTE**.
- **•** The **Colorspace Menu** allows selection between these two values when the input is analog (excluding CVBS, Y/C) or DVI.
- **•** When either the CVBS or Y/C input is selected, only **[SMPTE]** is shown.
- **•** When the following formats are detected as either SD-SDI, HD-SDI, or 3G-SDI, only **[SMPTE]** is shown.
	- **~** NTSC (480i)
	- **~** PAL (576i)
	- **~** 1280x720p @50
	- **~** 1280x720p @59.94
	- **~** 1280x720p @60
	- **~** 1920x1080p @23.98
	- **~** 1920x1080p @24
	- **~** 1920x1080p @25
	- **~** 1920x1080p @29.97
	- **~** 2048x1080p @23.98
	- **~** 2048x1080p @25
	- **~** 2048x1080p @30
	- **~** 2048x1080p @48
	- **~** 2048x1080p @59.94
- **~** 1920x1080p @30
- **~** 1920x1080sF@23.98
- **~** 1920x1080sF@24
- **~** 1920x1080i @50
- **~** 1920x1080i @59.94
- **~** 1920x1080i @60
- **~** 1920x1080p @50
- **~** 1920x1080p @59.94
- **~** 1920x1080p @60
- **~** 2048x1080p @24
- **~** 2048x1080p @29.97
- **~** 2048x1080p @47.95
- **~** 2048x1080p @50
- **~** 2048x1080p @60

#### <span id="page-56-0"></span>*^ìíç=^ÅèìáêÉ*

The **Auto Acquire** field is only adjustable between **ON** and **OFF** when **Auto Acquire** is set to **INPUT** in the **User Preference Menu** (refer to the "**[User Preference Menu](#page-75-1)**" section on [page 60](#page-75-1)).

When **Auto Acquire** is **ON**, and an input has a saved configuration file, the system attempts to use the saved file. If the input timing matches the timing in the saved configuration file, the saved file is used.

The system always performs a full sync (timing) acquisition on the selected input signal under the following conditions:

- **•** When an input *without* a saved configuration file is selected
- **•** When the input type is changed
- **•** When the input signal's sync rate is changed
- **•** When an input *with* a saved configuration file is selected, but the input timing is different from the saved configuration

When **Auto Acquire** is **ON**, and the input source is **non-digital**, the system uses the following library search order:

- **•** Saved configuration files defined in the **File Association Menu** for each input channel
- **•** The user's library of saved files
- **•** A best guess

When **Auto Acquire** is **ON**, and the input source is **digital**, the system uses the following search order:

- **•** Saved configuration files defined in the **File Association Menu** for each input channel
- **•** The user's library of saved files

Setup Menu

**•** Direct measurement of the signal

If the input signal's timing is too different from the saved configuration, a good lock may not be possible. In this situation, the "**Invalid Signal"** message is displayed, and the video output will be black. You will also see "**Invalid Signal"** if the configuration file for an input has been deleted.

When **Auto Acquire** is **OFF**, dial in your timing parameters manually.

Please note the following important points:

- **•** It is recommended that you leave the **Auto Acquire** mode **ON**. Then, if the timing changes on any input (whether or not you have a saved config file), you will always get an output image. On the other hand, if the mode is **OFF** and the input timing changes, the output will be black.
- **•** When the **Auto Acquire** mode is **ON**, the PDS automatically detects and acquires the input video type and resolution (in most cases), and limits menu selections to those applicable to the detected video type.
- **•** If you are an advanced user and you know the exact timing parameters for your input(s), you can turn the **Auto Acquire** mode **OFF**, and dial in your timing parameters manually.

**Tip** If you have already saved configuration files for your inputs, it is recommended that you turn the **Auto Acquire** mode **OFF**. This provides the fastest transition times. When the mode is **ON**, transition times will be greater, due to the time required to analyze the input timing for each source.

#### *^ëéÉÅí=o~íáç*

From the **Input Menu**, select **Aspect Ratio** to display the **Aspect Ratio Menu**, which allows you to set a pre-defined or custom ratio for the input.

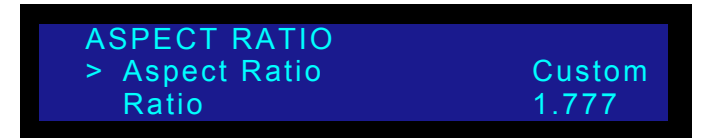

**Figure 4-11.** Aspect Ratio Menu (sample)

The following functions are available:

- **• Aspect Ratio** This function allow you to adjust the image to one of the following values: **1:1**, **3:2**, **4:3**, **5:4**, **16:9**, **Custom**.
- **• Ratio** If **Custom** is selected, the **Ratio** line appears:
	- **~ Adjustment range**: 0.750 to 3.000. The default value depends on the last **Aspect Ratio** selected before **Custom** was chosen.
	- **~** Note that the PDS displays the input video aspect ratio according to the input format detected. For example:
		- Computer video at  $1280x1024@60Hz$  defaults to 5:4 aspect ratio.
		- NTSC video defaults to 4:3, HDTV 1080i video defaults to 16:9.

#### <span id="page-58-0"></span>*páòáåÖ=^Çàìëí*

From the **Input Menu**, select **Sizing Adjust** to display the **Sizing Adjust Menu**, which allows for exact positioning of the input's active area.

| <b>SIZING ADJUST</b> |      |
|----------------------|------|
| > Auto Config        |      |
| H Size               | 1920 |
| V Size               | 1080 |
| H Pos                | וסז  |
| V Pos                | [0]  |
| <b>Reset All</b>     |      |

**Figure 4-12.** Sizing Adjust Menu (sample)

The following functions are available:

- **Size** and **Position** These functions allow you to size the image, and then position it within the selected aspect ratio. The full-screen nature of the final output will be maintained.
	- **~** Select **H Size** to size both the left and right edges simultaneously, removing unwanted left/right input edge pixels from the output "window". Values are in pixels. The output "window" is maintained in both size and aspect ratio.
	- **~** Select **V Size** to size both the top and bottom edges simultaneously, removing unwanted top/bottom input edge pixels from the output "window". Values are in lines. The output "window" is maintained in both size and aspect ratio.

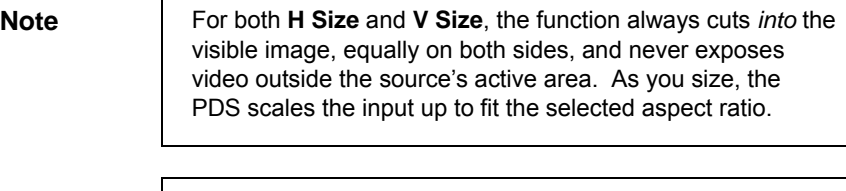

- **Note** The maximum allowable H/V size is up to 33% of the input's corresponding active area. For example, for a 1280x1024 input, the maximum **H Size** is 422 and the maximum **V Size** is 336.
	- **~** Select **H Pos** to pan a "sized" image left and right within the selected aspect ratio. Values are in pixels. The value reads **[0]** if the image has not been sized horizontally.
	- **~** Select **V Pos** to pan a "sized" image up and down within the selected aspect ratio. Values are in lines. The value reads **[0]** if the image has not been sized vertically.

**Note** If both **H Size** and **H Position** are greater than **0**, and **H Size** is adjusted so that it approaches **0**, at a calculated limit, **H Position** automatically adjusts itself to approach **0**. This same rule holds true for **V Size** and **V Position**.

**PDS • User's Guide 43**

Setup Menu

#### **Timing Adjust**

From the **Input Menu**, select **Timing Adjust** to display the **Timing Adjust Menu**, which allows for adjustments to input sampling, sampling phase, pixel counts, and line counts.

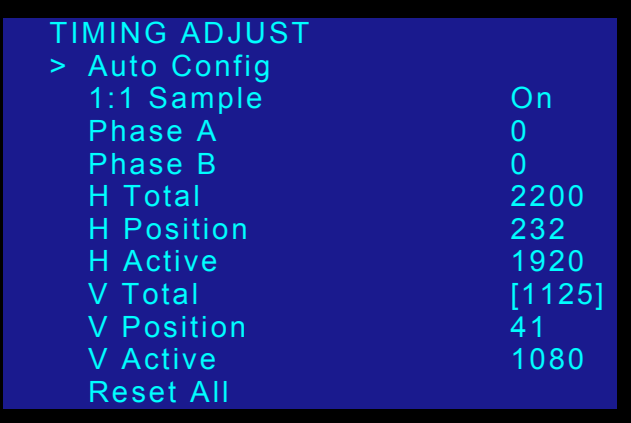

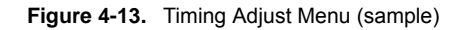

**Note Timing Adjust Menu** settings apply to *analog input sources* only, *except* for NTSC and PAL sources. For all digital sources and analog NTSC or PAL sources, these fields are informational only and will be bracketed.

The following functions are available:

- **• Sampling** Select this function to change the sampling for the selected input. Available values are: **Off** and **On** (default). Please note:
	- **~** When **1:1 Sample** is **On**, the system provides pixel-for-pixel sampling, and generally better image quality.
	- **~** When **1:1 Sample** is **Off**, the system performs multiple samples for every pixel, with a resulting "softer" image.
	- $\sim$  **1:1 Sample** can only be changed for RGB and  $YP<sub>b</sub>P<sub>r</sub>$  analog inputs, except analog NTSC or PAL formats.
	- **~** All other input types have defined sample clocks that are inherently **1:1**. If the input is set to one of the other types, the value is **[On]**.
- **• Phase A**, **Phase B** These two selections are advanced features which enable you to adjust the sample phase of the system's two scalers. Typically, they do not need to be adjusted. Refer to the "**[Adjusting Sample Phase](#page-60-0)**" section on [page 45](#page-60-0)  for instructions.

The six "**Total/Position/Active**" values are initially filled in by the **Auto Config** command, or set to their default values. You can adjust values for Analog RGB or  $YP<sub>b</sub>P<sub>r</sub>$  sources only. Digital and decoded sources show values in brackets.

Please note:

- **•** When **1:1 Sample** is set to **On**, values are the true timing measurements for the analog RGB or  $YP_hP_r$  inputs.
- **•** When **1:1 Sample** is set to **Off**, values represent the oversampling factor being used.

For all **Horizontal** "active area" fields, all units are measured in pixels:

**H Total** — adjusts the total pixel count per line. This value cannot be adjusted if the input type is **DVI** / **SDI**.

For all **Vertical** "active area" fields, all unit are measured in lines.

**• V Total** — indicates the total line count per frame. This value is measured, and can never be adjusted. Its value will always be shown in brackets.

#### <span id="page-60-0"></span>*^ÇàìëíáåÖ=p~ãéäÉ=mÜ~ëÉ*

The PDS has two A-to-D converters, which are referred to as **Phase A** and **Phase B** in the **Timing Adjust Menu**. The sample phase value of each scaler can be changed by the **Auto Config** menu option, or set to the default value of **0** (zero). If required, advanced users can fine-tune the image by adjusting the sample clock phase of each scaler directly — *but only for inputs whose "type" is analog*.

- **• Adjustment range**: -16 to 15
- **• Default**: 0

**Note Auto Config** will only show in the **Sizing Adjust** or **Timing Adjust** menu when the input source is analog, except for analog NTSC or PAL formats.

- $\blacksquare$  Use the following steps to adjust sample clock phase of each scaler, for inputs whose "type" is analog.
	- **1.** From the **Input Menu**, navigate to the **Input Sizing Menu**, and scroll to the **Phase A** or **Phase B** line.
	- **2.** In the **Inputs Section**, select an input whose "type" is analog.
	- **3. TAKE** the input to Program. The button lights solid.
	- **4.** Pend the *same input* for the next transition. In this mode, only one button will now be lit solid, and no buttons will be blinking.
	- **5.** On the **Input Sizing Menu**, note that one of the two **Phase** lines will be bracketed, and the other will be unbracketed. When you press **TAKE**, the brackets will switch positions. The un-bracketed line is the active scaler.

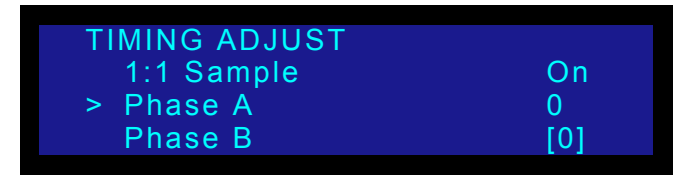

**Figure 4-14.** Timing Adjust Menu, phase indication of active scaler

- **6.** On the selected input, put up a **Burst** pattern. For example, if the source is a computer, use a program such as **DisplayMate®** to generate the pattern.
- **7.** Scroll to the unbracketed **Phase** line, and press **SEL**.
- **8.** Use the **Adjust** knob to tweak the burst pattern for the maximum visual clarity and a minimum amount of visual noise, then press **SEL** to accept the new value.
- **9.** Press **TAKE** to activate the other scaler.
- **10.** Repeat steps **7** and **8** for the other scaler.

Setup Menu

- **11.** Press **ESC** to return to the **Input Menu**.
- **12.** Scroll to the **Save Config** line, and press **SEL** to save the configuration for the selected input.
- **13.** Repeat the entire adjustment procedure from step **1**, for all remaining inputs whose "type" is analog — and be sure to save the input configuration each time you complete an adjustment for a selected input.

#### <span id="page-61-0"></span>*`çåíê~ëí*

From the **Input Menu**, select **Contrast** to change the contrast of the selected input.

- **• Adjustment range**: 75.0% to 125.0%
- **• Default**: 100%

#### <span id="page-61-2"></span>*\_êáÖÜíåÉëë*

From the **Input Menu**, select **Brightness** to change the brightness of the selected input.

- **• Adjustment range**: 75.0% to 125.0%
- **• Default**: 100%

#### <span id="page-61-1"></span>*`çäçê=\_~ä~åÅÉ*

From the **Input Menu**, select **Color Balance** to display one of two available **Color Balance Menus**. The menu that appears depends on the current input's colorspace. [See](#page-55-1)  ["Colorspace" on page 40.](#page-55-1) Each menu allows you to adjust the input's color balance parameters.

- **• [RGB Color Balance Menu](#page-61-3)**
- **• [SMPTE Color Balance Menu](#page-62-1)**

#### <span id="page-61-3"></span>**RGB Color Balance Menu**

If the current input's colorspace is set to **RGB**, the **Color Balance Menu** appears:

| <b>COLOR BALANCE</b>    |      |
|-------------------------|------|
| > Red Contrast          | 0.0% |
| <b>Red Brightness</b>   | 0.0% |
| <b>Green Contrast</b>   | 0.0% |
| <b>Green Brightness</b> | 0.0% |
| <b>Blue Contrast</b>    | 0.0% |
| <b>Blue Brightness</b>  | 0.0% |
| <b>Reset All</b>        |      |

**Figure 4-15.** Color Balance Menu (RGB sample)

Each of the individual contrast and brightness settings operates in conjunction with the "global" contrast and brightness settings in the **Input Menu**.

- **• Adjustment range** (all values): -25.0% to +25.0%
- **• Default** (all values): 0.0%
- **•** Select **Reset All** to set all values back to their default settings.

#### <span id="page-62-1"></span>*SMPTE Color Balance Menu*

If the current input's colorspace is set to **SMPTE**, the **Color Balance Menu** appears:

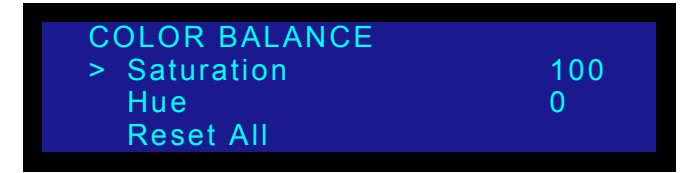

**Figure 4-16.** Color Balance Menu (SMPTE sample)

Please note:

- **Saturation** is measured in percentage.
	- **Adjustment range** (Composite, S-Video, YP<sub>b</sub>P<sub>r</sub>, SDI): 0% to 150% (100% nominal)
- Hue is measured in degrees, and is [N/A] for YP<sub>b</sub>P<sub>r</sub> and SDI inputs.
	- **~ Adjustment range**: -90 to +90
- **•** Select **Reset All** to set all values back to their default settings.

#### <span id="page-62-0"></span>*mêçÅÉëëáåÖ*

From the **Input Menu**, select **Processing** to display the **Processing Menu**:

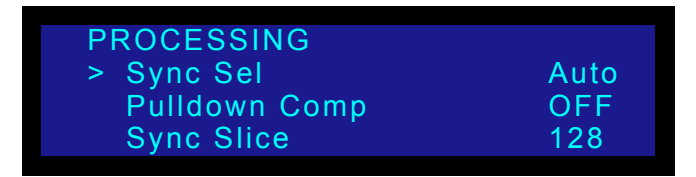

**Figure 4-17.** Processing Menu (sample)

The following functions are available:

**• Sync Selection** — This function applies only to **Analog RGB** inputs. The PDS automatically selects the syncs for digital sources, composite, S-video, and YP<sub>b</sub>P<sub>r</sub> inputs. For these inputs, the value field indicates **[N/A]**.

The sync choices are **Auto**, **H/V** (horizontal/vertical sync), **CSync** (composite sync) and **SOG** (sync on green).

- **~** In **Auto** mode, the system finds sync in any of the three possible sources.
	- If one of the sources is chosen, the system uses only that input as a sync source.
	- If the system does not find sync at that source, it acts as if it is in **Auto** mode.
- **~** The default selection for Analog RGB inputs is **Auto**.
- **• Pulldown Compensation** This function only applies to standard video (component, s-video, composite and SD/HD SDI) inputs. The mode, which detects the 3:2 film pulldown sequence, should be turned **ON** to properly process video derived from film source material.

Setup Menu

- **~ Adjustment range**: OFF, ON
- **~ Default**: OFF
- **• Sync Slice** This function selects the sync comparator threshold for RGsB (RGB with Sync on Green) or  $YP_hP_r$  analog component video sources. When PDS detects Macrovision copy protection on the incoming YP<sub>h</sub>P<sub>r</sub> NTSC/PAL video, the **Sync Slice** value is automatically repositioned to 60mV to account for the reduced amplitude sync pulse.
	- **~ Adjustment range**: 8mV to 256mV, adjustable in steps of 8mV
	- **~ Default**: 128mV

#### <span id="page-63-1"></span>*^Äçìí=fåéìí=`çåÑáÖìê~íáçå=cáäÉë*

The PDS supports saving up to 64 input configuration files in non-volatile memory, each of which is available to the nine physical inputs (**1** through **8** and **SDI**).

Input configuration files contain settings that govern everything from pixel resolution to aspect ratio and color balance — any setting you can view or change using the **Input Menu**. By default, an input's configuration file number is the same as the number of the input — Input 1 is assigned to configuration file number 1, and so on. You can set, delete, save, or recall the configuration file for an input. You can associate any number of saved files to any number of inputs.

When you change the configuration file for an input, the timing in the new configuration file must match the input's timing. For example, if the input uses NTSC (720 x 480) timing, that input cannot use a configuration file that uses WXGA (1280 X 768).

When you delete user-defined configuration files, those files are no longer available for use by any input.

For more information about using input configuration files, refer to the following sections:

- **• [Save Config](#page-63-0)**
- **• [Reset Config](#page-64-0)**
- **• [Recall Config](#page-65-0)**
- **• [Delete Config](#page-65-1)**

#### <span id="page-63-0"></span>*Save* Confiq

After you use the **Input Menu** to change one or more input settings, you can save the changes to non-volatile memory by selecting **Save Config**. You can save the changes to the current configuration file for the selected input, or to a different file.

- To save changes to an input's configuration, use the following procedure:
	- **1.** Select **Save Config** from the **Input Menu**. The menu shown in the following illustration appears:

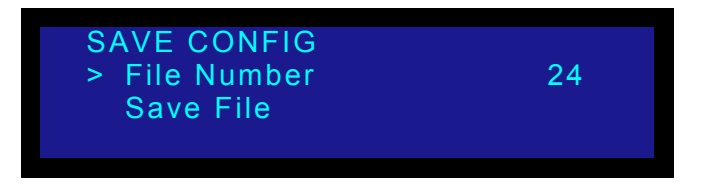

**Figure 4-18.** Save Config Menu (sample)

**2.** Select a value for **File Number**, or keep the default file number.

If you save to another configuration file, the **File Association Menu** is updated to associate the new file to the current input. For more information about the **File Association Menu**, refer to the "**[File Association](#page-87-0)**" section on [page 72](#page-87-0).

**Important** | You can assign a configuration file to more than one input. If you do so, you must exercise caution when deleting the file, because it will be deleted for all inputs.

**3.** Scroll down to **Save File** and press **SEL**.

A confirmation message is briefly displayed, after which the system returns to the **Input Menu**.

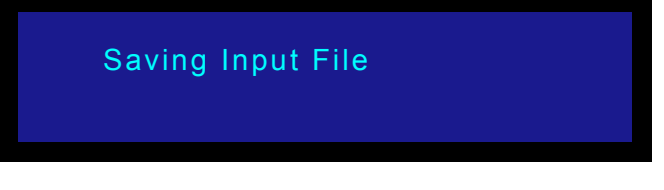

**Figure 4-19.** Saving Input File message (sample)

If you change a setting in the **Input Menu** and press **ESC** *without* saving changes, your change will not be restored the next time you select the input or power up the system. The system displays the following prompt:

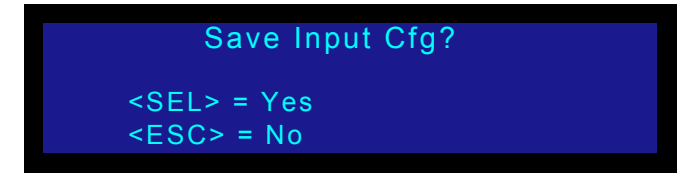

**Figure 4-20.** Save Input Configuration Prompt (sample)

- **•** Press SEL to save changes.
- **•** Press ESC to exit without saving.

#### <span id="page-64-0"></span>**Reset Confiq**

From the **Input Menu**, select **Reset Config** to remove all user-entered configuration settings from the current input on Program, and restore the input's parameters from the system's internal library values. When you select Reset Config, you will be prompted to reset (**SEL**) or continue without resetting (**ESC**).

Note that if the current format was derived as a best guess, those "guess" values are restored when you press **SEL**.

**Note** Resetting configuration parameters does not change the configuration file associated with the input — it simply assigns the restored parameters to the existing configuration file. The file number shown in the **File Association Menu** does not change.

**PDS • User's Guide 49**

#### <span id="page-65-0"></span>*oÉÅ~ää=`çåÑáÖ*

From the **Input Menu**, select **Recall Config** to restore a configuration file that was previously associated with the current input. Using the **Recall Config Menu** shown in the following illustration, you can change from the current configuration file for the input to any saved configuration file:

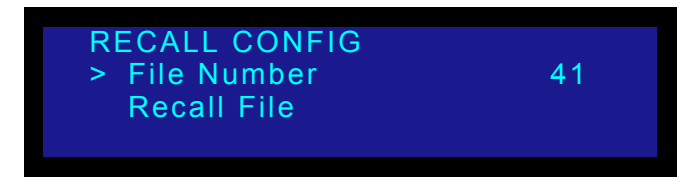

**Figure 4-21.** Recall Config Menu (sample)

A number in brackets indicates the only file that is available for recall. If no files are available, a message will be displayed to indicate that there are no saved files.

After you select a file number and choose **Recall File**, press **SEL** to initiate the recall or **ESC** to continue using the current configuration.

When you press **SEL**, if the input timing matches the timing in the recalled input configuration file, the input uses the recalled configuration file immediately. The **File Association Menu** is also updated to reflect your change.

If the input and configuration file timings do not match and **Auto Acquire** is **ON**, an "auto acquire" will be performed. For more information about this function, refer to the "**[Using](#page-94-0)  [Auto Acquire](#page-94-0)**" section on [page 79.](#page-94-0)

#### <span id="page-65-1"></span>**Delete Config**

From the **Input Menu**, select **Delete Config** to delete any *saved* configuration file. A deleted configuration file cannot be recalled by any input.

After you delete a configuration file, what happens the next time you select an input that uses the file depends on whether **Auto Acquire** is **ON** (in the **User Preference Menu**). When **Auto Acquire** is **ON** and an input does *not* have a saved configuration file, the PDS does a full sync (timing) acquisition on the selected input signal.

When **Auto Acquire** is **OFF**, the system will use the configuration file defined in the **File Association Menu**, to the greatest extent possible. If the input does not have a saved configuration file, the PDS displays the "**Invalid Signal**" message and the video output is black.

For more information about **Auto Acquire**, refer to the "**[Using Auto Acquire](#page-94-0)**" section on [page 79](#page-94-0) and the "**[Auto Acquire](#page-76-0)**" section on [page 79](#page-94-0).

- Use the following procedure to delete a configuration file:
	- **1.** From the **Input Menu**, select **Delete Config.** The menu shown in the following illustration is displayed:

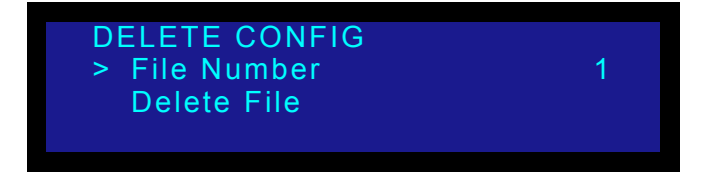

**Figure 4-22.** Delete Config Menu (sample)

The value of **File Number** is set to the current configuration file for the input. You can either delete this file, select another saved configuration file and delete it, or press **ESC** to continue without deleting.

**2.** Select a file to delete. Then, scroll down to **Delete File** and press **SEL**.

A confirmation message is briefly displayed, after which the system returns to the **Input Menu**:

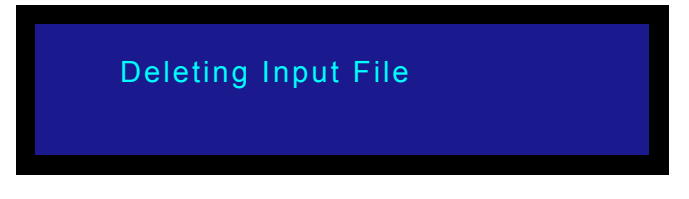

**Figure 4-23.** Deleting Input Configuration Message (sample)

**Important** | You can assign a configuration file to more than one input. If you do so, you must exercise caution when deleting the file, because it will be deleted for all inputs.

# <span id="page-67-2"></span>**Output Menu**

From the **Setup Menu**, select **Output** to display the **Output Menu**.

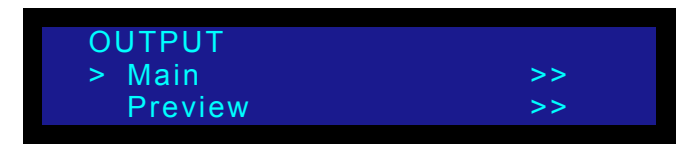

**Figure 4-24.** Output Menu (sample)

Following are descriptions of each **Output Menu** function:

- **• [Main](#page-67-3)**
- **• [Preview Menu \(PDS 902 Only\)](#page-70-0)**

#### <span id="page-67-3"></span>*j~áå*

Following are descriptions of each **Output Menu** function:

- **• [Output Format](#page-67-1)**
- **• [Test Pattern](#page-67-0)**
- **• [Output Adjust](#page-68-0)**
- **• [Sync Settings](#page-69-2)**
- **• [Gamma](#page-69-1)**
- **• [Save Config](#page-69-0)**

#### <span id="page-67-1"></span>**Output Format**

From the **Output Menu**, select the top **Output Format** line to view or change the current output format. This line indicates the format in the following form:

**Hact x Vact @ Vr Hz**

The output format for the PDS can be set to any of the progressive outputs.

**Note** The output format is not updated until **SEL** is pressed.

#### <span id="page-67-0"></span>*qÉëí=m~ííÉêå*

From the **Output Menu**, select **Test Pattern** to display the **Test Patterns Menu**:

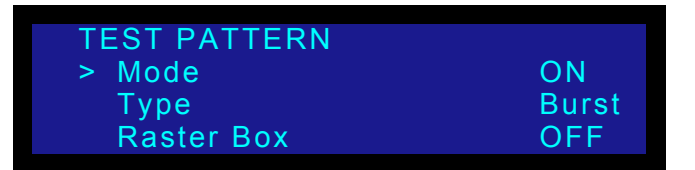

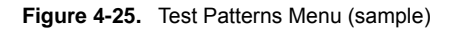

The following functions are available on the menu:

**• Mode** — This function enables or disables the test pattern generator.

**Type** — This function enables you to select a test pattern. Available choices are:

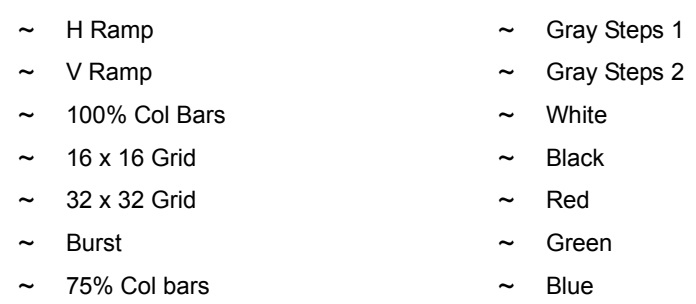

- **~** 50% Gray
- **• Raster Box** This function enables or disables the raster box on the output.
	- **~** When turned **ON**, the system displays a one-pixel border around the active output area. Note that the raster box includes gaps that enable you to precisely align the input video to fill the output raster.
	- **~** When turned **OFF**, the output is clean, without the border.

#### <span id="page-68-0"></span>*lìíéìí=^Çàìëí*

From the **Output Menu**, select **Output Adjust** to scale the entire output to fit the venue's physical setup (e.g., curtains, drapes, and off-axis projection).

| OUTPUT ADJUST     |      |
|-------------------|------|
| > H Size          | 2048 |
| V Size            | 1080 |
| <b>H</b> Position | [0]  |
| <b>V</b> Position | וסז  |
| <b>Reset All</b>  |      |

**Figure 4-26.** Output Adjust Menu (sample)

This adjustment must be performed while you view the projector's output on your screen. When you enter this menu, a solid white raster box appears at the size and position specified within the menu. The selected input is temporarily turned off, and the output video is black. As you adjust H and V size and position, the raster box adjusts accordingly. When you exit the menu, the raster box is cleared, and the selected input will be scaled to fit within this exact size and position.

The following functions are available:

- **• H Size**  This function adjusts the horizontal size in pixels.
- **• V Size**  This function adjusts the vertical size in lines.
- **• H Position**  This function is bracketed when H Size is at its maximum setting as governed by the currently selected output format. When you adjust H Size below its maximum value, this field becomes active, enabling you to adjust horizontal position in pixels. Positioning is limited to the overall maximum H Size "space", and the image cannot be moved off screen.
- **• V Position**  This function is bracketed when V Size is at its maximum setting as governed by the currently selected output format. When you adjust V Size below its maximum value, this field becomes active, enabling you to adjust vertical

Setup Menu

position in lines. Positioning is limited to the overall maximum V Size "space", and the image cannot be moved off screen.

**Reset All—** This function resets H and V Size to the currently selected output format resolution, and H and V Position to [0].

#### <span id="page-69-2"></span>**Sync Seltings**

From the **Output Menu**, select **Sync Setup** to display the **Output Sync Select Menu**:

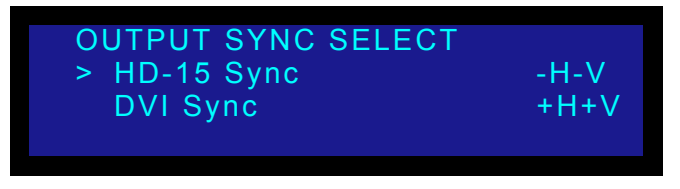

**Figure 4-27.** Output Sync Select Menu (sample)

The **Output Sync Select Menu** enables you to independently adjust the output sync polarity of the Analog and DVI outputs. The following functions are available:

- **• HD-15 Sync** This field sets the analog output sync polarity.
	- **~ Values**: CSync, -H-V, -H+V, +H-V, +H+V
	- **~ Default**: -H-V
- **PVI Sync** This field sets the DVI output sync polarity.
	- **~ Values**: -H-V, -H+V, +H-V, +H+V
	- **~ Default**: +H+V

#### <span id="page-69-1"></span>*d~ãã~*

From the **Output Menu**, select **Gamma** to specify the output Gamma.

- **• Adjustment range**: 1.0 to 3.0, in steps of 0.1
- **• Default**: 1.0

#### <span id="page-69-0"></span>*Save* Confiq

From the **Output Menu**, select **Save Config** to save the current output configuration. A message is briefly shown, after which the system returns to the **Output Menu**.

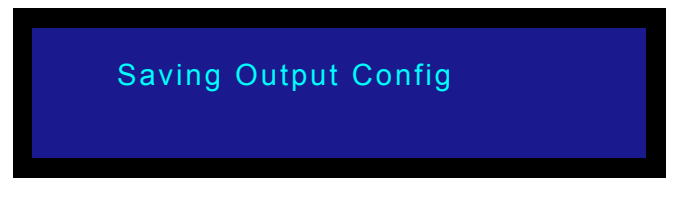

**Figure 4-28.** Saving Output Configuration Message

Please note the following important points regarding the output configuration file:

**•** When you perform the **Save Config** function, all configuration parameters from the **Output Menu** are saved in non-volatile memory. If you *do not* perform the function, output data will not be restored upon the next system power up.

**•** If you make a change in the **Output Menu**, and attempt to exit the menu (by pressing **ESC**) *without* saving changes, the system displays the following prompt:

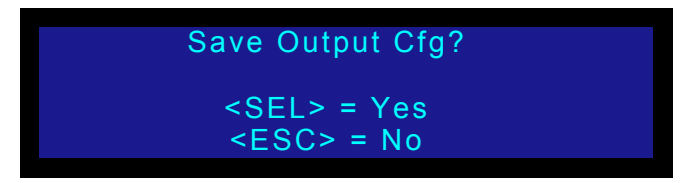

**Figure 4-29.** Save Output Configuration Prompt

- **~** Select **Yes** (**SEL**) to save changes.
- **~** Select **No** (**ESC**) to continue operation without saving the changes.

#### <span id="page-70-0"></span>**Preview Menu (PDS 902 Only)**

From the **Output Menu**, select **Preview** to configure the PDS's Preview output. The Preview output allows you to view, resize, and otherwise adjust the input source before taking it to Program. You can preview each of the input sources (**1** through **8**, **SDI** and **LOGO**). The input source is scaled to the selectable progressive resolution and output on the DVI Digital and HD-15 analog VGA connectors.

The following illustration shows the **Preview Menu**:

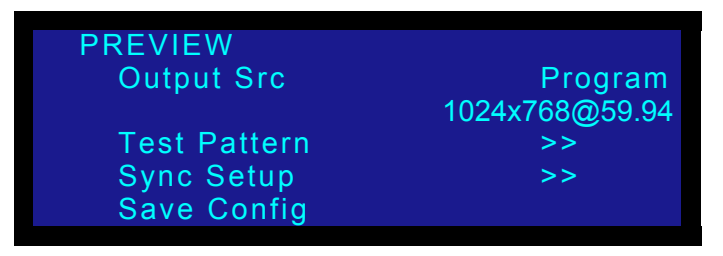

**Figure 4-30.** Preview Menu (sample)

**Note** After you view and adjust a source on the preview monitor, and press **TAKE** to bring it to Program, the preview and Program images exchange positions, or "flip-flop," as described in the "**[Flip-flop Mode](#page-93-0)**" section on [page 78.](#page-93-0) There is a slight delay in the image exchange between the preview output and the Program output. The preview image appears slightly after the Program image.

The following sections provide detailed information about **Preview Menu** functions:

- 
- **• [Output Src](#page-70-1) • [Sync Settings](#page-72-0)**
- **• [Output Format](#page-71-0) • [Save Config](#page-72-1)**
- 

**•[Test Pattern](#page-71-1)**

#### <span id="page-70-1"></span>**Output Src**

In the **Preview Menu**, choose **Output Src** to select the source to be displayed on the preview monitor. The source can be either **Preview** or **Program**.

**PDS • User's Guide 55**

Setup Menu

- **•** Choose **Preview** to display on the preview monitor the "pending" source.
- **•** Choose **Program** to display on the preview monitor the same source that is on Program.

#### <span id="page-71-0"></span>**Output Format**

In the **Preview Menu**, the **[output\_format]** field displays the format of the output, in the following form:

> **Hact x Vact @ Vr Hz** ▲ 1024x768@59.94

The output format for the PDS can be set to any of the progressive outputs.

**Note** The output format is not updated until you press **SEL**.

To make pixel-for-pixel adjustments, set the Preview and Program resolutions to be the same, as shown in the following illustration:

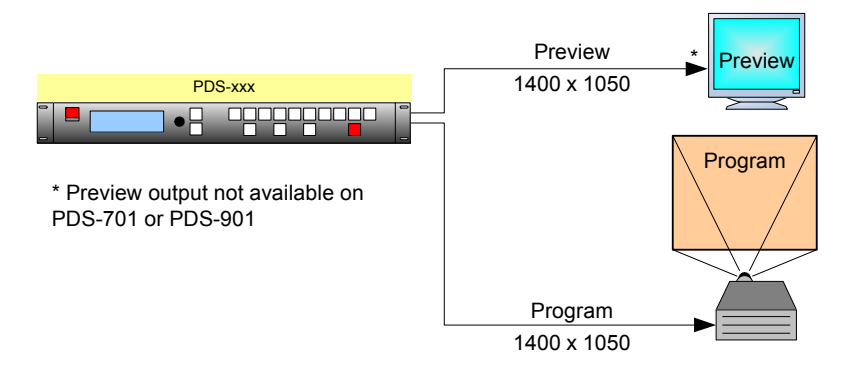

**Figure 4-31.** Matching Preview and Program Resolutions

 If you do not need to make pixel-perfect adjustments to the Preview image, the resolutions of the Preview and Program outputs do not need to be the same, as shown in the following illustration:

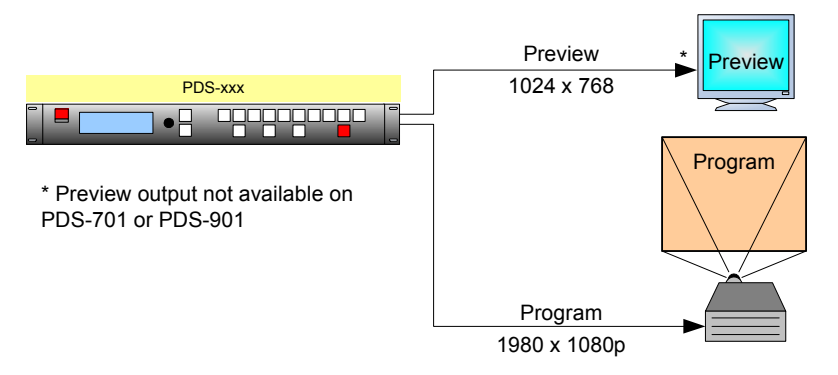

**Figure 4-32.** Different Preview and Program Resolutions

#### <span id="page-71-1"></span>*qÉëí=m~ííÉêå*

In the **Preview Menu**, the **Test Patterns** submenu provides the following options:
- **• Mode** enables or disables the test pattern generator. The values are **ON** and **OFF**.
- **• Type** provides a list of the available test patterns. The choices are:

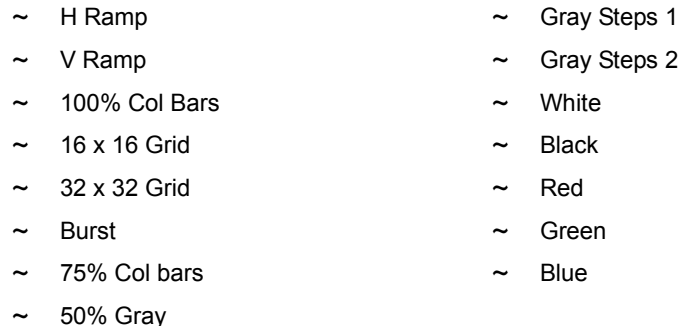

- **• Raster Box** This function enables or disables the raster box on the Preview output.
	- **~** When turned **ON**, the system displays a one-pixel border around the active output area. Note that the raster box includes gaps that enable you to precisely align the input video to fill the output raster.
	- **~** When turned **OFF**, the output is clean, without the border.

#### **S**unc Seltings

From the **Preview Menu**, select **Sync Setup** to independently adjust the output sync polarity of the analog and DVI outputs of the Preview. The **Preview Sync Menu** looks like the one in the following illustration.

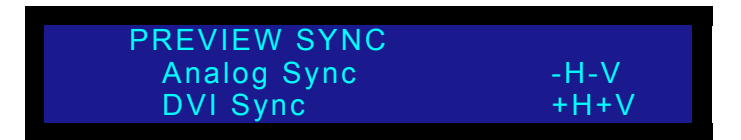

**Figure 4-33.** Preview Sync Setup Menu (sample)

The selectable values are:

- **• Analog Sync** This field sets the analog output sync polarity.
	- **~ Values**: -H-V, -H+V, +H-V, +H+V
	- **~ Default**: -H-V
- **• DVI Sync** This field sets the DVI output sync polarity.
	- **~ Values**: -H-V, -H+V, +H-V, +H+V
	- **~ Default**: +H+V

#### **Save Config**

After you make changes using the **Preview Menu**, use the **Save** function to store them in non-volatile memory. Your configuration parameters will then persist across power cycles.

If you do not choose **Save** after making changes, you are prompted to do so with a

### **4. Operation**

Setup Menu

message like the one shown in the following illustration.

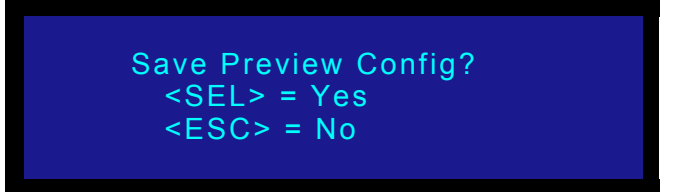

**Figure 4-34.** Save Preview Configuration Prompt (sample)

- **•** Press **SEL** to save your changes.
- **•** Press **ESC** to continue without saving your changes.

If you do not save your changes, your settings will not be restored the next time the system is powered up or the input is selected.

### <span id="page-74-0"></span>Logo Menu

A logo is a full-screen video source that, when you transition to it, appears *on top* of all other sources. From the **Setup Menu**, select **Logo** to display the **Logo Menu**, which enables you select, save and delete up to three full-screen logos.

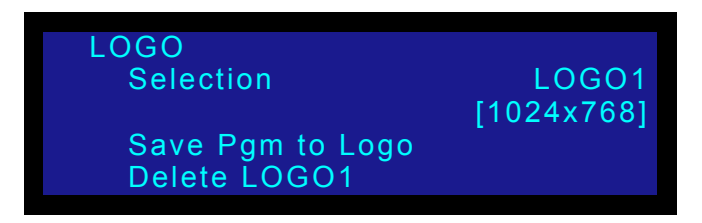

**Figure 4-35.** Logo Menu (sample)

Following are descriptions of each **Logo Menu** function:

- **Selection** This field enables you to select the desired Logo.
	- **~ Selections**: LOGO1, LOGO2 and LOGO3
	- **~ Default**: LOGO1
- **Status [resolution] This field shows the current resolution of the saved Logo,** if the output resolution matches the resolution at which the Logo was captured. The field shows [**EMPTY**] if nothing has been saved at the selected location, or [**INVALID [resolution]**] — e.g. [**INVALID 1600x1200**] — if the Logo resolution does not match the current output resolution.

Because the field is not user selectable, all data is shown between brackets.

- **• Save Pgm to Logo** Choose this field and press **SEL** to save the current input (on Program) to the selected Logo memory register. The **Save Pgm to Logo** field does not appear if the Logo is pending or on Program.
- **• Delete Logo** Choose this field and press **SEL** to delete the Logo from the selected memory register. The **Delete Logo** field does not appear if the Logo is pending or on Program.

Refer to the "**[Using the Logo](#page-95-0)**" section on [page 80](#page-95-0) for more information on using Logos.

### <span id="page-75-1"></span>*User Preference Menu*

From the **Setup Menu**, select **User Preference** to display the **User Preference Menu**:

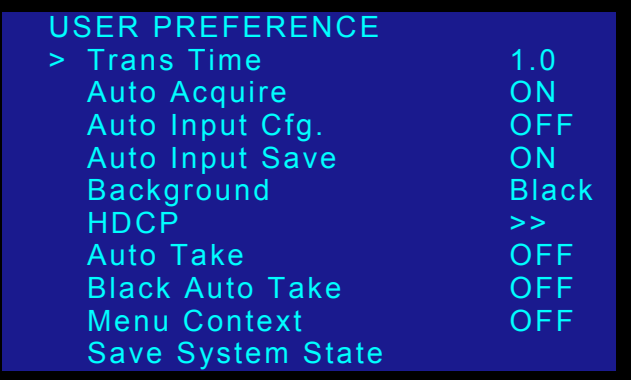

**Figure 4-36.** User Preference Menu (sample)

The following functions are available:

- **• [Trans Time](#page-75-0)**
- **• [Auto Acquire](#page-76-0)**
- **• [Auto Input Cfg](#page-77-1)**
- **• [Auto Input Save](#page-77-2)**
- **• [Background](#page-77-0)**
- **• [HDCP](#page-78-0)**
- **• [Auto Take](#page-78-2)**
- **• [Black Auto Take](#page-78-1)**
- **• [Menu Context](#page-79-1)**
- **• [Saving System Settings](#page-79-0)**

#### <span id="page-75-0"></span>*qê~åë=qáãÉ*

From the **Setup Menu**, select **Trans Time** to change the current transition rate that is used when you mix between inputs and when you transition to/from black.

Following are two illustrations of the transition interval:

**• Standard Mix** — When transitioning between inputs and the logo, or transitioning to/from black, the PDS functions as a seamless switcher. The transition interval is defined as the total time required to mix to the new source, or fade to/from black.

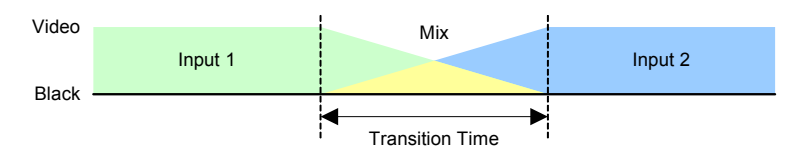

**Figure 4-37.** Transition interval diagram — mix between sources

Note that transition times are specified for switching applications with **Auto Acquire** turned **OFF**. When **Auto Acquire** is **ON**, the transition time is greater, due to the additional time required to analyze the input video timing.

Transition values are listed below:

- **• Adjustment range**: 0.0 12.0 seconds (0.0 is a cut)
- **• Default**: 1.0 seconds

#### <span id="page-76-0"></span>*^ìíç=^ÅèìáêÉ*

The **Auto Acquire** function enables or disables the **Input >** "**[Auto Acquire](#page-56-0)**"mode, which acquires a signal for the input. Values for Auto Acquire are: **ALLOFF**, **ALL ON** (default), and **Input**.

When **Auto Acquire** is **ALL ON**, and an input has a saved configuration file, the system attempts to use the saved file. If the input timing matches the timing in the saved configuration file, the saved file is used.

The system always performs a full sync (timing) acquisition on the selected input signal under the following conditions:

- **•** When an input *without* a saved configuration file is selected
- **•** When the input type is changed
- **•** When the input signal's sync rate is changed
- **•** When an input *with* a saved configuration file is selected, but the input timing is different from the saved configuration

When **Auto Acquire** is **ALL ON**, and the input source is **non-digital**, the system uses the following library search order:

- **•** Saved configuration files defined in the **File Association Menu** for each input channel
- **•** The user's library of saved files
- **•** A best guess

When **Auto Acquire** is **ALL ON**, and the input source is **digital**, the system uses the following search order:

- **•** Saved configuration files defined in the **File Association Menu** for each input channel
- **•** The user's library of saved files
- **•** Direct measurement of the signal

If the input signal's timing is too different from the saved configuration, a good lock may not be possible. In this situation, the "**Invalid Signal**" message is displayed, and the video output will be black. You will also see "**Invalid Signal**" if the configuration file for an input has been deleted.

When Auto Acquire is INPUT, Auto Acquire can be adjusted to be ON or OFF on an Input by Input basis within the Input setup menu.

Please note the following important points:

**•** It is recommended that you leave the **Auto Acquire** mode **ALL ON**. Then, if the timing changes on any input (whether or not you have a saved config file), you will always get an output image. On the other hand, if the mode is **ALLOFF** and the input timing changes, the output will be black.

#### **4. Operation**

Setup Menu

- **•** When the **Auto Acquire** mode is **ALL ON**, the PDS automatically detects and acquires the input video type and resolution (in most cases), and limits menu selections to those applicable to the detected video type.
- **•** If you are an advanced user and you know the exact timing parameters for your input(s), you can turn the **Auto Acquire** mode **ALLOFF**, and dial in your timing parameters manually.
	- **Tip** If you have already saved configuration files for your inputs, it is recommended that you turn the **Auto Acquire** mode **ALLOFF**. This provides the fastest transition times. When the mode is **ALL ON**, transition times will be greater, due to the time required to analyze the input timing for each source.

#### <span id="page-77-1"></span>Auto Input Cfg

The **Auto Input Cfg** function enables or disables the automatic input configuration mode. Values are: **ON** and **OFF** (default).

**Note** This is the "automatic" version of the manual **Auto Input Cfg** mode, which is located in the **Input Sizing Menu**. Refer to the "**[Sizing Adjust](#page-58-0)**" section on [page 43](#page-58-0) for details.

**•** When **ON**, the system automatically finds the first and last pixel on each edge of the selected input, and ensures (to the best possible extent) that the entire image is visible. In addition, the system automatically phases the input to determine the correct sampling phase.

These functions will only be performed under the following conditions:

- **~** When an input *without* a saved configuration file is selected.
- **~** When the input signal changes sync rates.
- **~** When an input *with* a saved configuration file is selected, but the input timing is different from the saved configuration.
- **•** When **OFF**, the system uses the last known configuration for each input, to the greatest extent possible.

#### <span id="page-77-2"></span>Auło Inpuł Save

When the **Auto Input Save** mode is enabled, the system automatically saves the selected input after it has been acquired for the first time. If the **Auto Acquire** mode is **OFF**, the field has no effect. The default is **OFF**.

#### <span id="page-77-0"></span>Background

From the **User Preference Menu**, select **Background** to change the system's background color between "**Black**" and "**Gray**." This is a global setting.

When set to **Gray**, you can clearly see the edges of an input, particularly when the input's aspect ratio does not match the output's aspect ratio. Note that the background selection persists between source changes.

#### <span id="page-78-0"></span>*ea`m*

The **HDCP Submenu**, shown in the following illustration, lets you set HDCP capability for inputs. For an introduction to HDCP, see "**[A Word About HDCP](#page-20-0)**" on [page 5](#page-20-0).

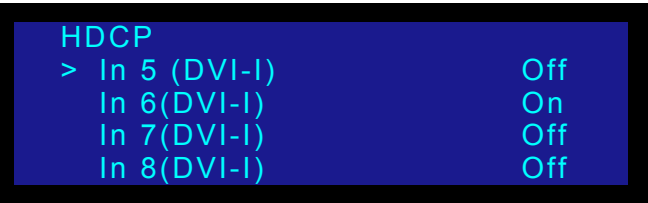

The HDCP setting is either **ON** or **OFF**. You can set this capability for the following inputs and outputs:

- **• In 5 (DVI-I)** The default setting is **OFF**.
- **• In 6 (DVI-I)** The default setting is **OFF**.
- **• In 7 (DVI-I)** The default setting is **OFF**.
- **• In 8 (DVI-I)** The default setting is **OFF**.

**Note** In 7 and In 8 are not available for selection in PDS-701 units.

- $\blacksquare$  To turn HDCP capability on or off, use the following procedure:
	- **1.** On the **Setup Menu**, select **User Preference**.
	- **2.** On the **User Preference**, select **HDCP**. The **HDCP Submenu** appears.
	- **3.** Select an input or output and turn the **ADJUST** knob once. Then press **SEL**.

#### <span id="page-78-2"></span>Au**in Take**

The **Auto Take** mode allows you to bring an input source to Program by simply pressing an input button (**1** through **8**, **SDI**, or **LOGO**), and without requiring a Take.

Regardless of your **Auto Acquire** settings, the input button you select blinks slow, to indicate that the system is performing an action such as an auto acquire, file association, or another action. When the system completes its tasks for the input, the button lights solid and the source goes to Program automatically.

- **•** When **ON**, **Auto Take** overrides user preferences for **Black Auto Take**. The value for this menu item is bracketed.
- **•** When **OFF**, the selected input button blinks slow. Press **TAKE** to perform the transition.

#### <span id="page-78-1"></span>*\_ä~Åâ=^ìíç=q~âÉ*

The **Black Auto Take** function controls the behavior of the **BLACK** button:

- **•** When **ON**, the **BLACK** button transitions the Program output to/from black, as soon as the button is pushed.
- **•** When **OFF**, the **BLACK** button blinks when pressed, to indicate "pending." Press **TAKE** to perform a transition to/from black.

Refer to the "**[Using Black](#page-98-0)**" section on [page 83](#page-98-0) for details.

### <span id="page-79-1"></span>**Menu Context**

The **Menu Context** function determines the behavior of certain menus when an **Input** or **LOGO** button is pressed. The following conditions apply:

- **•** When **ON**, regardless of the current menu, the **Input Menu** or **Logo Menu** will automatically be displayed when the associated button is pressed.
- **•** When **OFF**, menu context does not change when an **Input** or **LOGO** button is pressed.

### <span id="page-79-0"></span>**S**aving System Settings

The **Save System Settings** option on the **User Preference Menu** saves your custom system configuration. For more information about this option, refer to "**[Save System State](#page-89-0)**" on [page 74.](#page-89-0)

### *System Menu*

From the **Setup Menu**, select **System** to display the **System Menu**, which enables you to adjust VFD brightness, input configurations, front panel lockout modes, Ethernet parameters and many other "system" related functions:

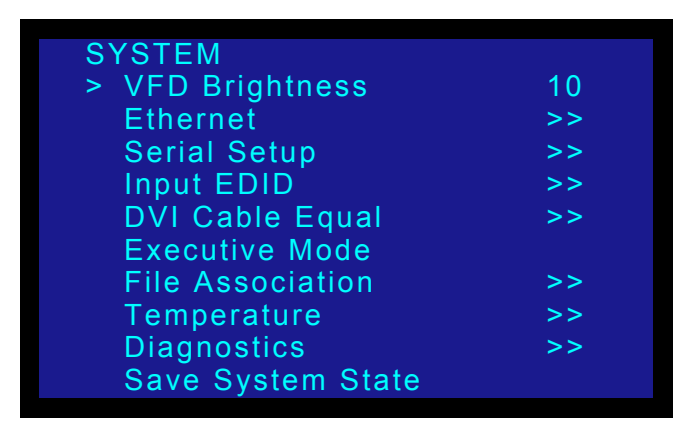

**Figure 4-38.** System Menu (sample)

The following sections describe each **System Menu** function:

- **• [VFD Brightness](#page-80-0)**
- **• [Ethernet](#page-81-0)**
- **• [Serial Setup](#page-83-0)**
- **• [Input EDID](#page-84-0)**
- **• [DVI Cable Equal](#page-85-0)**
- **• [Executive Mode](#page-86-0)**
- **• [File Association](#page-87-0)**
- **• [Temperature](#page-88-0)**
- **• [Diagnostics](#page-88-1)**
- **• [Save System State](#page-89-0)**

#### <span id="page-80-0"></span>*sca=\_êáÖÜíåÉëë*

From the **System Menu**, select **VFD Brightness** to control the intensity of the front panel VFD (vacuum fluorescent display).

- **• Adjustment range**: 1 8 (1 is the dimmest setting)
- **• Default**: 5

**Note** It is recommend that you use a low intensity setting to avoid "burn-in" of the display.

### **4. Operation**

Setup Menu

#### <span id="page-81-0"></span>*bíÜÉêåÉí*

From the **System Menu**, select **Ethernet** to display the **Ethernet Menu**:

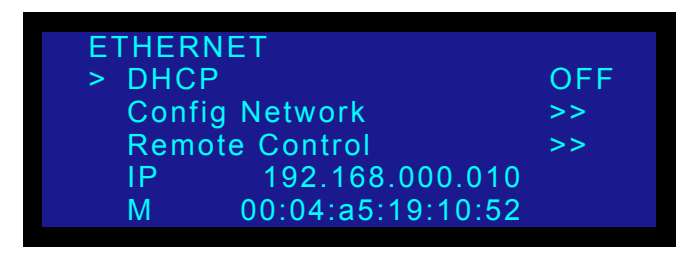

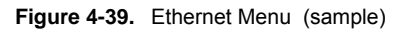

The following Ethernet functions are available:

- **• DHCP** DHCP can be turned **OFF** or **ON**.
	- **~** When **OFF**, the **Config Network** field appears, which enables you to manually enter a static IP address, Subnet mask and Gateway.

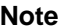

**Note** Always consult with your network administrator to obtain valid IP, subnet mask and gateway addresses.

- **~** When **ON**, the PDS queries the DHCP server for a valid IP address, and the **Config Network** field is hidden.
	- If the PDS finds a DHCP server and receives an IP address, the address is displayed.
	- If a server is not found, an IP address is not assigned. The address display in the menu will be 000.000.000.000.
- **• Config Network** select this function to display the **Config Network Menu**, which enables you to choose the specific Ethernet address you wish to change.

| CONFIG NETWORK     |   |
|--------------------|---|
| > Set Static IP    | > |
| <b>Set Netmask</b> | > |
| <b>Set Gateway</b> | > |

**Figure 4-40.** Config Network Menu (sample)

**~** Select **Set Static IP** to display the **Static IP Menu**, which enables you to set a static IP address when a DHCP server is not available. The editing procedure is discussed below.

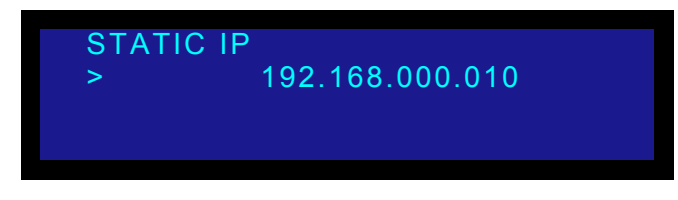

**Figure 4-41.** Static IP Menu (sample)

**~** Select **Set Netmask** to display the **Netmask Menu**, which enables you to set a netmask. The editing procedure is discussed below.

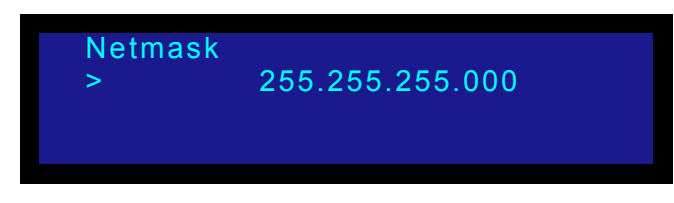

**Figure 4-42.** Netmask Menu (sample)

**~** Select **Set Gateway** to display the **Gateway Menu**, which enables you to set a gateway. The editing procedure is discussed below.

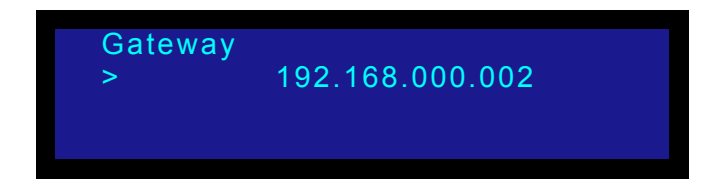

**Figure 4-43.** Gateway Menu (sample)

- **Use the following steps to edit the IP address, Netmask or Gateway. Valid** fields range from 000 to 255.
	- **a.** Press **SEL** to begin editing. This action highlights the first digit, and displays the carat "**^**."
	- **b.** Use the **ADJUST** knob to move the carat left and right through the address.
	- **c.** When the desired digit is highlighted, press **SEL** to edit the value. The carat changes to the pound sign "**#**."
	- **d.** Use the **ADJUST** knob to select the desired value (0 9).
	- **e.** Once the value is selected, press **SEL** to "accept" the new value. The pound sign "**#**" changes back to the carat "**^**."
	- **f.** Repeat the process from step **b** for all additional digits that you wish to change.
	- **g.** When complete, press **ESC** to display the **Apply Changes Menu**.
		- Select **Yes** (**SEL**) to apply all changes.
		- Select **No** (**ESC**) to exit the procedure without saving changes.

In each case, system returns to the root menu.

When Ethernet setup is complete, you can communicate with the PDS via the Ethernet port.

- **~** In [Appendix B,](#page-144-0) refer to the "**[Remote Commands](#page-154-0)**" section on [page 139](#page-154-0)  for details on communicating with the PDS via Telnet.
- **~** In [Chapter 5](#page-102-0), refer to the "**[GUI Connection and Launch](#page-103-0)**" section on [page 88](#page-103-0) for details on running the web-based GUI.

**Remote Control** — This function sets up the PDS for remote control.

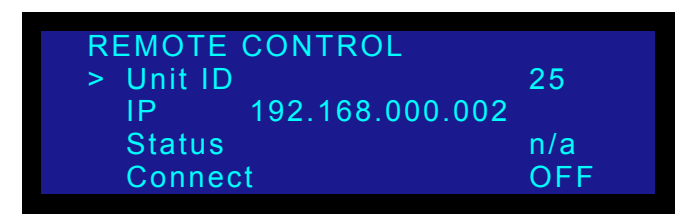

**Figure 4-44.** Remote Control Submenu (sample)

For complete details, see "**[Appendix B](#page-144-0)**" on [page 129](#page-144-0).

**• IP** — The **IP** line is an information-only line that shows the current IP address in all modes (with DHCP on or off). If an IP address has not been established (no DHCP server found, or the network cable is not connected), the address reads "**000.000.000.000**."

**Note** The PDS's default IP address is **192.168.0.10** 

**• M** — The **M** line is an information-only line that shows the MAC (hardware) address of the unit's Ethernet port.

#### <span id="page-83-0"></span>**Serial Setup**

From the **System Menu**, select **Serial Setup** to display the **Serial Setup Menu**, which enables you to set system RS-232 parameters for the serial port.

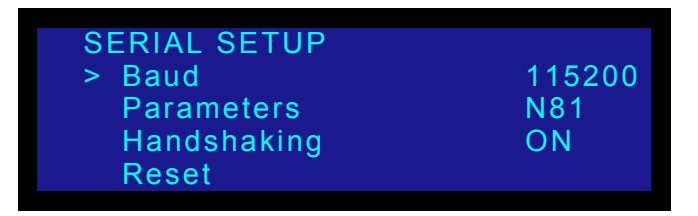

**Figure 4-45.** Serial Setup Menu (sample)

The following functions are available:

- **• Baud** Use this function to set the baud rate.
	- **~ Adjustment range**: 9600, 38400, 57600 and 115200
	- **~ Default**: 115200
- **• Parameters** This function is a combined setting of Parity, Data Bits and Stop bits (in this order).
	- **~ Adjustment range**: N81, E71, O71, E72, O72
	- **~ Default**: N81
- **• Handshaking** This is a status field for the hardware flow of the serial port.
	- **~ Default**: OFF (the only valid value)

By default, RTS/CTS and DSR/DTR are ignored.

**Reset** — Use this function to reset all serial values to their default settings.

#### <span id="page-84-0"></span>*fåéìí=bafa*

From the **System Menu**, select **Input EDID** to display the **Input EDID Menu**, which enables you to update the preferred EDID (Extended Display Identification Data) resolution for the PDS.

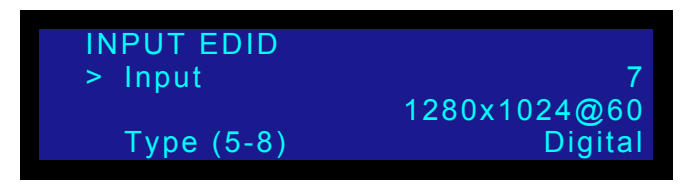

**Figure 4-46.** Input EDID Menu (sample)

**Important** This menu is designed for advanced users only. Do not reprogram EDID unless it is necessary.

EDID is a VESA standard data format that contains information about a display device and its capabilities, including the preferred (as well as the allowed) device resolutions.

The PDS's EDID file is stored in non-volatile memory. This file is read by a computer's DVI graphics card during boot-up, when its DVI output is connected to a DVI-I input connector on the PDS system. The PDS must be powered on first for the EDID information to be read.

The following functions are available:

- **• Input**  selects the inputs that you wish to program: **ALL**, **1**, **2**, **3**, **4**, **5**, **6**, **7**, or **8**.
- **• EDID Format** displays the current EDID format, and enables you to select a new format to program into memory. Press **SEL** to program the preferred DVI resolution, as defined on the **EDID Format** line.

**Note** The PDS can program the EDID EEPROM with the DVI cable connected.

When **SEL** is pressed, the following message is briefly displayed.

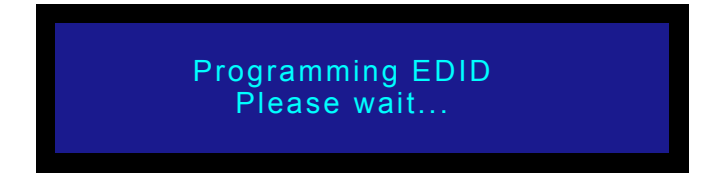

**Figure 4-47.** Programming EDID Message 1

Setup Menu

If the programming is successful, the following message is displayed:

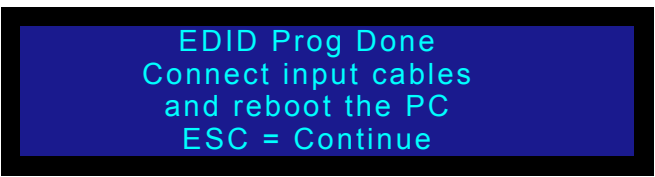

**Figure 4-48.** Programming EDID Message 2

**Note** At this point, reboot the external computer(s) in order for the new EDID information to be read, and the new preferred resolution to become available.

If the EDID programming failed, the following message will be displayed:

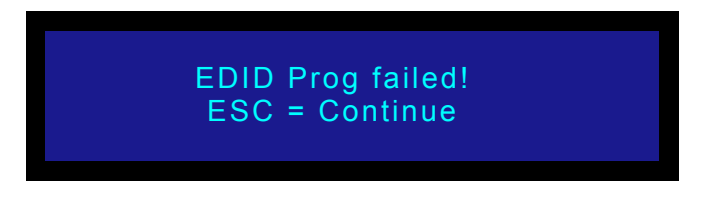

**Figure 4-49.** EDID Programming Failed Message

If this message persists, please contact customer service for technical support.

- **• Type (5** to **8)**  This field applies to inputs **5** through **8** only, allowing you to select between **Digital** or **Analog** EDID for these inputs. Please note:
	- **~** When the **Input** field is set to **5** through **8**, the **Type** field is selectable between **ANALOG** or **DIGITAL**, and the current **Type** is reflected. Changing this field triggers the programming process as soon as **SEL** is pressed, using the currently shown resolution in the **Format** field.
	- **~** When **ALL** is selected in the **Input** field, the **Type** field reflects Input **5**. Any triggering of the programming process changes inputs **5** through **8** to the selected option in this field.

#### <span id="page-85-0"></span>**DVI Cable Equal**

From the **System Menu**, select **DVI Cable Equal** to display the **DVI Cable Equalizer Menu**, which enables you to adjust input cable equalization parameters for both DVI inputs simultaneously, or individually for inputs **5** through **8**.

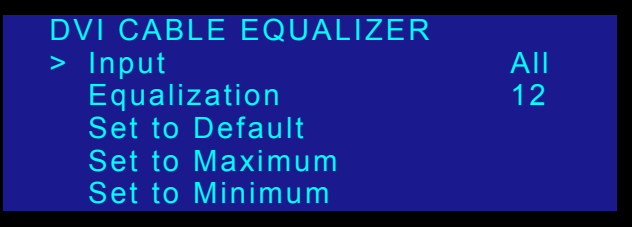

**Figure 4-50.** DVI Cable Equalizer Menu (sample)

The following functions are available:

**• Input** — selects the exact inputs that you wish to set: **ALL** (inputs **5** through **8**), **5** (individually), **6** (individually), **7** (individually), or **8** (individually).

**Note** Inputs 5 through 8 do not need to be selected on the front panel for this menu to change, and to apply the equalization settings.

**• Equalization** — The equalization adjustment range is from **0** (short cable equalization) to **15** (long cable equalization). The default value is **12**, which indicates "moderate" equalization.

In general, the default should be adequate for most users, unless cables longer than 5M are used, and unless your signals are running at high pixel clock rates (e.g., UXGA).

**Set to Default** — sets the Equalization field to the default setting of 12.

**Note** Equalization is a subjective "visual" adjustment, which depends on three important factors: cable length, signal quality and cable quality. If you adjust the equalization, optimize the setting for the lowest amount of visual artifacts.

- **• Set to Maximum** sets the Equalization field to the maximum setting of 15.
- **• Set to Minimum** sets the Equalization field to the minimum setting of 0.

#### <span id="page-86-0"></span>**Executive Mode**

From the **System Menu**, select **Executive Mode** to initiate a limited front-panel lockout. Executive mode enables seamless transitions between input sources *without* the need to press **TAKE**. In Executive lockout mode:

- **•** Button pushes will be ignored for all buttons *except* the nine **input buttons** and **LOGO**. All turns of the rotary knobs will be ignored.
- **•** To take an input source to Program, press the input or **LOGO** button *without* pressing **TAKE**. The transition is seamless, even if you have **Auto Take** (in the **User Preference Menu**) turned off.
- **•** All Ethernet and serial communications commands will function normally.
- **•** All button lights will continue to reflect the proper state of the inputs.
- $\blacksquare$  Use the following steps to enable and disable executive lockout mode:
	- **1.** From the **Setup Menu**, choose the **System Menu**.
	- **2.** Select **Executive Mode**. The following submenu appears:

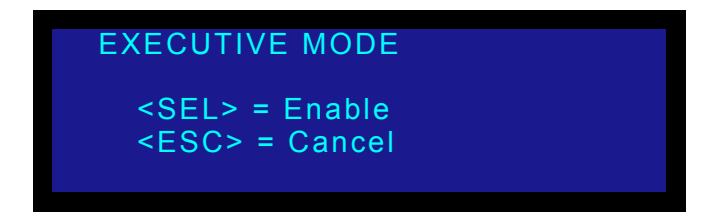

**Figure 4-51.** Executive Mode Menu (sample)

**3.** Press **SEL**. The confirmation message shown in the following illustration appears:

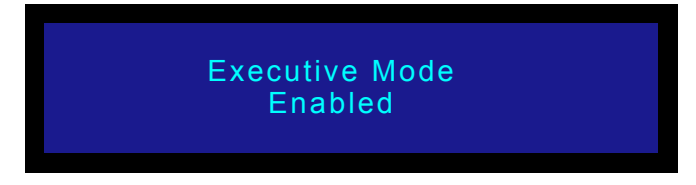

**Figure 4-52.** Executive Mode Confirmation Message

**4.** Press an **input button** or **LOGO**.

The button will blink slow to indicate that the input is ready to be taken to Program. The input source signal automatically goes to Program without requiring a Take, regardless of your **Auto Take** setting.

**5.** To disable the front panel Executive lockout mode, press and hold the **SEL** and **ESC** buttons simultaneously for 3 seconds. When the button combination is detected, the system returns to the menu that was displayed before Executive lockout mode was enabled.

#### <span id="page-87-0"></span>*cáäÉ=^ëëçÅá~íáçå*

From the **System Menu**, select **File Association** to display the **File Association Menu**, which enables you to select or change a configuration file for each of nine physical inputs (**1** through **8** and **SDI**). The configuration file contains settings that govern everything from pixel resolution to aspect ratio and color balance — any setting you can change using the **Input Menu**. The PDS can store up to 64 input configuration files in non-volatile memory.

Each time you press an input button, the PDS uses the configuration file associated with that input. The file is designated by a number from 1 to 64. The default file for each input is the same as the input number—Input 1 uses configuration file 1, and so on. The default file for the SDI input is 9.

You can view and change the current setting for each input by using the **File Association Menu**, shown in the following illustration:

| <b>File Association</b> |                |
|-------------------------|----------------|
| Input 1<br>$\geq$       |                |
| Input 2                 | $\overline{2}$ |
| Input 3                 | $\overline{3}$ |
| Input 4                 | 4              |
| Input 5                 | 5              |
| Input 6                 | 6              |
| Input 7                 |                |
| Input 8                 | 8              |
| SDI                     | р              |

**Figure 4-53.** File Association Menu (sample)

When you associate a configuration file with a specific input, the file is used by any input source connected to that input.

To change a setting, scroll to an input number and press **SEL**. Choose a new configuration file and press **SEL** again. The change takes effect the next time the input button is pressed.

Refer to the "**[About Input Configuration Files](#page-63-0)**" section on [page 48](#page-63-0) for additional information about setting, recalling, saving and deleting input configuration files.

#### <span id="page-88-0"></span>**T**emperature

From the **System Menu**, select **Temperature** to display the **System Temperature Menu**.

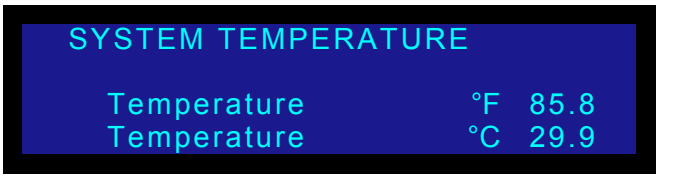

**Figure 4-54.** System Temperature Menu (sample)

The **System Temperature Menu** indicates the chassis' internal temperature in both Celsius and Fahrenheit. When the menu is displayed, temperature values update every 4 seconds.

Note that the PDS measures the internal temperature for an "over-temp" condition every 5 minutes. If the system's internal temperature exceeds 122° F (50° C), the following message appears:

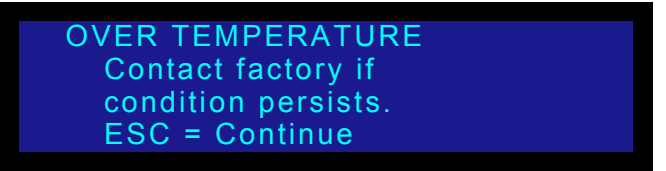

**Figure 4-55.** Over Temperature Warning

To clear the message and continue operations, press **ESC**.

**Note** This message is a warning only, which does not prevent the operation of the PDS. If this message appears, it is recommended that you contact Barco Customer Service.

#### <span id="page-88-1"></span>Diagnostics

From the **System Menu**, select **Diagnostics** to display the **Diagnostics Menu**:

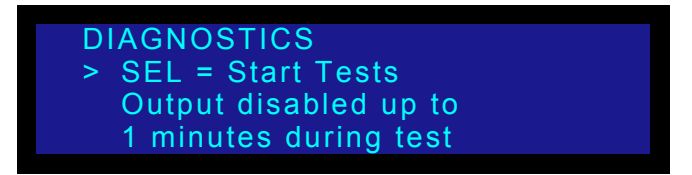

**Figure 4-56.** Diagnostics Menu

**PDS • User's Guide 73**

#### **4. Operation**

Setup Menu

If you suspect a problem with the PDS, press **SEL** to run a series of internal diagnostic tests. The menu will report back "**PASS**" or "**FAIL**."

**Note** If the menu reports "FAIL," contact Barco Customer Service. In [Appendix C](#page-188-0), refer to the "**[Contact Information](#page-189-0)**" section on [page 174](#page-189-0) for contact details.

#### <span id="page-89-0"></span>**Save System State**

From the **System Menu**, select **Save Config** to save all current "system" settings so that they may be restored at power up. A message is briefly shown, after which the PDS returns to the **System Menu**.

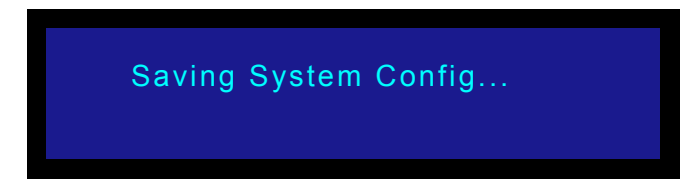

**Figure 4-57.** Saving System Configuration Message

Please note the following important points regarding the system configuration file:

- **•** When you perform the **Save Config** function, all configuration parameters from the **System Menu** are saved in non-volatile memory. If you *do not* perform the function, data will not be restored upon the next system power up sequence.
- **•** This command also saves the current **input** as the default power-up selection.

**Note** If you want the PDS to always power up and acquire an input other than input **1**, perform the **Save System State** command while the desired input is selected on Program.

- **•** If you *do not* perform the **Save System State** function, data will not be restored upon the next system power up sequence.
- **•** If you make a change in the **System Menu** and attempt to exit the menu (by pressing **ESC**) *without* saving changes, the system displays the following prompt::

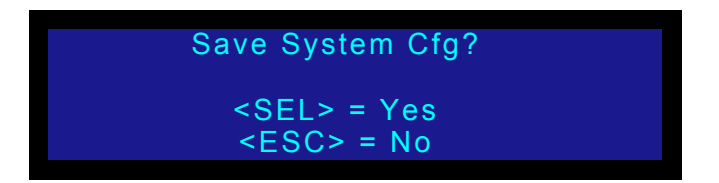

**Figure 4-58.** Save System Configuration Prompt

- **~** Select **Yes** (**SEL**) to save changes.
- **~** Select **No** (**ESC**) to continue operation without saving the changes.

### **Tech Support Menu**

From the **Setup Menu**, select **Tech Support** to display the **Tech Support Menu**:

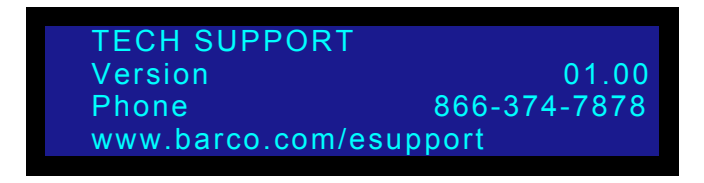

**Figure 4-59.** Tech Support Menu

The **Tech Support Menu** displays the following information:

- **• Version** displays the current version of installed operating firmware. This number changes when you update system software. In [Chapter 6](#page-110-0), refer to the "**[Firmware Upgrade Overview](#page-111-0)**" section on [page 96](#page-111-0) for update instructions.
- **Phone** lists the technical support phone number.
- **• Website Support Address** lists the web address for technical support.

### **Facłory Resel Menu**

From the **Main Menu**, select **Factory Reset** to display the **Factory Reset Menu**:

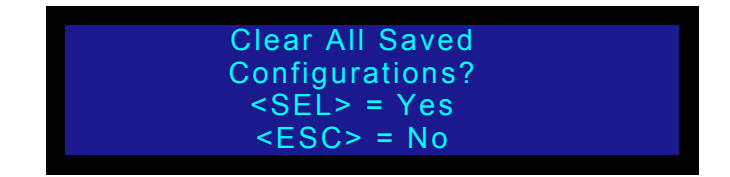

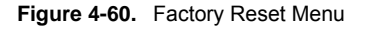

This function enables you to reset the PDS to its factory default condition, in which all userdefined input, output and system configuration files are deleted. When the command is executed, a confirmation menu is shown.

- **•** Press **SEL** to reset the system.
- **•** Press **ESC** to cancel the operation, and return to the **Setup Menu**.

The following attributes constitute a "factory default" condition:

- **•** Input **1** is on Program.
- **•** The **Output** is set to 1024x768@59.94.
- **•** The **Output Raster Box** is **OFF**.
- **•** The **Status Menu** is displayed.
- **•** All menu items are set to their default values (as specified in this chapter).

### **4. Operation**

Setup Menu

- **•** The serial port is set to the following default values:
	- **~ Baud**: 115200
	- **~ Parameters**: N81 (No Parity, 8 Data Bits, 1 Stop Bit)
	- **~ Handshaking**: OFF

**Note** When "Reset All, Save EDID" is selected, the unit will return to a default configuration as noted above, with the exception of EDID, which will NOT be changed.

### **Firmware Upgrade Menu**

For details about upgrading firmware, see "**[Upgrading Firmware](#page-110-0)**" on [page 95.](#page-110-0)

### <span id="page-92-1"></span>**Using Inputs**

This section provides background information and instructions for using inputs. The following topics are discussed:

- **• [Input Selection Rules](#page-92-0)**
- **• [Flip-flop Mode](#page-93-0)**
- **• [Using Auto Acquire](#page-94-0)**
- **• Using HDCPWith PDS, the HDCP mode is essentially automatic. Provided that you connect an HDCP compliant monitor, you can select and switch between unprotected sources and "protected" HDCP sources (e.g., a Blu-Ray player) without restriction.**

### <span id="page-92-0"></span>**Input Selection Rules**

- $\blacksquare$  To transition an input to Program:
	- **1.** Select the desired input in the **Inputs Section**. Once a button is pressed, it blinks, indicating that the source is "pending."
	- **2.** Press **TAKE** to transition the input to Program, using the current transition rate (as entered on the **Setup Menu**).

**Note** Whenever **TAKE** is pressed, the PDS flip-flops sources in the **Inputs Section**. Refer to the "**[Flip-flop Mode](#page-93-0)**" section on [page 78](#page-93-0) for additional information.

Please note the following important points:

- **•** All input buttons are selectable, whether or not they are physically connected, and whether or not they have valid signals.
	- **~** When a button is blinking **slow**, it is ready to be transitioned to Program.

**Note I** If an input button is blinking slow and the **Status Menu** shows "**Invalid Signal**," the system has attempted to acquire the source, but has failed.

- **•** When the **Status Menu** is on and you select an input, one of two actions occur:
	- **~** The **Input Menu** automatically appears if **Menu Context** is **ON** (in the **User Preference Menu**).
	- **~** The **Status Menu** remains on display if **Menu Context** is **OFF**.
- **•** The "**Invalid Signal**" message appears under the following conditions:
	- **~** If you select an input, and it does not have a valid signal.
	- **~** If an input was previously valid and its signal is lost.
	- **~** If the current "user-selected" format does not match the *detected* input signal for the selected input.
- **•** For information about using the system in conjunction with HDCP inputs, refer to the "**Using HDCPWith PDS, the HDCP mode is essentially automatic. Provided that you connect an HDCP compliant monitor, you can select and**

Using Inputs

**switch between unprotected sources and "protected" HDCP sources (e.g., a Blu-Ray player) without restriction.**" section on page 79.

### <span id="page-93-0"></span>**Flip-flop Mode**

Whenever you press **TAKE** to mix between inputs (including the **LOGO**), the PDS automatically flip-flops inputs. Two actions occur when **TAKE** is pressed:

- **•** The blinking "next" source transitions to Program. Once it is fully on Program, the button lights solid.
- **•** The previous (solid) source on Program automatically becomes the pending "next" source, and the button blinks.

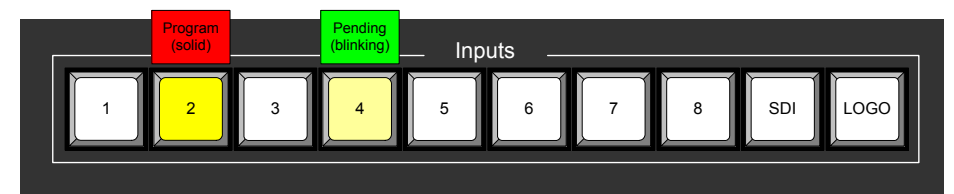

Sources before **TAKE**

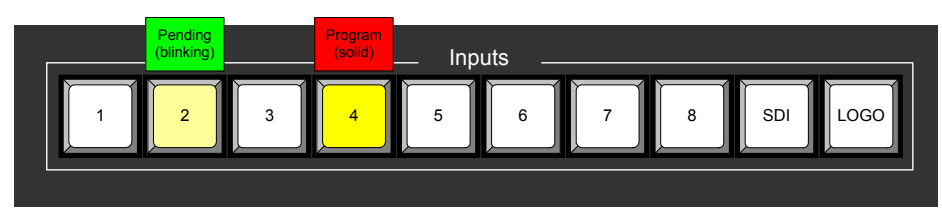

Sources after **TAKE**

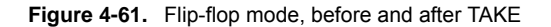

Repeatedly pressing **TAKE** continues to flip-flop the current and pending sources in this manner. Please note:

- **•** If **Black Auto Take** is **OFF** (in the **User Preference Menu**), you must press **TAKE** to transition to black. If a source is pending, the source flip-flops to Program after the system is fully in black.
- **•** If **Black Auto Take** is **ON**, simply press **BLACK** to transition to black. If a source is pending, it *remains* pending after the transition. There is no flip-flop.

### <span id="page-94-0"></span>**Using Auto Acquire**

Please note the following important points regarding the **Auto Acquire** mode:

**•** If **Auto Acquire** is **ON** and a valid input is selected that does *not* have a saved **Input Config** file associated with it, the system attempts to acquire the source and save an **Input Config** file. This process *may* take a few moments.

**Note** The **Input Config** file will only be saved if the "Auto Input **Save**" mode is **ON** in the **User Preference Menu**.

- **•** If an input is selected that *does* have a saved **Input Config** file associated with it, the (blinking) source will transition to program after **TAKE** is pressed.
- **•** When the system performs an **Auto Acquire** for **Inputs 5** through **8**, the PDS first checks for a DVI signal. If not found, the system looks for a valid analog signal.
- **•** If **Auto Acquire** is **OFF** and a valid input is selected (either with or without a saved **Input Config** file), the system compares the library file to the input's incoming timing.
	- **~** If the timings match, the system transitions to the input after **TAKE** is pressed.
	- **~** If the timings do not match, the "**Invalid Signal**" message appears, and the system transitions to black after **TAKE** is pressed.

**Using HDCP** With PDS, the HDCP mode is essentially automatic. Provided that you

**Note** As a prerequisite, ensure that you have read the "**A Word [About HDCP](#page-20-0)**" section in [Chapter 1](#page-16-0) on [page 1](#page-16-0) prior to reading this section.

connect an HDCP compliant monitor, you can select and switch between unprotected sources and "protected" HDCP sources (e.g., a Blu-Ray player) without restriction.

- **•** Inputs **1** through **4** (analog) are unprotected sources.
- **•** Inputs **5** through **8** (analog) are unprotected sources.
- **•** Inputs **5** through **8** (digital) are protected when an HDCP source is connected.

Please note the following important points regarding HDCP operations:

- **•** When the input signal is an HDCP source on DVI inputs **5** through **8** and a valid HDCP monitor is connected, the following actions occur:
	- **~** The PDS's analog output is disabled.
	- **~** You cannot store a logo from a "protected" source. However, "unprotected" logos that are already stored in the system can be switched to Program.
	- **~** You cannot use the **FRZ** button.

For the latest HDCP features, refer to [Chapter 7,](#page-122-0) "**[PDS-902 3G Enhancements](#page-122-0)**" on [page 107.](#page-122-0)

### <span id="page-95-0"></span>**Using the Logo**

A **logo** is a full-screen video source which, when transitioned to Program, appears on top of all other sources. The PDS can store up to three logos in non-volatile memory.

The PDS enables you to transition to or from a full-screen logo, in the same way that you transition to or from video inputs. When you press **TAKE**, the system transitions the selected logo to or from Program at the current transition rate, and the sources flip-flop in the manner described in the "**[Flip-flop Mode](#page-93-0)**" section on [page 78](#page-93-0).

Please note the following important points:

- **•** A logo will be labeled **INVALID** if it was captured at a resolution that does not match the current output resolution The resolution at which it was captured will also be displayed — e.g., **[INVALID 1600x1200].**
- **•** If you scroll to an invalid logo, the **LOGO** button cannot be activated. The following message will appear.

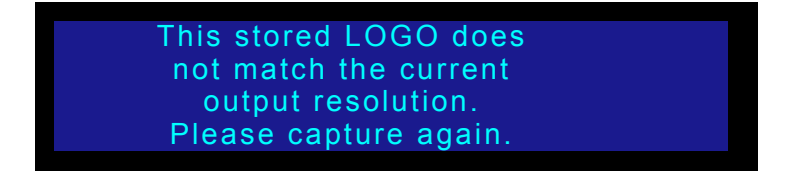

**Figure 4-62.** LOGO Output Resolution Message (sample)

**•** If **LOGO** is selected when there are no saved or valid logos, the following message will appear:

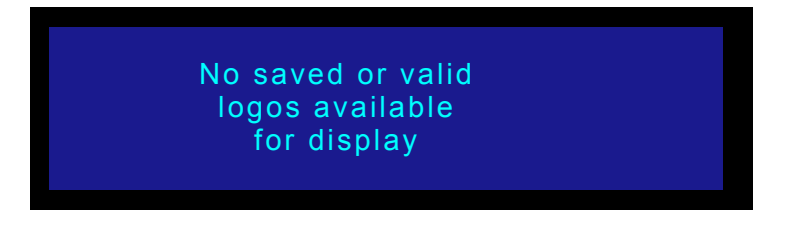

**Figure 4-63.** LOGO Error Message (sample)

**•** When you first start up a PDS that has stored logos, a message like the one in the following illustration appears during initialization:

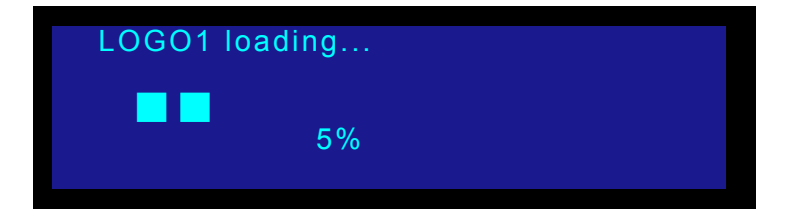

**Figure 4-64.** LOGO Initialization Message (sample)

Ensure that you are familiar with the **Logo Menu**. Refer to the "**[Logo Menu](#page-74-0)**" section on [page 59](#page-74-0) for details.

### **S**aving a Logo

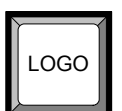

- $\Box$  Use the following steps to capture and store a logo:
	- **1.** To capture and store a full-screen logo, first select the input that you wish to store, and transition it to Program with a **TAKE**.
	- **2.** From the **Setup Menu**, select **Logo** to display the **Logo Menu**.

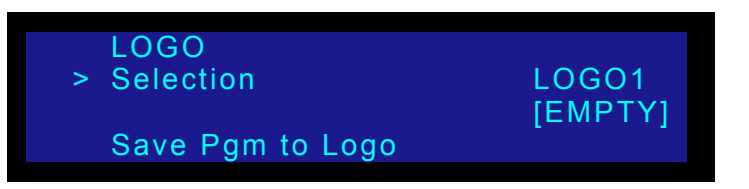

**Figure 4-65.** Logo Menu (sample)

- **3.** In the **Selection** field, press **SEL** and choose the "register" into which you want to save the logo (e.g., LOGO1, LOGO2 or LOGO3). Press **SEL** again.
- **4.** Scroll to the **Save Pgm to Logo** field, and press **SEL** to save the input as a fullscreen logo.

**Note** When a logo is pending or already on Program, the **Save Pgm to Logo** field does not appear.

**5.** Repeat steps **1** through **4** to save up to two additional logos.

**Important** When a "protected" HDCP source is selected (inputs **5** through **8**), you cannot save a logo.

### *qê~åëáíáçåáåÖ=íç=~=içÖç*

- $\blacksquare$  To transition from the source on Program to a saved logo:
	- **1.** With an output source on Program, press the **LOGO** button. Please note:
		- **~** If **Menu Context** is **ON** (in the **User Preference Menu**), the **Logo Menu** automatically appears when the **LOGO** button is pressed.
		- **~** If **Menu Context** is **OFF**, the **Status Menu** (or the current menu) remains on when the **LOGO** button is pressed.

The **LOGO** button blinks "slow" to indicate that a logo is pending, and the **Logo Menu** appears:

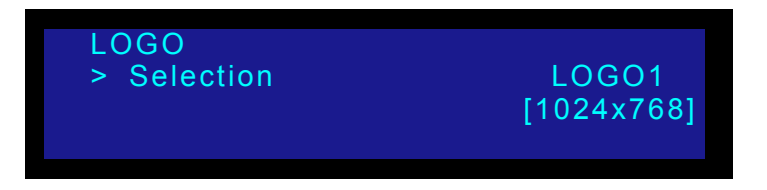

**Figure 4-66.** Logo Menu — Selecting a Logo

**PDS • User's Guide 81**

Using the Logo

**2.** Press **SEL** and scroll to select a saved logo.

Logos appear in this list only if their resolution matches the output resolution.

**3.** Press **TAKE**.

The logo appears on Program and the **LOGO Setup Menu** displays the logo number in brackets, as shown in the following illustration:

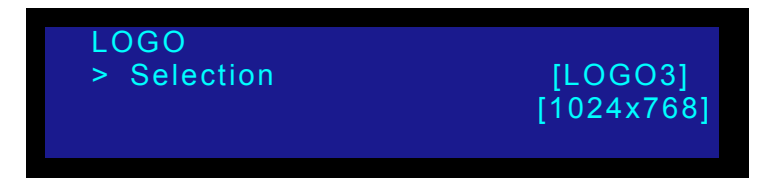

**Figure 4-67.** Logo Menu — Logo on Program

**Note** When the system transitions to the logo, the PDS flip-flops sources in the **Inputs Section**. Refer to the "**[Flip-flop Mode](#page-93-0)**" section on [page 78](#page-93-0) for additional information.

### Deleting a Logo

- $\blacksquare$  Use the following procedure to delete a saved logo:
	- **1.** In the **Logo Menu**, scroll to Selection and press **SEL**.
	- **2.** Select the logo to delete. Press **SEL**.

The **DELETE LOGO** line displays the logo number you selected.

**3.** Scroll to **DELETE LOGO** and press **SEL**. A message like the one in the following illustration appears:

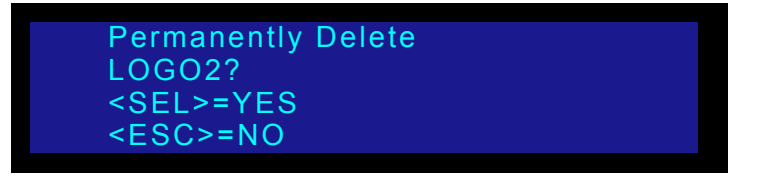

**Figure 4-68.** Delete Logo Message (sample)

**4.** Press **SEL** to delete the logo, or **ESC** to continue without deleting.

### **Using Freeze**

You can use the FRZ (Freeze) button to create a still image from a video image, typically for use as a full-screen logo.

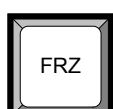

- Use the following steps to freeze and un-freeze an input:
	- **1.** Select the desired input and transition it to program with a **TAKE**.
	- **2.** Press **FRZ** to immediately freeze the source. The button lights.
	- **3.** To un-freeze the source, press **FRZ** again. The light turns off.

**Important** When a "protected" HDCP source is selected (inputs **5** through **8**), you cannot use the **FRZ** button.

## <span id="page-98-0"></span>**Using Black**

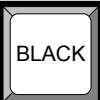

The **BLACK** button is used to transition the system's output to/from black, no matter what combination of sources are currently on Program. For example:

**•** If a *single source* is on Program (e.g., **Input 1**), the system will mix to black at the current transition rate.

When **BLACK** is pressed, one of two different actions can occur, depending on how the "**Black Auto Take**" function is set in the **User Preference Menu**.

- **• [Black Auto Take Off](#page-98-1)**
- **• [Black Auto Take On](#page-99-0)**

**Note** Refer to the "**[User Preference Menu](#page-75-1)**" section on [page 60](#page-75-1) for details on setting parameters in the **User Preference Menu**.

### <span id="page-98-1"></span>*\_ä~Åâ=^ìíç=q~âÉ=lÑÑ==*

When the "**Black Auto Take**" function is **OFF** in the **User Preference Menu**, you must use the **TAKE** button to transition to/from black.

- Use the following steps to transition to/from black, when **Black Auto Take** is **OFF**:
	- **1.** Press **BLACK**. The button blinks to indicate that a transition to/from black is pending.
	- **2.** Press **TAKE**. The system transitions to/from black, at the current transition rate. Please note:
		- **~** If the transition is "**to**" black, the **BLACK** button lights solid when black is fully on Program.
- **~** If the transition is "**from**" black, the **BLACK** button automatically turns off when the selected source is fully on Program.
- **Important** | When the **Black Auto Take** function is **OFF**, if a source is pending when **TAKE** is pressed, that source transitions to Program *after* black is fully reached, and sources flip-flop in the normal manner. If you do not want to transition to a new source, simply press the button that is solidly lit.

### <span id="page-99-0"></span>*\_ä~Åâ=^ìíç=q~âÉ=lå=*

When the "**Black Auto Take**" function is **ON** in the **User Preference Menu**, you *do not* need to press **TAKE** to perform a transition to/from black. The transition occurs immediately, once **BLACK** is pressed.

- Use the following steps to transition to/from black, when **Black Auto Take** is **ON**:
	- **1.** Press **BLACK**. The system immediately transitions to/from black, at the current transition rate.

Please note:

- **~** If the transition is "**to**" black, the **BLACK** button blinks during the transition interval, then lights solid when black is on Program.
- **~** If the transition is "**from**" black, the **BLACK** button blinks during the transition interval, then automatically turns off when the selected source is fully on Program.

**Important** | When the **Black Auto Take** function is **ON**, if a different source is pending when **TAKE** is pressed, that source *remains pending* (blinking) *after* black is fully reached. The system does not transition to the pending source, and sources do not flip-flop. If desired, you can transition to the pending source *underneath* black, by pressing **TAKE** in the normal manner, and then pressing **BLACK** to immediately fade up to the new source.

## **Using Front-Panel Lockout**

The PDS includes two front-panel lockout modes:

- **•** Full lockout mode, which locks the front panel from all source selections
- **•** Executive mode, which locks all front panel selections *except* the nine input buttons (**1** through **8** and **SDI**) and **LOGO.** In Executive mode, the user can transition from one input source to another without pressing **TAKE**.

### *cìää=içÅâçìí=jçÇÉ*

In the full lockout mode:

- **•** All button pushes and all turns of the rotary knobs will be ignored.
- **•** All Ethernet and serial communications commands will function normally.
- **•** All button lights will continue to reflect the proper state of the inputs.
- Use the following steps to fully lock and unlock the front panel:
	- **1.** Press and hold the **SEL** and **ESC** buttons simultaneously for 3 seconds. Once this button combination has been detected, the following display appears:

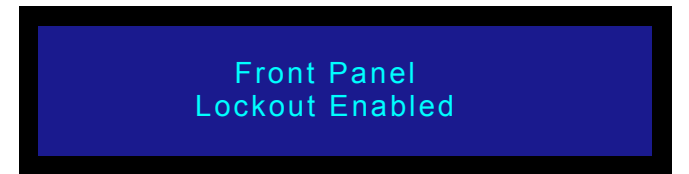

**Figure 4-69.** System Message: Lockout Enabled

**2.** To disable the front panel full lockout mode, press and hold the **SEL** and **ESC** buttons simultaneously for 3 seconds. When the button combination is detected, the system returns to the menu that was displayed before full lockout mode was enabled.

See also **"[Executive Mode"](#page-86-0)** on [page 71.](#page-86-0)

### **4. Operation**

Using Front-Panel Lockout

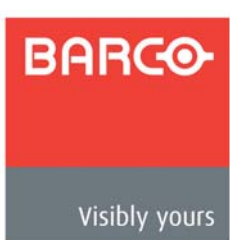

# <span id="page-102-0"></span>*RK==drf=léÉê~íáçåë*

### **In This Chapter**

This chapter provides connection, launch and operating instructions for the system's webbased GUI, which enables you to perform all PDS setup and transition functions, just like the system's "physical" front panel.

The following topics are discussed:

- **• [GUI Connection and Launch](#page-103-1)**
- **• [GUI Operations on a PC](#page-105-0)**
- **• [GUI Operations on a Mobile Device](#page-106-0)**

GUI Connection and Launch

## <span id="page-103-1"></span><span id="page-103-0"></span>*drf=`çååÉÅíáçå=~åÇ=i~ìåÅÜ*

Use the following steps to connect a PC, laptop, or mobile device and launch the GUI:

- **1.** Ensure that your PC (or laptop) uses Windows® 7, Windows® 2000, or Windows XP. If using a mobile device, ensure that it uses one of the following operating systems:
	- **~** IOS 4+
	- **~** Android 2.3+
	- **~** Android with Chrome®
	- **~** BB OS 6+
	- **~** BB Tablet OS 1+
- **2.** Ensure that your PC (or laptop) has a web browser installed. The following browsers are supported:
	- **~** Internet Explorer® 10+
	- **~** Mozilla Firefox® 14+
	- **~** Google Chrome® Version 19.0+
	- **~** Safari
- **3.** Connect the PDS's Ethernet port to a Switch.
- **4.** Connect the Switch to your PC (or laptop).
- **5.** Power-up the PDS.
- **6.** Note the PDS's *current* IP address:
	- **a.** From the **Status Menu**, press **SEL** to display the **Setup Menu**.
	- **b.** Select **System** to display the **System Menu**.
	- **c.** Select **Ethernet** to display the **Ethernet Menu**.
	- **d.** Make a note of the information on the **IP** line, which shows the current IP address in all modes (with DHCP on or off).

**Note** The default IP address is **192.168.0.10**.

- **7.** On your PC (or laptop), open up a web browser.
- **8.** In the browser's address bar, enter the PDS's IP address as shown in the following illustration.

|  |  | File Edit View Favorites Tools Help |                                                                                     |  |
|--|--|-------------------------------------|-------------------------------------------------------------------------------------|--|
|  |  |                                     | ⊙ Back → → → <mark>× <i>Q</i></mark> ⊘ → <sup>3</sup> Address <b>@</b> 192.168.0.10 |  |

**Figure 5-1.** Address bar with sample IP address

**Note** | Avoid using leading zeros in the IP address. If your display panel shows 192.168.000.010, for example, type the address as shown in the preceding illustration, not as shown on the display.

**9.** When the PC establishes communications with the PDS, several web pages are downloaded into the PC, and the PDS **Home Page** appears:

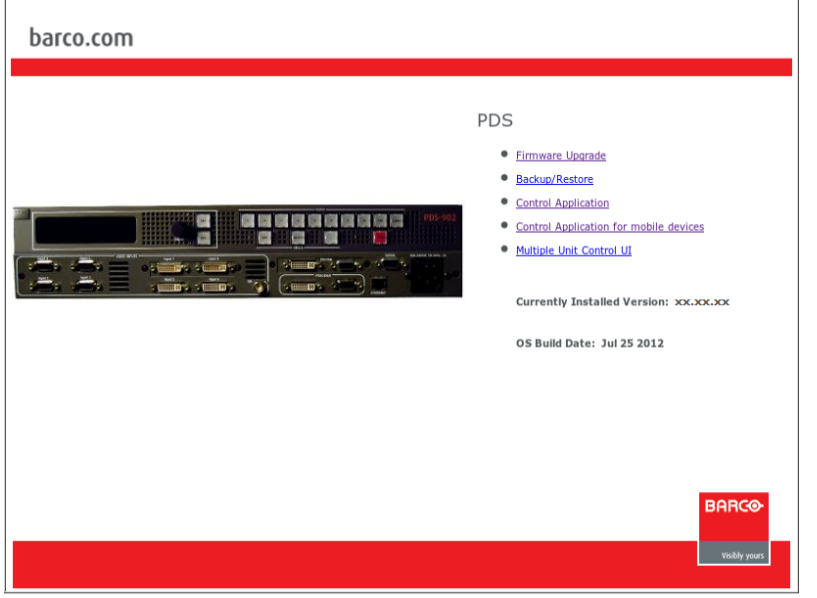

**Figure 5-2.** PDS Home Page

**10.** Click the **Control Application GUI** link to launch the GUI. The **GUI Status Menu** page appears, as shown below:

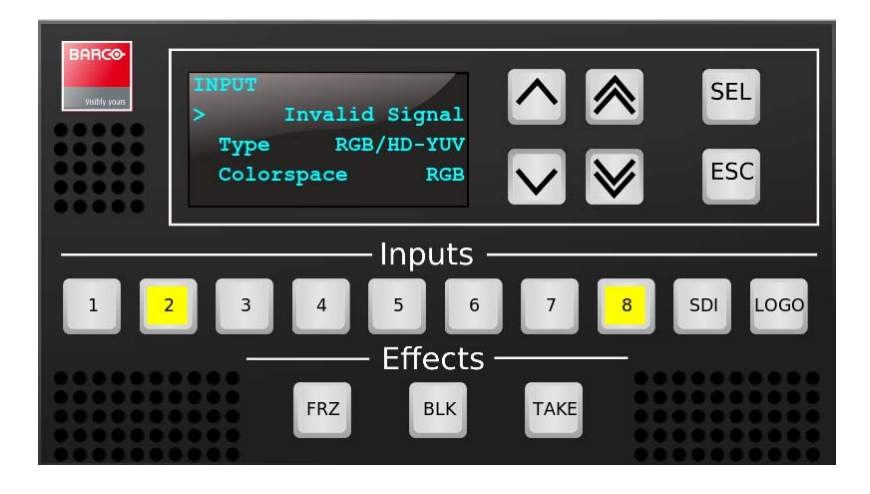

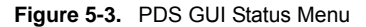

**11.** The PDS GUI is now ready for use. Refer to the "**[GUI Operations on a PC](#page-105-0)**" section on [page 90](#page-105-0) for important operating notes.

**Note** If you have trouble establishing communications between your PC and the PDS, in [Chapter 6,](#page-110-0) refer to the "**[Troubleshooting Ethernet Communication](#page-120-0)**" section on [page 105](#page-120-0) for instructions.

## <span id="page-105-0"></span>**GUI Operations on a PC**

The figure below illustrates a sample GUI screen, as seen on a PC:

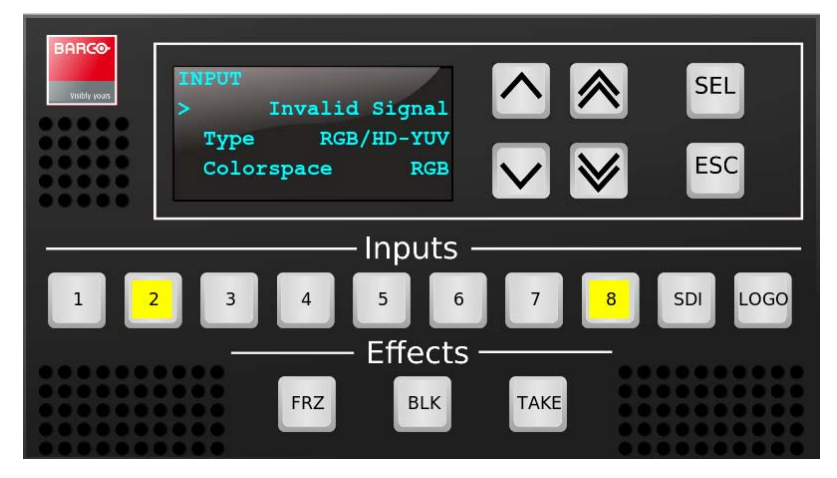

**Figure 5-4.** PDS PC GUI Setup Menu

Running the PDS GUI is virtually identical to running the system from the physical front panel. The similarities are:

- **•** All control panel sections and menus are the same. In [Chapter 4](#page-40-0), refer to the "**[Using the Menu System](#page-45-0)**" section on [page 30](#page-45-0) for details.
- **•** All input, transition, and "effect" selection methods are the same. In [Chapter 4](#page-40-0), refer to the "**[Using Inputs](#page-92-1)**" section on [page 77](#page-92-1) for details.
- **•** All button states are the same. In [Chapter 4](#page-40-0), refer to the "**[Button States](#page-42-0)**" section on [page 27](#page-42-0) for details.

The differences are:

- **•** "Click" instead of press.
- **•** Use the **Up/Down** arrows in place of the **ADJUST** knob:
	- **~** Click the **Up Arrow** to scroll up the menu tree.
	- **~** Click the **Down Arrow** to scroll down the menu tree.
- **•** All actions taken on the GUI are mirrored on the physical front panel.
- **•** You can not enter or leave the **Front Panel Lockout** mode from the GUI.

The double up/down arrows can be used to make coarse menu adjustments. For example, the "Brightness" field is a percentage, 100.0. The single up/down arrow will adjust this field in 0.1% increments; the double up/down arrow will adjust the field if 4.0% increments.

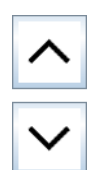

## <span id="page-106-0"></span>**GUI Operations on a Mobile Device**

The figure below illustrates a sample GUI screen, as seen on a mobile device. It has the same controls as those for a PC, described in "**[GUI Operations on a PC](#page-105-0)**" on [page 90](#page-105-0).

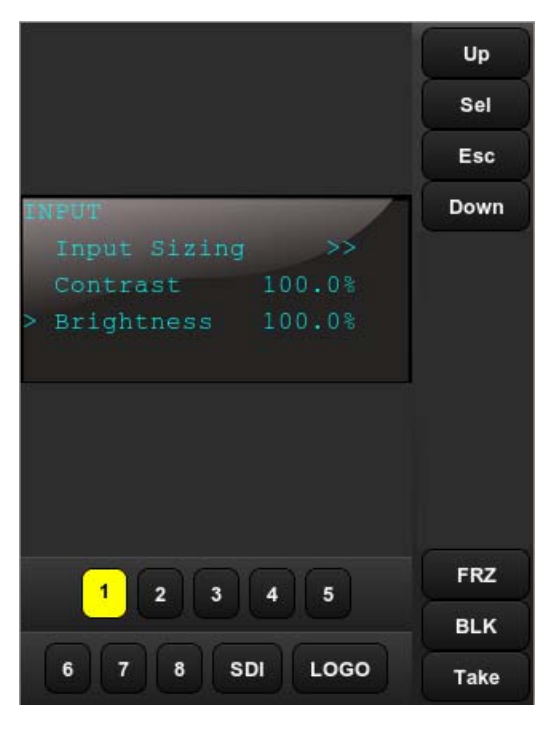

**Figure 5-5.** PDS Cell-Phone GUI Setup Menu

## **Multiple Unit Control UI**

The Multiple Unit Control User Interface (UI) allows an operator to control multiple PDS units on the same network via a web browser, without installing a separate control application. After discovery and setup of the PDS units in the UI, one or more units can be enabled to accept source changes or transitions. After this is done, selection of any input, including Logo or initiation of a transition, will happen on the selected PDS units.

Use the following steps to setup and start using this UI to control multiple PDS units.

### *`çååÉÅíáçå=íç=íÜÉ=jìäíáéäÉ=råáí=`çåíêçä=rf*

- **1.** Ensure each PDS unit is connected to the network and configured with a proper Ethernet IP address. Refer to the "Ethernet" section in chapter 4 for more information.
- **2.** Access the PDS Home Page on one of the units. Refer to ["GUI Connection and](#page-103-1)  [Launch" on page 88.](#page-103-1)
- **3.** Select "Multiple Unit Control UI" from the PDS Home Page. The PDS Multiple Unit Control UI will appear.

|                  |                            | <b>Unit List</b> |                      |            | <b>Edit</b><br><b>Discover</b> |
|------------------|----------------------------|------------------|----------------------|------------|--------------------------------|
| Name.            | <b>Description</b>         | IP.              | Preview              | Program    | Select Unit to Edit            |
| PDS <sub>1</sub> | Group A                    | 172.16.2.56      | $\circ$              | ٠          |                                |
| PDS <sub>2</sub> | Group B                    | 172.16.2.15      | $\sqrt{5}$           | ٠          |                                |
| PDS 3            | Group B                    | 172.16.0.108     | $\overline{5}$       | ٠          |                                |
|                  |                            |                  |                      |            |                                |
|                  |                            |                  |                      |            |                                |
|                  | Save On Unit               |                  |                      | Manual Add |                                |
|                  | <b>Name</b>                |                  | <b>Name</b>          |            | Name:                          |
|                  | PDS <sub>1</sub>           |                  | PDS <sub>2</sub>     |            | PDS <sub>3</sub>               |
|                  | PRV PGM<br>o               |                  | PRV POM<br>5         |            | PRV PGM<br>Б<br>٦              |
|                  | <b>Status</b><br>Connected |                  | Status:<br>Connected |            | <b>Status</b><br>Connected     |
|                  |                            |                  |                      |            |                                |
|                  |                            |                  |                      |            |                                |
|                  |                            |                  |                      | $\bf{6}$   | SDL LOGO<br>TAKE<br>$\delta$   |
|                  |                            |                  |                      |            |                                |
|                  |                            |                  |                      |            |                                |
|                  |                            |                  |                      |            |                                |

**Figure 5-6.** PDS Multiple Unit Control User Interface (UI)
## **Adding Units to the Unit List**

**1.** Select the "Discover" tab (next to the "Edit" tab) in the upper right window of the PDS Multiple Unit Control UI. The PDS Discover Menu will appear.

| <b>Edit</b><br><b>Discover</b> |                |              |
|--------------------------------|----------------|--------------|
| Hostname                       | Type           | IP           |
| <b>PDS</b>                     | <b>PDS-701</b> | 172.16.2.149 |
| <b>PDS</b>                     | <b>PDS-902</b> | 172.16.0.108 |
|                                |                |              |
|                                |                |              |
|                                |                |              |
|                                |                |              |
| <b>Discover</b>                |                | Add          |

**Figure 5-7.** PDS Discover Menu

- **2.** Press the "Discover" button in lower left corner of this window. The UI will query the network and find all available PDS units.
- **3.** Highlight one or more units in the list (use CTRL + Left Mouse Click to highlight multiple units) and press "Add" to move them to the "Unit List".

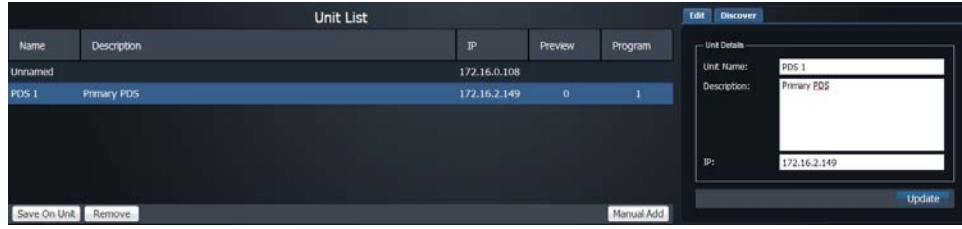

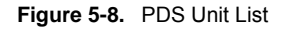

**4.** Use the "Edit" window to make changes to the Unit Name, Description or IP Address, as necessary. Then select "Update". The control section will be displayed.

**Note** | Units can be manually added by selecting the "Manual Add" button in the lower right corner of the "Unit List" window. Use the "Edit" window to update the Unit Details for these manually added units.

Multiple Unit Control UI

**Note** The IP field in the Edit window cannot be updated for PDS units when the Status of that unit is "Connected".

## *`çåíêçääáåÖ=jìäíáéäÉ=map=råáíë*

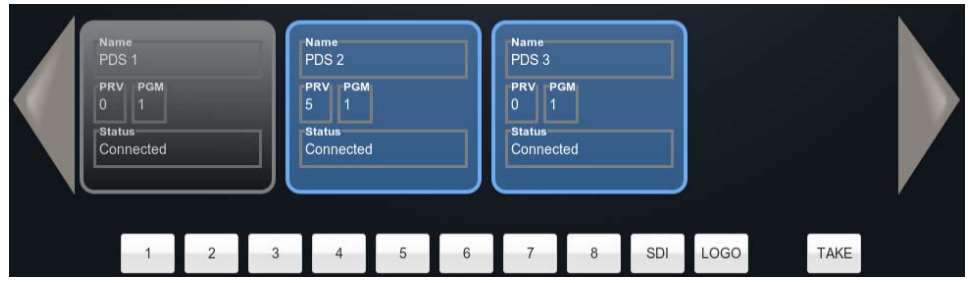

**Figure 5-9.** Control Section of the PDS Multiple Unit Control UI

The control section of the UI gives the operator control over the multiple PDS units. Each PDS in the unit list is represented with a status window. This window reports the Name of the PDS unit, what source is on Preview and Program, and whether the unit is currently connected to the network.

This control section shows up to four PDS units at any given time. Use the highlighted arrow buttons to scroll to other PDS units if more than four units are currently configured in the Unit List.

Using a mouse or other pointing device, left-click anywhere within a PDS status window to select or deselect that PDS. When selected, the entire window will highlight blue. Unselected PDS units will be grey.

When the desired PDS units are selected, use the mouse to select any of the inputs or Logo in the bus below the status windows. These selections will be made in Preview. Select the TAKE button to initiate a transition of Preview to Program for the selected PDS units.

For the selected PDS units, keyboard shortcuts can also be used to select inputs, Logo, or Take as follows:

| <b>Keyboard Shortcut</b> | <b>PDS Operation</b>   |
|--------------------------|------------------------|
| $1 - 8$                  | Selects Inputs $1 - 8$ |
| $9. S$ or $s$            | Selects SDI Input      |
| $0, L$ or $I$            | Selects Logo Input     |
| T or t                   | Selects Take           |

**Table 5-1.** PDS Keyboard Shortcuts for Multiple Unit Control

## **Save Setup**

**1.** In the middle-left of the PDS Multiple Unit Control UI, click the "Save On Unit" button to save the current Multiple Unit Control UI configuration to the PDS that was used to connect to the Multiple Unit Control UI.

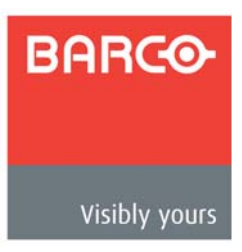

# **6. Upgrading Firmware**

## **In This Chapter**

This chapter provides detailed instructions for upgrading PDS system firmware. The following topics are discussed:

- **• [Firmware Upgrade Overview](#page-111-1)**
- **• [Hardware Requirements](#page-111-0)**
- **• [Firmware Requirements](#page-111-2)**
- **• [Downloading Firmware via FTP or Web Site](#page-112-0)**
- **• [Upgrading Firmware Using the USB Port](#page-113-0)**
- **• [Upgrading Firmware Using the Web Upgrade](#page-115-0)**

Firmware Upgrade Overview

## <span id="page-111-1"></span>**Firmware Upgrade Overview**

Firmware files for the PDS are loaded into the hardware at power-up. These files are stored in the unit's onboard flash memory. The PDS's system firmware can be easily upgraded using the steps described in the sections that follow.

## <span id="page-111-0"></span>**Hardware Requirements**

The following hardware items are required for upgrading PDS firmware:

- **•** IBM compatible computer with an available Ethernet port
- **•** Local Ethernet network, including an Ethernet switch

## <span id="page-111-2"></span>*cáêãï~êÉ=oÉèìáêÉãÉåíë*

The following list outlines firmware requirements for upgrading the PDS's firmware:

- **•** Ensure that your PC (or laptop) uses the Windows® 7, Windows® 2000, or Windows XP operating systems.
- **•** Ensure that your PC (or laptop) has a web browser installed, such as Windows Internet Explorer® or Mozilla Firefox®.
- **•** If using the Safari web browser, ensure that the following is NOT checked under Safari --> Preferences --> General menu:
	- **~** Open "safe" files after downloading.

Firmware files can be downloaded from either the Barco Folsom FTP site or the Barco website, as described in the following "**[Downloading Firmware via FTP or Web Site](#page-112-0)**" section.

## <span id="page-112-0"></span>Downloading Firmware via FTP or Web Site

Two different methods can be used to download PDS firmware:

- **• [Via FTP Site](#page-112-1)**
- **• [Via Web Site](#page-112-2)**

### <span id="page-112-1"></span>*sá~=cqm=páíÉ*

Barco Folsom's FTP site address is: **[ftp.folsom.com](ftp://ftp.folsom.com)**

- $\blacksquare$  To download firmware from the FTP site:
	- **1.** Create a target folder on your PC or USB Flash drive (e.g., PDS).
	- **2.** Ensure that your PC is connected to the internet.
	- **3.** Log on to the FTP site using one of the following methods:
		- **a.** If you are using an FTP client such as **Ipswitch WS\_FTP Professional**, log on to our site as follows:
			- **FTP Site**: ftp.folsom.com
			- **User name**: anonymous
			- Password: your email address
			- **Example:** johndoe@somecompany.com
		- **b.** If you are using a web browser, point the browser to:

#### **ftp://ftp.folsom.com**

**Note** If you are using **Internet Explorer 7** or 8, after entering the FTP address, click **Page**, and then click **Open FTP Site in Windows Explorer**.

- **c.** To use Windows Explorer, right-click the **Start** button, then click **Explore**. When the Explorer window opens, enter the FTP site in the address bar.
- **4.** Once logged on, navigate to the following directory:

#### **ftp://ftp.folsom.com/Image Processing/PDS/**

**5.** Transfer the following file to the target folder on your PC:

#### **PDS\_Rev##.##.zip**

- **6.** Go to the folder that was used to save the downloaded file and "unzip" the contents of this file.
- **7.** Please continue with the "**[Upgrading Firmware Using the Web Upgrade](#page-115-0)**" section on [page 100](#page-115-0) or "**[Upgrading Firmware Using the USB Port](#page-113-0)**" section on [page 98](#page-113-0).

### <span id="page-112-2"></span>*sá~=tÉÄ=páíÉ*

Barco's web site address is: **[www.barco.com](http://www.barco.com)**

- $\blacksquare$  To download firmware from the web site:
	- **1.** Create a target folder on your PC or USB Flash drive (e.g., PDS).

#### **6. Upgrading Firmware**

Upgrading Firmware Using the USB Port

- **2.** Ensure that your PC is connected to the internet.
- **3.** On the web, navigate to:

#### **http://www.barco.com**

**4.** Navigate to the "PDS Series" home page:

**http://www.barco.com/en/products-solutions/image-processing/ presentation-switchers/easy-to-use-digital-switchers.aspx**

**5.** Navigate to the "**Downloads**" tab **Flash software**, and download the latest version of code:

#### **PDS Series Software - v##.##.##.##**

- **6.** When the **File Download Dialog** appears, click **Save**.
- **7.** When the **Save As Dialog** appears, navigate to the target folder and click **Save**.
- **8.** Go to the folder that was used to save the downloaded file and "unzip" the contents of this file.
- **9.** Please continue with the "**[Upgrading Firmware Using the Web Upgrade](#page-115-0)**" section on [page 100](#page-115-0) or "**[Upgrading Firmware Using the USB Port](#page-113-0)**" section on [page 98](#page-113-0).

## <span id="page-113-0"></span>**Upgrading Firmware Using the USB Port**

PDS firmware can be downloaded from the FTP or Web site to a USB memory stick. This involves plugging the USB stick into the PDS, going to a menu in the PDS, and initiating the transfer of the file from the USB stick to the PDS.

First, ensure that your flash drive is formatted to use the FAT32 file system. If necessary, reformat the drive as described in the following section. When the drive is properly formatted, refer to **[Performing the Firmware Upgrade Using the USB Port](#page-114-0)** on [page 99](#page-114-0)  for the upgrade procedure.

## **Formalting the Flash Drive**

Ensure that the drive contains no data.

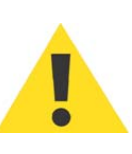

**Reformatting the flash drive erases existing data**. To avoid losing data, download to a computer or a secure site any files you wish to keep, then format the drive.

 $\blacksquare$  Then use the following procedure to format the flash drive:

- **1.** Insert the flash drive into a Windows PC or laptop's USB port.
- **2.** Select **Start** > **My Computer**.
- **3.** On the **My Computer** screen, right-click the drive that represents the flash drive.
- **4.** Select **Format** from the menu that appears. The **Format Removable Disk** screen appears.
- **5.** Select **FAT32** as the file system, and **Quick Format** under **Format Options**, as shown in the following illustration.

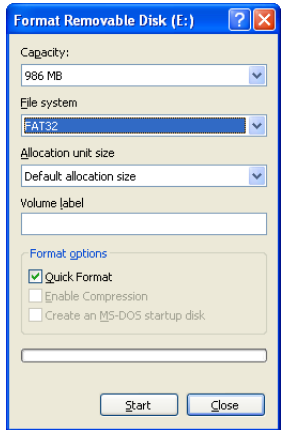

**Figure 6-1.** Format Removable Disk Window

- **6.** Then click **Start**. A message appears, warning that data will be erased during the formatting process.
	- **~** Click **OK** to continue.
	- **~** Click **Cancel** to halt the process.
- **7.** If you click **OK**, a confirmation message appears after a few seconds. The flash drive is now ready to use.

If you click **Cancel**, you can delete data or download it to the computer, then retry the formatting operation.

## <span id="page-114-0"></span>Performing the Firmware Upgrade Using the USB Port

**Important** | After unzipping the firmware upgrade downloaded from the Barco Web Site or FTP site, make sure the PDS ## ##.tar.gz file is in a directory named "PDS" before inserting the USB Flash drive into the PDS's USB port.

- $\blacksquare$  To upgrade the PDS firmware via the USB port, use the following procedure:
	- **1.** Insert the USB Flash drive into the PDS's USB port.
	- **2.** Select **Firmware Upgrade** from the **Setup Menu**. The **Firmware Upgrade Submenu** appears.

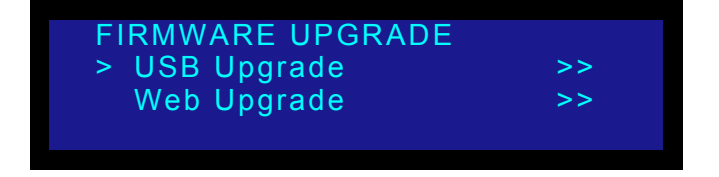

**Figure 6-2.** Code Upgrade Submenu

### **6. Upgrading Firmware**

Upgrading Firmware Using the Web Upgrade

**3.** Select **USB Code Upgrade**. The menu shown in the following illustration appears.

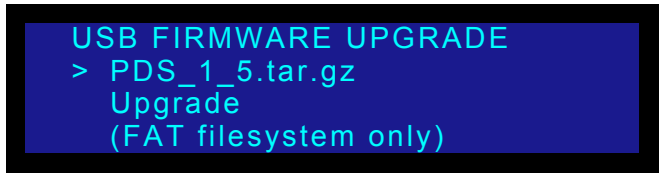

**Figure 6-3.** USB Code Upgrade Menu

- **4.** Scroll to the file you want to use, and press **SEL**.
- **5.** Scroll to **Upgrade** and press **SEL** again.

A progress message appears.

**Note** Do not remove the flash drive or power down the PDS until the firmware file is uploaded to the PDS.

When the file is loaded, the PDS powers down and reboots.

## <span id="page-115-0"></span>Upgrading Firmware Using the Web Upgrade

## **Checking for Available Firmware Upgrades**

- To determine whether a new version of the PDS firmware is available, use the following procedure:
	- **1.** Verify that the PDS has internet access. Contact your system administrator if necessary.
	- **2.** Select **Setup** > **Firmware Upgrade** > **Web Upgrade**. The submenu shown in the following illustration appears.

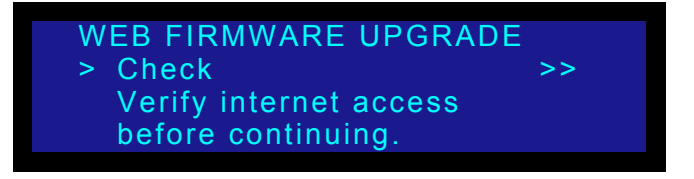

**Figure 6-4.** Web Firmware Upgrade Submenu

**3.** Select **Check**.

Upgrading Firmware Using the Web Upgrade

**4.** A message informs you if a new firmware version is available.

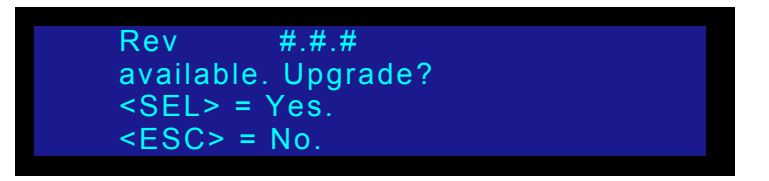

**Figure 6-5.** Firmware Version-Upgrade Message

**5.** Press <SEL> to start the upgrade. A message will inform you to "Please wait...".

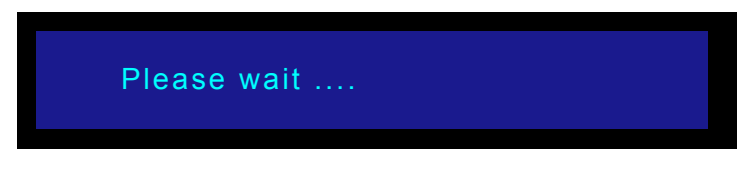

**Figure 6-6.** Upgrade Wait Message

**6.** After the upgrade is finished, the PDS will automatically reboot.

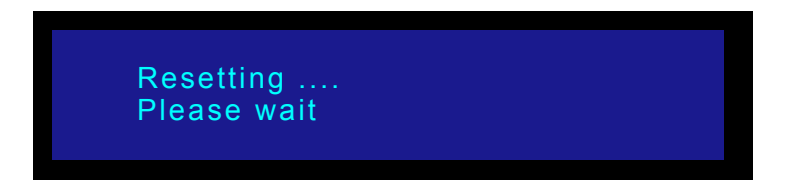

**Figure 6-7.** Resetting Message

If you are not connected to the internet, a message prompts you to check the connection.

## Upgrading Firmware Using the Web Interface

 $\blacksquare$  Use the following steps to upgrade PDS software:

- **1.** Ensure that your PC (or laptop) uses Windows® 7, Windows® 2000, or Windows XP.
- **2.** xConnect the PDS's Ethernet port to a Switch.
- **3.** Connect the Switch to your PC (or laptop).
- **4.** Power-up the PDS.
- **5.** Note the PDS's *current* IP address:
	- **a.** From the **Status Menu**, press **SEL** to display the **Setup Menu**.
	- **b.** Select **System** to display the **System Menu**.
	- **c.** Select **Ethernet** to display the **Ethernet Menu**.

#### **6. Upgrading Firmware**

Upgrading Firmware Using the Web Upgrade

File

**d.** Make a note of the information on the **IP** line, which shows the current IP address in all modes (with DHCP on or off).

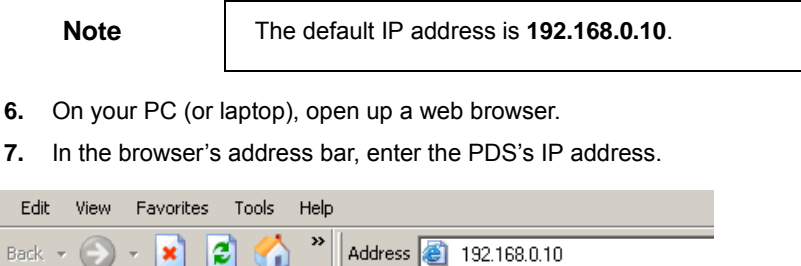

**Figure 6-8.** Address bar with sample IP address

**Note** Avoid using leading zeros in the IP address. If your display panel shows 192.168.000.010, for example, type the address as shown in the preceding illustration, not as shown on the display.

**8.** When the PC establishes communications with the PDS, several web pages are downloaded into the PC, and the PDS **Home Page** appears:

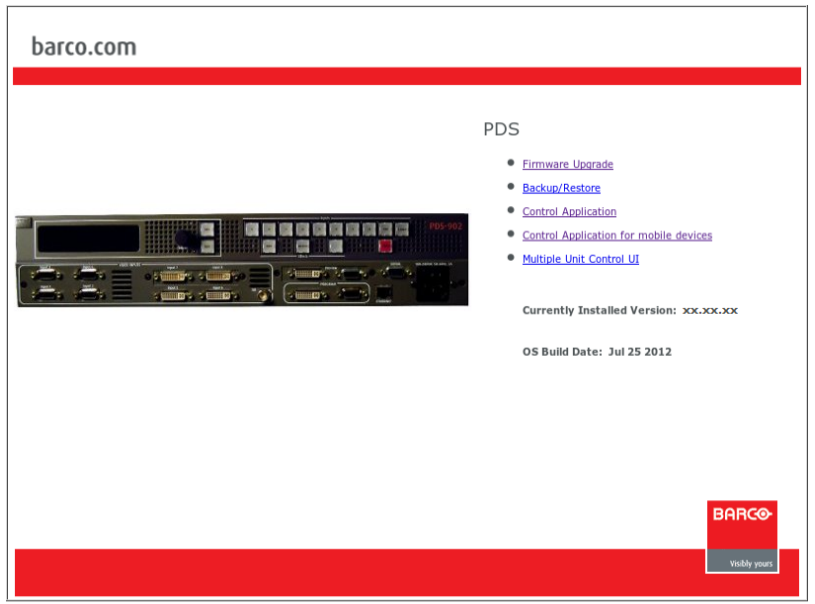

**Figure 6-9.** PDS Home Page

**9.** Click the **Firmware Upgrade** link to continue the upgrade process. The **Select File** page appears, as shown below:

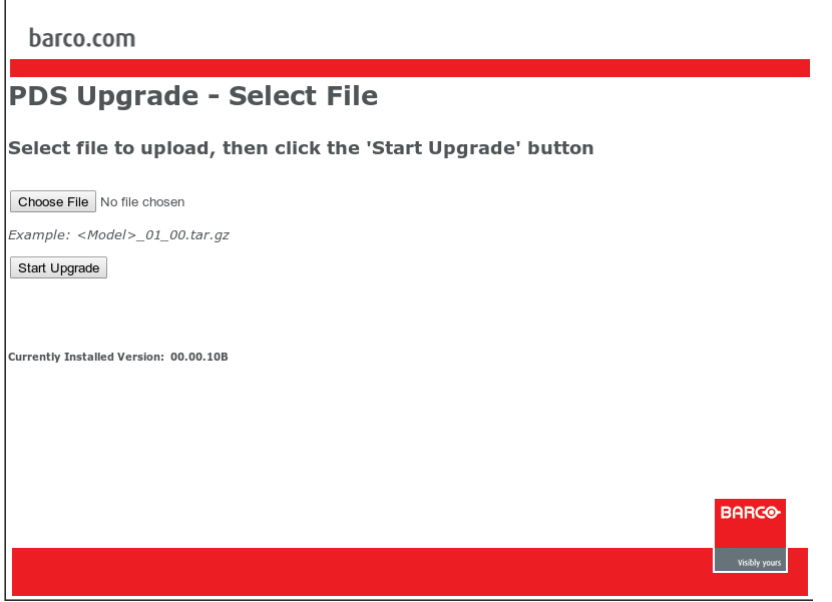

**Figure 6-10.** PDS Select File Page

- **10.** Click the **Browse** button, and navigate to the folder on your PC where you saved the latest version of code.
- **11.** In the **Upload Dialog**, select the file:
	- **PDS\_##\_##.tar.gz**
	- ... and click **Open**.
- **12.** In the **Select File** page, click **Start Upgrade**.

The **Upload Status** page appears, which provides status during the upload procedure:

barco.com PDS Upgrade - Performing Upgrade Extracting files...<br>Success<br>Programming front panel.<br>Success<br>Programming device 2...<br>Success Success<br>Upgrading kernel... Programming complete. Note: You must power-cycle the PDS for the new firmware to take effect.  $Home$ View Log File

**Figure 6-11.** PDS Upload Status Page

**PDS • User's Guide 103 103** 

### **6. Upgrading Firmware**

Upgrading Firmware Using the Web Upgrade

- **13.** When the procedure is complete, you have three options:
	- **~** Click **Home** to return to the PDS **Home Page**.
	- **~** If a problem was encountered during the process, click **View Log File** to display a text-based log of the upload procedure.
	- **~** If the upload was successful, click **Restart** PDS to complete the entire upgrade procedure.
- **14.** Close your browser, and resume operations on the PDS.

**Note** Be sure to check the **Software Version Menu** to verify that the system has been updated. From the **Setup Menu**, select **Tech Support** to display the **Tech Support Menu**, which lists the current software version at the top.

## *qêçìÄäÉëÜççíáåÖ=bíÜÉêåÉí=`çããìåáÅ~íáçå*

- Use the following steps to determine the IP address of the PDS, and establish proper communications:
	- **1.** Power-up the PDS.
	- **2.** Note the PDS's *current* IP address:
		- **a.** From the **Status Menu**, press SEL to display the **Setup Menu**.
		- **b.** Select **System** to display the **System Menu**.
		- **c.** Select **Ethernet** to display the **Ethernet Menu**.
		- **d.** Make a note of the information on the **IP** line, which shows the current IP address in all modes (with DHCP on or off).
	- **3.** Attempt to ping the PDS as follows:
		- **a.** Connect the PDS's Ethernet port to a Switch.
		- **b.** Connect the Ethernet Switch to your PC.
		- **c.** Turn on the PC or laptop.
		- **d.** Open a command prompt window on the PC. Click **Start > Programs > Accessories > Command Prompt**.
		- **e.** On the command prompt line, type:

ping 192.168.0.10

... followed by **Enter**.

**Note** Use the unit's actual IP address, as determined in step 2 above.

- **f.** If the computer can successfully communicate with the PDS, you will see a series of "**replies**" from the target IP address. Repeat the upgrade procedure as outlined in the "**[Upgrading Firmware Using the Web](#page-115-0)  [Upgrade](#page-115-0)**" section on [page 100.](#page-115-0)
- **g.** If you see a "**Request timed out**" message, the PC is unable to locate the PDS. If this is the case:
	- Check your network connections and settings as described above, or,
	- Contact your network administrator, or,
	- Contact **Technical Support**. In [Appendix C](#page-188-0), refer to the "**[Contact Information](#page-189-0)**" section on [page 174](#page-189-0) for details.

### **6. Upgrading Firmware**

Upgrading Firmware Using the Web Upgrade

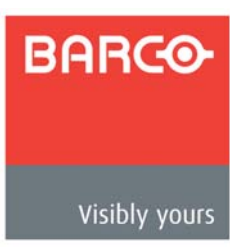

# *TK==mapJVMO=Pd=båÜ~åÅÉãÉåíë*

## **In This Chapter**

This chapter provides information about the enhancements provided with the PDS-902 3G. In addition, it describes the new features available with firmware version 3.00 and higher, which is compatible with the entire PDS family product line. For information about the commands used for firmware version 3.00, refer to [Appendix B](#page-144-0) **[Remote Control](#page-144-0)**, on [page 129](#page-144-0).

The following topics are discussed:

- **• [Overview of Changes](#page-123-0)**
- **• [Front and Rear Panel Enhancements](#page-124-0)**
- **• [Executive Mode](#page-125-1)**
- **• [Matte or Logo Backgrounds](#page-125-0)**
- **• [Output Display Modes](#page-126-0)**
- **• [Input Sizing Adjustments](#page-130-0)**
- **• [Menu Changes](#page-131-0)**
- **• [HDCP](#page-133-0)**
- **• [Analog Computer and Video Source Color Space Detection](#page-133-1)**
- **• [Input and Output Specifications](#page-134-0)**

**Note** Unless specified in this chapter, the functionality of the PDS-902 3G is the same as that of earlier models of this system, and as described in earlier chapters of this manual.

Overview of Changes

## <span id="page-123-0"></span>**Overview of Changes**

The following enhancements are provided with the PDS-902 3G and with firmware version 3.00 and higher, which is compatible with the entire PDS family product line.

- **•** The rear panel adds an **HD/SD/3G SDI** output for Program mode.
- **•** The front panel adds the following buttons:
	- **~ PIP1** and **PIP2** buttons display one or both PIPs on the Preview output, and transition to Program.
	- **~ LOGO BLACK** transitions to either a logo or black background.
- **•** The PDS-902 3G introduces the following output display modes:
	- **~** Picture-in-picture (PIP) mode supports full-screen output of one or two PIPs over either a matte color or logo background.
	- **~** In Matrix mode, the PDS displays two full-screen sources separately, one in Preview and one on Program, with transitions through black.
- **•** In Preview and on Program, you can select a black, gray, or custom color background. In addition, you can select a logo as the background on Program.
- **•** To enable Executive Mode, you can now use a combination of front-panel buttons, as well as the System menu.
- **•** The PDS series now provides three options for input sizing: Native, Zoom, and Stretch.

Front and Rear Panel Enhancements

## <span id="page-124-0"></span>*cêçåí=~åÇ=oÉ~ê=m~åÉä=båÜ~åÅÉãÉåíë*

This section discusses the new features of the PDS-902 3G front and rear panels.

### *mapJVMO=Pd=cêçåí=m~åÉä*

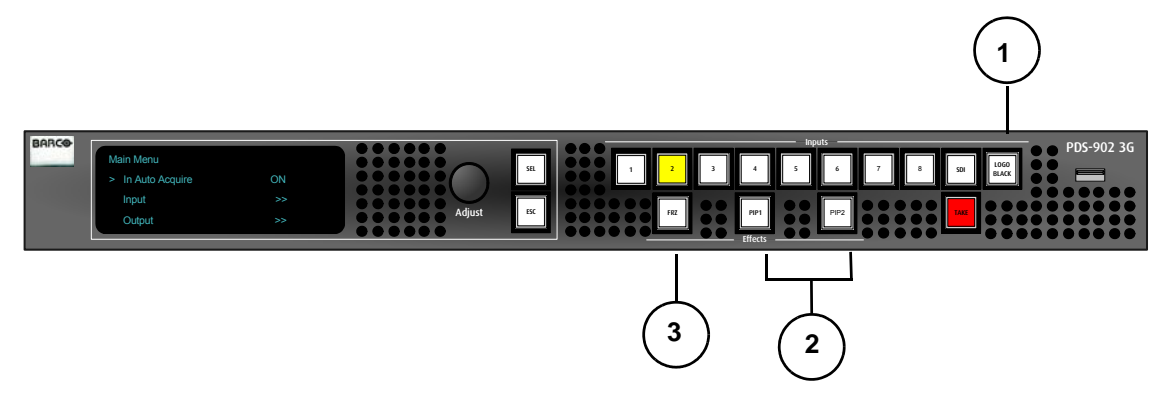

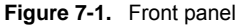

The front panel of the PDS-902 3G adds two buttons to support PIP functionality. In addition, the **LOGO** and **BLACK** buttons have been combined into a single **LOGO BLACK** button, and the function of the **FRZ** (Freeze) button depends on which output display mode you select.

**1)** The **LOGO BLACK** button uses the system transition rate to transition to a logo or black. If there is no stored logo, the transition is to black.

The factory default setting is to transition only after you press **TAKE**. However, if **Auto Take** feature is **ON**, pressing **TAKE** is not necessary.

**~** If **Auto Take** is **ON**:

Press to set up a transition to black or a logo. The button light blinks during the transition, and is lit solid when the transition completes.

**~** If **Auto Take** is **OFF**:

Pressing the button sets up the transition. Press **TAKE** to bring the selection to Program.

- **2)** The **PIP1** and **PIP2** buttons enable the display of one or two PIPs on the Preview output, and to transition one or both to Program.
	- **~** To display the PIP that is currently offscreen, tap the appropriate PIP button. The button light blinks. Press **TAKE** to transition the PIP onscreen.
	- **~** To hide the PIP that is currently onscreen, tap the appropriate PIP button. The button light blinks. Press **TAKE** to transition the PIP onscreen.
	- **~** To select the input source to pend for a PIP, press and hold a PIP button, then select the input source.
- **3) FRZ** (Freeze) button functionality is determined by the output display mode:

**PDS • User's Guide 109**

Executive Mode

- **~** In Full Screen Mode, press to freeze the current source on Program. The button lights solid. Press again to unfreeze the current source. The button light goes out.
- **~** If the output display mode is Matrix or PIP, press and hold the PIP button and press **FRZ** to enable or disable freezing the source currently in the PIP.

**Note:** After upgrading any PDS model to revision 3.00 or higher, the front panel button definition will be as described above.

## *mapJVMO=Pd=oÉ~ê=m~åÉä*

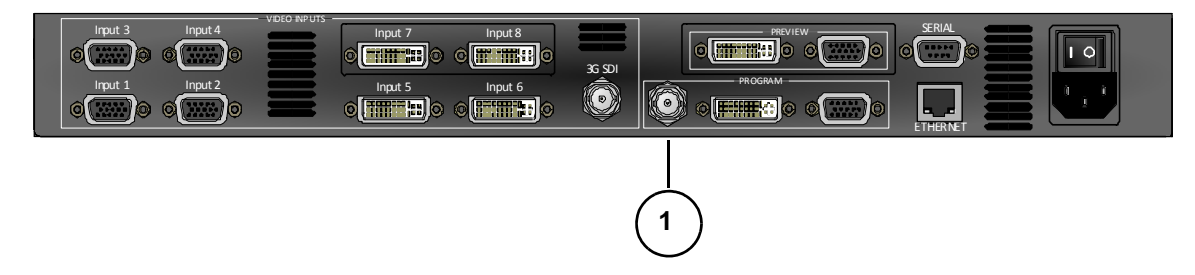

**Figure 7-2.** Rear panel

**1)** The Program section of the rear panel includes an SD/HD/3G SDI output on a BNC connector. For specifications of this output, refer to "**[Input and Output](#page-134-0)  [Specifications](#page-134-0)**" on [page 119](#page-134-0) of this chapter.

## <span id="page-125-1"></span>Executive Mode

To initiate a limited front-panel lockout, you can enable Executive mode by pressing **ESC** and **Input 1**.

To disable Executive mode, use the same button presses.

For more information about Executive mode, refer to the section "**[Using Front-Panel](#page-100-0)  [Lockout](#page-100-0)**" on [page 110.](#page-125-1)

## <span id="page-125-0"></span>**Malle or Logo Backgrounds**

The PDS-902 3G supports selecting a matte color (black, gray, or a custom color) or a logo as a background. You can select a separate background for the Program and Preview displays. On Program, you can select either a matte background or a logo. In Preview, you can select a matte background.

In the **User Preference Menu**, shown in the following illustration, select either **Pgm Background** or **Pvw Background**. Then select the desired background.

| <b>User Preference</b><br>> Trans Time<br><b>Auto Acquire</b><br><b>Auto Input Cfg.</b><br><b>Auto Input Save</b><br><b>Output Mode</b> | 1<br>ON<br>OFF<br>ON<br><b>Fullscreen</b> |
|----------------------------------------------------------------------------------------------------|-------------------------------------------|
| <b>Pgm Background</b>                                                                                                    | <b>Black</b>                              |
| <b>Pvw Background</b>                                                                                                    | <b>Black</b>                              |
| <b>Background Color</b>                                                                                                    | >                                         |
| <b>HDCP</b>                                                                                                    | >                                         |
| <b>Auto Take</b>                                                                                                    | OFF                                       |
| <b>Menu Context</b>                                                                                                    | <b>OFF</b>                                |
| <b>Save System State</b>                                                                                                    |                                           |

**Figure 7-3.** Program and Preview background selections

**Note After setting up custom configurations for the PDS, including** the system mode, input sizing and output adjustments, you can save your settings by selecting **Save System State** on the **User Preference Menu**. This selection is also available on the **System Menu**, and is described in "**[Save System](#page-89-0)  [State](#page-89-0)**" on [page 74.](#page-89-0)

## <span id="page-126-0"></span>**Oulpul Display Modes**

Three output display modes are available from the **User Preference** menu:

- **• [Full Screen Mode](#page-126-1)**
- **• [PIP Mode](#page-126-2)**
- **• [Matrix Mode](#page-129-0)**

At any time, you can switch between the different modes. You are prompted to confirm the switch before proceeding.

## <span id="page-126-1"></span>*cìää=pÅêÉÉå=jçÇÉ*

Full screen mode is the main operating mode and the system default setting. In this mode, the Program and Preview sources default to **Input 1**.

### <span id="page-126-2"></span>*mfm=jçÇÉ*

The PDS product line supports displaying one or two PIPs on Program. You can preview and adjust the next PIP state on a Preview monitor. In PIP mode, the Preview output does not display live images. Instead, it shows outlines where the PIPs are located, and each PIP is labeled with the input number.

The front panel of the PDS provides a **PIP1** button and a **PIP2** button. Use these buttons to

Output Display Modes

display one or both PIPs on the Preview output, and to transition one or both to Program.

From a factory reset or coming from another output display mode, the PIPs are placed in one of two predefined default positions, as shown in the following figure.

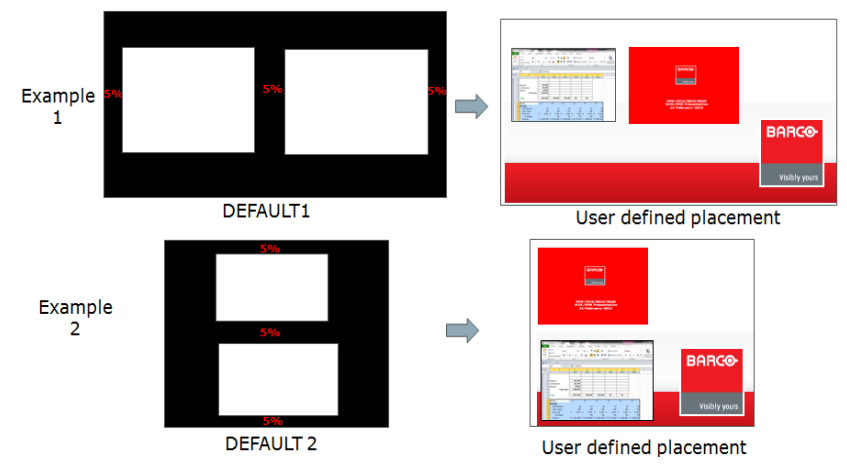

**Figure 7-4.** Default positioning for PIPs

When the output resolution is 4:3 or 5:4 aspect ratio, the PIPs are displayed in a Top/ Bottom configuration. Otherwise, the PIPs are displayed in a Left/Right configuration.

The **PIP1** button is assigned to the left or top PIP. **PIP2** is assigned to the right or bottom PIP.

#### *mfm=^ÇàìëíãÉåíë*

The P**IP Adjustment Menu** becomes available in the **Setup Menu** when the output display mode is **PIP**, and you press a PIP button. On this menu, you select a PIP and then set various properties for it, including the background color, horizontal and vertical sizing, and positioning. The **Units** option on this menu lets you set the values in either pixels or percentages. You can save the PIP configuration and recall it for later use. Or you can reset the PIP to its default settings.

| <b>PIP Adjustment</b>   |               |
|-------------------------|---------------|
| $>$ PIP                 | 1             |
| <b>Pgm Background</b>   | <b>Custom</b> |
| <b>Background Color</b> | $\gt$         |
| <b>Size H/V</b>         | $\gt$         |
| <b>Size H</b>           | 1280          |
| <b>Size V</b>           | 960           |
| <b>Position H</b>       | $+0$          |
| <b>Position V</b>       | $+0$          |
| <b>Fullscreen</b>       |               |
| <b>Units</b>            | <b>Pixel</b>  |
| <b>Save Config</b>      | $\gt$         |
| <b>Recall Config</b>    | >>            |
| <b>Reset</b>            |               |
|                         |               |

**Figure 7-5.** PIP Adjustment Menu

In Matrix Mode, the **PIP Adjustment Menu** is not available.

#### **Selecting a PIP Background**

On Program, the PIP background can be either a logo or a matte color (black, gray, or a custom color). In Preview, the PIP background can be a matte color (black, gray, or a custom color).

Select a PIP on the **PIP Adjustment Menu**. To change the background of the PIP on Program, select **Pgm Background** and choose either **Custom**, **Black**, or **Gray**. To change the background of the PIP on Preview, select **Background Color** and choose one of the options.

#### **Sizing and Positioning a PIP**

In the default positions, the PIPs are sized to be 5 percent from the edge of the output raster and from each other. You can adjust this sizing, and the positioning of each PIP, using the **PIP Adjustment Menu**.

To begin, select the PIP you want to size. All the properties you set apply to the selected PIP. To size a PIP, you can select **Size H/V** to set horizontal and vertical sizing at the same time. Or select **Size H** to set horizontal sizing and **Size V** to set vertical sizing independently.

You can size a PIP in either pixels or a percentage of the total. To change this setting, select **Units** from the **PIP Adjustment Menu**, and select a value.

To position the PIP on the display, first select a PIP on the **PIP Adjustment Menu**. Then select **Position H** or **Position V** and scroll to adjust the position.

#### *qê~åëáíáçåáåÖ=~=mfm=íç=mêçÖê~ã*

The method you use to transition a PIP from Preview to Program depends on your **Auto Take** setting. For more information about **Auto Take**, refer to the "**[Auto Take](#page-78-0)**" section on [page 63.](#page-78-0)

- **•** When **Auto Take** is **ON**: Select the PIP source by pressing and holding **PIP1** or **PIP2**. At the same time, press the desired source button. The source immediately appears on Program after the input selection is made. Selected source buttons are lit solid.
- **•** When **Auto Take** is **OFF**: Select the PIP source by pressing and holding **PIP1** or **PIP2**. At the same time, press the desired source button. The source transitions to Program after you press **TAKE**.

To change two PIP sources simultaneously, press **PIP1** and select the PIP 1 source, then press **PIP2** and select the PIP 2 source. At this point, the pended source buttons blink. Press **TAKE**. The **TAKE** button is lit solid during the transition and is extinguished after the transition completes.

Transitions for each PIP are always performed through the background. If a new source is selected, then the PIP is taken behind the background, and the new source appears in its place.

**Note** When two PIPs overlap while a logo is set up on background, any change to one PIP source will force **both** PIPs to dissolve before the changed PIP is restored.

To remove a PIP from Program, press the PIP button, which blinks to show that it is pended

**PDS • User's Guide 113**

Output Display Modes

to come down. Press **TAKE** to transition the PIP off Program.

#### *qê~åëáíáçåáåÖ=~=mfm=íç=cìää=pÅêÉÉå*

In the **PIP Adjustment Menu**, you can select either **PIP1** or **PIP2** to go full screen. **PIP1** has a higher Z-order than **PIP2**.

- **•** If PIP1 goes to full screen, the PIP 1 image covers PIP2.
- **•** If PIP2 goes to full screen, PIP1 is on top of PIP2. PIP2 becomes the background.

#### *p~îáåÖI=oÉÅ~ääáåÖI=~åÇ=oÉëÉííáåÖ=mfm=`çåÑáÖìê~íáçåë*

After setting up a PIP, you can save the settings to a configuration file, and recall it for later use.

To save a configuration, select **Save Config** on the **PIP Adjustment Menu**. Select **File Number**, assign a number to the configuration file, and press **SEL**. Then scroll to **Save File** and press **SEL** again.

To recall a saved PIP configuration, select **Recall Config** on the **PIP Adjustment Menu**. Select **File Number**, scroll to the number of the file you want, then press **SEL**. Select **Recall File**. This action pends the new configuration assigned to the PIP, including position, size, and input source. Press **TAKE** to place the new configuration on Preview.

**Note** If you change settings before pressing **TAKE**, the PIP on Preview reverts to its previous settings.

After saving or recalling a PIP, you can reset its properties to their default settings by selecting the PIP and choosing **Reset** from the **PIP Adjustment Menu**.

### <span id="page-129-0"></span>*j~íêáñ=jçÇÉ*

Matrix Mode allows two full-screen sources to be displayed separately, one on Preview and one on Program, without transitions. Sources are transitioned through black if you select a new source. This mode is ideal for use in conference rooms with Click-Share on one side and Teleconference on the other.

In Matrix Mode, input sources are routed to the Program and Preview outputs independently, as shown in [Figure 7-6 on page 114.](#page-129-1) A source does not need to go through Preview before being routed to Program. Outputs are full-screen images only.

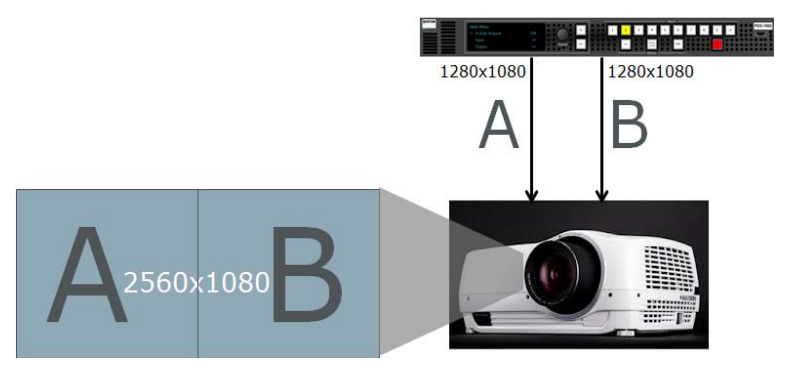

**Figure 7-6.** Displaying two independent full-screen sources in Matrix Mode

<span id="page-129-1"></span>The **PIP1** button is assigned to Preview. **PIP2** is assigned to Program. To use Matrix Mode:

- **1.** Press and hold a PIP button. Select an input source. The pended input source button blinks.
- **2.** Press **TAKE** to transition to the selected source through black.

A pended source overrides the source on Program.

After you press **TAKE**, there are no pending sources. PIP buttons are lit solid for active PIP sources.

- **3.** Repeat steps 1 and 2 to select and transition the second PIP.
- To cancel a pended source, press and hold the appropriate PIP button.

If you select an input source instead of a PIP, that source pends for both PIPs, which can be transitioned on the next Take.

## <span id="page-130-0"></span>*fåéìí=páòáåÖ=^ÇàìëíãÉåíë*

The PDS supports adjusting the input sizing to one of three selections: Native, Zoom, or Stretch. You can save any sizing selection to any input. Select **Input > Sizing Adjust** and choose one of the following options:

**• Native**. The input image is displayed at its original resolution. Native is the default setting. In the example below, a 4:3 input image is displayed on a 16:9 output.

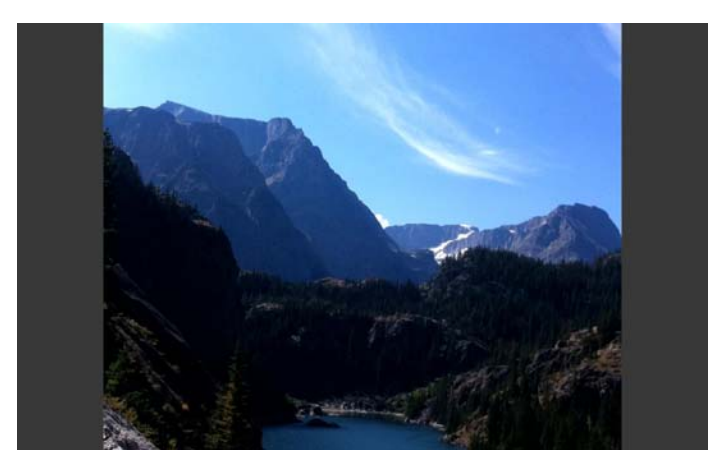

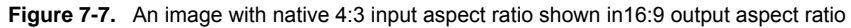

**• Zoom**. The input fills the output display such that the original aspect ratio is maintained and no background bars are present. In this mode, horizontal or

Menu Changes

vertical edges of the input video content may be lost. In the following figure, data is lost on the top and bottom edges.

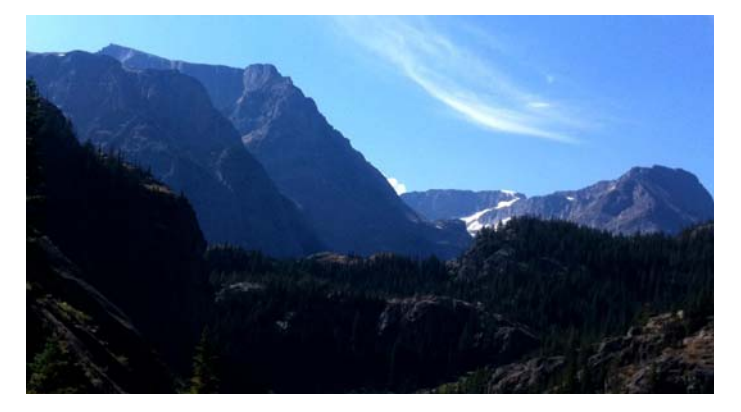

**Figure 7-8.** An image with 4:3 input aspect ratio zoomed to16:9 output aspect ratio

**• Stretch**. The image is stretched to fill the screen. The original aspect ratio might not be maintained. In the following figure, the input image is horizontally stretched.

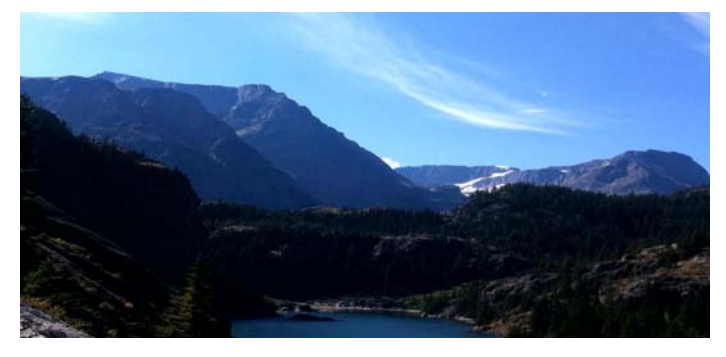

**Figure 7-9.** An image with 4:3 input aspect ratio stretched to 16:9 output aspect ratio

## <span id="page-131-0"></span>**Menu Changes**

To support the latest features of the PDS running firmware version 3.00 or higher, several menu changes have been implemented.

## *fåéìí=^ÇàìëíãÉåí=léíáçåë*

On the **Input Menu**, the **Adjust On** submenu, shown in the following figure, presents four options for applying changes to Program, Preview, or PIPs.

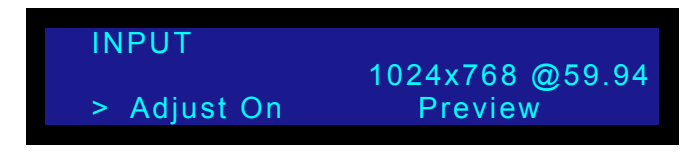

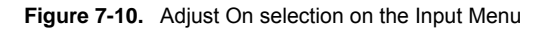

You can select two of the following options, depending on the current output display mode:

- **• Preview.** Use this option for full-screen output mode.
- **• Program.** Use this option for full-screen output mode.
- **• PIP 1.** Use this option for Matrix or PIP output modes.
- **PIP 2.** Use this option for Matrix or PIP output modes.

### *fåéìí=^ëéÉÅí=o~íáç=j~áåíÉå~åÅÉ*

On the **Input Menu**, the **Sizing Adjust** submenu includes the **H/V Size** option, which maintains the input aspect ratio throughout subsequent sizing adjustments.

| <b>SIZING ADJUST</b> |     |
|----------------------|-----|
| > Auto Config        | >>  |
| <b>H</b> Size        | >   |
| <b>H/V Size</b>      |     |
| <b>H</b> Pos         | [0] |

**Figure 7-11.** H/V Size option on the input Sizing Adjust Menu

### **Output Formats**

On the **Output Menu**, the **Output Format** function lists the NTSC, PAL,1080i and BarcoLink formats. This feature is only available on the PDS 3G series.

Interlaced output formats are available only on the Program BNC connector. When an interlaced output format is selected, the Program DVI and HD-15 connectors output the progressive version of the interlaced format in RGB colorspace.

### *<u>SDI</u> Output Type*

The **SDI Type** selection has been added to the **Output Main Menu**, shown in the following figure. This feature is only available on the PDS 3G series.

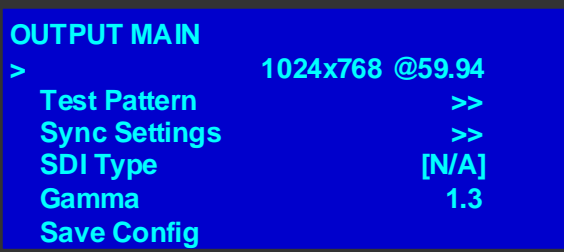

**Figure 7-12.** SDI Type option on the Output Main Menu

- **•** When the output format is not SDI, the setting is **[N/A]**.
- **•** When the output format is an SD-SDI format, the setting is **[SD]**.
- **•** When the output format is an HD-SDI format, the setting is **[HD]**.

**HDCP** 

- **•** When the output format is 3G, the setting is **Level A** or **Level B**. Level A is the default setting.
- **•** Level B is **not** supported for SMPTE 2K formats.

To support PIP functionality, the **Output Main Menu** does not include the **Output Adjust** feature.

## <span id="page-133-0"></span>*ea`m*

The PDS-902 3G, like earlier models in the series, supports the HDCP protocol. Encrypted data coming in is encrypted going out. All analog outputs, Freeze and Logo store options are disabled during the processing of HDCP content.

The **HDCP** submenu, shown in the following illustration, is an option in the **User Preference Menu**. This submenu lets you set HDCP capability for DVI outputs as well as DVI inputs, and read the HDCP status of DVI outputs.

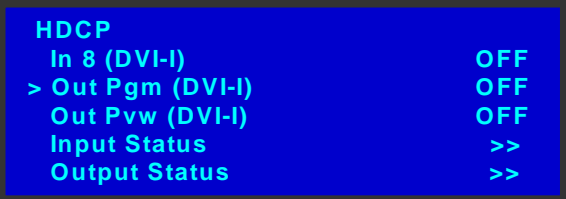

**Figure 7-13.** HDCP Menu

- **•** For each DVI input and output, the HDCP setting is either **ON** or **OFF**. You can set this capability for the DVI inputs and outputs.
- **•** The **Input Status** option indicates whether protected content is being read by each of the HDCP-capable inputs. Status indicators are:
	- **~ OK.** A signal with HDCP protected content has been detected.
	- **~ n/a**. Either no signal is detected, or HDCP protected content has not been detected.
- **•** The **Output Status** option lists the status for each of the HDCP-capable outputs.
	- OK. A device is connected and HDCP authentication was successful.
	- **~ n/a**. Either there is no device connected, or HDCP authentication has failed.

## <span id="page-133-1"></span>*^å~äçÖ=`çãéìíÉê=~åÇ=sáÇÉç=pçìêÅÉ=`çäçê=pé~ÅÉ=aÉíÉÅíáçå=*

When the PDS detects 720p or 1080p resolutions on its analog inputs, the connection type (either 5‐wire RGBHV or 3‐wire YUV) will be determined and the color space for the input will be correct.

Input and Output Specifications

## <span id="page-134-0"></span>**Inpul and Oulpul Specificalions**

This section describes the input and output enhancements provided by the PDS-902 3G. Unless noted here, the input and output specifications are the same as on previous PDS systems.

## *fåéìí=péÉÅáÑáÅ~íáçåë*

The inputs for the PDS-902 3G are similar to those of earlier models, with the following exceptions:

- **•** The standard 3G/HD/SD SDI input now accepts the BarcoLink format:
	- **~** BarcoLink
		- BarcoLink @50 (1920x1200 @50)
		- BarcoLink @59.94 (1920x1200 @59.94)
		- BarcoLink @60 (1920x1200 @60)

The Barco proprietary BarcoLink technology enables WUXGA (1,920 x 1,200p @ 50/59.94/60 Hz) signals to be transmitted via a single coaxial cable over a distance up to 100 meters. BarcoLink only works between Barco image processing tools and projectors.

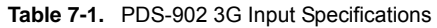

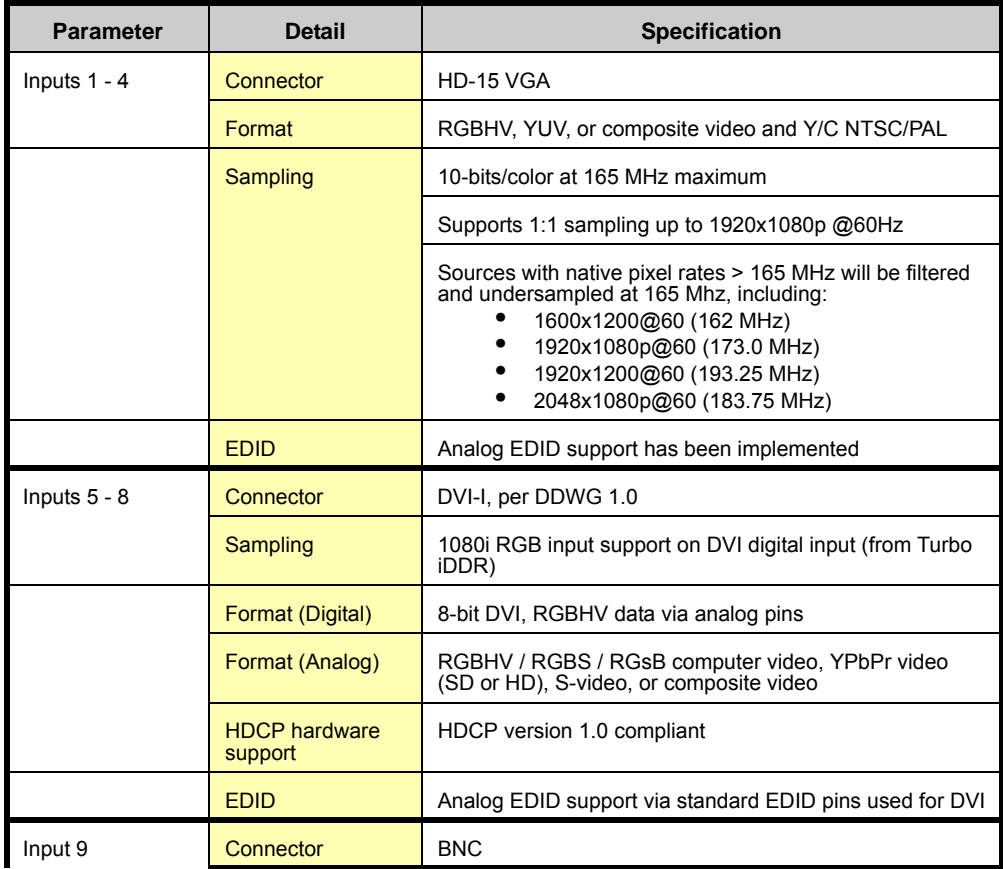

Input and Output Specifications

#### **Table 7-1.** PDS-902 3G Input Specifications

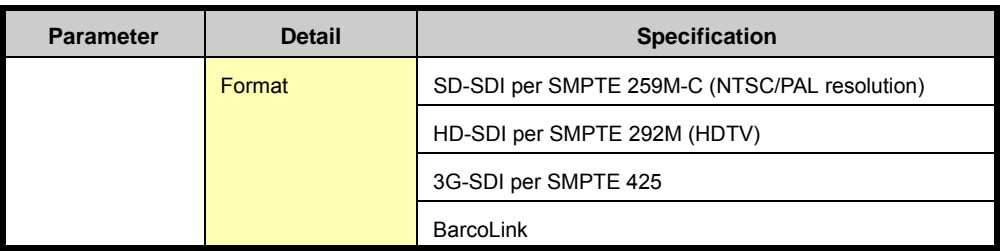

### **Oulpul Specificalions**

The output specifications for the PDS-902 3G are similar to those of earlier models, with the following exceptions:

- **•** The PDS-902 3G adds a BNC output connector on Program. This connector outputs the following formats:
	- **~** SD SDI per SMPTE 259M-C (NTSC/PAL resolution)
	- **~** HD SDI per SMPTE 292M (HDTV)
	- **~** 3G SDI per SMPTE 425M-2006, 3G, 2.97Gbps and (2.97/1.001) Gbps. All "Mapping Structure 1" formats, Level A or Level B
		- SMPTE 274M-2008
			- 1920 x 1080p/60
			- 1920 x 1080p/59.94
			- 1920 x 1080p/50
	- **~** BarcoLink
		- BarcoLink @50 (1920x1200 @50)
		- BarcoLink @59.94 (1920x1200 @59.94)
		- BarcoLink @60 (1920x1200 @60)

The Barco proprietary BarcoLink technology enables WUXGA (1,920 x 1,200p @ 50/59.94/60 Hz) signals to be transmitted via a single coaxial cable over a distance up to 100 meters. BarcoLink only works between Barco image processing tools and projectors.

Interlaced output formats are available only on the Program BNC connector.

When an interlaced output format is selected, the Program DVI and HD-15 connectors output the progressive version of the interlaced format in the RGB colorspace.

**Table 7-2.** PDS-902 3G Output Specifications

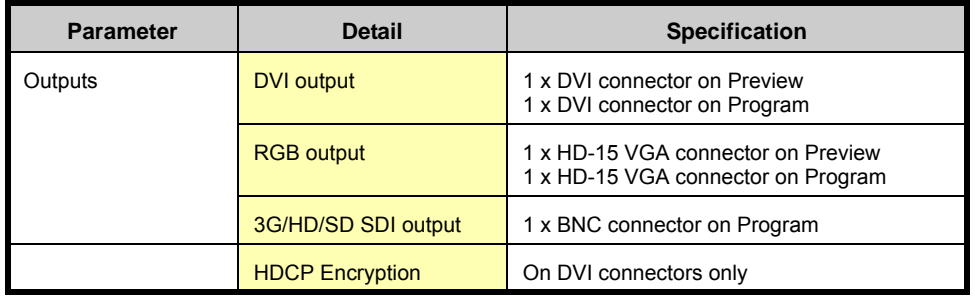

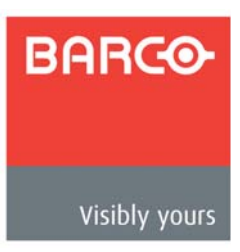

# *^K==péÉÅáÑáÅ~íáçåë*

## **In This Appendix**

This appendix provides detailed technical specifications for the PDS. The following topics are discussed:

- **• [Input Specifications](#page-137-0)**
- **• [Output Specifications](#page-137-1)**
- **• [Physical and Electrical Specifications](#page-138-0)**
- **• [Communications Specifications](#page-138-1)**
- **• [Agency Specifications](#page-139-0)**
- **• [Pinouts](#page-139-1)**

# <span id="page-137-0"></span>*fåéìí=péÉÅáÑáÅ~íáçåë=*

The table below lists PDS input specifications.

| <b>Parameter</b> | <b>Detail</b>                | <b>Specification</b>                                                                                                    |  |
|------------------|------------------------------|----------------------------------------------------------------------------------------------------|--|
| Inputs $1 - 4$   | Connector                    | HD-15 VGA                                                                                                    |  |
|                  | Format                       | RGBHV / RGBS / RGsB computer video, YPbPr video<br>(SD or HD), S-video, or composite video                                                                                                    |  |
|                  | Sampling                     | 10-bits/color at 150 MHz maximum                                                                                                    |  |
|                  |                              | Supports 1:1 sampling up to 1920x1080p @60Hz                                                                                                    |  |
|                  |                              | Sources with native pixel rates > 150 MHz will be filtered<br>and undersampled at 150 Mhz, including:<br>1600x1200@60 (162 MHz)<br>1920x1080p@60 (173.0 MHz)<br>٠<br>1920x1200@60 (193.25 MHz)<br>2048x1080p@60 (183.75 MHz) |  |
| Inputs $5 - 8$   | Connector                    | DVI-I, per DDWG 1.0                                                                                                    |  |
|                  | Format (Digital)             | 8-bit DVI, RGBHV data via analog pins                                                                                                    |  |
|                  | Format (Analog)              | RGBHV / RGBS / RGsB computer video, YPbPr video<br>(SD or HD), S-video, or composite video                                                                                                    |  |
|                  | <b>HDCP hardware support</b> | HDCP version 1.0 compliant                                                                                                    |  |
| Input 9          | Connector                    | <b>BNC</b>                                                                                                    |  |
|                  | Format                       | SD-SDI per SMPTE 259M-C (NTSC/PAL resolution)                                                                                                    |  |
|                  |                              | HD-SDI per SMPTE 292M (HDTV)                                                                                                    |  |
|                  |                              | 3G-SDI per SMPTE 425                                                                                                    |  |

**Table A-1.** PDS Input Specifications

## <span id="page-137-1"></span>**O**ułpuł Specificałions

The table below lists PDS output specifications:

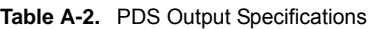

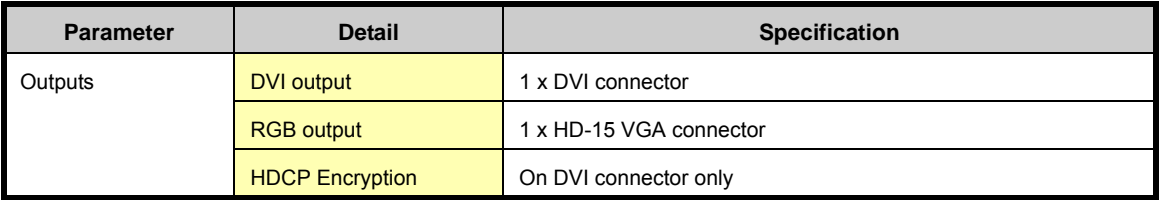

## <span id="page-138-0"></span>*mÜóëáÅ~ä=~åÇ=bäÉÅíêáÅ~ä=péÉÅáÑáÅ~íáçåë=*

The table below lists PDS physical and electrical specifications.

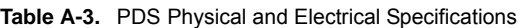

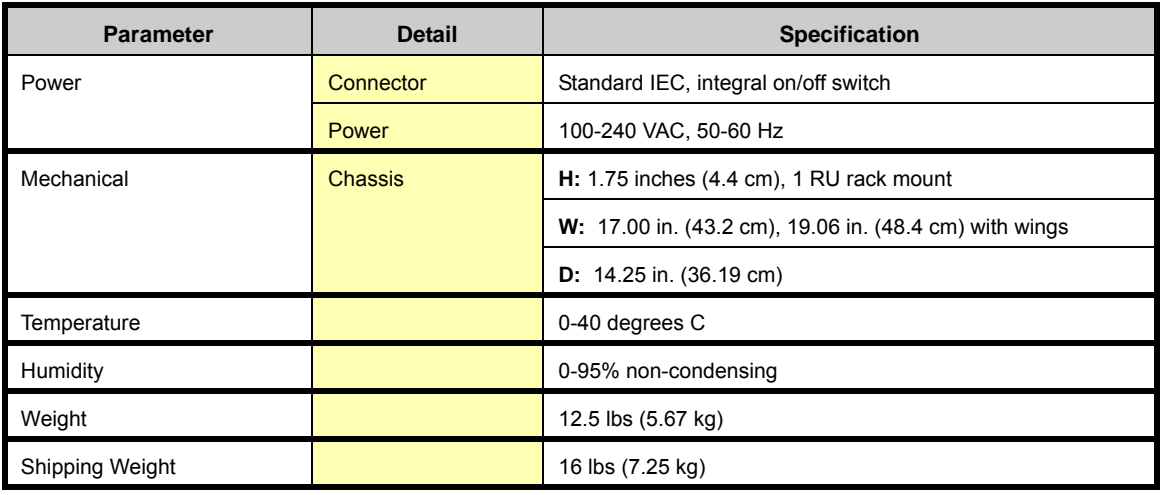

## <span id="page-138-1"></span>*`çããìåáÅ~íáçåë=péÉÅáÑáÅ~íáçåë=*

The table below lists PDS communications specifications.

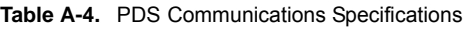

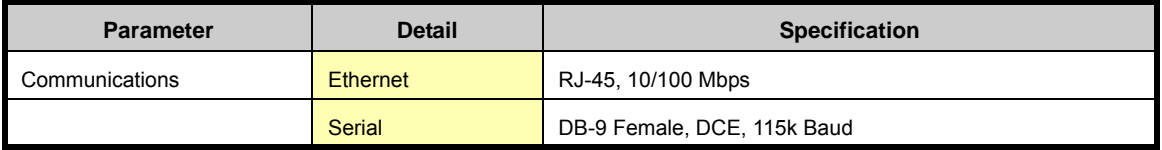

## <span id="page-139-0"></span>*^ÖÉåÅó=péÉÅáÑáÅ~íáçåë=*

The table below lists PDS agency specifications.

#### **Table A-5.** PDS Agency Specifications

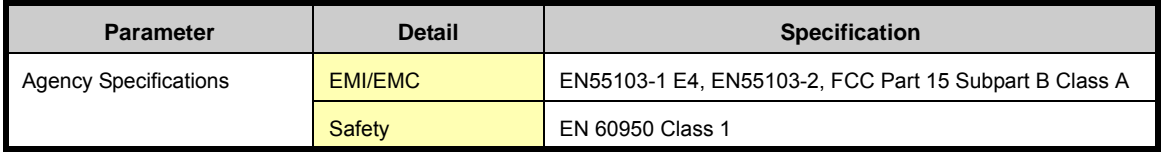

## <span id="page-139-1"></span>Pinouts

The following topics are discussed in this section:

- **• [Analog 15-pin D Connector](#page-139-2)**
- **• [DVI-I Connector](#page-140-0)**
- **• [Ethernet Connector](#page-141-0)**
- **• [Serial Connector](#page-142-0)**

## <span id="page-139-2"></span>*^å~äçÖ=NRJéáå=a=`çååÉÅíçê*

The figure below illustrates the analog 15-pin D connector:

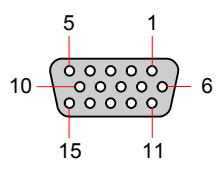

**Figure A-1.** Analog 15-pin D connector, chassis view

The table below lists Analog 15-pin D connector pinouts.

**Table A-6.** Analog 15-pin D Connector Pinouts

| <b>Pin</b>     | <b>Signal</b> | Pin | Signal           |
|----------------|---------------|-----|------------------|
|                | Red           | 9   | +5V DDC Power    |
| $\overline{2}$ | Green         | 10  | <b>GND</b>       |
| 3              | <b>Blue</b>   | 11  |                  |
| 4              |               | 12  | DDC Data         |
| 5              |               | 13  | H Sync or C Sync |
| 6              | Red return    | 14  | V Sync           |

**Table A-6.** Analog 15-pin D Connector Pinouts

| Pin | <b>Signal</b> | Pin | <b>Signal</b>    |
|-----|---------------|-----|------------------|
|     | Green return  | 15  | <b>DDC Clock</b> |
| 8   | Blue return   |     |                  |

## <span id="page-140-0"></span>*asfJf=`çååÉÅíçê*

The figure below illustrates the DVI-I connector:

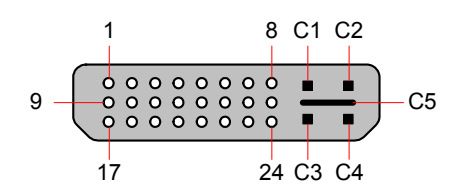

**Figure A-2.** DVI-I connector

The table below lists DVI-I connector pinouts. Please note:

- **•** T.M.D.S = Transition Minimized Differential Signal
- **•** DDC = Display Data Channel

#### **Table A-7.** DVI-I Connector Pinouts

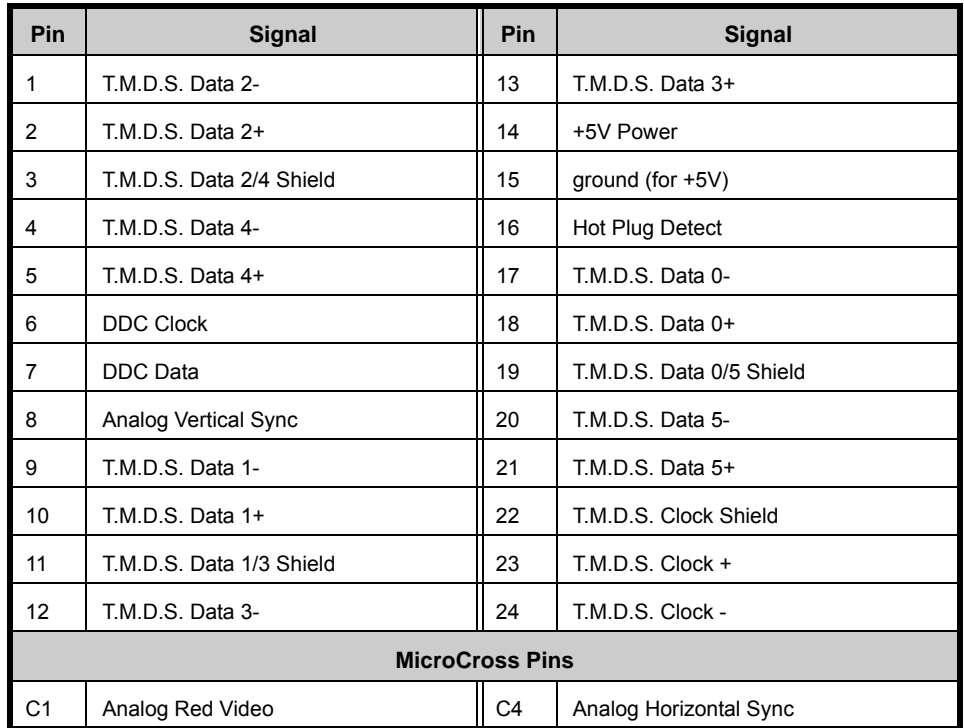

### *^K==péÉÅáÑáÅ~íáçåë*

Pinouts

#### **Table A-7.** DVI-I Connector Pinouts

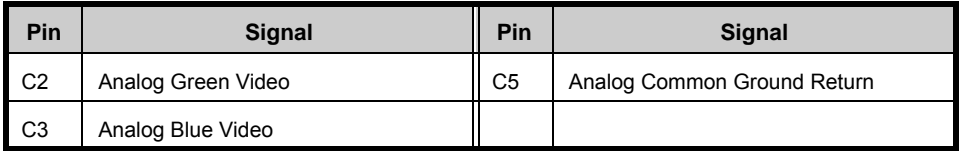

## <span id="page-141-0"></span>*bíÜÉêåÉí=`çååÉÅíçê*

The figure below illustrates the Ethernet connector:

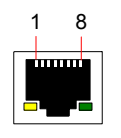

**Figure A-3.** Ethernet connector

The table below lists Ethernet connector pinouts.

**Table A-8.** Ethernet Connector Pinouts

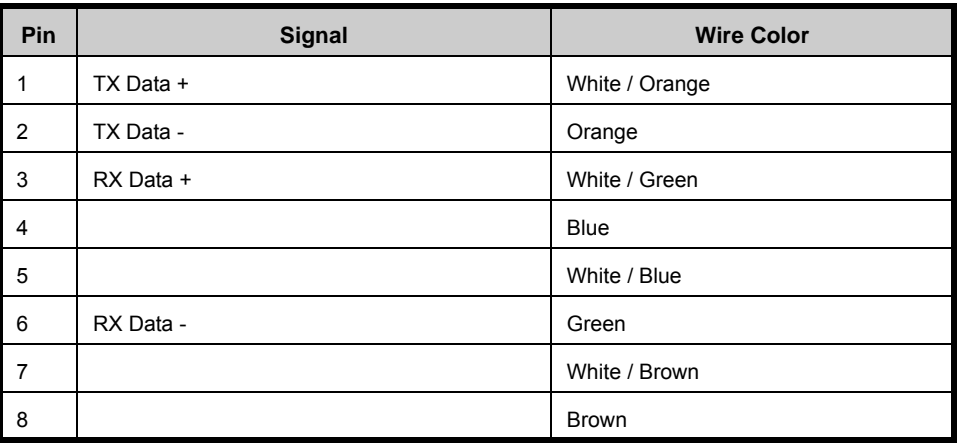

## <span id="page-142-0"></span>**Serial Connector**

The figure below illustrates the DB-9 **Serial** connector.

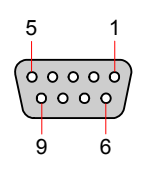

**Figure A-4.** Serial connector

The table below lists **Serial** connector pinouts.

**Table A-9.** Serial Connector Pinouts

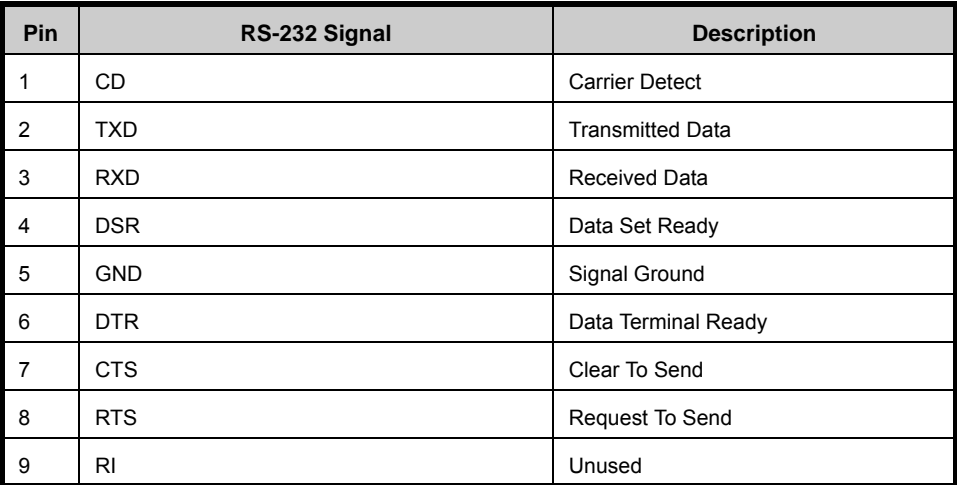

## *^K==péÉÅáÑáÅ~íáçåë*

Pinouts
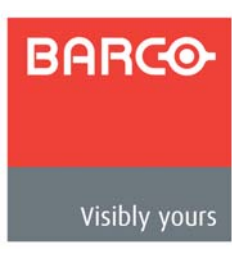

# *In This Appendix*

This appendix provides information regarding remote control protocol. The following topics are discussed:

- **• [Setting Up For The Encore or ScreenPRO-II Controller](#page-145-0)**
- **• [Communicating with PDS](#page-146-0)**
- **• [Command Protocol](#page-147-0)**
- **• [Error Codes](#page-149-0)**
- **• [PDS Command List](#page-150-0)**
- **• [Remote Commands](#page-154-0)**
- **• [Command Updates Firmware Revision 3.00](#page-180-0)**

Setting Up For The Encore or ScreenPRO-II Controller

# <span id="page-145-0"></span>**Setting Up For The Encore or ScreenPRO-II Controller**

**•** The **Barco Remote Control Submenu** sets up the PDS for remote control through a Barco Encore or ScreenPRO-II Controller.

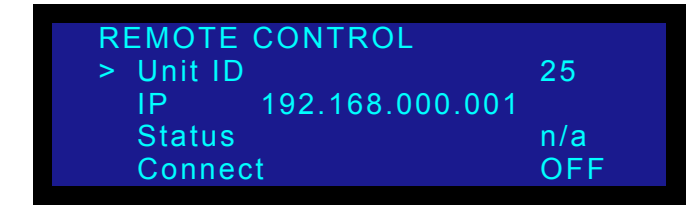

**Figure B-1.** Remote Control Submenu (sample)

- To connect a PDS to an Encore or ScreenPRO-II Controller, use the following procedure:
	- **1.** On the **Ethernet Submenu**, enable DHCP mode and obtain an IP address for the Encore Controller.
	- **2.** On the **Ethernet Submenu**, select **Remote Control**. The **Barco Remote Control Submenu** appears, as shown in the preceding illustration.
	- **3.** The **Unit ID** defaults to **25**. To change this setting, select **Unit ID** and scroll to another number. Select an ID that is not being used by other devices.
	- **4.** In the **IP** field, scroll through the four fields to enter the IP address of the appropriate controller. When you select IP, the last character in the first field becomes available. Turn the **ADJUST** knob to change the value.

As you continue turning the knob, you can change all three values in this field. Values range from **000** to **255** in all four fields.

**Note** The default IP address of the **Encore Controller** is **192.168.0.1**.

The default IP address of the **ScreenPRO-II Controller** is **192.168.0.2**.

- **5.** Press **SEL** to accept your change in the first field. The last character in the next field becomes available.
- **6.** Continue until you have entered the IP address you want. Press **SEL** again.
- **7.** In the **Connect** field, select **ON**. The following message appears:

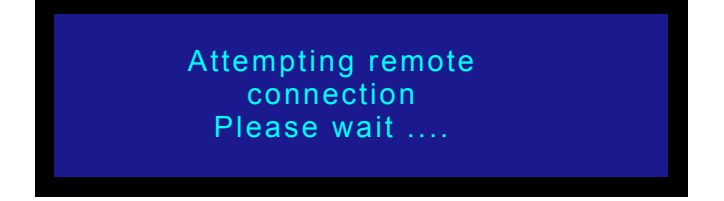

**Figure B-2.** Remote Connection Message

**8.** When the connection is established, a confirmation message appears.

# <span id="page-146-0"></span>*`çããìåáÅ~íáåÖ=ïáíÜ=map*

Use the following steps to communicate with the PDS via Telnet:

- **1.** Connect the PDS's Ethernet port to an Ethernet switch, and connect the switch to your PC or laptop.
- **2.** Ensure that all Ethernet parameters are properly set up. In [Chapter 4](#page-40-0), refer to the "**[Ethernet](#page-81-0)**" section on [page 66](#page-81-0) for details.
- **3.** For Telnet communications, use the PDS's IP address and port 23. On a Microsoft Windows® PC, open a command prompt window and enter the following:

**> telnet xxx.xxx.xxx.xxx 23**

To login via Ethernet without requiring a user name or password, telnet to port 3000. Example:

**> telnet 192.168.0.10 3000**

**4.** After you "Telnet" into the PDS, you are presented with the login prompt:

**Welcome to PDS. Login as "user". Press <ENTER> for password.**

- **a.** Type "user" and press **ENTER** to login.
- **b.** When prompted for a password, press **ENTER**.

Once you have successfully logged in, the following message appears, along with the command prompt (**>**):

**ShellApp waiting for input**

- **>**
- **5.** You can now issue commands. Operationally, the telnet window functions in a manner similar to a serial communications session. As required, type "**help**" to see a list of supported commands.

Refer to the "**[Remote Commands](#page-154-0)**" section on [page 139](#page-154-0) for a complete list of commands.

# <span id="page-147-0"></span>*`çãã~åÇ=mêçíçÅçä*

The PDS's command protocol is compatible with GNU getopt parsing. Every parameter of the command has an option character associated with it. A **<CR>** carriage return (**ASCII 13**) terminates the command.

**Note** The order of the option characters in the command does not matter.

Command example:

```
ITYPE -i 2 -t 1<CR>
Or
ITYPE -t 1 -i 2<CR>
```
# *`çãã~åÇ=oÉëéçåëÉë*

A command response is sent after each command is processed. This response consists of the command, followed by the error code, a line feed **<LF>** and a special termination character (**\x4**).

- **•** When a command is successful, the error code is a **0** (**eERR\_OK**), or some positive value.
- **•** When a command is not successful, the error code is a negative value. A preliminary list of the error codes is included. Refer to the "**[Error Codes](#page-149-0)**" section on [page 134](#page-149-0) for details.
	- Command response example:

ITYPE -e 0<LF>  $\langle x4 \rangle$ 

# **Query Options**

Query type options are available for the commands. The order of precedence for processing query option arguments is help (**--help**), query (**-?**), and list (**--list**). If more than one query option is sent in a command, the option with the highest precedence is processed, and any others are ignored.

**Help Query** — Commands have a "**help**" query option associated with them, (**--help**). This query lists all option flags and parameters for the command in the following format:

 $\triangle$  Help option example:

IBRT --help<CR>

**A** Response:

#### *IBRT*

- **• Description**: Input Brightness Adjust
- **• Command Format**: IBRT -i(input) -b(bright)

**• Parameters**:

-i(input): Input number, 1-8

```
-b(bright): 75.0%-125.0%
```
- **• Query Format**: IBRT i(input) -?
- **• Query Response**: IBRT i(input) b(bright) --min 75 --max 125

IBRT -e 0 <LF>

 $<$ / $\times$ 4 $>$ 

**Current Setting Query** — The current setting query option (**-?**) returns the command with each of the current parameter settings. Commands with minimum and maximum settings for the parameter will have these "min" and "max" values returned with option flags **--min** and **--max**.

**△** Query option example:

```
IBRT -i 4 -? < CRA Response:
      IBRT -i 4 -b 100.00 --min 75 --max 125
      IBRT -e 0<LF>
      \langle x4 \rangle
```
Several commands have a list for the associated valid parameter values, such as the format commands. The list of these values can be queried with the list query option (**--list**). The list shows has the numeric value for the parameter, followed by the value text encased in quotes. A colon separates the numeric value from the string.

 $\triangle$  List query option example:

ISMP -i 4 --list<CR> **A** Response: 0:"OverSample" 1:"1:1"  $TSMP -e$   $0<1$  $F$ >  $\langle x4 \rangle$ 

# <span id="page-149-0"></span>**E**rror Codes

This section provides PDS error codes:

# *bêêçê=`çÇÉëW==dÉåÉê~ä=c~áäìêÉë*

The table below lists general failure codes:

**Table B-1.** PDS General Error Codes

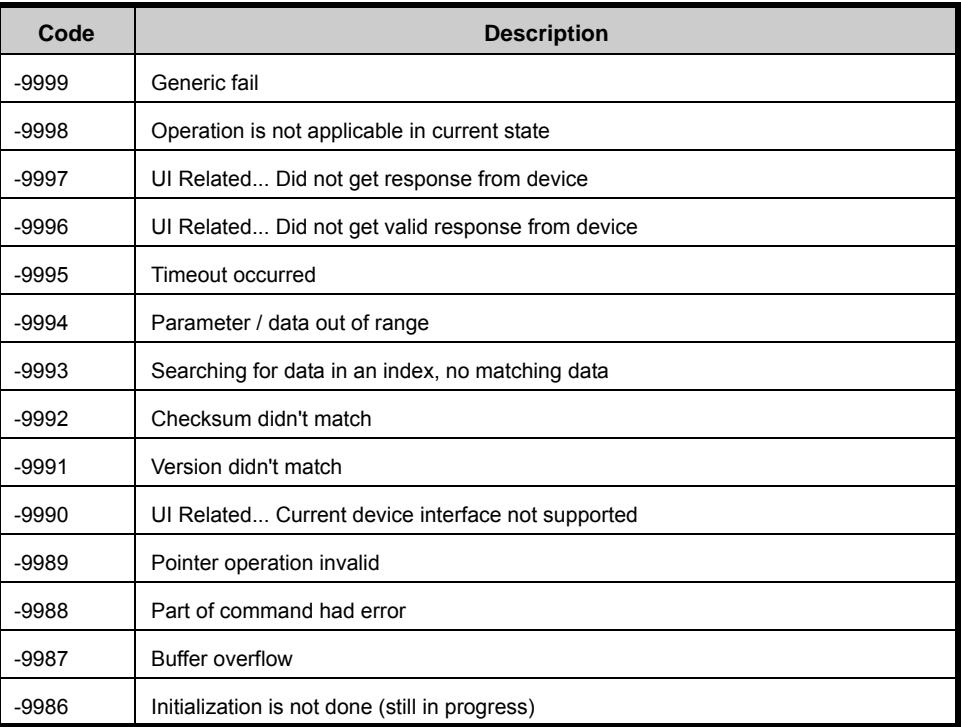

# *<u>Error Codes</u>: No Error*

The table below lists the "no error" code:

**Table B-2.** PDS "No Error" Code

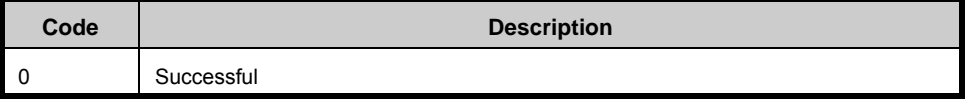

# <span id="page-150-0"></span>*map=`çãã~åÇ=iáëí*

The table below lists PDS remote commands.

**Note** The following commands are for the PDS-902 and PDS-901 units. For a PDS-701 unit, the input parameter range cannot include inputs 7 or 8.

**Table B-3.** PDS Remote Commands

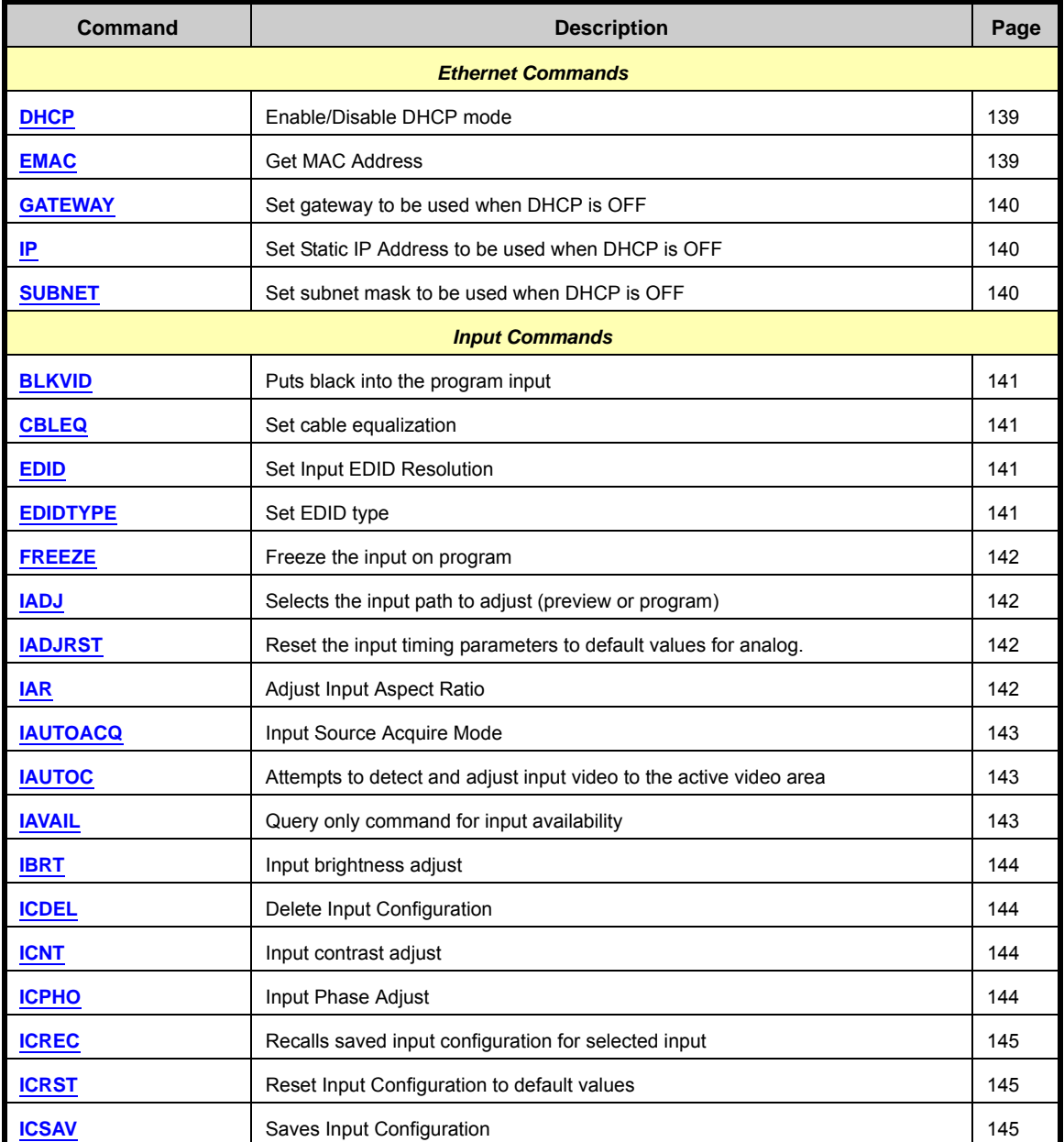

# **B.** Remote Control

PDS Command List

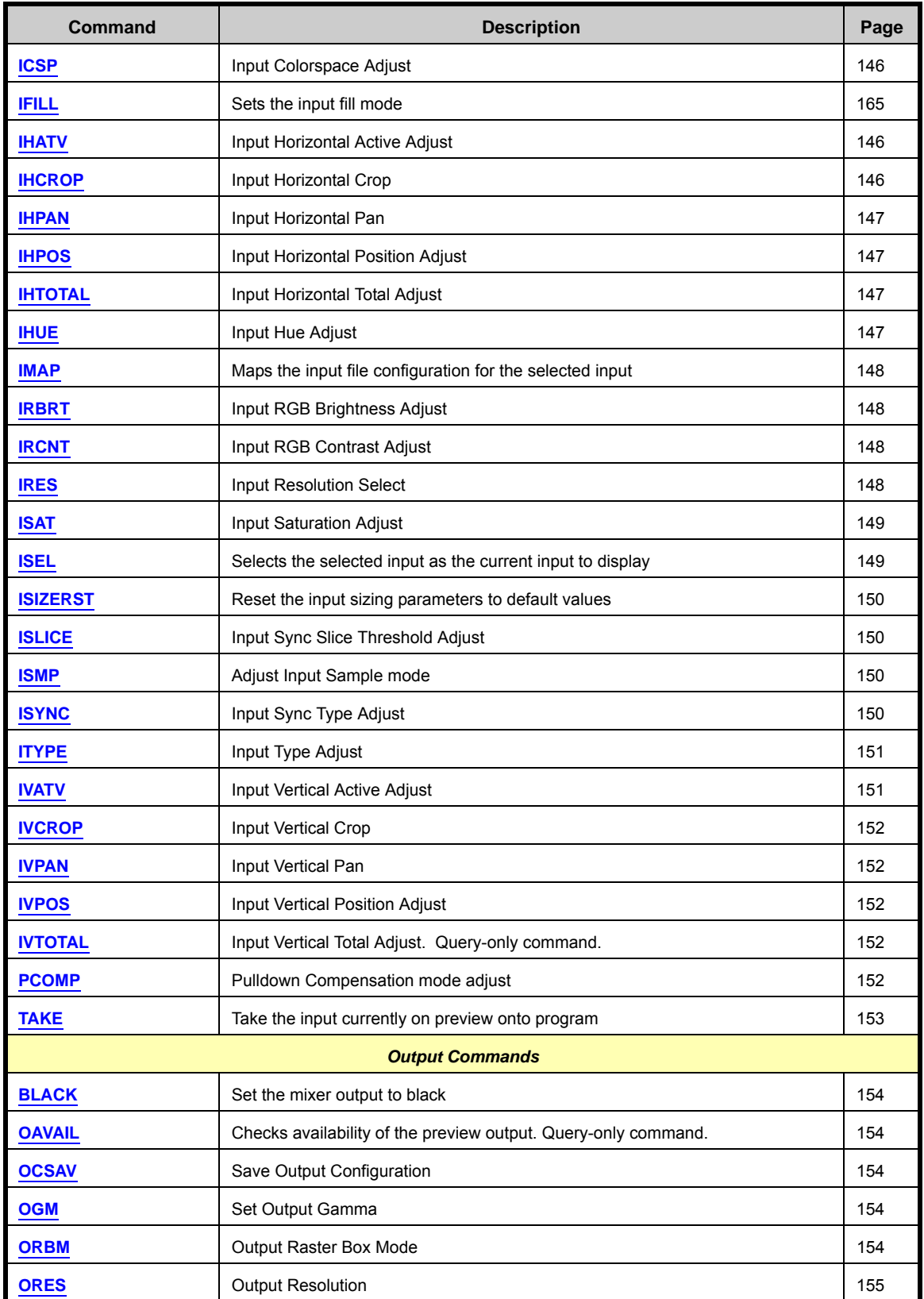

#### **Table B-3.** PDS Remote Commands (Continued)

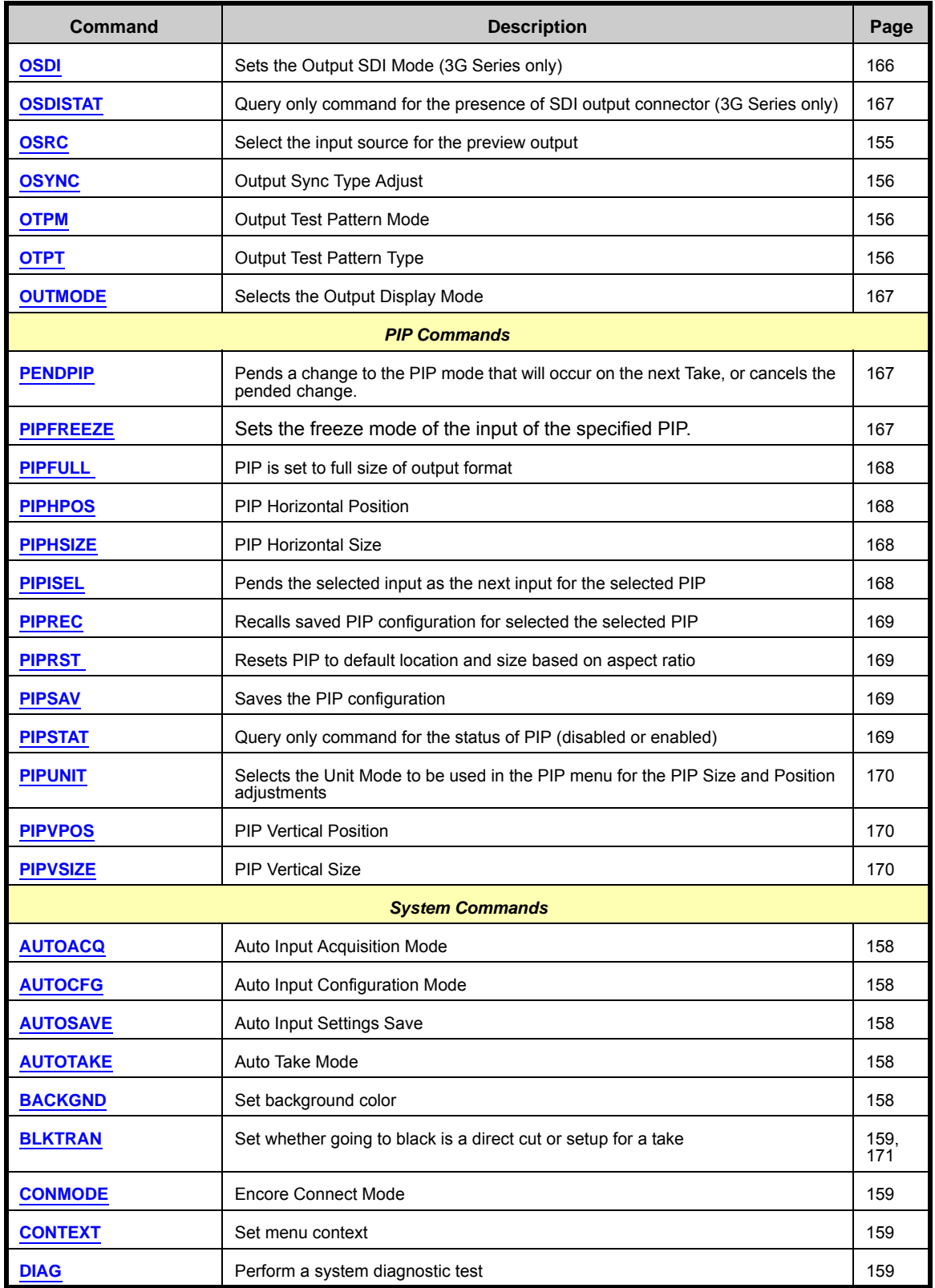

#### **Table B-3.** PDS Remote Commands (Continued)

# **B.** Remote Control

PDS Command List

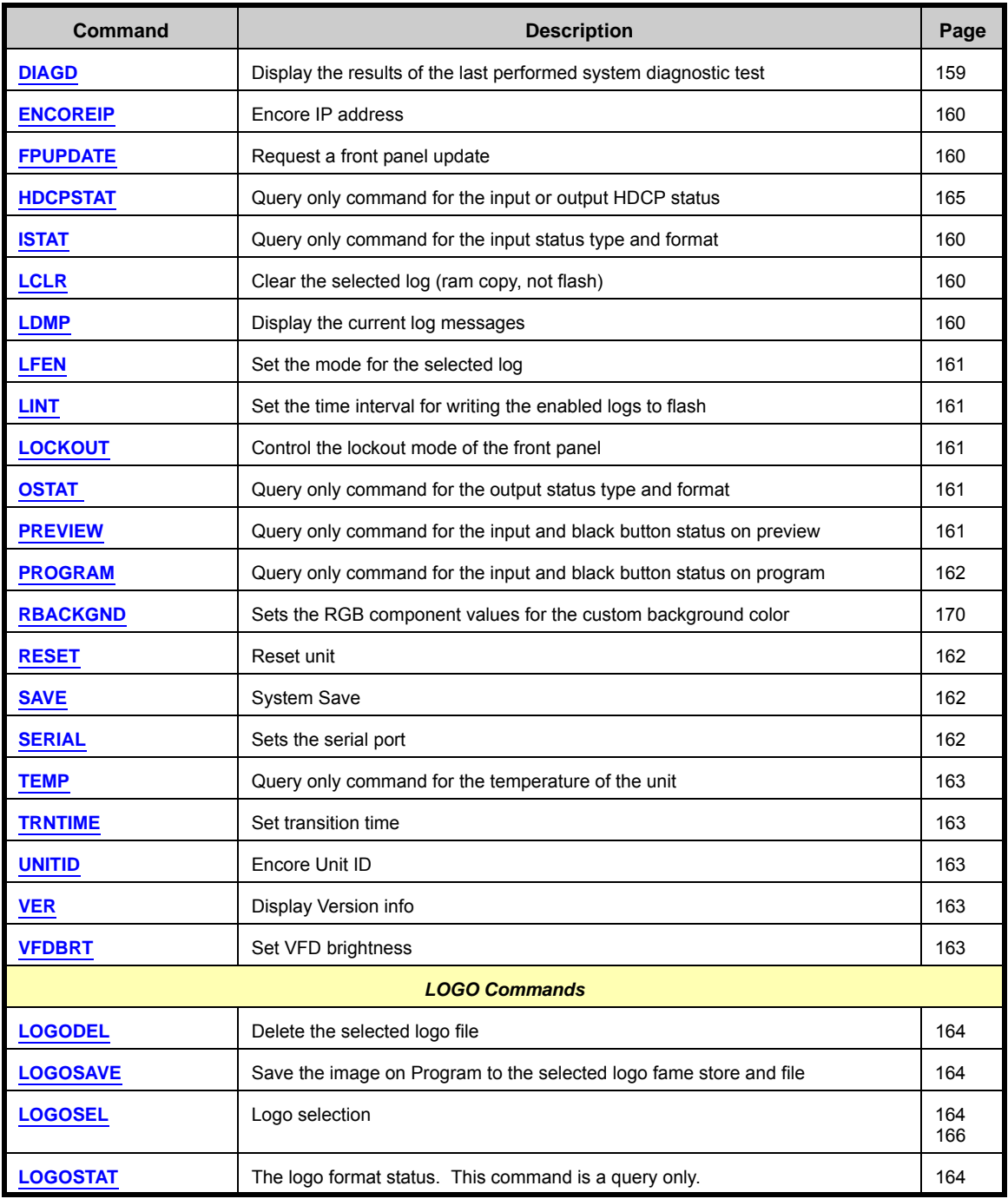

#### **Table B-3.** PDS Remote Commands (Continued)

# <span id="page-154-0"></span>*oÉãçíÉ=`çãã~åÇë*

This section lists PDS remote commands, in the following categories:

- **• [Ethernet Commands](#page-154-3)**
- **• [Input Commands](#page-156-4)**
- **• [Output Commands](#page-169-5)**
- **• [System Commands](#page-173-5)**
- **• [LOGO Commands](#page-179-4)**

# <span id="page-154-3"></span>*bíÜÉêåÉí=`çãã~åÇë*

#### <span id="page-154-1"></span>DHCP

- **• Description**: Enables/disables DHCP mode.
- **• Command Format**: DHCP -m (mode)
- **• Parameters**: -m mode: 0-disable, 1-enable (default: on)
- **• Query Format**: DHCP -?
- **• Query Response**: DHCP -m (mode) --min 0 --max 1

### <span id="page-154-2"></span>EMAC

- **• Description**: Gets MAC Address.
- **• Command Format**: N/A
- **• Parameters**: N/A
- **• Query Format**: EMAC -?
- **• Query Response**: EMAC -a (addr)
- **• Response Params**: -a (addr): MAC address formatted xx.xx.xx.xx.xx.xx

Remote Commands

# <span id="page-155-0"></span> $G$ ATEWAY

- **• Description**: Sets gateway to be used when DHCP is OFF.
- **• Command Format**: GATEWAY -s (static addr)
- **• Parameters**: s static addr: format will be: xxx.xxx.xxx.xxx
- **• Query Format**: GATEWAY -?
- **• Query Response**: GATEWAY -a (active addr) -s (static addr)
- **• Query Params**: -a (active addr): Active gateway active address

### <span id="page-155-1"></span>*fm*

- **• Description**: Sets Static IP Address to be used when DHCP is OFF.
- **• Command Format**: IP -s (static)
- **• Parameters**: -s static addr with format xxx.xxx.xxx.xxx
- **• Query Format**: IP -?
- **• Query Response**: IP -a (active addr) -s (static addr)
- **• Response Params**: -a (active addr): returns active address

### <span id="page-155-2"></span>SUBNET

- **• Description**: Sets subnet mask to be used when DHCP is OFF.
- **• Command Format**: SUBNET -s (static addr)
- **Parameters:** -s static address formatted xxx.xxx.xxx.xxx
- **• Query Format**: SUBNET -?
- **• Query Response**: SUBNET -a(active addr) -s(static addr)
- **• Response Params**: -a(active addr): returns active address

# <span id="page-156-4"></span>*fåéìí=`çãã~åÇë*

## <span id="page-156-0"></span>**BLKVID**

- **• Description**: Puts black into the program input.
- **• Command Format**: BLKVID -m (mode)
- **• Parameters**: -m (mode): 0 off, 1 on
- **• Query Format**: N/A
- **• Query Response**: N/A

### <span id="page-156-1"></span>*`\_ibn*

- **• Description**: Sets cable equalization. Command valid only for DVI input channels.
- **• Command Format**: CBLEQ -i(input) -c(cable equalization)
- **• Parameters**:
	- -i (input): 5-6 (PDS-701) 5-8 (PDS-901 and PDS-902)
	- -c (cable equalization): 0 15 (Default: 12)
- **• Query Format**: CBLEQ -i(input) -?
- **• Query Response**: CBLEQ -i(input) -c (cable equalization) --min 0 --max 15

### <span id="page-156-2"></span>*<u>f</u>*

- **• Description**: Sets Input EDID Resolution.
- **• Command Format**: EDID -i (input) [-f (format) | -n (index)]
- **• Parameters**:
	- -i (input) : 1-6 (PDS-701) 1-8 (PDS-901 and PDS-902)

-f (format): Format string, i.e. "1024x768 @59.94"

or

- -n (index): Video format index
- **• Query Format**: EDID -i (input) -?
- **• Query Response**: EDID -i (input) -f (format)
- **• List Format**: EDID -i (input) --list
- **• List Response**:

```
2:"720x480p"
4:"720x576p"
5:"720x576p - 16:9"
Etc.
```
#### <span id="page-156-3"></span>*b*

- **• Description**: Sets EDID type. This command is valid only for the DVI input channels.
- **• Command Format**: EDIDTYPE -i(input) -t(EDID type)

Remote Commands

- **• Parameters**:
	- -i (input): 5-6 (PDS-701) 5-8 (PDS-901 and PDS-902)
	- -t (EDID type): 0 analog, 1 digital (Default: 1)
- **• Query Format**: EDIDTYPE -i(input) -?
- **• Query Response**: EDIDTYPE -i(input) -t (EDID type) --min 0 --max 1
- **• List Format**: EDIDTYPE -i(input)
- **• List Response**:
	- 0:"Analog"

1:"Digital"

#### <span id="page-157-0"></span>**FREEZE**

- **• Description**: Freezes the input on program.
- **• Command Format**: FREEZE -m (mode)
- **• Parameters**: -m (mode): 0-off, 1-on (Default: off)
- **• Query Format**: FREEZE -?
- **• Query Response**: FREEZE -m (mode) --min 0 --max 1

#### <span id="page-157-3"></span>*f^ag*

- **• Description**: Selects the input path to be adjusted (preview or program). This command is valid only for the PDS-902.
- **• Command Format**: IADJ -p (path)
- **• Parameters**:-p (path): 0-preview, 1-program
- **• Query Format**: IADJ -?
- **• Query Response**: IADJ -p (path)
- **• List Format**: IADJ --list
- **• List Response**:
	- 0: "Preview"
	- 1: "Program"

#### <span id="page-157-1"></span>*f^agopq*

- **• Description**: Reset the input timing parameters to default values for analog. This command is only available for analog input types.
- **• Command Format**: IADJRST -i (input)
- **• Parameters**: -i (input): 1 6 (PDS-701); 1 8 (PDS-901/902)
	- (5 8 only if type is analog)
- **• Query Format**: N/A
- **• Query Response**: N/A

#### <span id="page-157-2"></span>*f^o=*

**• Description**: Adjust Input Aspect Ratio

- **• Command Format**: IAR -i (input) -r (ratio) -c (custom ratio)
- **• Parameters**:

-i (input): 1 - 9

-r (ratio): 1 - 1:1, 2 - 3:2, 3 - 4:3, 4 - 5:4, 5 - 16:10, 6 - 16:9

-c (custom ratio): .75 - 3.0

- **• Query Format**: IAR -i (input) -?
- **• Query Response**: IAR -i (input) -c (custom ratio) --min .75 -- max 3
	- or

IAR -i (input) -r (ratio) --min 1 -- max 5

- **• List Format**: IAR -i (input) --list
- **• List Response**:
	- 1:"1:1" 2:"3:2" 3:"4:3" 4:"5:4" 5:"16:10" 6:"16:9"

### <span id="page-158-0"></span>*fautoaco*

- **• Description**: Input Source Acquire Mode.
- **• Command Format**:IAUTOACQ -i(input) -m(mode)
- **• Parameters**:
	- -i (input): 1 9
	- -m (mode): 0-off, 1- on
- **• Query Format**: IAUTOACQ –i (input) -?
- **• Query Response**: IAUTOACQ –i (input) –m (mode) --min 0 --max 1

#### <span id="page-158-1"></span> $I$ *ALITOC*

- **• Description**: Attempts to detect and adjust input video to the active video area. This command is only for analog input types.
- **• Command Format**: IAUTOC -i (input)
- **• Parameters**: -i (input): 1 8 for adjustments (5 8 only if itype is analog)
- **• Query Format**: N/A
- **• Query Response**: N/A

### <span id="page-158-2"></span>*IAVAIL*

**• Description**: Query-only command for input availability. This command can be used to identify whether the DVI inputs 7 and 8 are available by querying for input 7 or 8.

# **B.** Remote Control

Remote Commands

#### **• Parameters**:

-i (input):1 - 9

-m (mode): 0 - input not available, 1 - input available

- **• Query Format**: IAVAIL -i (input) -?
- **• Query Response**: IAVAIL -i (input) -m (mode)

#### <span id="page-159-0"></span>*IBRT*

- **• Description**: Input Brightness Adjust
- **• Command Format**: IBRT -i(input) -b (bright)
- **• Parameters**:

-i (input): 1-9

-b (bright): 75.0% - 125.0% (Default: 100%)

- **• Query Format**: IBRT -i (input) -?
- **• Query Response**: IBRT -i (input) -b(bright) --min 75 --max 125

### <span id="page-159-1"></span>*f`abi=*

- **• Description**: Deletes input configuration.
- **• Command Format**: ICDEL -i(input) -f(file)
- **• Parameters**:
	- -i(input):1 9

-f(file): 1 - 64. If specified, update the File Association menu to reflect the selected file number. If not specified, use the current file number from the ICREC query.

- **• Query Format**: N/A
- **• Query Response**: N/A

#### <span id="page-159-2"></span>*<i>f*<sub>k</sub> $\overline{A}$

- **• Description**: Input Contrast Adjust
- **• Command Format**: ICNT -i(input) -c(contrast)
- **• Parameters**:
	- -i (input): 1-9
	- -c (contrast): 75.0% 125.0% (Default: 100%)
- **• Query Format**: ICNT i(input) -?
- **• Query Response**: ICNT -i(input) -c(contrast) --min 75 --max 125

#### <span id="page-159-3"></span>*f`mel*

- **• Description**: Input Phase Adjust. This command is only valid for analog input types.
- **• Command Format**: ICPHO -i(input) -a(ADC) -p(phase)
- **• Parameters**:
	- $-i$  (input):  $1 8$  (5 8 only if itype is analog)
	- -a (ADC): A/B (A:ADC A, B:ADC B)
	- -p (phase): -16 15 (default: 0)
- **• Query Format**: ICPHO -i(input) -a(ADC) -?
- **• Query Response**: ICPHO -i(input) -a(ADC) -p(phase) --min -16 --max 15

## <span id="page-160-0"></span>*ICREC*

- **• Description**: Recalls the saved input configuration for selected input. The selected input's IMAP is updated if the -f (file) parameter is specified.
- **• Command Format**: ICREC -i (input) -f (file)
- **• Parameters**:

-i (input):1 - 9

-f (file): 1 - 64. If specified, update the File Association menu to reflect the selected file number.

- **• Query Format:** ICREC -i (input) -?
- **• Query Response:** ICREC -i (input) -f (file)
- **• List Format:** ICREC -i (input) --list

The list returns all saved input formats.

- **• List Response:**
	- 1:"1" 2:"2" . . 64:"64"

### <span id="page-160-1"></span>*ICRST*

- **• Description**: Reset Input Configuration to the input default values
- **• Command Format**: ICRST -i (input)
- **• Parameters**: -i (input): 1 9
- **• Query Format**: N/A
- **• Query Response**: N/A

### <span id="page-160-2"></span>*ICSAV*

- **• Description**: Saves Input Configuration. The input's IMAP is updated if the -f (file) parameter is specified.
- **• Command Format**: ICSAV -i (input) -f (file)

Remote Commands

**• Parameters**:

-i (input):1 - 9

-f (file): 1 - 64. If specified, update the File Association menu to reflect the selected file number. If not specified, use the current file number from the ICREC query.

- **• Query Format**: N/A
- **• Query Response**: N/A

# <span id="page-161-0"></span>*f`pm*

- **• Description**: Input Colorspace Adjust
- **• Command Format**: ICSP -i (input) -c (color)
- **• Parameters**:

-i (input): 1 - 9

-c (color): 0-RGB, 1-SMPTE

- **• Query Format**: ICSP -i (input) -?
- **• Query Response**: ICSP -i (input) -c (color) --min 0 --max 1
- **• List Format**: Each input type will have a different list for colorspace.

ICSP -i (input) --list

### <span id="page-161-1"></span>*IHATV*

- **• Description**: Input Horizontal Active Adjust. This command is only adjustable for analog input types. Other input types will provide query information only.
- **• Command Format**: IHATV -i (input) -a (active)
- **• Parameters**:
	- -i (input): 1 8 for adjustments (5 8 only if itype is analog); 1 9 for query
	- -a (active): In pixels
- **• Query Format**: IHATV -i (input) -?
- **• Query Response**:

IHATV -i (input) -a (active) --min (active min) -- max (active max)

#### <span id="page-161-2"></span>*IHCROP*

- **• Description**: Input Horizontal Crop
- **• Command Format**: IHCROP -i (input) -w (width)
- **• Parameters**:

-i (input): 1 - 9

-w (width): In pixels

- **• Query Format**: IHCROP -i (input) -?
- **• Query Response**: IHCROP -i (input) -w(width) --min (pos min) -- max (pos max)

#### <span id="page-162-0"></span>*IHPAN*

- **• Description**: Input Horizontal Pan
- **• Command Format**: IHPAN -i (input) -p (pan)
- **• Parameters**:
	- -i (input): 1 9
	- -p (pan): In pixels
- **• Query Format**: IHPAN -i (input) -?
- **• Query Response**: IHPAN -i (input) -p (pan) --min (active min) -- max (active max)

## <span id="page-162-1"></span>**IHPOS**

- **• Description**: Input Horizontal Position Adjust. This command is only adjustable for analog input types. Other input types will provide query information only.
- **• Command Format**: IHPOS -i (input) -p (position)
- **• Parameters**:

-i (input): 1 - 8 for adjustments (5 - 8 only if itype is analog); 1 - 9 for query

-p (position): In pixels

- **• Query Format**: IHPOS -i (input) -?
- **• Query Response**:

IHPOS -i (input) -p (position) --min (pos min) -- max (pos max)

#### <span id="page-162-2"></span>*IHTOTAL*

- **• Description**: Input Horizontal Total Adjust. This command is only adjustable for analog input types. Other input types will provide query information only.
- **• Command Format**: IHTOTAL -i (input) -t (total)
- **• Parameters**:

-i (input): 1 - 8 for adjustments (5 - 8 only if itype is analog); 1 - 9 for query

-t(total): In pixels

- **• Query Format**: IHTOTAL -i (input) -?
- **• Query Response**: IHTOTAL -i (input) -t (total) --min (total min) -- max (total max)

#### <span id="page-162-3"></span>*ffrace*

- **• Description**: Input Hue Adjust. This command is only valid for analog, Y/C and CVBS inputs.
- **• Command Format**: IHUE -i (input) -h (hue)
- **• Parameters**:

-i (input): 1 - 9

-h (hue): -90 - +90 (Default: 0)

**• Query Format**: IHUE -i (input) -?

Remote Commands

**• Query Response**: IHUE -i (input) -h (hue) --min -90 --max 90

#### <span id="page-163-0"></span>*IMAP*

- **• Description:** Maps the input file configuration for the selected input.
- **• Command Format:** IMAP -i (input) -f (file)
- **• Parameters:**

-i (input):1 - 9

- -f (file): 1 64
- **• Query Format:** IMAP -i (input) -?
- **• Query Response:** IMAP -i (input) -f (file) --min 1 --max 64

#### <span id="page-163-1"></span>*IRBRT*

- **• Description**: Input RGB Brightness Adjust. This command is only valid for formats with the RGB color space.
- **• Command Format**: IRBRT -i (input) -r (red) -g (green) -b (blue)
- **• Parameters**:
	- -i (input): 1 8 -r (red): -25.0% - 25.0% (Default: 0%)
	- -g (green): -25.0% 25.0% (Default: 0%)
	- -b (blue): -25.0% 25.0% (Default: 0%)
- **• Query Format**: IRBRT -i input -?
- **• Query Response**:

IRBRT -i (input) -r (red) -g (green) -b (blue) --min -25 --max 25

#### <span id="page-163-2"></span>*IRCNT*

- **• Description**: Input RGB Contrast Adjust. This command is only valid for formats with the RGB color space.
- **• Command Format**: IRCNT -i (input) -r (red) -g (green) -b (blue)
- **• Parameters**:

-i (input): 1 - 8

- -r (red): -25.0% 25.0% (Default: 0%)
- -g (green): -25.0% 25.0% (Default: 0%)
- -b (blue): -25.0% 25.0% (Default: 0%)
- **• Query Format**: IRCNT -i (input) -?
- **• Query Response**:

IRCNT -i (input) -r(red) -g(green) -b(blue) --min -25 --max 25

#### <span id="page-163-3"></span>*IRES*

- **• Description**: Input Resolution Select
- **• Command Format**: IRES -i (input) [-f (format) | -n (index)]
- **• Parameters**:
	- -i (input): 1 9

-f (format): format string, i.e. "800x600 @59.94"

or

-n (index): video format index (see --list)

-s (status): 0 - valid, non-zero - invalid

- **• Query Format**: IRES -i (input) -?
- **• Query Response**: IRES -i (input) -f (format) -s (status)
- **• List Format**: Each input type has a different list of valid resolutions.

IRES -i (input) --list

**• List Response**: Example for input type of analog:

1:"NTSC (480i)" 2:"720x480p" 3:"PAL (576i)" Etc.

#### <span id="page-164-0"></span>*fp^q*

- **• Description**: Input Saturation Adjust. This command is only valid for the SMPTE color space.
- **• Command Format**: ISAT -i (input) -s (sat)
- **• Parameters**:

-i (input): 1 - 9

-s (saturation): 0 - 150 (Default: 100)

- **• Query Format**: ISAT -i (input) -?
- **• Query Response**: ISAT -i (input) -s (sat) --min 0 --max 150

#### <span id="page-164-1"></span>*fpbi*

- **• Description**: Selects the specified input as the current input to display. This command will perform the valid sync check, route the input, recall video if saved or acquire source if not saved. Includes the -f (file) parameter option. Also, the IMAP will be updated for the input if the file parameter is specified. The query command returns the input currently on program.
- **• Command Format**: ISEL -i (input) -f (file)
- **• Parameters**:

-i (input): 1 - 9

-f (file): 1 - 64; If specified, updates the File Association menu to reflect the selected file number. If not specified, uses the file number specified in the ICREC query.

- **• Query Format**: ISEL -?
- **• Query Response**: ISEL -i (input)

Remote Commands

## <span id="page-165-3"></span>*ISIZERST*

- **• Description**: Reset the input sizing parameters to default values
- **• Command Format**: ISIZERST -i (input)
- **• Parameters**: -i (input): 1 6 and 9 (PDS-701); 1 9 (PDS-901/902)
- **• Query Format**: N/A
- **• Query Response**: N/A

### <span id="page-165-0"></span>*fpif`b=*

- **• Description**: Input Sync Slice Threshold Adjust. This command is only valid for analog inputs.
- **• Command Format**: ISLICE -i (input) -t (threshold)
- **• Parameters**:
	- -i (input): 1 8 for adjustments (5 8 only if itype is analog)
	- -t(threshold): 8 256mV; +8 increments (default: 128mV)
- **• Query Format**: ISLICE -i (input) -?
- **• Query Response**: ISLICE -i (input) -t (threshold) --min 8 -- max 256

#### <span id="page-165-1"></span>*fpjm=*

- **• Description**: Adjust Input Sample mode. This command is only adjustable for analog input types. Other input types will provide query information only.
- **• Command Format**: ISMP -i (input) -s (sample mode)
- **• Parameters**:

-i (input): 1 - 8 for adjustments (5 - 8 only if itype is analog); 1 - 9 for query

-s (sample mode): 0 - 1:1 sampling off, 1 - 1:1 sampling on (Default: On)

- **• Query Format**: ISMP -i (input) -?
- **• Query Response**: ISMP -i (input) -s (sample mode) --min 0 -- max 1
- **• List Format**: Each input type has a different list of valid sample modes.

ISMP -i (input) --list

**• List Response**:

```
0:"Off"
```

```
1:"On"
```
# <span id="page-165-2"></span>*ISYNC*

- **• Description**: Input Sync Type Adjust. This command is only valid for analog input types.
- **• Command Format**: ISYNC -i (input) -s (sync)
- **• Parameters**:

 $-i$  (input):  $1 - 8$  (5 - 8 only if itype is analog)

-s (sync): 0 - auto, 1 - H/V, 2- CSync, 3- SOG (Default: auto)

- **• Query Format**: ISYNC -i (input) -?
- **• Query Response**: ISYNC -i (input) -s(sync) --min 0 --max 3
- **• List Format**: ISYNC -i (input) --list
- **• List Response**:

```
0:"Auto"
1:"H/V"
2:"CSync"
3:"SOG"
```
#### <span id="page-166-0"></span>*ffvPE*

- **• Description**: Input Type Adjust. This command is only adjustable for the analog inputs. Other inputs will provide query information only.
- **• Command Format**: ITYPE -i (input) -t (type)
- **• Parameters**:
	- -i (input): 1 8 for adjustments (5 8 only if itype is analog) ; 1 9 for query
	- -t (type): 1-analog, 2-Y/C, 3-CVBS, 4-SDI, 5-DVI, 6-YPbPr
- **• Query Format**: ITYPE -i (input) -?
- **• Query Response**: ITYPE -i (input) -t (type)
- **• List Format**: Each input type has a different list of valid input types.
	- ITYPE -i (input) --list
- **• List Response**:
	- 1:"RGB" 2:"Y/C" 3:"CVBS" 4:"SDI" 5:"DVI" 6:"YPBPR"

#### <span id="page-166-1"></span>*IVATV*

- **• Description**: Input Vertical Active Adjust. This command is only adjustable for analog input types. Other input types will provide query information only.
- **• Command Format**: IVATV -i (input) -a (active)
- **• Parameters**:

-i (input): 1 - 8 for adjustments (5 - 8 only if input is analog); 1 - 9 for query

- -a (active): In lines
- **• Query Format**: IVATV -i (input) -?
- **• Query Response**: IVATV -i (input) -a (total) --min (active min) -- max (active max)

Remote Commands

# <span id="page-167-0"></span>*IVCROP*

- **• Description**: Input Vertical Crop
- **• Command Format**: IVCROP -i (input) -h (height)
- **• Parameters**:
	- -i(input): 1 9
	- -h(height): In lines
- **• Query Format**: IVCROP -i(input) -?
- **• Query Response**: IVCROP -i(input) -h(height) --min (pos min) -- max (pos max)

# <span id="page-167-1"></span>*f*

- **• Description**: Input Vertical Pan
- **• Command Format**: IVPAN -i (input) -p (pan)
- **• Parameters**:
	- -i (input): 1 9

-p (pan): In pixels

- **• Query Format**: IVPAN -i (input) -?
- **• Query Response**: IVPAN -i (input) -p (pan) --min (active min) -- max (active max)

# <span id="page-167-2"></span>*IVPOS*

- **• Description**: Input Vertical Position Adjust. This command is only adjustable for analog input types. Other input types will provide query information only.
- **• Command Format**: IVPOS -i (input) -p (position)
- **• Parameters**:
	- -i (input): 1 8 for adjustments (5 8 only if input is analog); 1 9 for query
	- -p (position): In lines
- **• Query Format**: IVPOS -i (input) -?
- **• Query Response**: IVPOS -i (input) -p (position) --min (pos min) -- max (pos max)

# <span id="page-167-3"></span>**IVTOTAL**

- **• Description**: Input Vertical Total Adjust. This command is a query only.
- **• Parameters**: -i (input): 1 9
- **• Query Format**: IVTOTAL -i (input) -?
- **• Query Response**: IVTOTAL -i (input) -t (total)

# <span id="page-167-4"></span>PCOMP

- **• Description**: Pulldown Compensation mode adjust.
- **• Command Format**: PCOMP -i (input) -m (mode)
- **• Parameters**:

```
-i (input):1 - 9
```
-m(mode): 0 - off, 1 - on (Default: off)

- **• Query Format**: PCOMP -i (input) -?
- **• Query Response**: PCOMP -i (input) -m (mode) --min 0 -- max 1

# <span id="page-168-0"></span>TAKE

- **• Description**: Take the input currently on preview onto program.
- **• Command Format**: TAKE
- **• Parameters**: None

# <span id="page-169-5"></span>**Oulpul Commands**

# <span id="page-169-0"></span>*\_i^`h=*

- **• Description**: Set the mixer to output black.
- **• Command Format**: BLACK -m (mode)
- **• Parameters**: -m (mode): 0 off, 1 on
- **• Query Format**: BLACK -?
- **• Query Response**: BLACK -m (mode) --min 0 --max 1

#### <span id="page-169-1"></span>0AVAIL

- **• Description**: Query-only command used to identify whether the preview output mezzanine is installed
- **• Query Format**: OAVAIL -o (output) -?
- **• Parameters**:
	- -o (output): 1 DVI, 3 Preview DVI
	- -m (mode): 0 output not available, 1 output available
- **• Query Response**: OAVAIL -o (output) -m (mode)

### <span id="page-169-2"></span>*l`p^s=*

- **• Description**: Save Output Configuration
- **• Command Format**: OCSAV
- **• Parameters**: -o output: 1 DVI, 3 Preview DVI (PDS-902 only)
- **• Query Format**: N/A
- **• Query Response**: N/A

#### <span id="page-169-3"></span>*ldj=*

- **• Description**: Set Output Gamma
- **• Command Format**: OGM -o (output) -g (gamma)
- **• Parameters**:

-o output: 1 - DVI

-g gamma: 1.0 to 3.0; +0.1 increment (Default: 1.0)

- **• Query Format**: OGM -o (output) -?
- **• Query Response**: OGM -o (output) -g (gamma) --min 1 -- max 3

#### <span id="page-169-4"></span>*lo\_j=*

- **• Description**: Output Raster Box Mode
- **• Command Format**: ORBM -o (output) -m (mode)

**• Parameters**:

-o output: 1 - DVI, 3 - Preview DVI (PDS-902 only)

```
-m (mode): 0-off, 1-on
```
- **• Query Format**: ORBM -o (output) -?
- **• Query Response**: ORBM -o (output) -m (mode) --min 0 -- max 1

#### <span id="page-170-0"></span>*lobp=*

- **• Description**: Output Resolution
- **• Command Format**: ORES -o (output) [-f (format) | -n (index)]
- **• Parameters**:

-o output: 1 - DVI, 3 - Preview DVI (PDS-902 only)

-f (format): format string, i.e. "1600x1200 @60"

(Default: 1024x768 @ 59.94)

or

-n (index): video format index (see list response)

- **• Query Format**: ORES -o (output) -?
- **• Query Response**: ORES -o (output) -f(format)
- **• List Format**: ORES -o (output) --list
- **• List Response**:

2: "720x480p" 4:"720x576p" 5:"720x576p - 16:9" 6:"640x480 @59.94" 7:"640x480 @60" 8:"640x480 @72" 9:"640x480 @75" 10:"640x480 @85" 11:"800x600 @50" 12:"800x600 @56" 13:"800x600 @59.94" 14:"800x600 @60" 15:"800x600 @72" 16:"800x600 @75"

#### <span id="page-170-1"></span>*lpo`*

- **• Description**: Selects the input source for the preview output (preview or program). This command is only valid for the PDS-902.
- **• Command Format**: OSRC -s (source)
- **• Parameters**: -s (source): 0-preview, 1-program
- **• Query Format**: OSRC -?

Remote Commands

- **• Query Response**: OSRC -s (source)
- **• List Format**: OSRC --list
- **• List Response**:

0:"Preview"

1:"Program"

### <span id="page-171-0"></span>*lpvk`=*

- **• Description**: Output Sync Type Adjust.
- **• Command Format**: OSYNC -o (output) -s (sync)
- **• Parameters**:

-o output: 1 - DVI, 2- Analog, 3 - Preview DVI, 4 - Preview Analog

(3 and 4 are for PDS-902 only)

-s (sync): 1 = +H+V, 2 = +H-V, 3 = -H+V, 4 = -H-V, 5=CSync for analog only (Defaults: DVI: +H+V, analog: based on Output Format selected)

- **• Query Format**: OSYNC -o (output) -?
- **• Query Response**: OSYNC -o (output) -s(sync) --min 1 --max 4 (max returned for analog is 5)
- **• List Format**: OSYNC -o (output) --list
- **• List Response**:
	- 1:"+H+V" 2:"+H-V" 3:"-H+V" 4:"-H-V" 5:"CSync" (returned for analog only)

### <span id="page-171-1"></span>*lqmj=*

- **• Description**: Output Test Pattern Mode
- **• Command Format**: OTPM -o (output) m (mode)
- **• Parameters**:
	- -o output: 1 DVI, 3 Preview DVI (PDS-902 only)
	- -m (mode): 0 off, 1 on
- **• Query Format**: OTPM -o (output) -?
- **• Query Response**: OTPM -o (output) m (mode) --min 0 -- max 1

### <span id="page-171-2"></span>*lqmq=*

- **• Description**: Output Test Pattern Type
- **• Command Format**: OTPT -o (output) t (type)
- **• Parameters**: -o output: 1 DVI, 3 Preview DVI (PDS-902 only)
- **• -t (type)**: 1 H Ramp

2 - V Ramp

- 3 100% Col Bars
- 4 16x16 Grid
- 5 32x32 Grid
- 6 Burst
- 7 75% Col bars
- 8 50% Gray
- 9 Gray Steps 1
- 10 Gray Steps 2
- 11 White
- 12 Black
- 13 Red
- 14 Green
- 15 Blue
- **• Query Format:** OTPT -o (output) -?
- **• Query Response**: OTPT -o (output) t (type) --min 1 -- max 15
- **• List Format**: OTPT -o (output) --list
- **• List Response**:
	- 1:"H Ramp" 2:" V Ramp" 3:"100% Col Bars" 4:"16x16 Grid" 5:"32x32 Grid" 6:"Burst" 7:"75% Col bars" 8:"50% Gray" 9:"Gray Steps 1" 10:"Gray Steps 2" 11:"White" 12:"Black" 13:"Red" 14:"Green" 15:"Blue"

<span id="page-173-5"></span>**System Commands** 

# <span id="page-173-0"></span>AUTOACO

- **• Description**: Auto Input Acquisition Mode
- **• Command Format**: AUTOACQ -m (mode)
- **• Parameters**: -m mode: 0-all off, 1-all on, 2-input (Default: all on)
- **• Query Format**: AUTOACQ -?
- **• Query Response**: AUTOACQ -m (mode) --min 0 --max 1

# <span id="page-173-1"></span>AUTOCFG

- **• Description**: Auto Input Configuration Mode
- **• Command Format**: AUTOCFG -m (mode)
- **• Parameters**: -m (mode): 0 off, 1 on (default: off)
- **• Query Format**: AUTOCFG -?
- **• Query Response**: AUTOCFG -m (mode) --min 0 -- max 1

### <span id="page-173-2"></span>AUTOSAVE

- **• Description**: Auto Input Settings Save
- **• Command Format**: AUTOSAVE -m (mode)
- **• Parameters**: -m (mode): 0 off, 1 on (default: off)
- **• Query Format**: AUTOSAVE -?
- **• Query Response**: AUTOSAVE -m (mode) --min 0 -- max 1

# <span id="page-173-3"></span>AUTOTAKE

- **• Description**: Auto Take Mode
- **• Command Format**: AUTOTAKE -m (mode)
- **• Parameters**: -m (mode): 0 off, 1 on (default: off)
- **• Query Format**: AUTOTAKE -?
- **• Query Response**: AUTOTAKE -m (mode) --min 0 -- max 1

# <span id="page-173-4"></span>BACKGND

- **• Description**: Sets background color.
- **• Command Format**: BACKGND -o (output) -b (background)
- **• Parameters:** 
	- -o (output): 1 Program output; 3 Preview output
	- -b (background): 1-black, 2-gray, 3-logo (for program output if valid),
	- 4-custom (use **RBACKGND** to set custom color)
- **• Query Format:** BACKGND -o (output) -?
- **• Query Response:** BACKGND -o (output) -b(background) --min 1 --max 4
- **• List Format:** BACKGND -o (output) --list
- **• List Response:** 1:"Black"

2:"Gray"

3:"Logo" (for program output only)

4:"Custom"

#### <span id="page-174-0"></span>BLKTRAN

- **• Description**: Sets whether going to black is a direct transition or requires a TAKE.
- **• Command Format**: BLKTRAN -m (mode)
- **• Parameters**: -m (mode): 0 take is required, 1 do an immediate transition (Default: off)
- **• Query Format**: BLKTRAN -?
- **• Query Response**: BLKTRAN -m (mode) --min 0 -- max 1

#### <span id="page-174-1"></span>*`lkjlab=*

- **• Description**: Encore connect mode.
- **• Command Format**:CONMODE –m (mode)
- **• Parameters**: -m (mode): 0-off, 1- on
- **• Query Format**: CONMODE -?
- **• Query Response**: CONMODE –m (mode) --min 0 --max 1

#### <span id="page-174-2"></span>*`lkqbuq=*

- **• Description**: Sets menu context
- **• Command Format**: CONTEXT -m (mode)
- **• Parameters**: -m (mode): 0 off, 1 on
- **• Query Format**: CONTEXT -?
- **• Query Response**: CONTEXT -m (mode) --min 0 -- max 1

#### <span id="page-174-3"></span>DIAG

- **• Description**: Performs a system diagnostic test. The results are logged into a file which may be displayed using DIAGD.
- **• Command Format**: DIAG
- **• Parameters**: None
- **• Query Format**: N/A
- **• Query Response**: N/A

### <span id="page-174-4"></span>*af^da*

- **• Description**: Display the results of the last performed system diagnostic test.
- **• Command Format**: DIAGD
- **• Parameters**: None

Remote Commands

- **• Query Format**: N/A
- **• Query Response**: N/A

#### <span id="page-175-0"></span> $B$ *bk*COREIP

- **• Description**: Set Encore IP Address.
- **• Command Format**:ENCOREIP -s(static addr)
- **• Parameters**: -s(static addr):format is xxx.xxx.xxx.xxx
- **• Query Format**: ENCOREIP -?
- **• Query Response**: ENCOREIP -s(static addr)

### <span id="page-175-1"></span> $FPUPDATE$

- **• Description**: Requests a front panel update. Front panel menu and key backlights are updated to reflect current system state.
- **• Command Format**:FPUPDATE
- **• Parameters**: N/A
- **• Query Format**: N/A
- **• Query Response**: N/A

### <span id="page-175-2"></span>*<u>ISTAT</u>*

- **• Description**: Query only command for the input status type and format.
- **• Parameters**:

-i (input): 1 - 6 and 9 (PDS-701); 1 - 9 (PDS-901/902)

-p (path): 0 - preview, 1 - program

- **• Query Format**: ISTAT -i (input) -p (path) -?
- **• Query Response**: ISTAT -t "(input type)" -f "(input format)"

# <span id="page-175-3"></span>*i`io*

- **• Description**: Clear the selected log (ram copy, not flash).
- **Command Format: LCLR -I (log)**
- **• Parameters**: -l (log): 0-combined, 1-debug, 2-warning, 3-error
- **• Query Format**: N/A
- **• Query Response**: N/A

#### <span id="page-175-4"></span>LDMP

- **• Description**: Display the current log messages (ram copy, not flash) for the selected log.
- **• Command Format**: LDMP -l (log)
- **• Parameters**: -l (log): 0-combined, 1-debug, 2-warning, 3-error
- **• Query Format**: N/A
- **• Query Response**: N/A

#### <span id="page-176-0"></span>**LFEN**

- **• Description**: Sets the mode for the selected log. When selected, the messages for that log will be written to flash every time interval specified in (LINT).
- **• Command Format**: LFEN -l (log) -m (mode)
- **• Parameters**:
	- l (log): 0-combined, 1-debug, 2-warning, 3-error
	- -m (mode): 0 disable, 1 enable
- **• Query Format**: N/A
- **• Query Response**: N/A

## <span id="page-176-1"></span>LINT

- **• Description**: Sets the time interval for writing the enabled logs to flash.
- **• Command Format**: LINT -t (time interval)
- **• Parameters**: -t (time interval): 1 60 seconds
- **• Query Format**: N/A
- **• Query Response**: N/A

#### <span id="page-176-2"></span>LOCKOUT

- **• Description**: Controls the lockout mode of the front panel. With full lockout mode enabled, all keys and menu will be deactivated. The executive mode will lock out all but the input bus keys (1 through 8, SDI, and LOGO).
- **• Command Format**: LOCKOUT -m (mode)
- **• Parameters**: -m (mode): 0 disable, 1 full lockout, 2 executive mode (default: 0 - disable)
- **• Query Format**: LOCKOUT -?
- **• Query Response**: LOCKOUT -m (mode) -- min 0 -- max 2

#### <span id="page-176-3"></span>*lpq^q*

- **• Description**: Query only command for the output status type and format.
- **• Parameters**: -o (output): 1 DVI, 3 Preview DVI (PDS-902 only)
- **• Query Format**: OSTAT -?
- **• Query Response**: OSTAT -t "(output type)" -f "(output format)"

#### <span id="page-176-4"></span>*mobsfbt=*

**• Description**: Query only command for the input and black button status on preview. If the black or scaler path is not present on preview, then these options are not returned.

Remote Commands

- **• Parameters**:
	- -i (input): 1 9
	- -b: black on preview
	- -l: logo on preview
	- -a: A or B path of scaler input on preview
- **• Query Format**: PREVIEW -?
- **• Query Response**: PREVIEW -i(input) -k -b

### <span id="page-177-0"></span>*moldo^j=*

- **• Description**: Query only command for the input and black button status on program. If the black or scaler path is not present on program, then these options are not returned.
- **• Parameters**:
	- -i (input): 1 9
	- -b: black on preview
	- -l: logo on preview
	- -a: A or B path of scaler input on preview
- **• Query Format**: PROGRAM -?
- **• Query Response**: PROGRAM -i(input) -k -b

### <span id="page-177-1"></span>**RESET**

- **• Description**: Reset unit
- **• Command Format**: RESET [-f | -s ]
- **• Parameters**:
	- -f : factory reset
	- or
	- -s: soft reset
- **• Query Format**: N/A
- **• Query Response**: N/A

### <span id="page-177-2"></span>5AVE

- **• Description**: System Save
- **• Command Format**: SAVE
- **• Parameters**: N/A
- **• Query Format**: N/A
- **• Query Response**: N/A

#### <span id="page-177-3"></span>*SERIAL*

- **• Description**: Sets the serial port.
- **• Command Format**: SERIAL -b (baud) -p (parity/etc.) -h (handshaking)

**• Parameters**:

-b (baud): 0 - 9600, 1 - 38400, 2 - 57600, 3 - 115200 (default: 115200) -p (parity/etc): 0 - N81, 1 - E71, 2 - O71, 3 - E72, 4 - O72 (default: N81) -h (handshaking): 0 - off, 1 - on (default: off)

**• Query Format**: SERIAL -? - (option letter)

The SERIAL query will return only one option parameter at a time. If no option is specified, an error code will be returned.

**• Query Response**: SERIAL -b (baud) --min 0 -- max 3 SERIAL -p (psarity/etc) --min 0 -max 4 SERIAL -h (handshaking) --min 0 -max 1

#### <span id="page-178-0"></span>**TEMP**

- **• Description**: Query only command for the temperature of the unit.
- **• Query Format**: TEMP -?
- **• Query Response**: TEMP -a (sensor addr) -c (celsius) -f (fahrenheit)

#### <span id="page-178-1"></span>**TRNTIME**

- **• Description**: Set transition time
- **• Command Format**: TRNTIME -s (seconds)
- **• Parameters**: -s (seconds): 0 12.0 (default 1.0)
- **• Query Format**: TRNTIME -?
- **• Query Response**: TRNTIME -s (seconds) --min 0 --max 12.0

#### <span id="page-178-2"></span>*UNITID*

- **• Description**: Encore unit ID
- **• Command Format**:UNITID –i (unit ID)
- **• Parameters**: -i (unitID): 1 32
- **• Query Format**: UNITID –i (input) -?
- **• Query Response**: UNITID –i (unitID) --min 1 --max 32

#### <span id="page-178-3"></span>**VER**

- **• Description**: Display Version info
- **• Command Format**: VER
- **• Parameters**: N/A
- **• Query Format**: N/A
- **• Query Response**: N/A

#### <span id="page-178-4"></span>**VFDBRT**

- **• Description**: Set VFD brightness
- **• Command Format**: VFDBRT -b (brightness) -f

Remote Commands

- **• Parameters**:
	- -b (brightness): 1 8 (default: 5)
	- -f: Command from front panel
- **• Query Format**: VFDBRT -?
- **• Query Response**: VFDBRT -b (brightness) --min 1 -- max 16

# <span id="page-179-4"></span>LOGO Commands

# <span id="page-179-0"></span>*ildlabi=*

- **• Description**: Delete the selected logo file.
- **• Command Format**: LOGODEL -l (logo)
- **• Parameters**: -l logo: 1 3 (Default: 1)
- **• Query Format**: N/A
- **• Query Response**: N/A

# <span id="page-179-1"></span>LOGOSAVE

- **• Description**: Save the image on Program output to the selected logo frame store and file.
- **• Command Format**: LOGOSAVE -l (logo)
- **• Parameters**: -l logo: 1 3 (Default: 1)
- **• Query Format**: N/A
- **• Query Response**: N/A

# <span id="page-179-2"></span>*ildlpbi=*

- **• Description**: Logo selection
- **• Command Format**: LOGOSEL -l (logo)
- **• Parameters**: -l logo: 1 LOGO1, 2 LOGO2, 3 LOGO3 (Default: LOGO1)
- **• Query Format**: LOGOSEL -?
- **• Query Response**: LOGOSEL -l (logo) --min 1 --max 3
- **• List Format**: LOGOSEL --list
- **• List Response**:
	- 1: "LOGO1"
	- 2: "LOGO2"
	- 3: "LOGO3"

# <span id="page-179-3"></span>*ildlpq^q=*

- **• Description**: The logo format status. This command is a query only.
- **• Parameters**: -l logo: 1 LOGO1, 2 LOGO2, 3 LOGO3
- **• Query Format**: LOGOSTAT -l (logo) -?
- **• Query Response**: LOGOSTAT -l (logo) -s (status string)
### *`çãã~åÇ=réÇ~íÉë=Ô=cáêãï~êÉ=oÉîáëáçå=PKMM*

This section describes commands that have been added, and a command that has been removed, in Firmware Revision 3.00.

### *oÉîáëáçå=PKMM=`çãã~åÇë*

The following commands have been added or modified for Firmware Revision 3.00:

#### <span id="page-180-0"></span>**HDCPSTAT**

- **• Description:** Query only command for the input or output HDCP status.
- **• Parameters:**

-i (input): 5 - 6; 7 - 8

```
 or
```
-o (output): 1 - DVI, 3 - Preview DVI

-m (mode):

For input query -

- 0 no device is connected or HDCP protected content is not detected.
- 1 a signal has been detected and HDCP protected content is detected.

For output query -

- 0 no device is connected or HDCP authentication has failed
- 1 a device is connected and HDCP authentication was successful
- **• Query Format:**

HDCPSTAT -i (input) -?

or

HDCPSTAT -o (output) -?

**• Query Response:**

 HDCPSTAT -i (input) -m (mode) --min 0 --max 1 or

HDCPSTAT -o (output) -m (mode) --min 0 --max 1

#### <span id="page-180-1"></span>*fcfii*

- **• Description:** Sets the input fill mode
- **• Command Format:** IFILL -i (input) -m (fill mode)

IFILL -i 1 -m 1 --min 1 --max 3 -e 0

**• Parameters:** 

-i (input): 1-6, 9 (PDS-701); 1 - 9 (PDS-901/902)

-m (fill mode): 1 - Native, 2 - Zoom, 3 - Stretch

### *\_K==oÉãçíÉ=`çåíêçä*

Command Updates — Firmware Revision 3.00

(Default: Native)

- **• Query Format:** IFILL -i (input) -?
- **• Query Response:** IFILL -i (input) -m (fill mode) --min 1 -- max 3
- **• List Format:** Each input type has a different list of valid sample modes.

IFILL -i (input) --list

**• List Response:** 

1:"Native"

2:"Zoom"

<span id="page-181-0"></span>3:"Stretch"

#### *ildlpbi*

- **• Description**: Logo selection
- **• Command Format:** LOGOSEL -l(logo)
- **• Parameters:** -I (logo) 0-Black, 1-LOGO1, 2-LOGO2, 3-LOGO3 (Default: LOGO1)
- **• Query Format:** LOGOSEL -?
- **• Query Response:** LOGOSEL -l (logo) --min 1 --max 3
- **• List Format:** LOGOSEL --list
- **• List Response:**
	- 0: "BLACK"
	- 1: "LOGO1"
	- 2: "LOGO2"
	- 3: "LOGO3"

#### <span id="page-181-1"></span>*lpaf*

- **• Description:** Sets the Output SDI Mode. The mode can only be changed for the 3G formats (1080p @50, 59.94, 60). The options for the 3G formats are 3G Level A and 3G Level B.
- **• Command Format:** OSDI -o (output) m (mode)
- **• Parameters:** -o (output): 1 SDI
	- -m (mode): 0 SD or N/A, 1 HD, 2 3G Level A, 3 3G Level B
- **• Query Format:** OSDI -o (output) -?
- **• Query Response:** OSDI -o (output) m (mode) --min 2 -- max 3
- **• List Format:** OSDI -o (output) --list
- **• List Response:** 0:"SD" or 0:"N/A"

1:"HD"

- 2:"3G Level A"
- 3:"3G Level B"

#### 0SDISTAT

- <span id="page-182-0"></span>**• Description:** Query only command for the presence of SDI output connector
- **• Query Format:** OSDISTAT -?
- <span id="page-182-1"></span>**• Query Response:** OSDISTAT -s (SDI output count)

#### aljtmane

- **• Description:** Selects the Output Display Mode. (Matrix mode is only available on PDS-902 systems.)
- **• Command Format:** OUTMODE m (mode)
- **• Parameters:** -m (mode): 1 fullscreen, 2 pip, 3 matrix
- **• Query Format:** OUTMODE -?
- **• Query Response:** OUTMODE m (mode) --min 1 -- max 3
- **• List Format:** OUTMODE --list
- **• List Response:**
	- 1:"FullScreen"
	- 2:"PIP"
	- 3:"Matrix"

#### PENDPIP

<span id="page-182-2"></span>**• Description:** A value of 1 pends a change to the PIP mode (enabled to disabled or disabled to enabled) that will occur on the next TAKE command. A value of 0 cancels the pended change to the PIP mode.

When pending a change, the **PIP** button blinks to denote a pending change to the PIP. When changing from enabled to disabled, the PIP raster outline is removed and the next TAKE will bring the PIP down from Program. When changing from disabled to enabled, the PIP raster outline will be shown and the next TAKE will bring the PIP up to Program.

If **AutoTake** is enabled, then the PIP mode will change without having to send a TAKE command. The query returns whether there is a PIP mode change pended. This is intended as an internal command for the front panel but could be used externally as well.

- **• Command Format:** PENDPIP -p(pip) -m(mode)
- **• Parameters:**

-p (pip): 1- Pip 1, 2 - Pip 2

-m (mode): 0 - nothing pended

1 - pend PIP mode change and update on next TAKE

- **• Query Format:** PENDPIP -p (pip) -?
- <span id="page-182-3"></span>**• Query Response:** PENDPIP -p (pip) -m (mode)

#### PIPFREEZE

- **• Description:** Sets the freeze mode of the input of the specified PIP.
- **• Command Format:** PIPFREEZE -p (pip) -m (mode)

### *\_K==oÉãçíÉ=`çåíêçä*

Command Updates — Firmware Revision 3.00

**• Parameters:**

-p (pip): 1 - Pip 1, 2 - Pip 2

-m (mode): 0 - off, 1 - on (Default: off)

- **• Query Format:** PIPFREEZE -p (pip) -?
- <span id="page-183-0"></span>**• Query Response:** PIPFREEZE -p (pip) -m (mode) --min 0 --max 1

#### *mfmcrii=*

- **• Description:** PIP is set to full size of output format
- **• Command Format:** PIPFULL -p (pip)
- <span id="page-183-1"></span>**• Parameters:** -p (pip): 1 - PIP 1, 2 - PIP 2

#### PIPHP<sub>05</sub>

- **• Description:** PIP Horizontal Position
- **• Command Format:** PIPHPOS -p (pip) -o (offset from center)
- **• Parameters:**

-p (pip): 1 - PIP 1, 2 - PIP 2

 -o (offset): Horizontal offset from center of output in pixels or percent based on PIPUNIT setting

- **• Query Format:** PIPHPOS -p (pip) -?
- **• Query Response:**

PIPHPOS -p (pip) -o (offset) --min (offset min) --max (offset max)

#### PIPHSIZE

- <span id="page-183-2"></span>**• Description:** Pip Horizontal Size
- **Command Format:** PIPHSIZE -p (pip) -w (width)
- **• Parameters:**

-p (pip): 1 - Pip 1, 2 - Pip2

-w (width): In pixels or percent based on PIPUNIT setting

- **• Query Format:** PIPHSIZE -p (pip) -?
- **• Query Response:**

PIPHSIZE -p (pip) -w (width) --min (width min) --max (width max)

#### *mfmfpbi*

- <span id="page-183-3"></span>• **Description:** Pends the selected input as the next input for the selected PIP. If AutoTake is enabled, then the input is taken up without having to send a TAKE command. The query returns the pended input for the PIP. If an input is not pended, a value of 0 is returned.
- **• Command Format:** PIPISEL -p(pip) -i(input)
- **• Parameters:**

-p (pip): 0 - All Pips, 1- Pip 1, 2 - Pip 2

-i (input): 1-6 and 9, 10 (PDS-701); 1 - 10 (PDS-901/902)

- **• Query Format:** PIPISEL -p (pip) -?
- <span id="page-184-0"></span>**• Query Response:** PIPISEL -p (pip) -i (input)

#### *mfmob`*

- **• Description:** Recalls saved PIP configuration for selected the selected PIP. The PIP configuration is pended for the specified PIP. If AutoTake is enabled, then the input and PIP size and position are taken up without having to send a TAKE command.
- **• Command Format:** PIPREC -p(pip) -f(file)
- **• Parameters:** -p(pip): 1 PIP 1, 2 PIP 2

-f(file):1 - 10

- **• Query Format:** PIPREC -p(pip) -?
- **• Query Response:** PIPREC -p(pip) -f(file)
- **• List Format**: PIPREC -p(pip) --list
- **• PIPREC Response:**

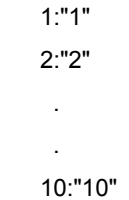

#### PIPR5T

- <span id="page-184-1"></span>**• Description:** PIP Reset to default location and size based on aspect ratio
- **• Command Format:** PIPRST -p (pip)
- <span id="page-184-2"></span>**• Parameters:** -p (pip): 1 - PIP 1, 2 - PIP 2

#### PIPSAV

- **• Description:** Saves the PIP configuration.
- **• Command Format:** IPSAV -p (pip) -f (file)
- **• Parameters**: -p (pip): 1 PIP 1, 2 PIP 2 -f (file) : 1 - 10
- **• Query Format:** N/A
- <span id="page-184-3"></span>**• Query Response:** N/A

#### PIPSTAT

- **• Description:** Query only command for the status of PIP (disabled or enabled)
- **• Parameters:**

-p (pip): 1 - Pip 1, 3 - Pip 2

-m (mode): 0 - Pip disabled/not active, 1 - Pip enabled/active

- **• Query Format:** PIPSTAT -p (pip) -?
- **• Query Response:** PIPSTAT -p (pip) -m (mode)

### *\_K==oÉãçíÉ=`çåíêçä*

Command Updates — Firmware Revision 3.00

#### PIPUNIT

- <span id="page-185-0"></span>**• Description:** Selects the Unit Mode to be used in the PIP menu for the PIP Size and Position adjustments.
- **• Command Format:** PIPUNIT m (mode)
- **• Parameters:** -m (mode): 0 percentage, 1 pixels
- **• Query Format:** PIPUNIT -?
- **• Query Response:** PIPUNIT m (mode) --min 0 -- max 1
- **• List Format:** PIPUNIT --list
- **• List Response:** 0:"Percent"

1:"Pixel"

#### PIPVPOS

- <span id="page-185-1"></span>**• Description:** PIP Vertical Position
- **• Command Format:** PIPVPOS -p (pip) -o (offset from center)
- **• Parameters:**

-p (pip): 1 - PIP 1, 2 - PIP 2

 -o (offset): Vertical offset from center of output in pixels or percent based on PIPUNIT setting

- **• Query Format:** PIPVPOS -p (pip) -?
- **• Query Response:**

PIPVPOS -p (pip) -o (offset) --min (offset min) --max (offset max)

#### PIPVSIZE

- <span id="page-185-2"></span>**• Description:** PIP Vertical Size
- **• Command Format:** PIPVSIZE -p (pip) -h (height)
- **• Parameters:**

-p (pip): 1 - PIP 1, 2 - PIP2

-h (height): In pixels or percent based on PIPUNIT setting

- **• Query Format:** PIPVSIZE -p (pip) -?
- **• Query Response:**

<span id="page-185-3"></span>PIPVSIZE -p (pip) -h (height) --min (height min) --max (height max)

#### RBACKGND

- **Description:** Sets the RGB component values for the custom background color.
- **• Command Format:** RBACKGND -r (red) -g (green) -b (blue)
- **• Parameters:** -r (red): 0 255
	- -g (green): 0 255
	- -b (blue): 0 255
- **• Query Format:** RBACKGND -?
- **• Query Response:** RBACKGND -r(red) -g(green) -b(blue) --min 0 --max 255

### Deprecated Command

The following command has been removed for firmware version 3.00:

<span id="page-186-0"></span>**BLKTRAN** 

### **B. Remote Control**

Command Updates - Firmware Revision 3.00

PDS • User's Guide

 $\sim$ 

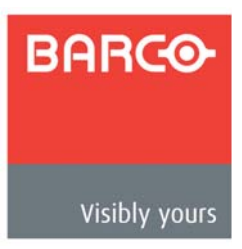

# *`K==`çåí~Åí=fåÑçêã~íáçå*

## In This Appendix

The following topics are discussed in this Appendix:

- **• [Warranty](#page-189-0)**
- **• [Return Material Authorization \(RMA\)](#page-189-1)**
- **• [Contact Information](#page-189-2)**

### <span id="page-189-0"></span>Warranty

<span id="page-189-5"></span>All video products are designed and tested to the highest quality standards and are backed by a full 3-year parts and labor warranty. Warranties are effective upon delivery date to customer and are non-transferable. Barco warranties are only valid to the original purchaser/owner. Warranty related repairs include parts and labor, but do not include faults resulting from user negligence, special modifications, lightning strikes, abuse (drop/crush), and/or other unusual damages.

The customer shall pay shipping charges when unit is returned for repair. Barco will cover shipping charges for return shipments to customers.

### <span id="page-189-1"></span>**Return Material Authorization (RMA)**

<span id="page-189-4"></span>In the unlikely event that a product is required to return for repair, please call the **Technical Support / Customer Service** direct line, and ask to receive a Return Merchandise Authorization number (RMA).

**•** (866) 374-7878

RMA Conditions are listed below:

- **a.** Prior to returning any item, you must receive a **Return Merchandise Authorization** (RMA) number.
- **b.** All RMA numbers must appear on their return-shipping label.
- **c.** RMA numbers are valid for ten (10) days from issue date.
- **d.** All shipping and insurance charges on all RMAs must be prepaid by the customer

### <span id="page-189-2"></span>*`çåí~Åí=fåÑçêã~íáçå*

#### **Barco Media and Entertainment**

11101 Trade Center Drive Rancho Cordova, California 95670 USA

- **•** Telephone: (916) 859-2500
- **•** Fax: (916) 859-2515
- <span id="page-189-3"></span>**•** Website: **[www.barco.com](http://www.barco.com)**

#### **Sales Contact**

- **•** Direct: (916) 859-2505
- **•** Toll Free: (888) 414-7226
- **•** E-mail: folsomsales@barco.com

#### **Barco N.V.**

Noordlaan 5 8520 Kuurne BELGIUM

- **•** Telephone: +32 56.36.82.11
- **•** Fax: +32 56.35.16.51
- <span id="page-190-0"></span>**•** Website: **[www.barco.com](http://www.barco.com)**

#### **Technical Support (USA)**

- **•** Telephone: (866) 374-7878 6 a.m. to 10 p.m. (PST), 7 days per week
- **•** E-mail: folsomsupport@barco.com
- **•** Online: **www.barco.com/esupport**

#### **Technical Support (Europe, Middle East, Asia)**

- **•** Telephone: 0800900410
- **•** Online: **www.barco.com/support/eSupport.aspx**

### *`K==`çåí~Åí=fåÑçêã~íáçå*

Contact Information

**BARGO** 

# Index

## **Numerics**

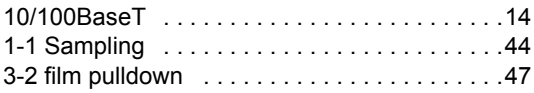

### $\boldsymbol{\mathsf{A}}$

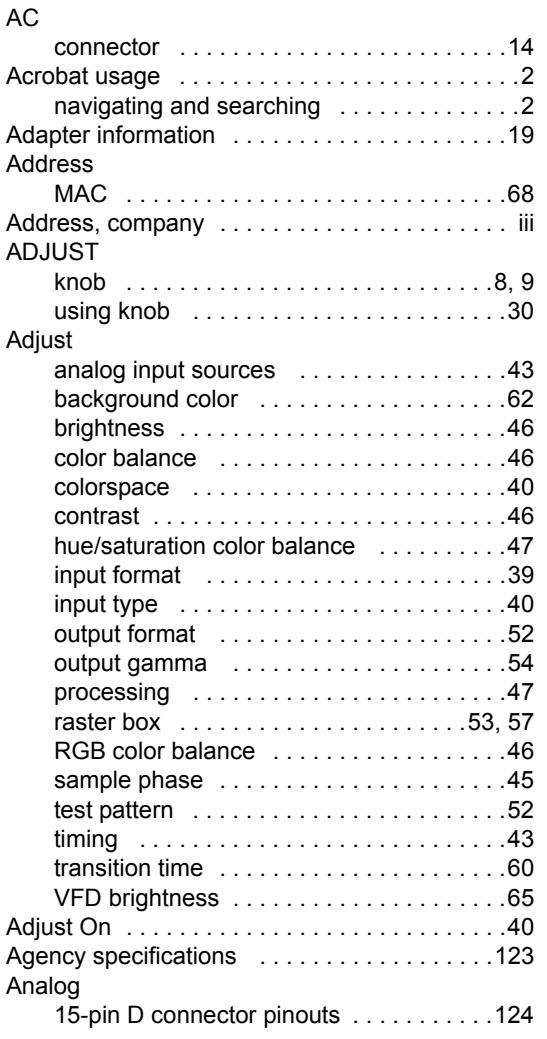

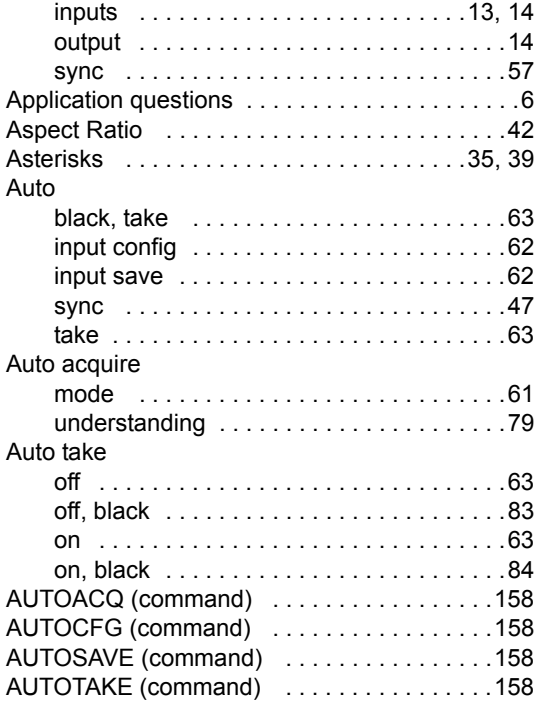

### $\pmb{\mathsf{B}}$

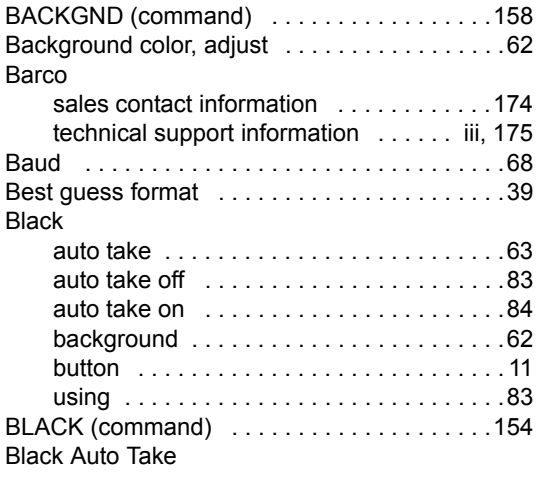

PDS . User's Guide

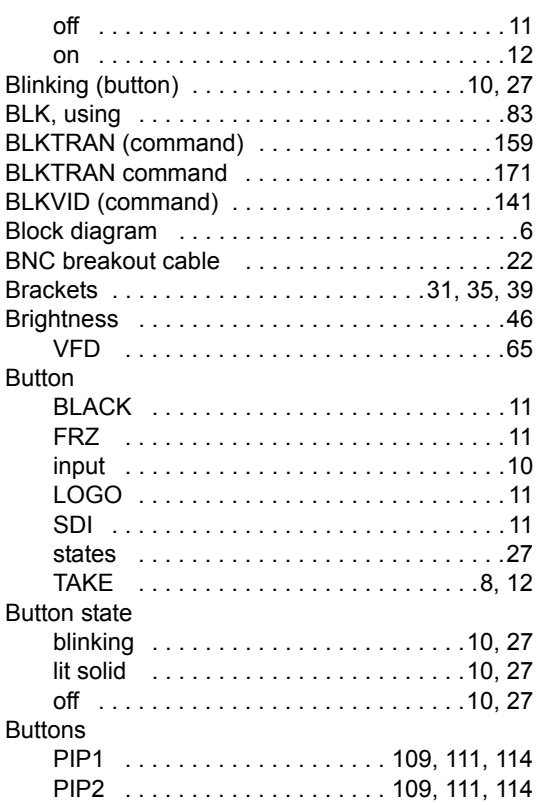

## $\mathsf{C}$

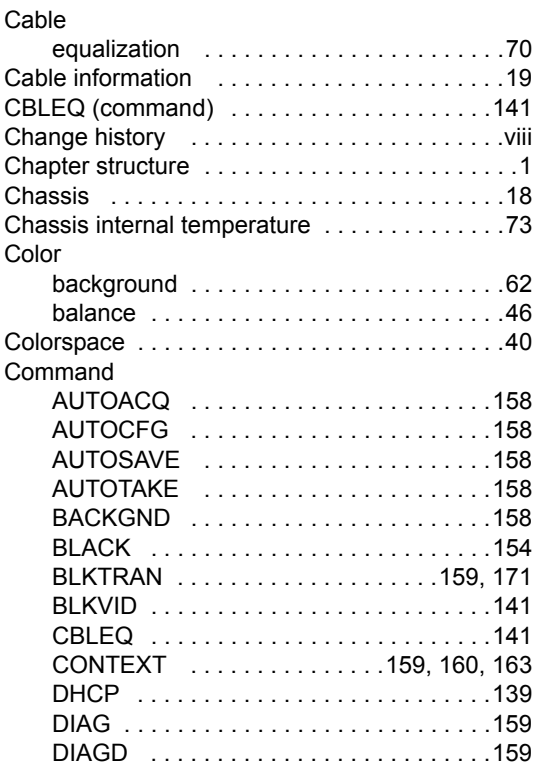

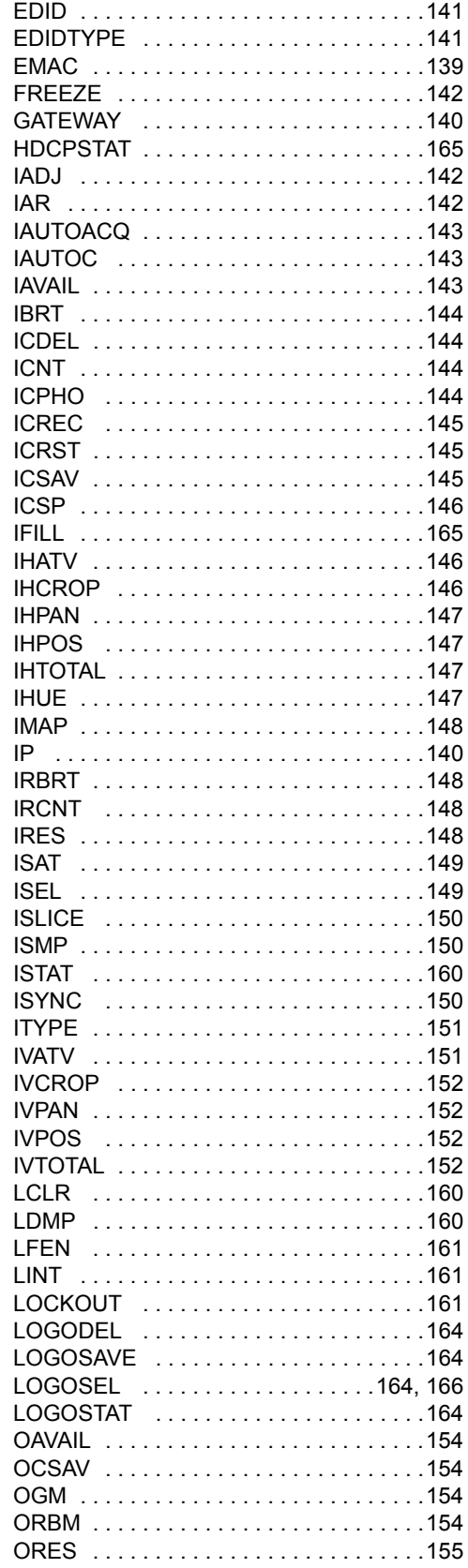

 $\overline{\phantom{a}}$ 

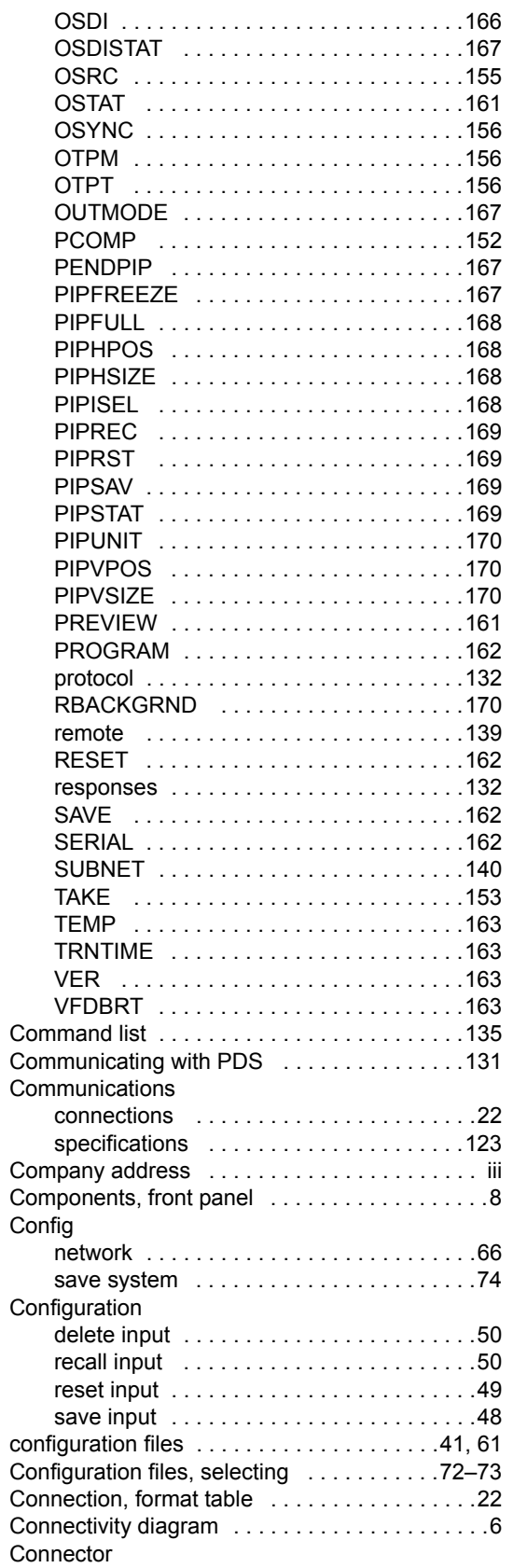

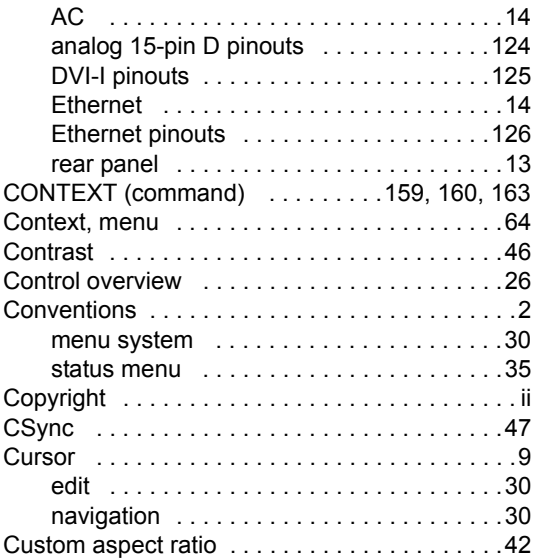

### *a*

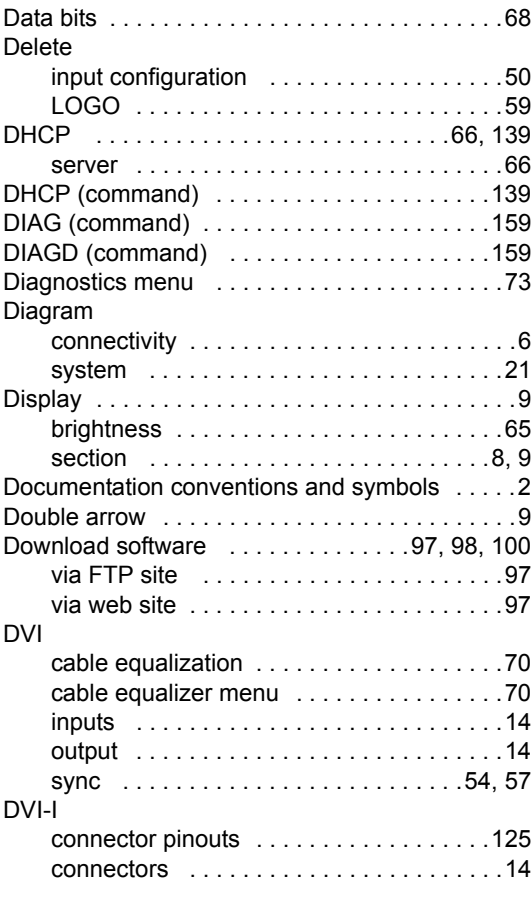

## *b*

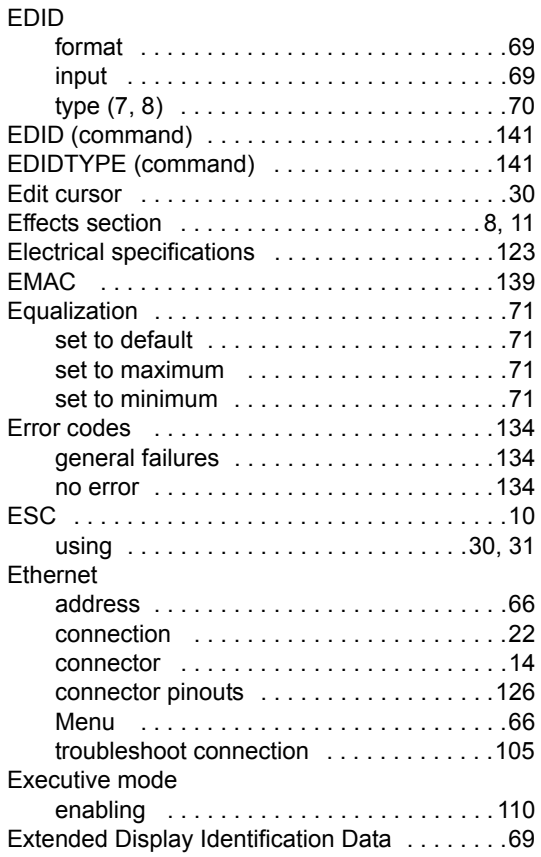

## *c*

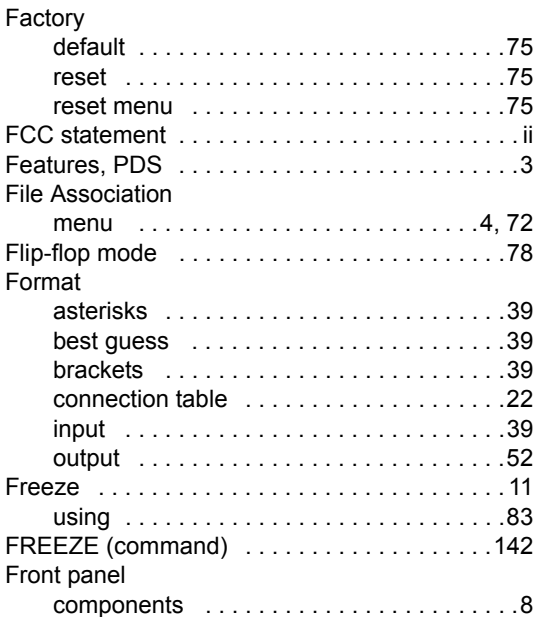

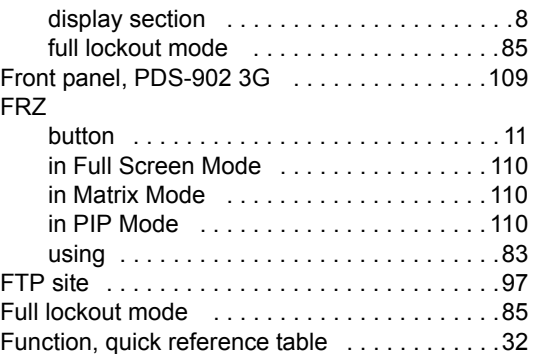

### *d*

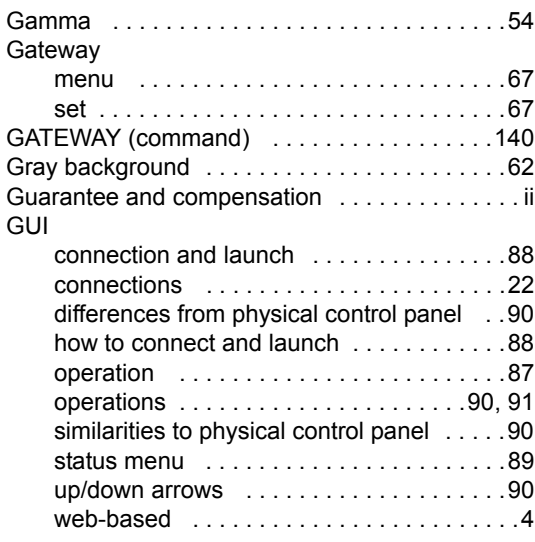

## $\overline{H}$

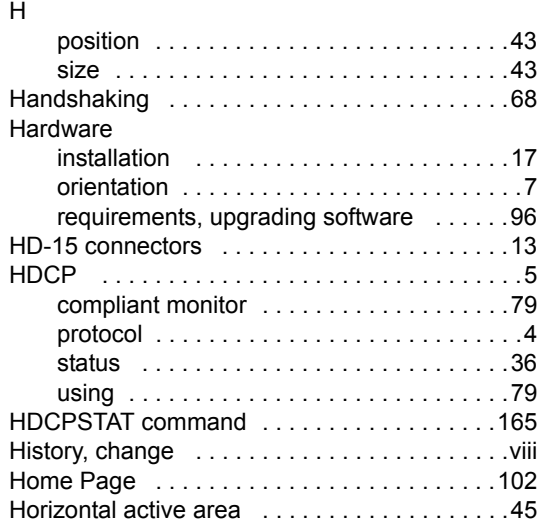

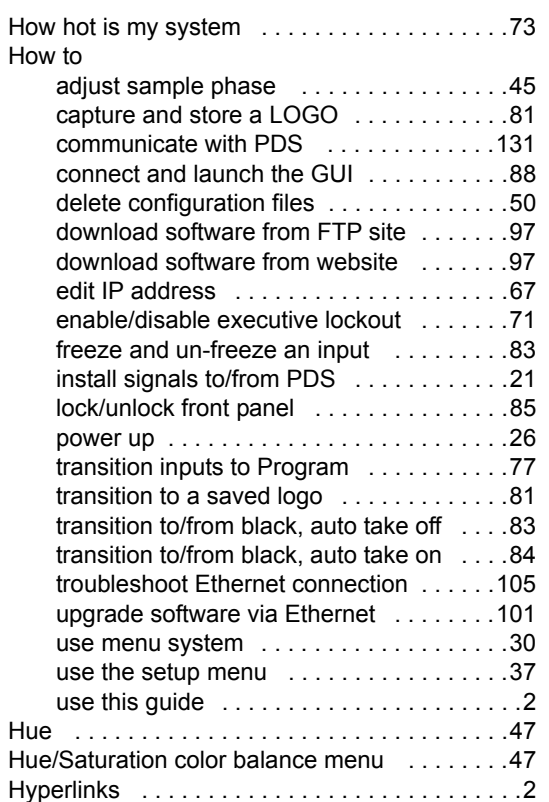

### *f*

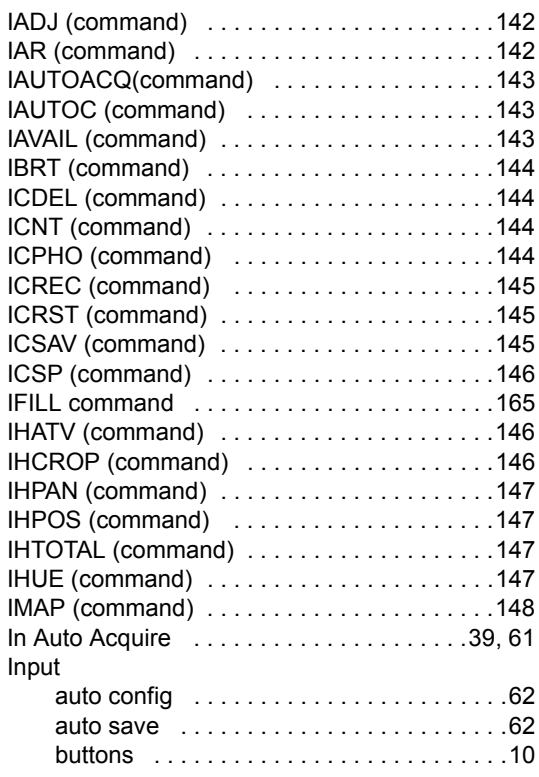

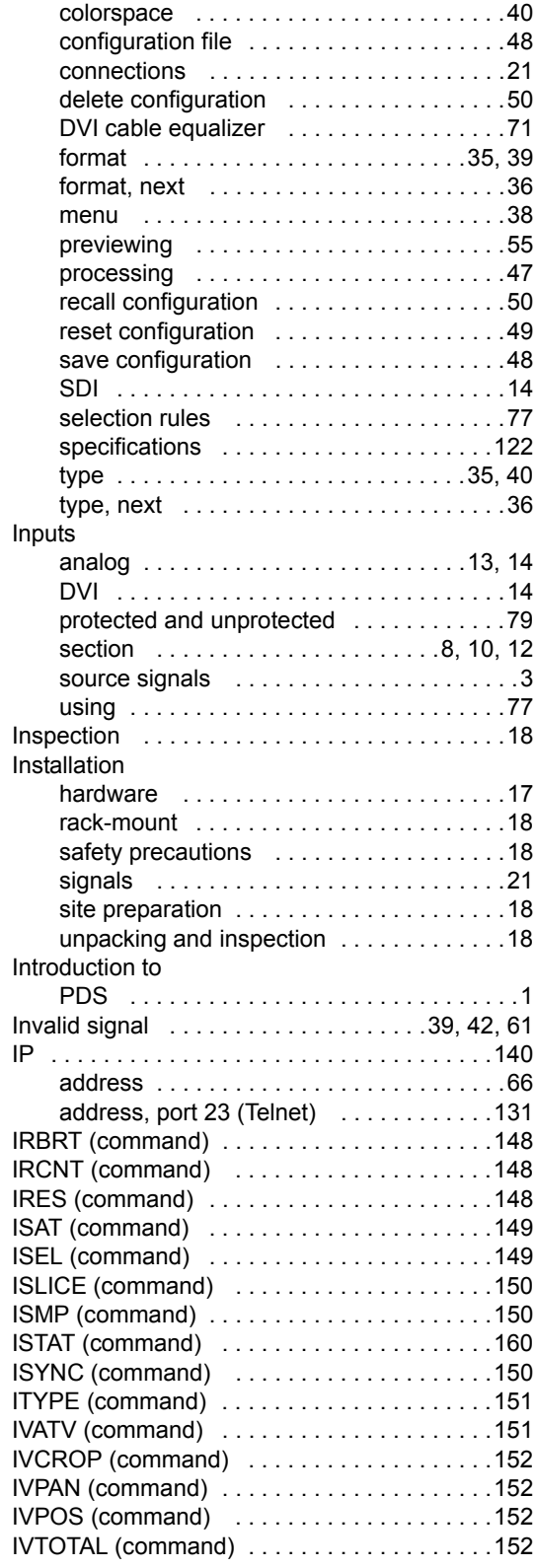

**PDS • User's Guide 181**

### *i*

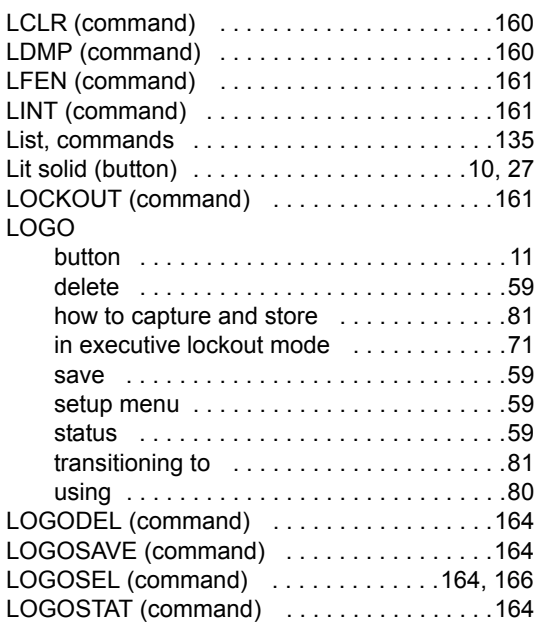

### *j*

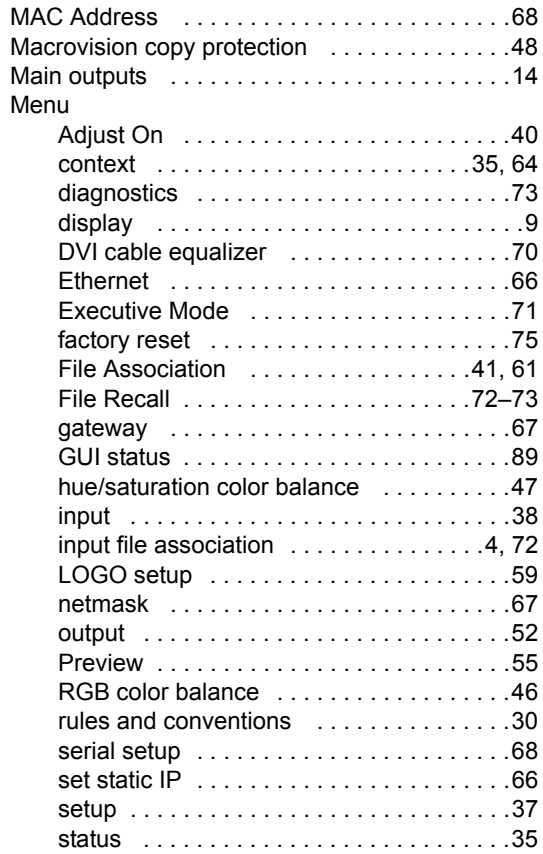

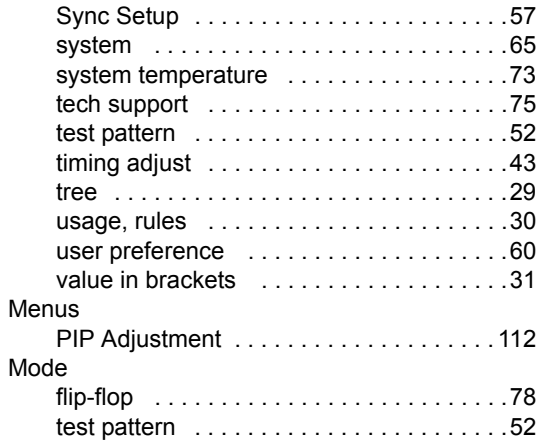

### *k*

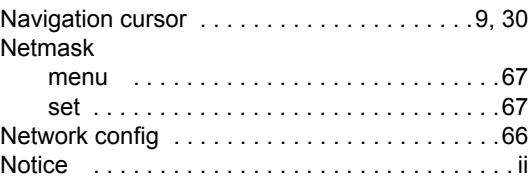

### *l*

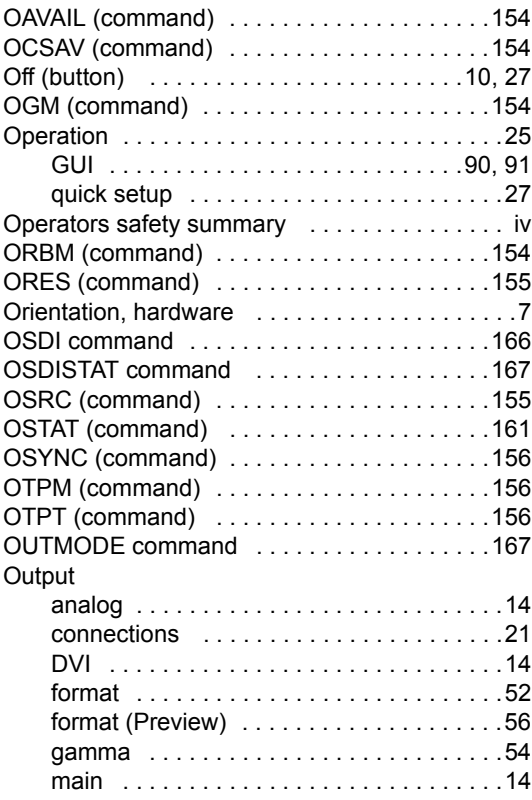

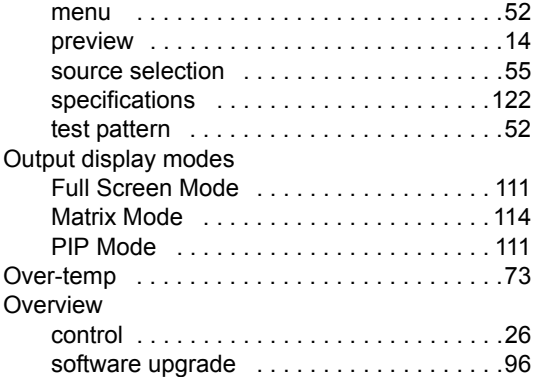

### *m*

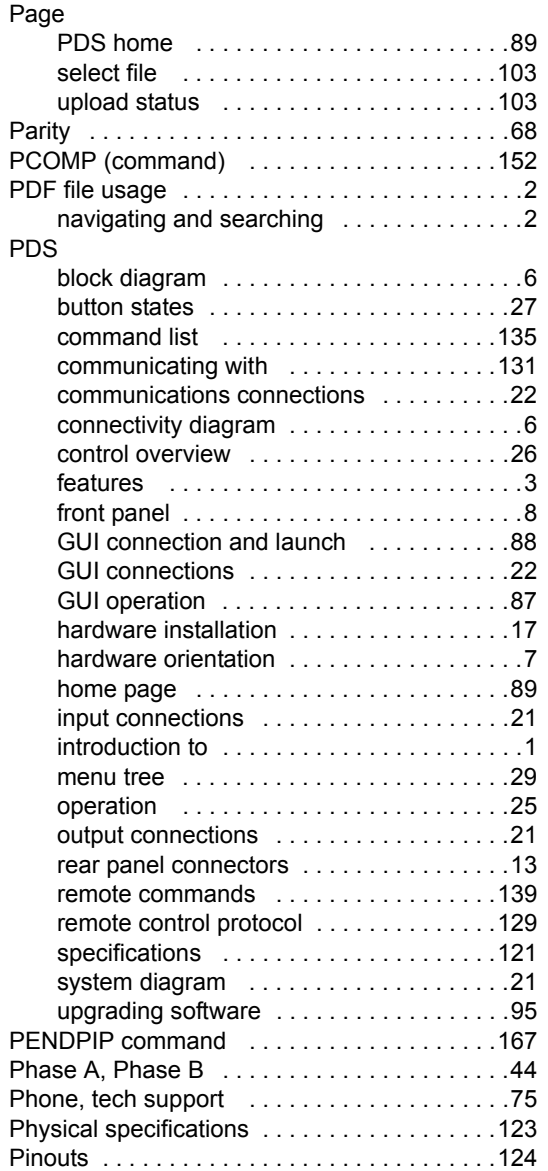

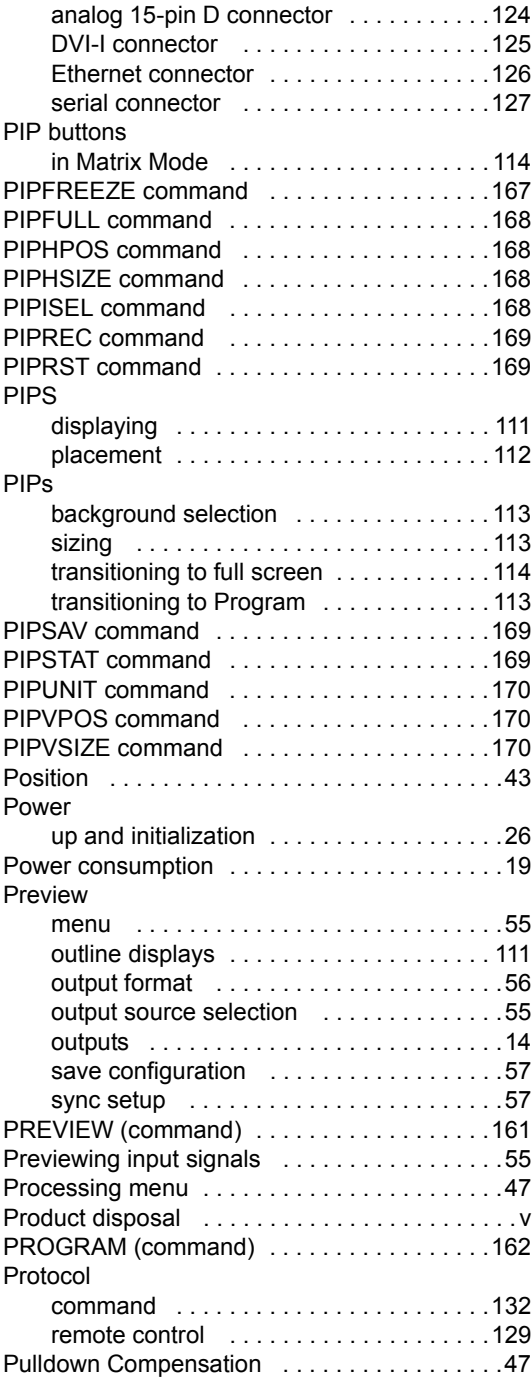

### *n*

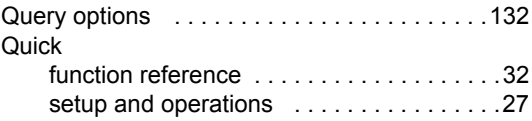

**PDS • User's Guide 183** 

### *o*

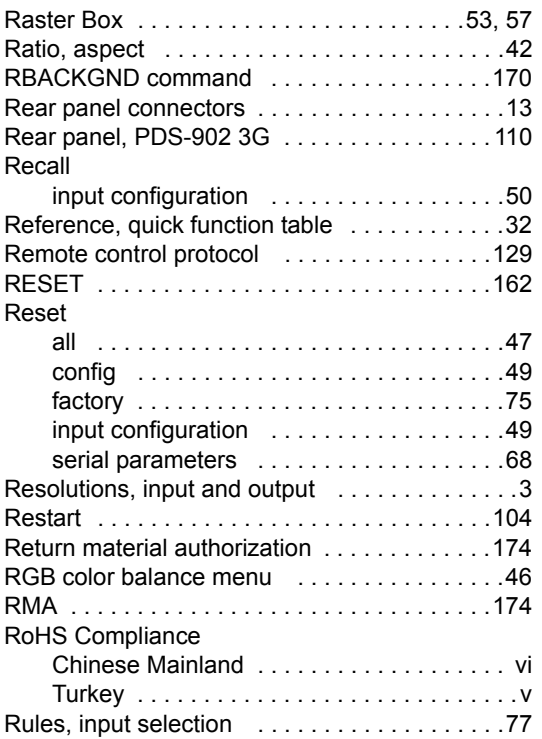

## *p*

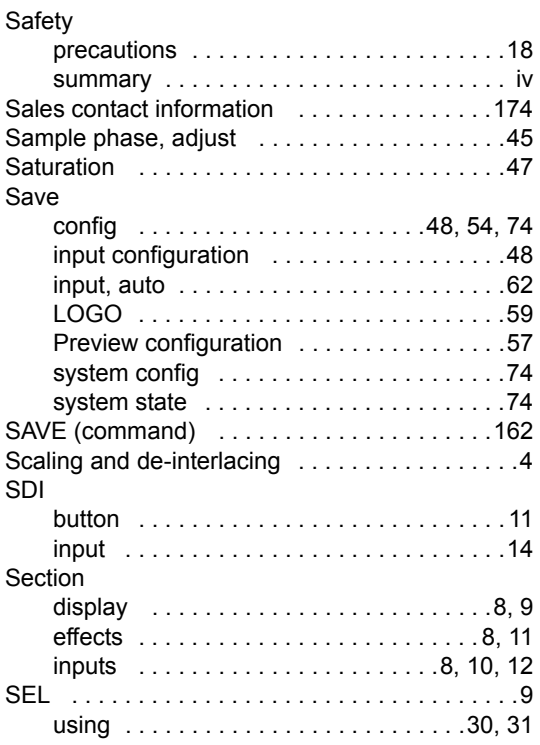

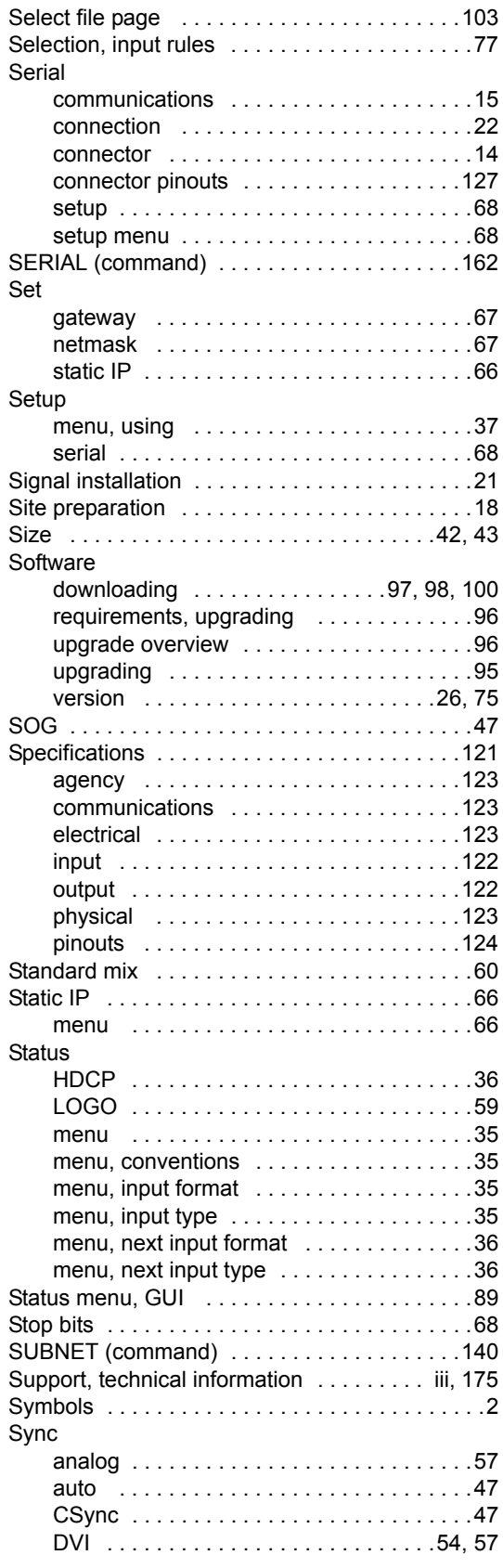

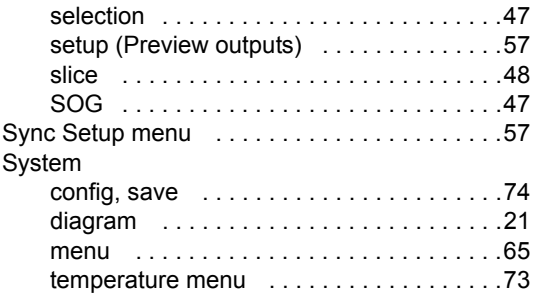

### $\mathsf{T}$

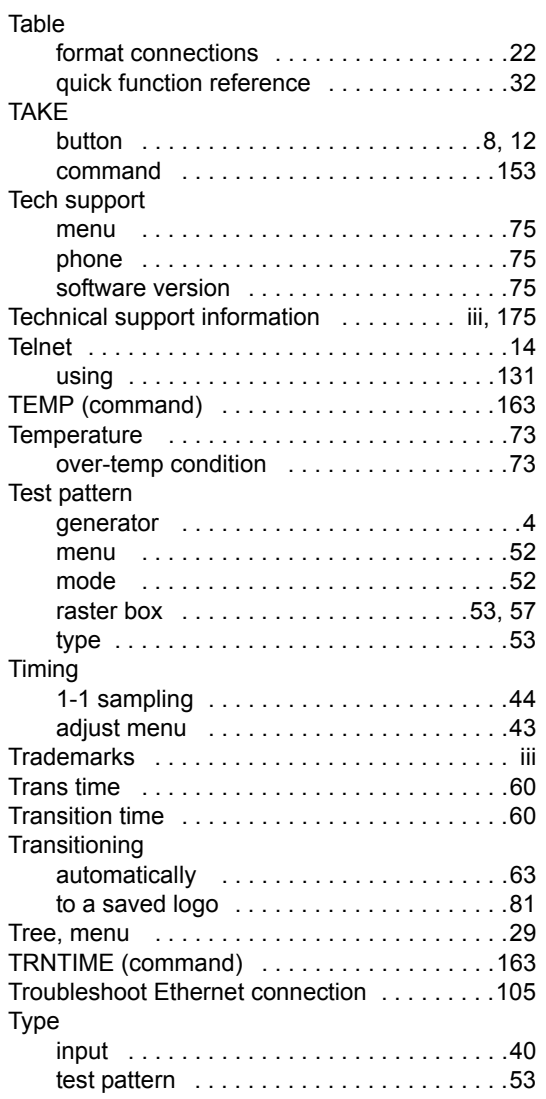

### *r*

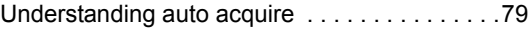

**PDS • User's Guide 185** 

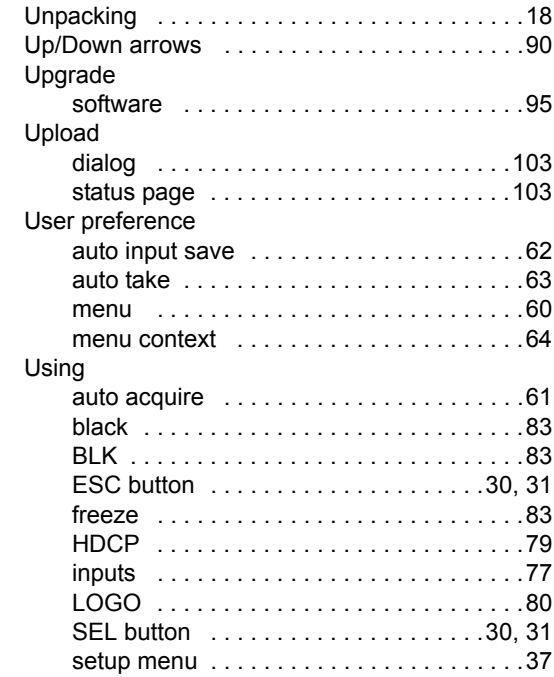

## *s*

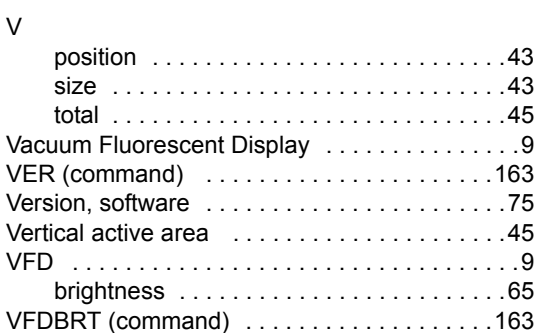

### **W**

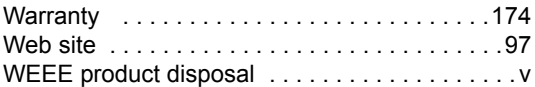

**Index**

Free Manuals Download Website [http://myh66.com](http://myh66.com/) [http://usermanuals.us](http://usermanuals.us/) [http://www.somanuals.com](http://www.somanuals.com/) [http://www.4manuals.cc](http://www.4manuals.cc/) [http://www.manual-lib.com](http://www.manual-lib.com/) [http://www.404manual.com](http://www.404manual.com/) [http://www.luxmanual.com](http://www.luxmanual.com/) [http://aubethermostatmanual.com](http://aubethermostatmanual.com/) Golf course search by state [http://golfingnear.com](http://www.golfingnear.com/)

Email search by domain

[http://emailbydomain.com](http://emailbydomain.com/) Auto manuals search

[http://auto.somanuals.com](http://auto.somanuals.com/) TV manuals search

[http://tv.somanuals.com](http://tv.somanuals.com/)